## aludu CISCO.

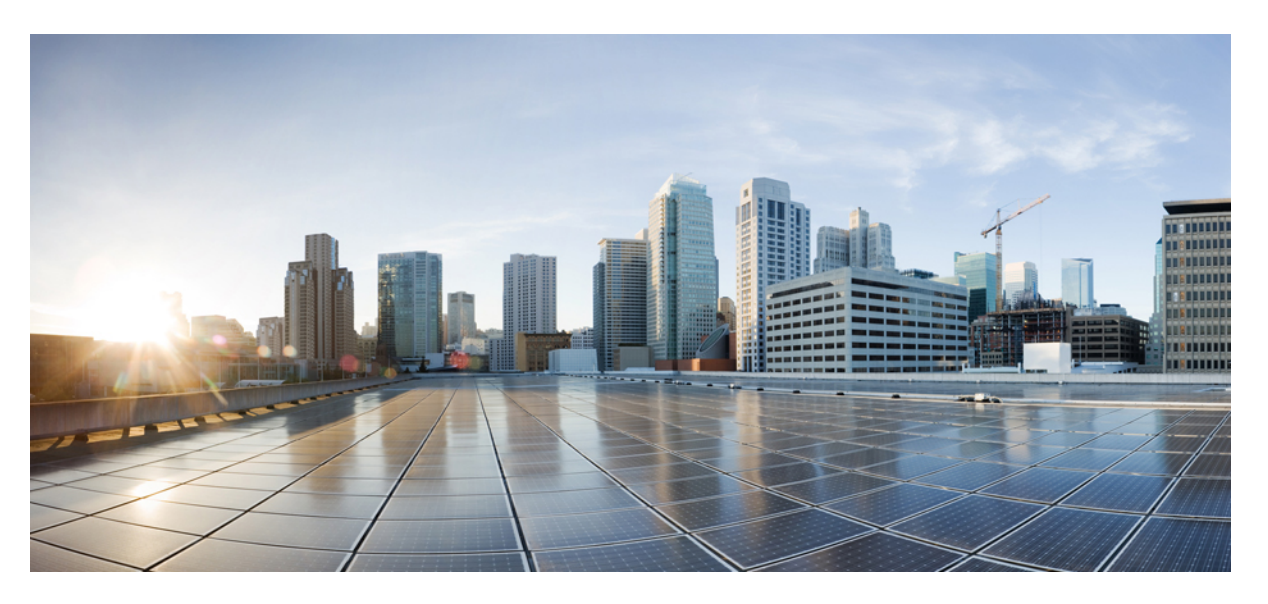

## **Cisco HyperFlex Systems Installation Guide for Microsoft Hyper-V Release 5.0(x)**

**First Published:** 2021-11-10

**Last Modified:** 2023-10-18

## **Americas Headquarters**

Cisco Systems, Inc. 170 West Tasman Drive San Jose, CA 95134-1706 USA http://www.cisco.com Tel: 408 526-4000 800 553-NETS (6387) Fax: 408 527-0883

THE SPECIFICATIONS AND INFORMATION REGARDING THE PRODUCTS IN THIS MANUAL ARE SUBJECT TO CHANGE WITHOUT NOTICE. ALL STATEMENTS, INFORMATION, AND RECOMMENDATIONS IN THIS MANUAL ARE BELIEVED TO BE ACCURATE BUT ARE PRESENTED WITHOUT WARRANTY OF ANY KIND, EXPRESS OR IMPLIED. USERS MUST TAKE FULL RESPONSIBILITY FOR THEIR APPLICATION OF ANY PRODUCTS.

THE SOFTWARE LICENSE AND LIMITED WARRANTY FOR THE ACCOMPANYING PRODUCT ARE SET FORTH IN THE INFORMATION PACKET THAT SHIPPED WITH THE PRODUCT AND ARE INCORPORATED HEREIN BY THIS REFERENCE. IF YOU ARE UNABLE TO LOCATE THE SOFTWARE LICENSE OR LIMITED WARRANTY, CONTACT YOUR CISCO REPRESENTATIVE FOR A COPY.

The Cisco implementation of TCP header compression is an adaptation of a program developed by the University of California, Berkeley (UCB) as part of UCB's public domain version of the UNIX operating system. All rights reserved. Copyright © 1981, Regents of the University of California.

NOTWITHSTANDING ANY OTHER WARRANTY HEREIN, ALL DOCUMENT FILES AND SOFTWARE OF THESE SUPPLIERS ARE PROVIDED "AS IS" WITH ALL FAULTS. CISCO AND THE ABOVE-NAMED SUPPLIERS DISCLAIM ALL WARRANTIES, EXPRESSED OR IMPLIED, INCLUDING, WITHOUT LIMITATION, THOSE OF MERCHANTABILITY, FITNESS FOR A PARTICULAR PURPOSE AND NONINFRINGEMENT OR ARISING FROM A COURSE OF DEALING, USAGE, OR TRADE PRACTICE.

IN NO EVENT SHALL CISCO OR ITS SUPPLIERS BE LIABLE FOR ANY INDIRECT, SPECIAL, CONSEQUENTIAL, OR INCIDENTAL DAMAGES, INCLUDING, WITHOUT LIMITATION, LOST PROFITS OR LOSS OR DAMAGE TO DATA ARISING OUT OF THE USE OR INABILITY TO USE THIS MANUAL, EVEN IF CISCO OR ITS SUPPLIERS HAVE BEEN ADVISED OF THE POSSIBILITY OF SUCH DAMAGES.

Any Internet Protocol (IP) addresses and phone numbers used in this document are not intended to be actual addresses and phone numbers. Any examples, command display output, network topology diagrams, and other figures included in the document are shown for illustrative purposes only. Any use of actual IP addresses or phone numbers in illustrative content is unintentional and coincidental.

All printed copies and duplicate soft copies of this document are considered uncontrolled. See the current online version for the latest version.

Cisco has more than 200 offices worldwide. Addresses and phone numbers are listed on the Cisco website at www.cisco.com/go/offices.

Cisco and the Cisco logo are trademarks or registered trademarks of Cisco and/or its affiliates in the U.S. and other countries. To view a list of Cisco trademarks, go to this URL: <https://www.cisco.com/c/en/us/about/legal/trademarks.html>. Third-party trademarks mentioned are the property of their respective owners. The use of the word partner does not imply a partnership relationship between Cisco and any other company. (1721R)

© 2021–2023 Cisco Systems, Inc. All rights reserved.

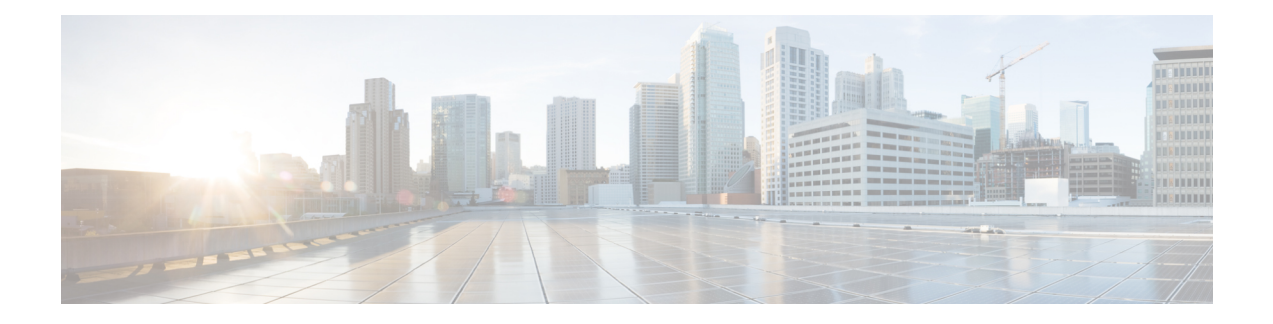

# **Communications, Services, Bias-free Language, and Additional Information**

- To receive timely, relevant information from Cisco, sign up at Cisco Profile [Manager.](https://www.cisco.com/offer/subscribe)
- To get the business impact you're looking for with the technologies that matter, visit Cisco [Services](https://www.cisco.com/go/services).
- To submit a service request, visit Cisco [Support.](https://www.cisco.com/c/en/us/support/index.html)
- To discover and browse secure, validated enterprise-class apps, products, solutions and services, visit Cisco [Marketplace](https://www.cisco.com/go/marketplace/).
- To obtain general networking, training, and certification titles, visit [Cisco](http://www.ciscopress.com) Press.
- To find warranty information for a specific product or product family, access Cisco [Warranty](http://www.cisco-warrantyfinder.com) Finder.

### **Documentation Feedback**

To provide feedback about Cisco technical documentation, use the feedback form available in the right pane of every online document.

### **Cisco Bug Search Tool**

Cisco Bug [Search](https://www.cisco.com/c/en/us/support/web/tools/bst/bsthelp/index.html) Tool (BST) is a web-based tool that acts as a gateway to the Cisco bug tracking system that maintains a comprehensive list of defects and vulnerabilitiesin Cisco products and software. BST provides you with detailed defect information about your products and software.

### **Bias-Free Language**

The documentation set for this product strives to use bias-free language. For purposes of this documentation set, bias-free is defined as language that does not imply discrimination based on age, disability, gender, racial identity, ethnic identity, sexual orientation, socioeconomic status, and intersectionality. Exceptions may be present in the documentation due to language that is hardcoded in the user interfaces of the product software, language used based on standards documentation, or language that is used by a referenced third-party product.

 $\mathbf I$ 

#### **Cisco HyperFlex Systems Installation Guide for Microsoft Hyper-V Release 5.0(x)**

П

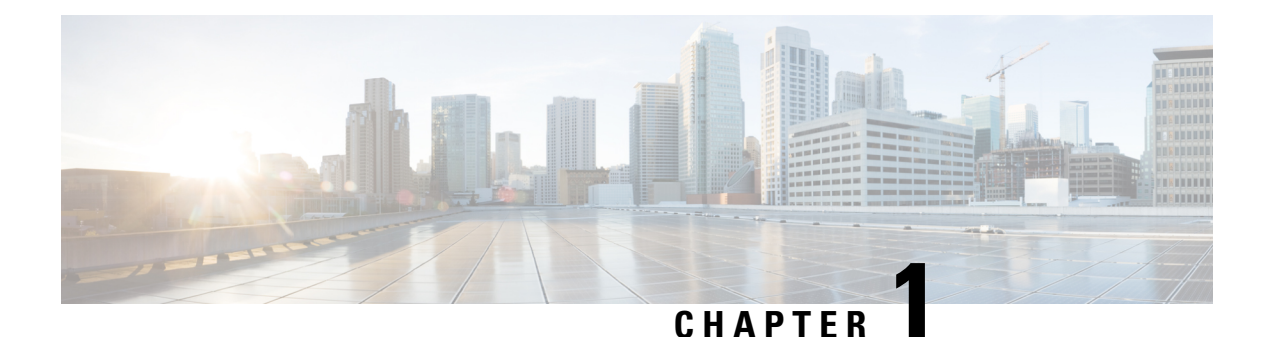

# **Overview**

- [Introduction,](#page-4-0) on page 1
- [Installation](#page-4-1) Workflow, on page 1

# <span id="page-4-0"></span>**Introduction**

This guide provides instructions on how to install and configure *Cisco HyperFlex Systems on Microsoft Hyper-V*.

To install *Cisco HyperFlex Systems on VMware ESXi*, refer to the installation guides available at: [https://www.cisco.com/c/en/us/support/hyperconverged-systems/hyperflex-hx-data-platform-software/](https://www.cisco.com/c/en/us/support/hyperconverged-systems/hyperflex-hx-data-platform-software/products-installation-guides-list.html) [products-installation-guides-list.html](https://www.cisco.com/c/en/us/support/hyperconverged-systems/hyperflex-hx-data-platform-software/products-installation-guides-list.html)

To install *Cisco HyperFlex Systems for Edge (Remote and branch offices)*, refer to the deployment guides available at: [https://www.cisco.com/c/en/us/support/hyperconverged-systems/](https://www.cisco.com/c/en/us/support/hyperconverged-systems/hyperflex-hx-data-platform-software/products-installation-and-configuration-guides-list.html) [hyperflex-hx-data-platform-software/products-installation-and-configuration-guides-list.html](https://www.cisco.com/c/en/us/support/hyperconverged-systems/hyperflex-hx-data-platform-software/products-installation-and-configuration-guides-list.html)

# <span id="page-4-1"></span>**Installation Workflow**

The following illustration and table summarize the installation workflow:

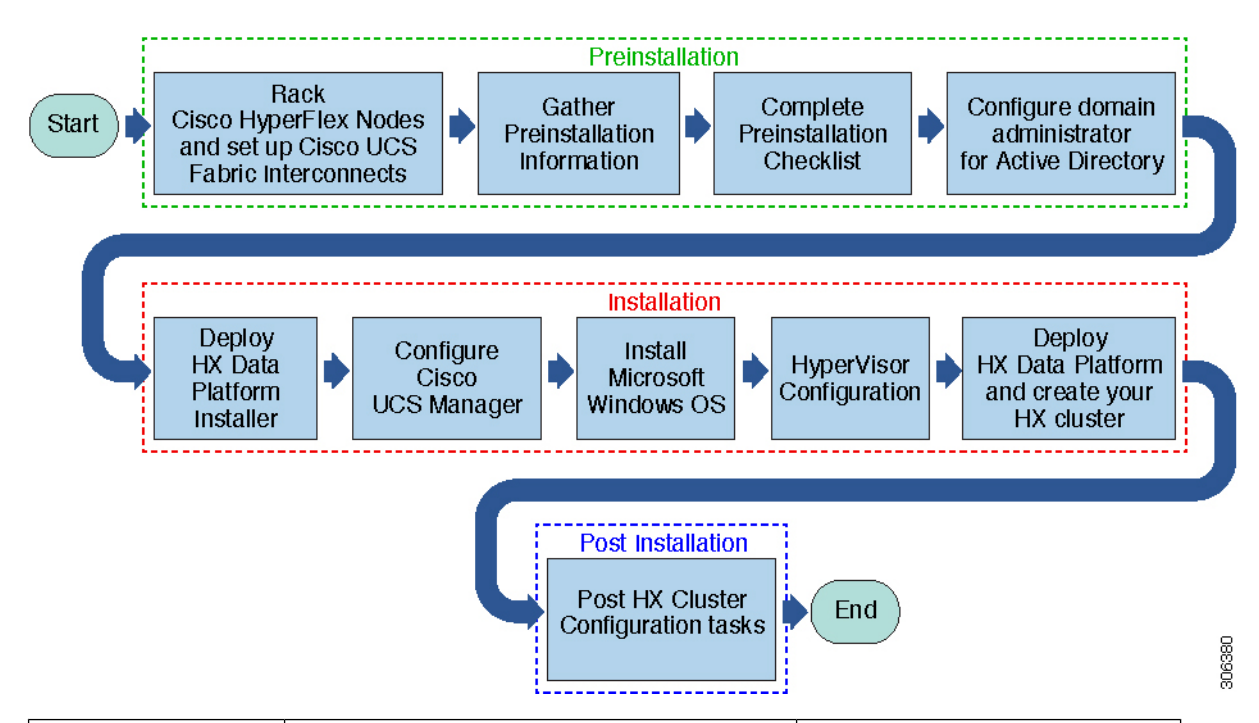

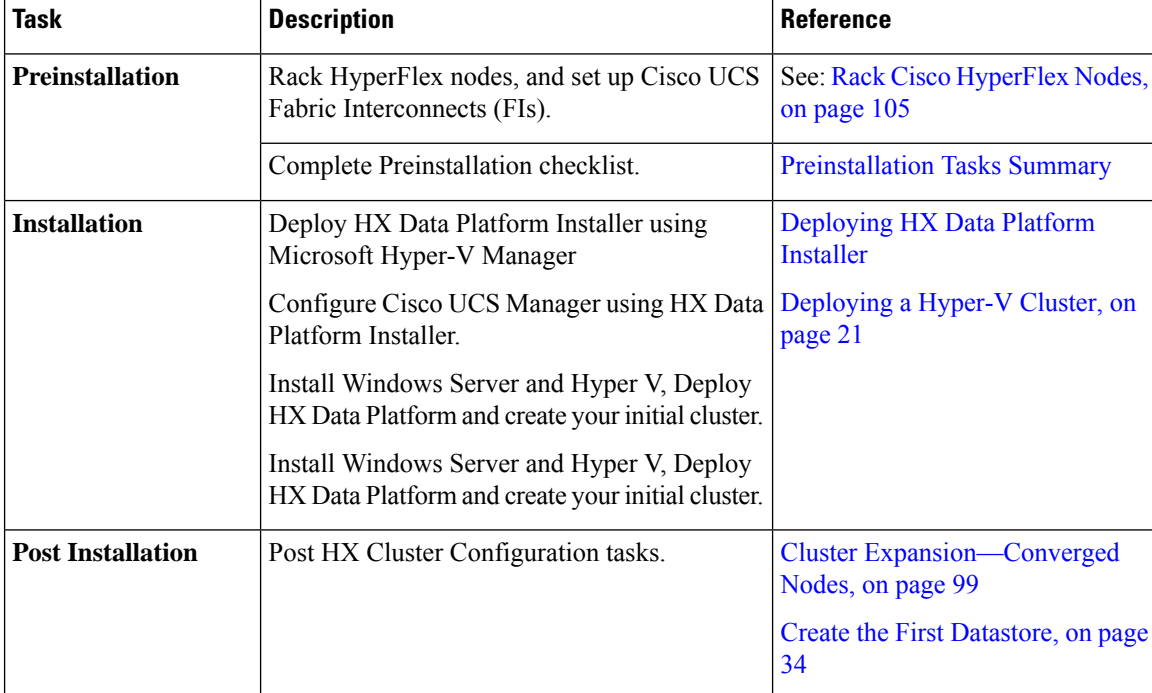

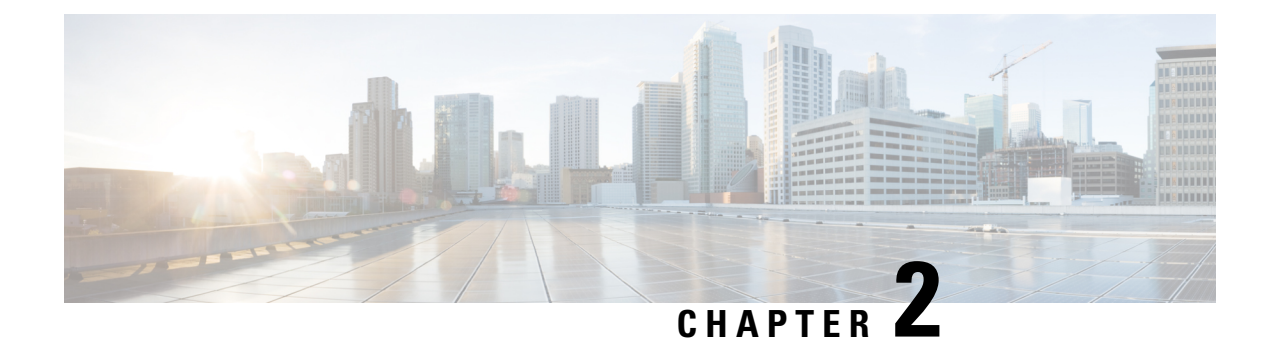

# **Preinstallation Information**

• [Preinstallation](#page-6-0) Information, on page 3

# <span id="page-6-0"></span>**Preinstallation Information**

To ease your installation, gather the following information that you would require during installation.

## **Global Information**

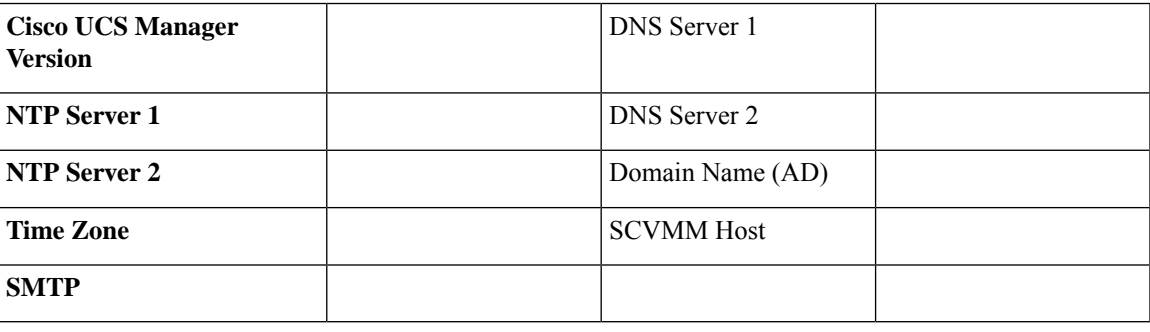

### **Fabric Interconnect Information**

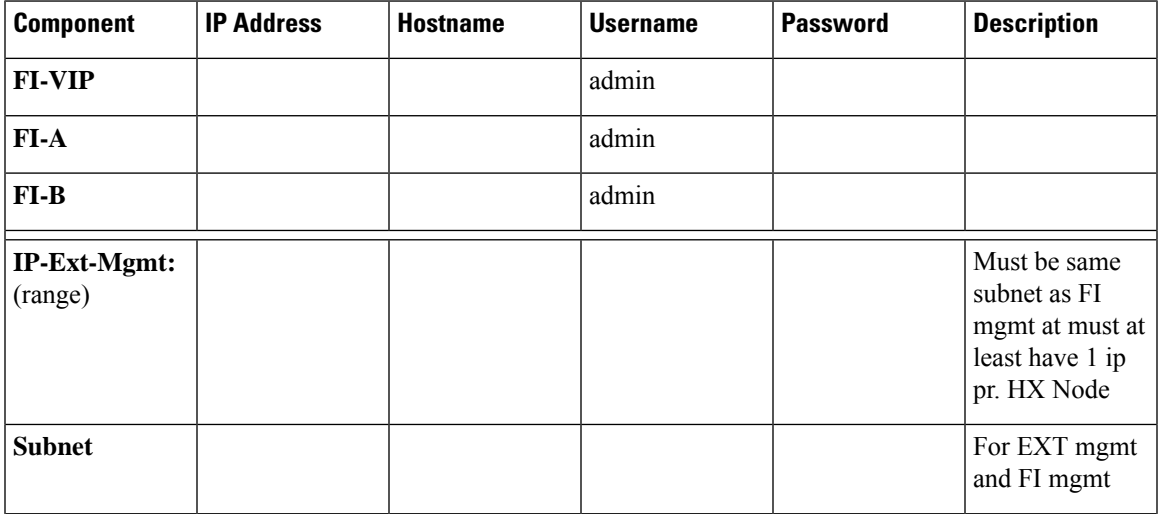

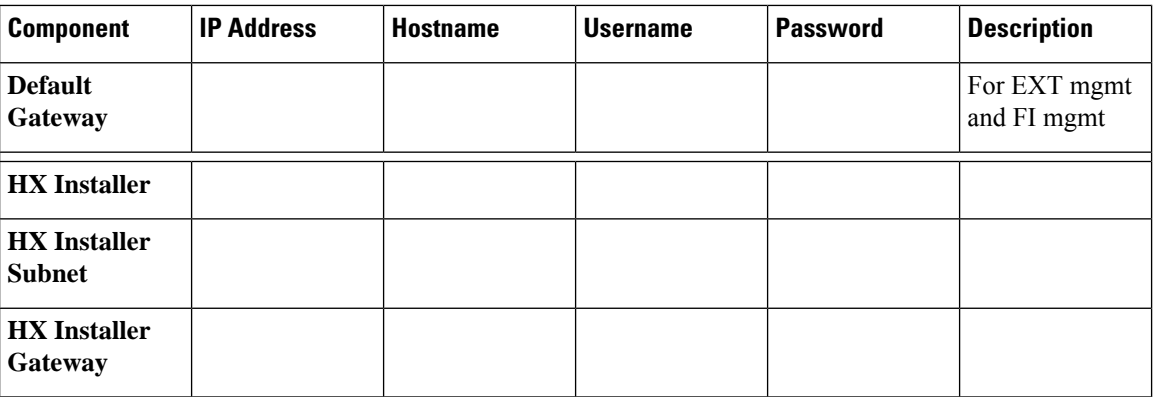

## **HX Installer Information**

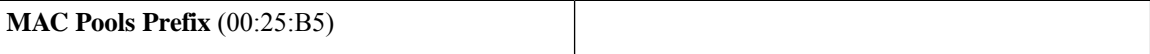

#### **Table 1: HX Nodes Hostnames: Node 1**

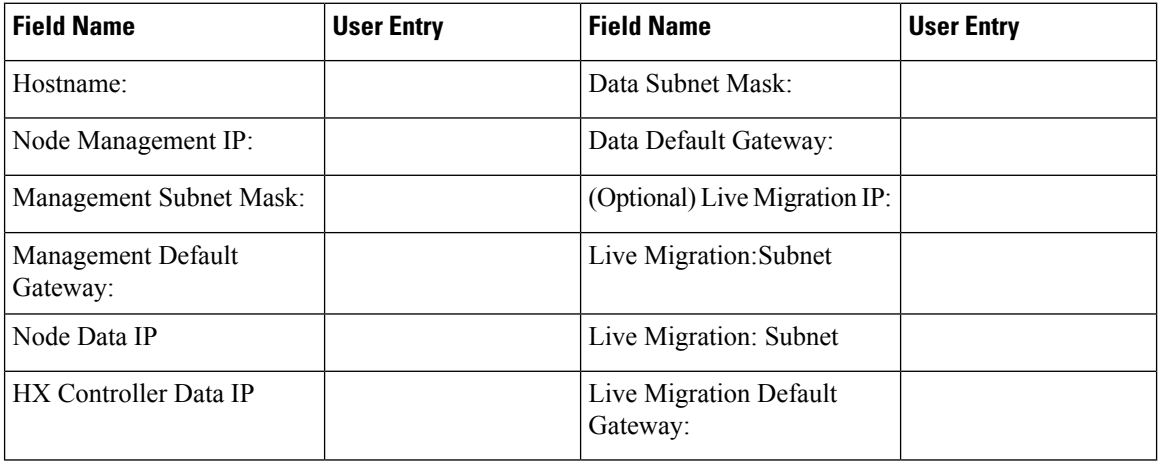

### **Table 2: HX Nodes Hostnames: Node 2**

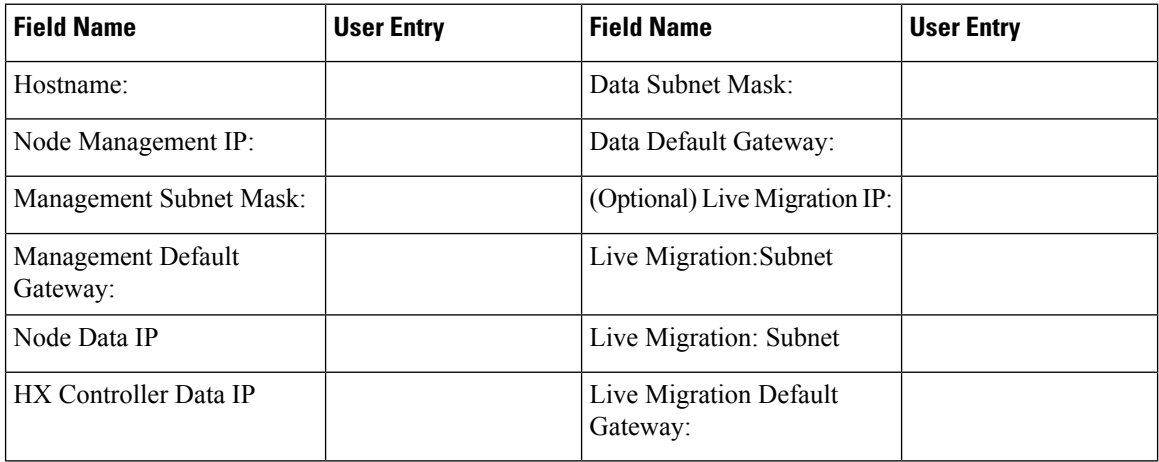

## **Table 3: HX Nodes Hostnames: Node 3**

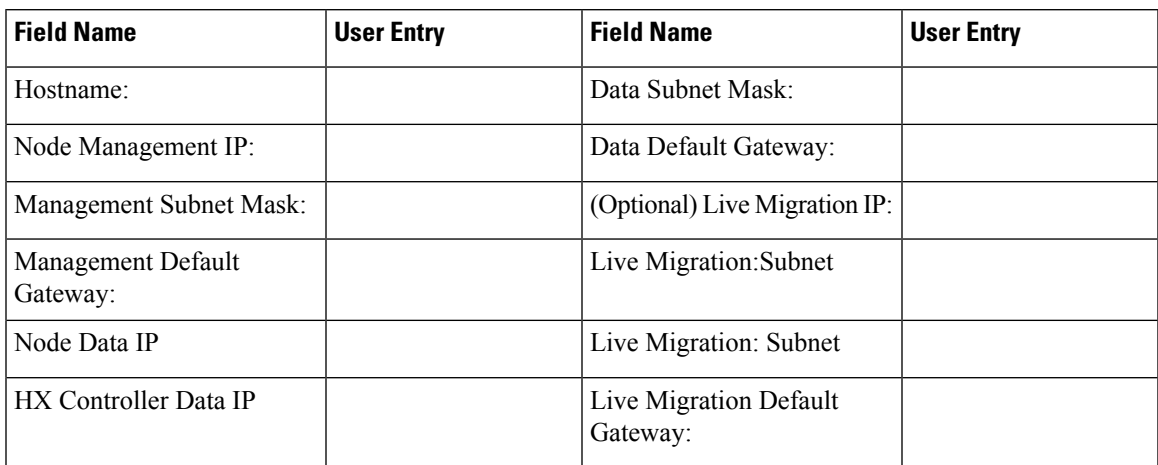

#### **Table 4: HX Nodes Hostnames: Node 4**

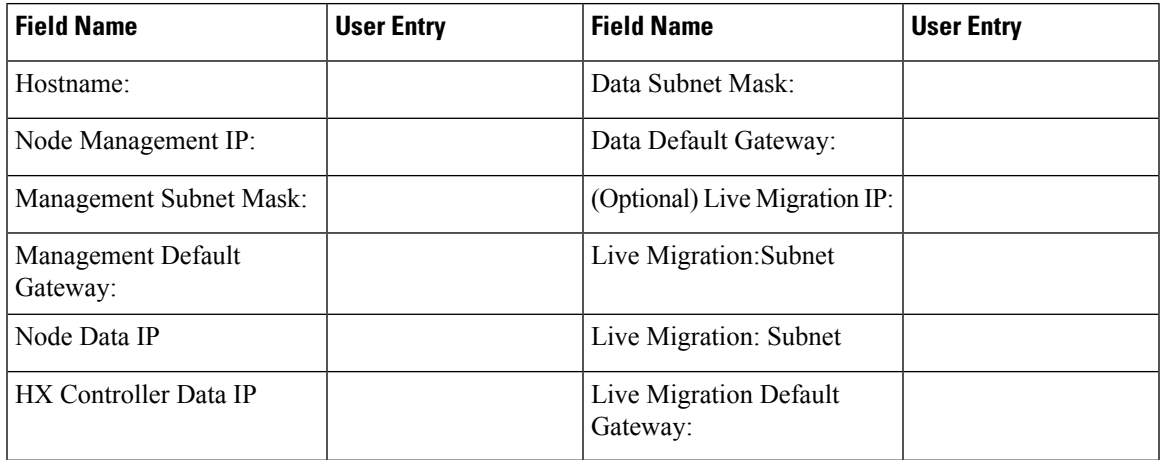

### **Table 5: HX Nodes Hostnames: Node 5**

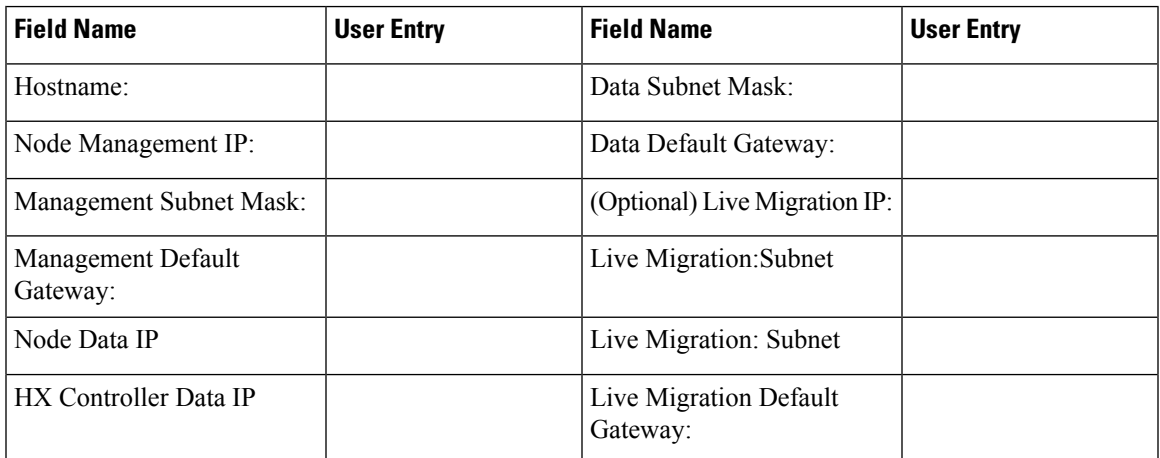

## **Table 6: HX Nodes Hostnames: Node 6**

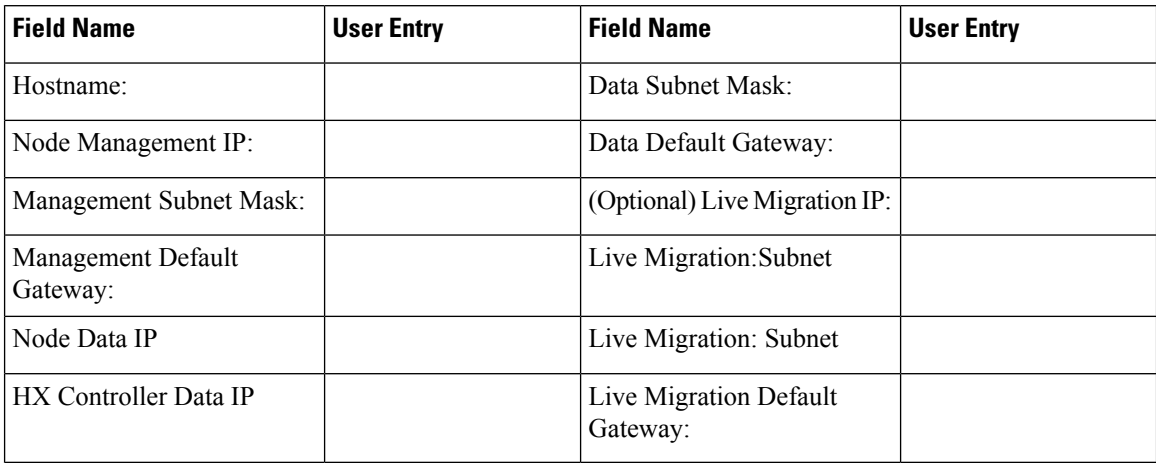

#### **Table 7: HX Nodes Hostnames: Node 7**

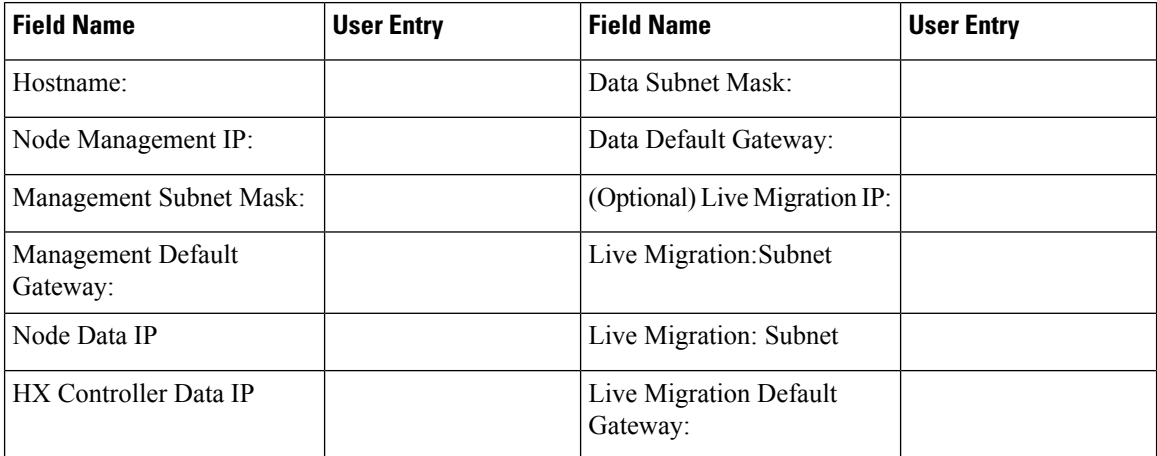

### **Table 8: HX Nodes Hostnames: Node 8**

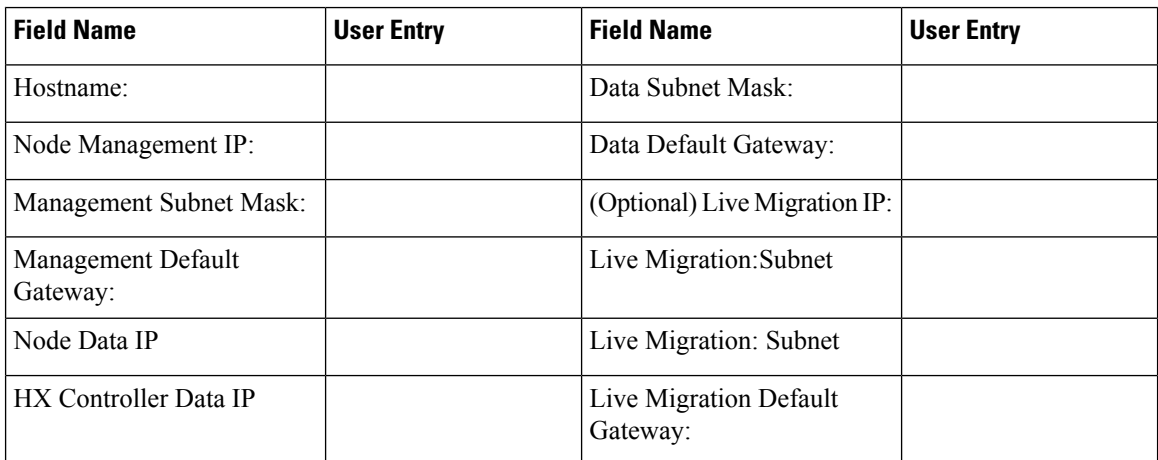

I

## **Table 9: Microsoft Cluster Name**

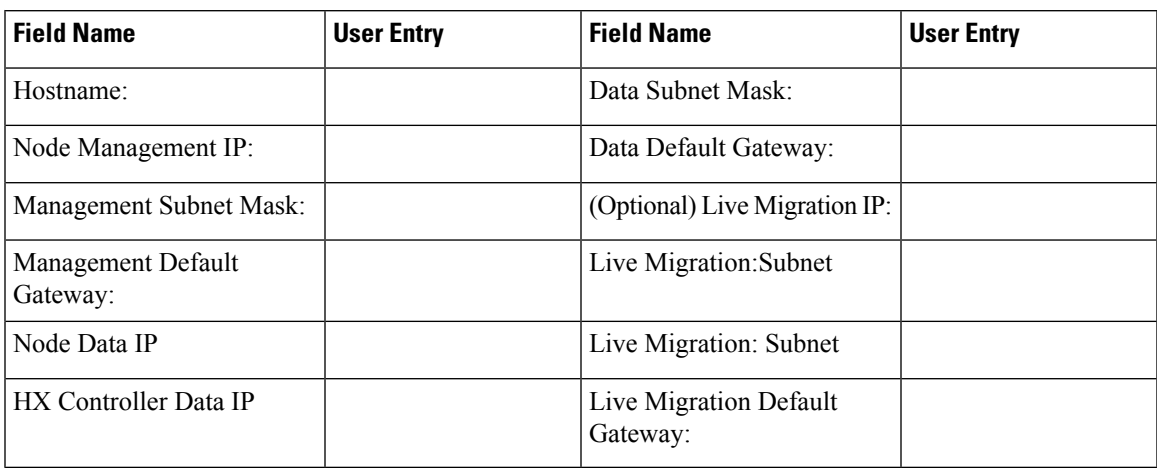

#### **Table 10: HX Connect UI**

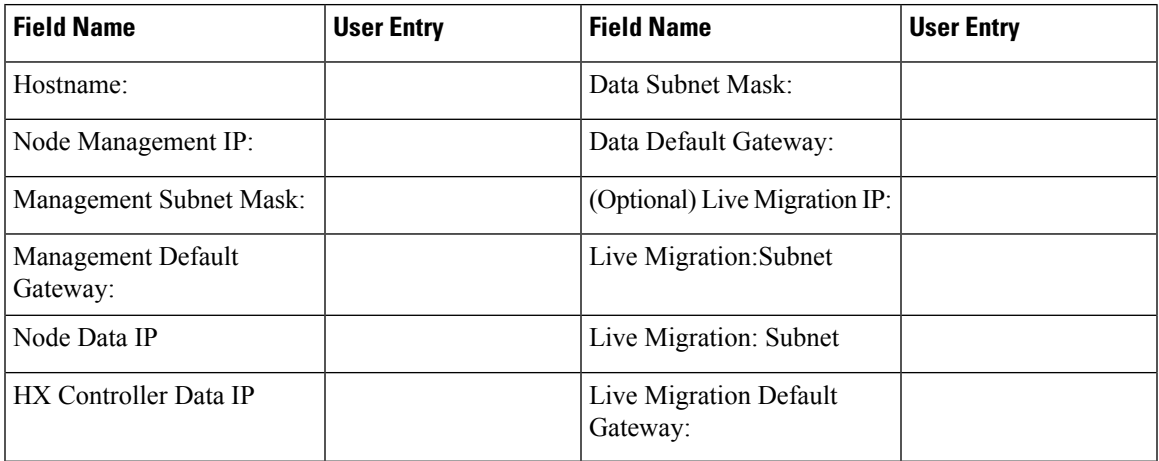

### **Table 11: HX File Cluster Name**

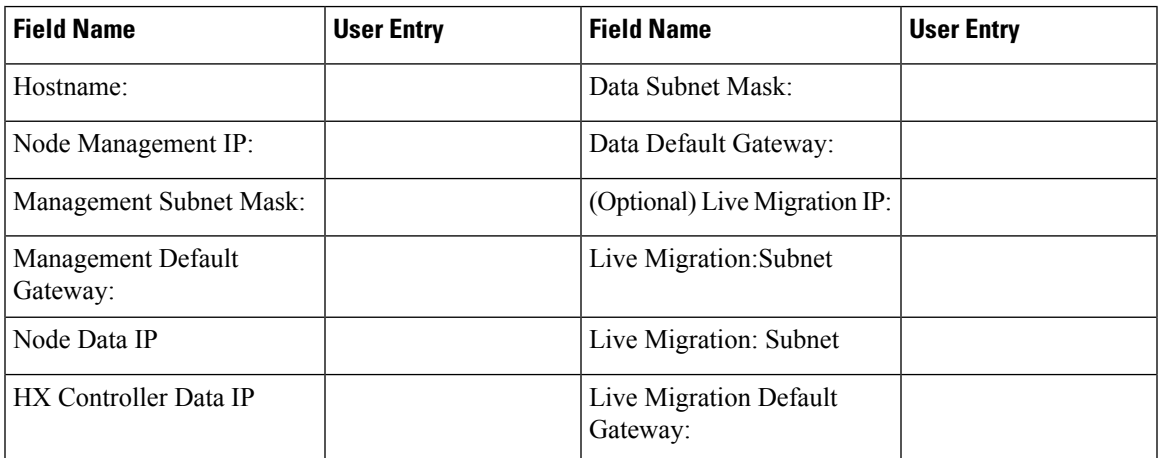

I

### **VLAN Information**

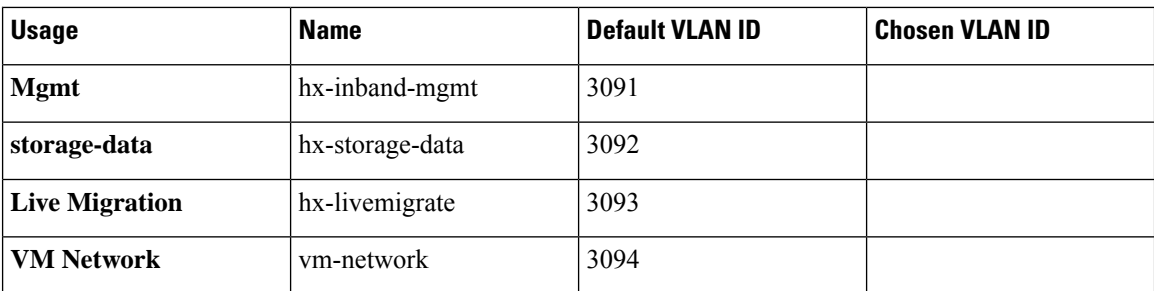

## **Hyper-V Information**

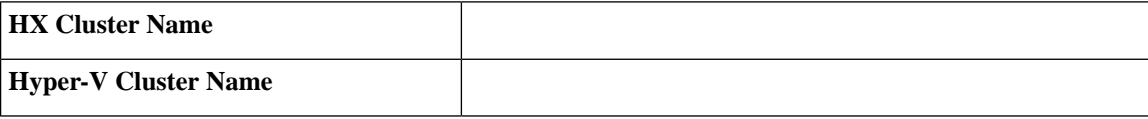

## **Constrained Delegation**

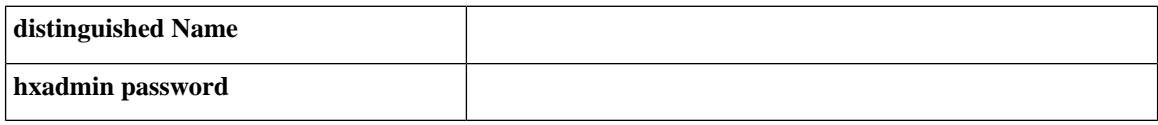

i.

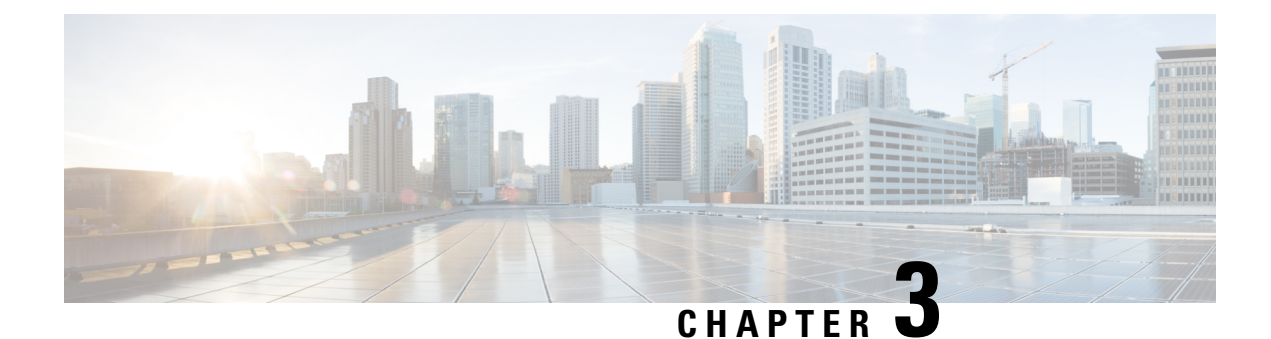

# **Preinstallation Checklist**

- System [Requirements,](#page-12-0) on page 9
- Guidelines and [Limitations,](#page-14-0) on page 11
- [Preinstallation](#page-15-0) Tasks Summary, on page 12

# <span id="page-12-0"></span>**System Requirements**

### **Hardware Requirements**

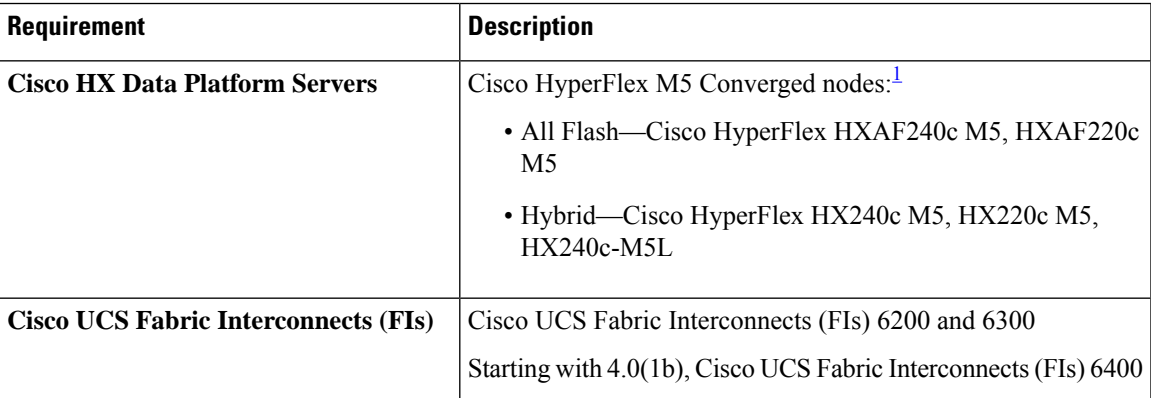

<span id="page-12-1"></span><sup>1</sup> Hyper-V support is limited to M5 servers.

## **HyperFlex Software and Firmware Requirements: HyperFlex Release 5.0(x)**

For details about compatibility and software requirements for Cisco HX Release 5.0(x) review the [Cisco](https://www.cisco.com/c/en/us/td/docs/hyperconverged_systems/HyperFlex_HX_DataPlatformSoftware/release-guidelines-and-support-timeline/b-recommended-hx-data-platform-sw-releases/m-recommended-releases.html) HX Release 5.0(x) - Software [Requirements](https://www.cisco.com/c/en/us/td/docs/hyperconverged_systems/HyperFlex_HX_DataPlatformSoftware/release-guidelines-and-support-timeline/b-recommended-hx-data-platform-sw-releases/m-recommended-releases.html) chapter of the Cisco HyperFlex Software [Requirements](https://www.cisco.com/c/en/us/td/docs/hyperconverged_systems/HyperFlex_HX_DataPlatformSoftware/release-guidelines-and-support-timeline/b-recommended-hx-data-platform-sw-releases/m-recommended-releases.html) and [Recommendations](https://www.cisco.com/c/en/us/td/docs/hyperconverged_systems/HyperFlex_HX_DataPlatformSoftware/release-guidelines-and-support-timeline/b-recommended-hx-data-platform-sw-releases/m-recommended-releases.html) document.

## **Network Services**

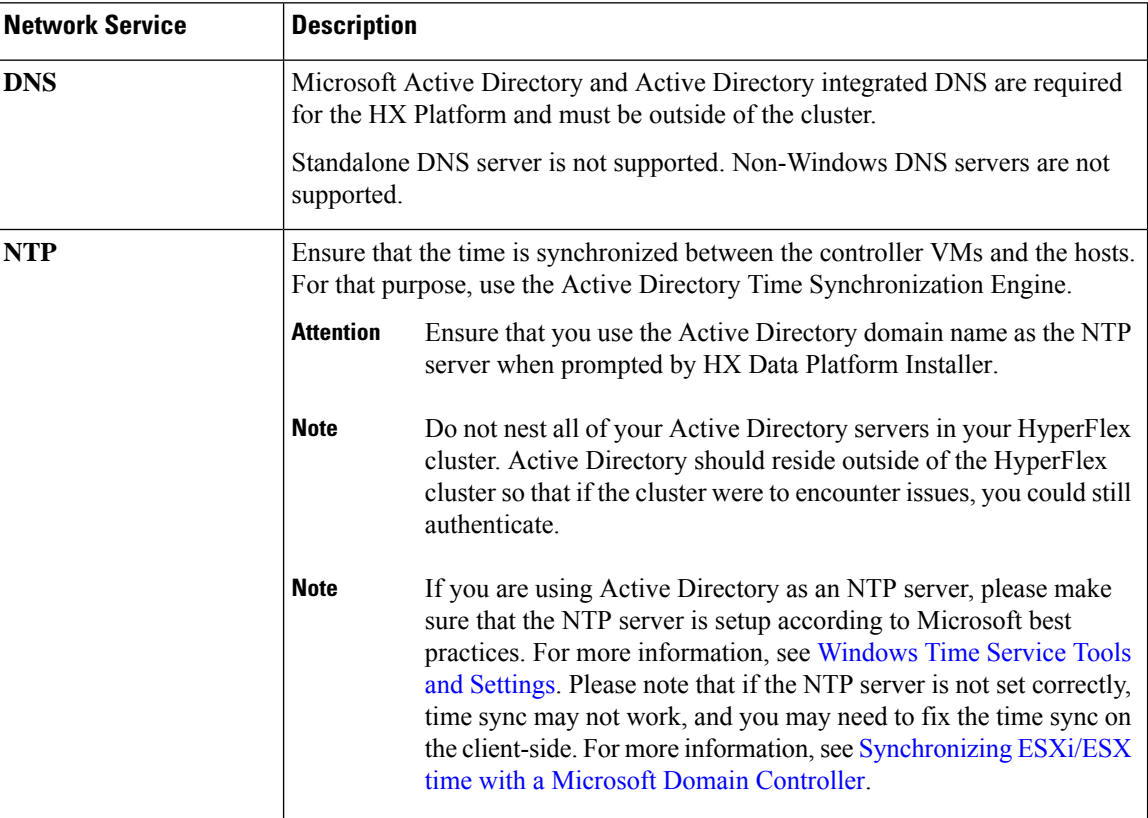

## **Port Requirements**

If your network is behind a firewall, in addition to the standard port requirements, Microsoft recommends ports for the Hyper-V Manager and Hyper-V cluster. Verify that the following firewall ports are open.

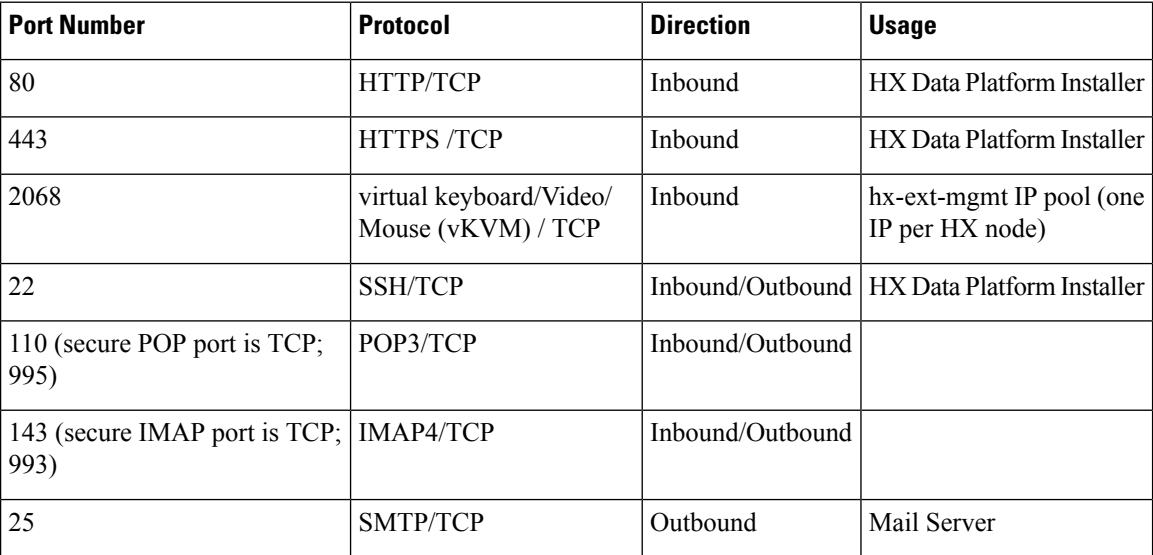

Ш

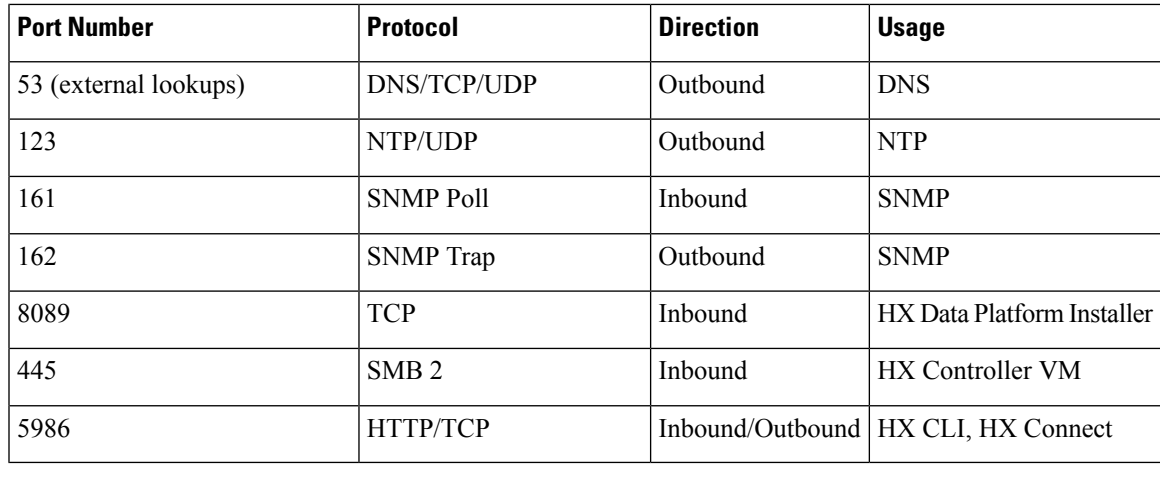

**Note**

For additional information about ports, see Appendix A of the Cisco HX Data Platform Security [Hardening](https://www.cisco.com/c/dam/en/us/support/docs/hyperconverged-infrastructure/hyperflex-hx-data-platform/HX-Hardening_Guide.pdf) [Guide](https://www.cisco.com/c/dam/en/us/support/docs/hyperconverged-infrastructure/hyperflex-hx-data-platform/HX-Hardening_Guide.pdf).

# <span id="page-14-0"></span>**Guidelines and Limitations**

For best experience with Microsoft Hyper-V installation, you must follow the specific guidelineslisted below.

- Use UCSM 4.0.1i with Cisco HyperFlex System installations for Hyper-V, Release 4.5(x).
- Adding HyperFlex nodes to Microsoft System Center 2016 Virtual Machine Manager (Windows VMM 2016) evaluation version will cause errors. Refer to [Microsoft](https://support.microsoft.com/en-us/help/4041074/update-rollup-4-for-system-center-2016-virtual-machine-manager) help article for a resolution for this issue.
- The following features are NOT supported in the current release:
	- SED Drives
	- Native Replication
	- Cisco HyperFlex Edge
	- Stretched Clusters
	- Intersight-based deployment
	- LAZ and scale beyond 8 nodes
	- HX M4 or M6 Hardware
	- Shared VHDX / VHD Sets
	- Only use the Hyper-V ReadyClone PowerShell script on a cluster node that is not in a paused state.

## <span id="page-15-0"></span>**Preinstallation Tasks Summary**

Ensure the following is installed and configured prior to installing and deploying HyperFlex.

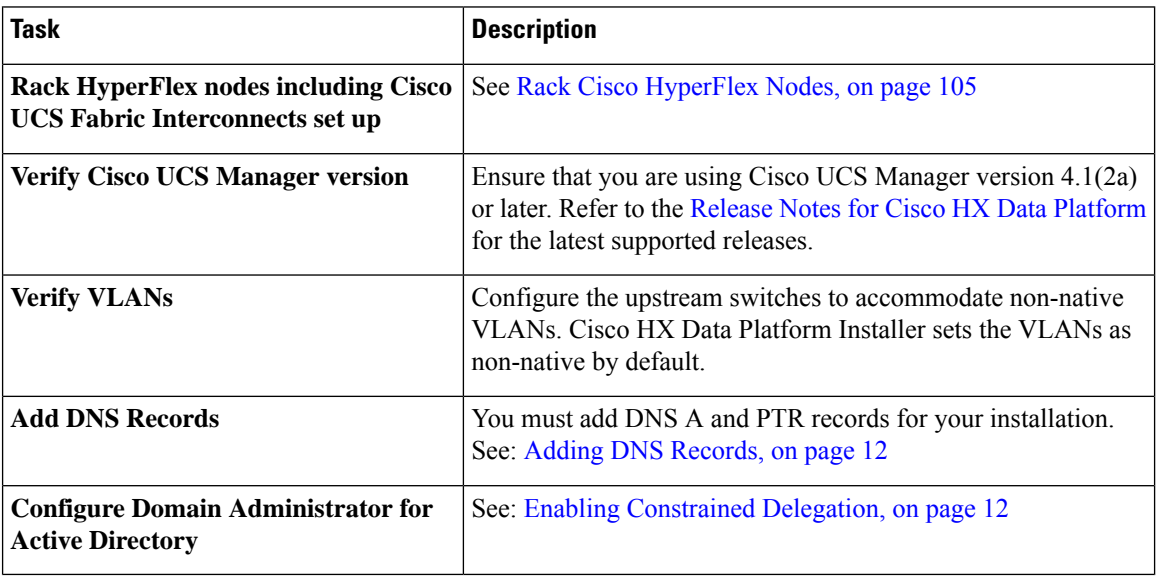

## <span id="page-15-1"></span>**Adding DNS Records**

Prior to the installation you must add DNS A and PTR records to avoid installation failures.

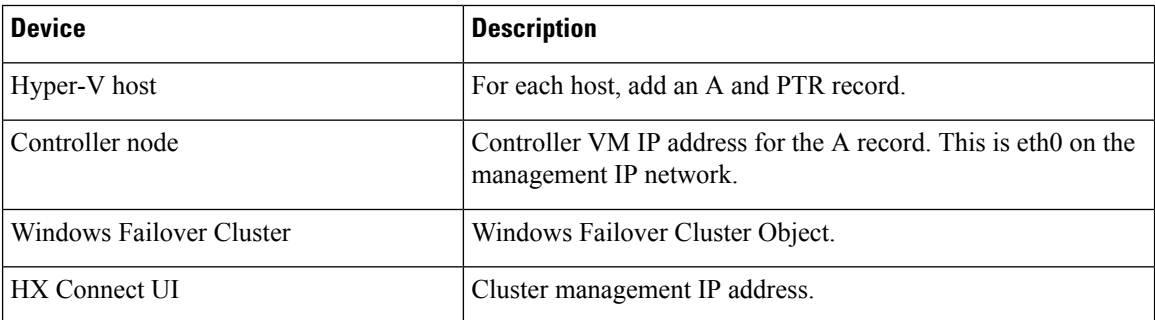

Refer to DNS [Records,](#page-113-0) on page 110 section in this guide for the records shown as PowerShell commands to run directly on your environment.

## <span id="page-15-2"></span>**Enabling Constrained Delegation**

The steps in this topic must be completed to enable constrained delegation.

Constrained delegation is used to join computers to the Active Directory. You provide constrained delegation information through the HX Data Platform Installer. Constrained delegation uses a service account that is created manually. For example: hxadmin. This service account is then used to log into Active Directory, join the computers, and perform authentication from the HyperFlex Storage Controller VM. The Active Directory computer accounts applied to every node in the HyperFlex cluster include:

- Hyper-V host
- HyperFlex Storage Controller VM
- Hyper-V host cluster namespace
- Server Message Block (SMB) Share namespace for the HyperFlex cluster
- **Step 1** Create an hxadmin domain user account as HX service account.
- **Step 2** Create an Organization Unit (OU) in Active Directory (AD), for example, HyperFlex.
	- a) Use the Active Directory Users and Computers management tool to create the OU.Select **View** > **Advanced Features** to enable advance features. Select the OU that you created. For example, **HyperFlex** > **Properties** > **Attribute Editor**.
	- b) Find the distinguished name attribute in the OU, and record the information as this will be required in the Constrained Delegation wizard of the HX Data Platform Installer wizard. The values will look like this: OU=HyperFlex,DC=contoso,DC=com.

Use the **Get-ADOrganizationalUnit** cmdlet to get an organizational unit (OU) object or to perform a search to get multiple OUs.

```
Get-ADOrganizationalUnit
[-AuthType <ADAuthType>]
[-Credential <PSCredential>]
-Filter <String>
[-Properties <String[]>]
[-ResultPageSize <Int32>]
[-ResultSetSize <Int32>]
[-SearchBase <String>]
[-SearchScope <ADSearchScope>]
[-Server <String>]
[<CommonParameters>]
```
- **Step 3** Use Active Directory Users and Computers management tool to grant full permissions for the hxadmin user for the newly created OU. Ensure that Advanced features are enabled. If not, go back to Step 2.
	- a) Select the OU that you created. For example, **HyperFlex** > **Properties** > **Security** > **Advanced**.
	- b) Click **Change Owner** and choose your hxadmin user.
	- c) Click **Add** in the **Advanced** view.
	- d) Select the principal and choose the hxadmin user. Then, choose **Full Control**, and click **OK**.

 $\mathbf I$ 

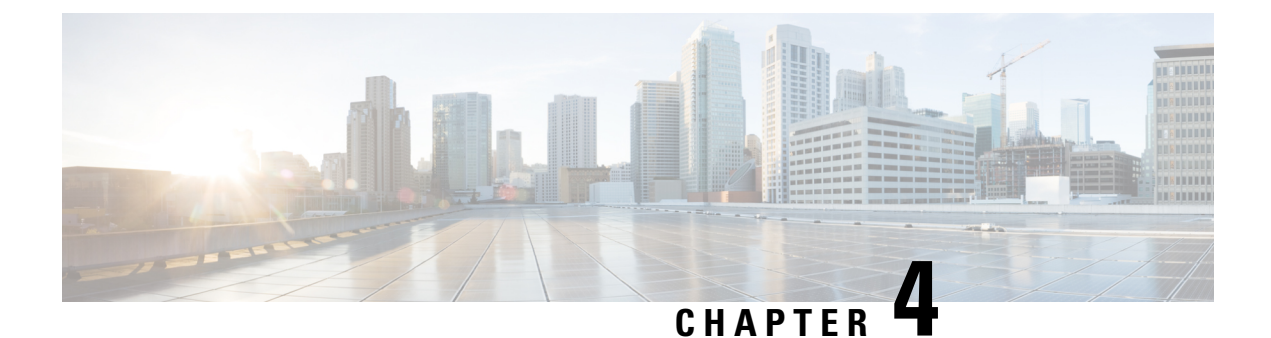

# **Installation**

• [Installation](#page-18-1) Tasks Summary, on page 15

# <span id="page-18-1"></span><span id="page-18-0"></span>**Installation Tasks Summary**

Microsoft Hyper-V Installation consists of the following steps:

## **Deploying HX Data Platform Installer**

Deploy HX DataPlatform Installer using **Microsoft Hyper-V Manager** to create a HX DataPlatform Installer virtual machine.

**Step 1** Locate and download the HX Data Platform Installer. vhdx zipped file (for example, Cisco-HX-Data-Platform-Installer-v5.0.1a-33133-hyperv.vhdx.zip) from the Cisco Software Downloads site. **Step 2** Extract the zipped folder to your local computer and copy the . vhdx file to the Hyper-V host where you want to host the HX Data Platform Installer. For example, \\hyp-v-host01\....\HX-Installer\Cisco-HX-Data-Platform-Installer-v5.0.1a-33133-hyperv.vhdx

- **Step 3** In **Hyper-V Manager**, navigate to one of the Hyper-V servers.
- **Step 4** Select the Hyper-V server, and right click and select **New** > **Create a virtual machine**. The Hyper-V Manager New Virtual Machine Wizard displays.

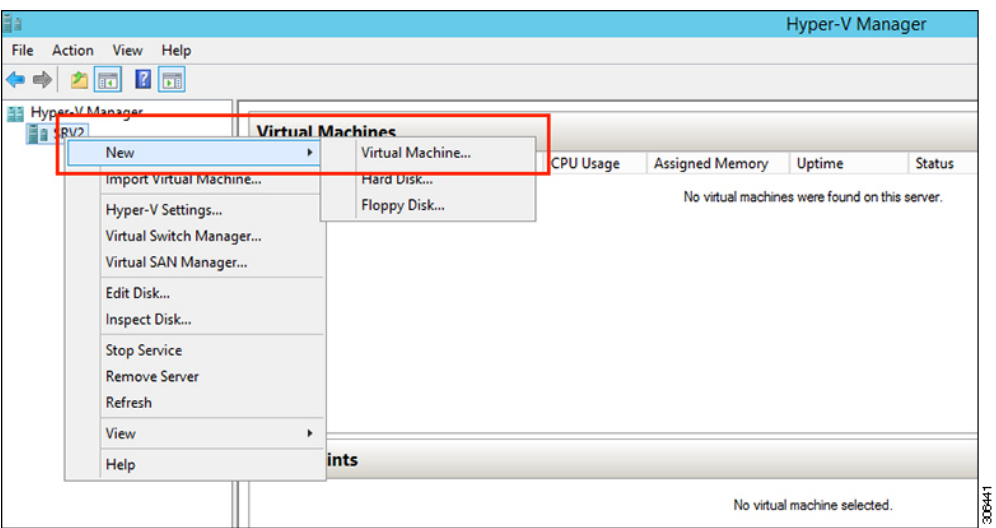

## **Step 5** In the **Before you Begin** page, click **Next**.

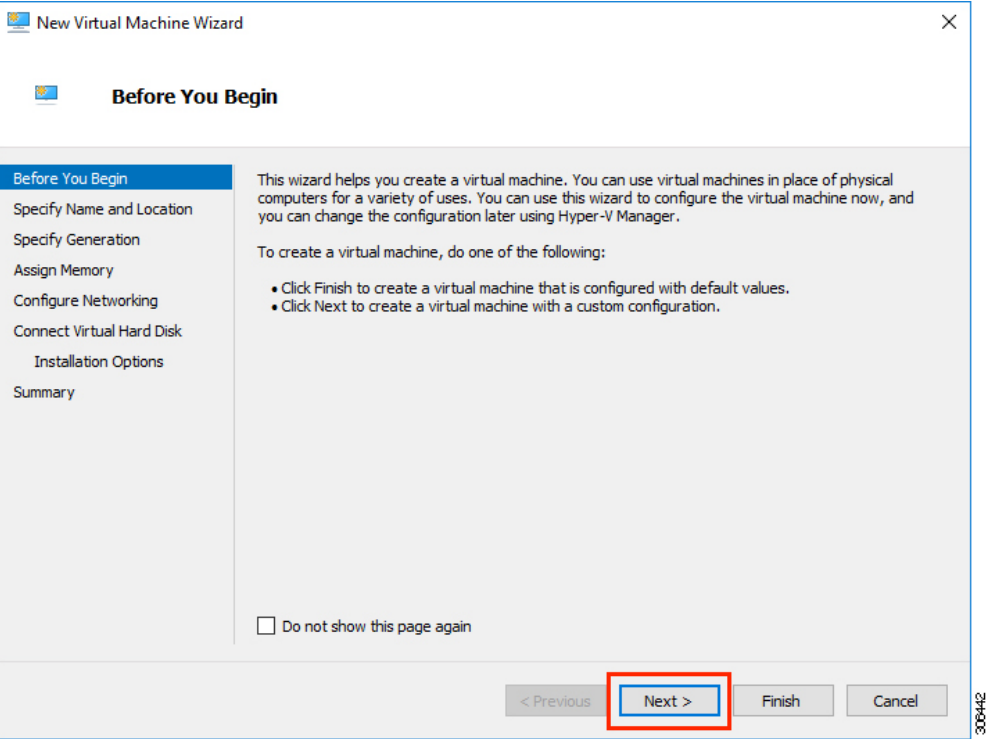

- **Step 6** In the **Specify Name and Location** page, enter a name and location for the virtual machine where the virtual machine configuration files will be stored. Click **Next**.
	- **Note** As a best practice, store the VM together with the . vhdx file.

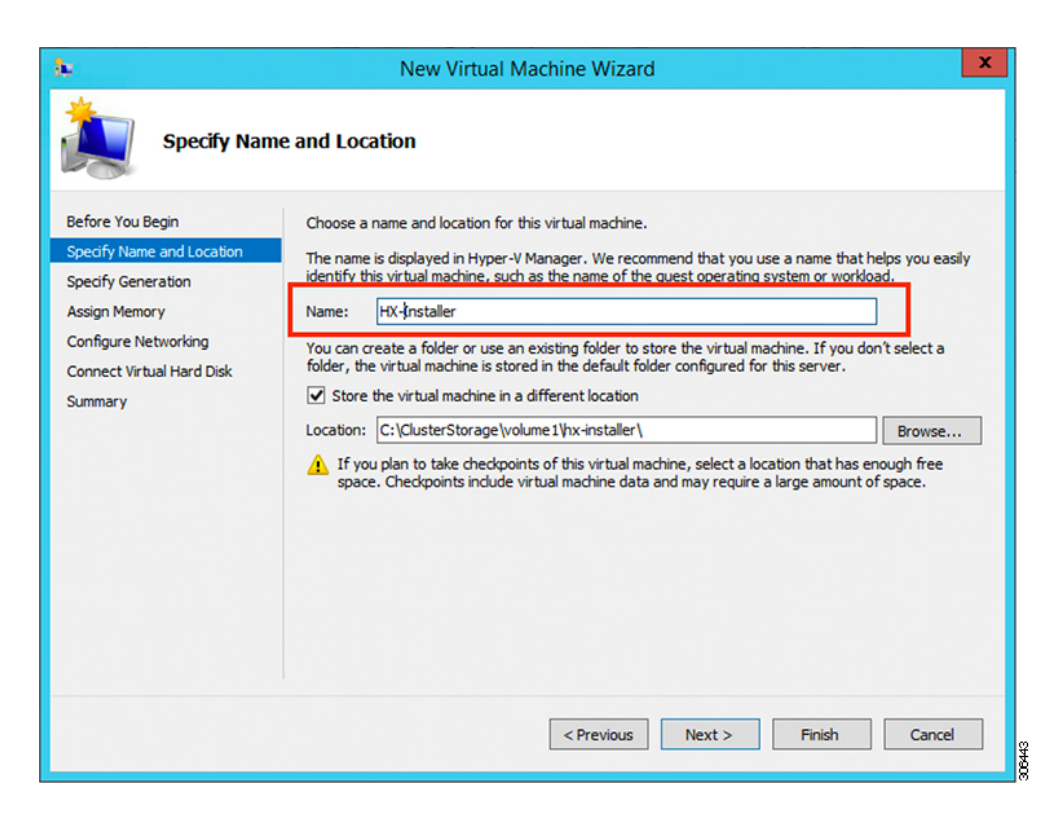

### **Step 7** In the **Specify Generation** page, select **Generation 1**. Click **Next**. If you select Generation 2, the VM may not boot.

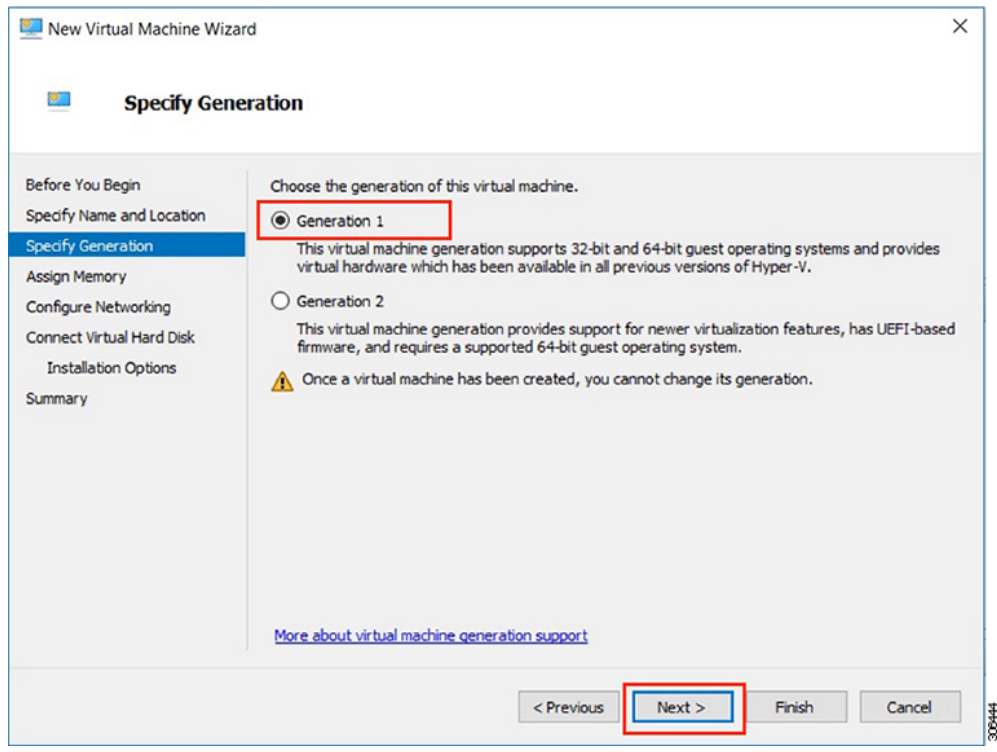

**Step 8** In the **Assign Memory** page, set the start up memory value to **4096 MB**. Click **Next**.

30646

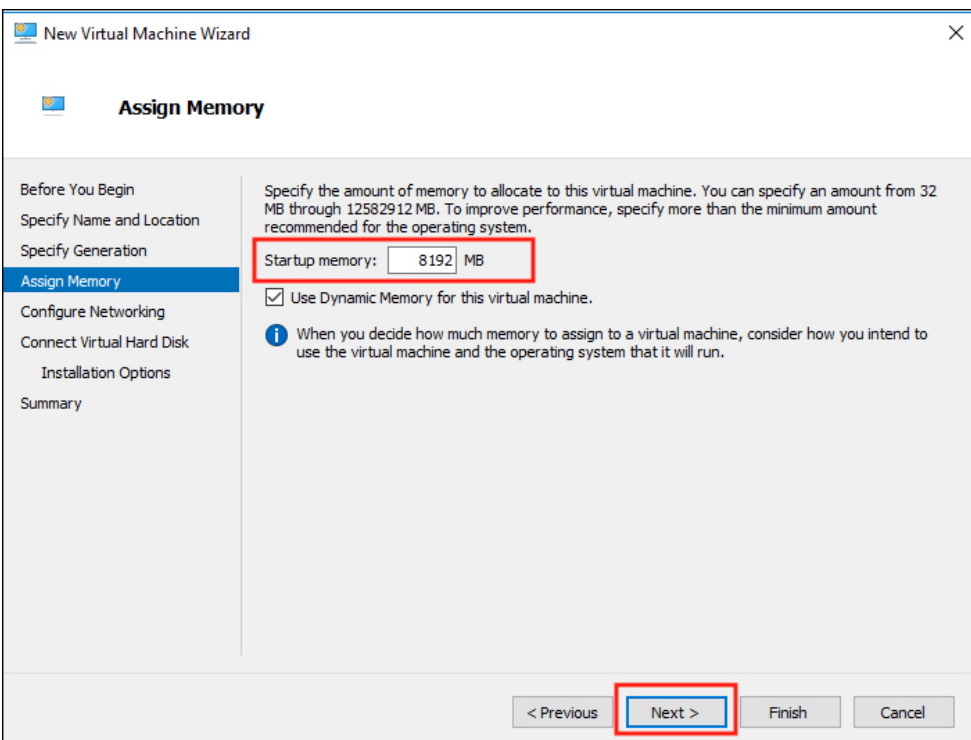

**Step 9** In the **Configure Networking** page, select a network connection for the virtual machine to use from a list of existing virtual switches. Click **Next**.

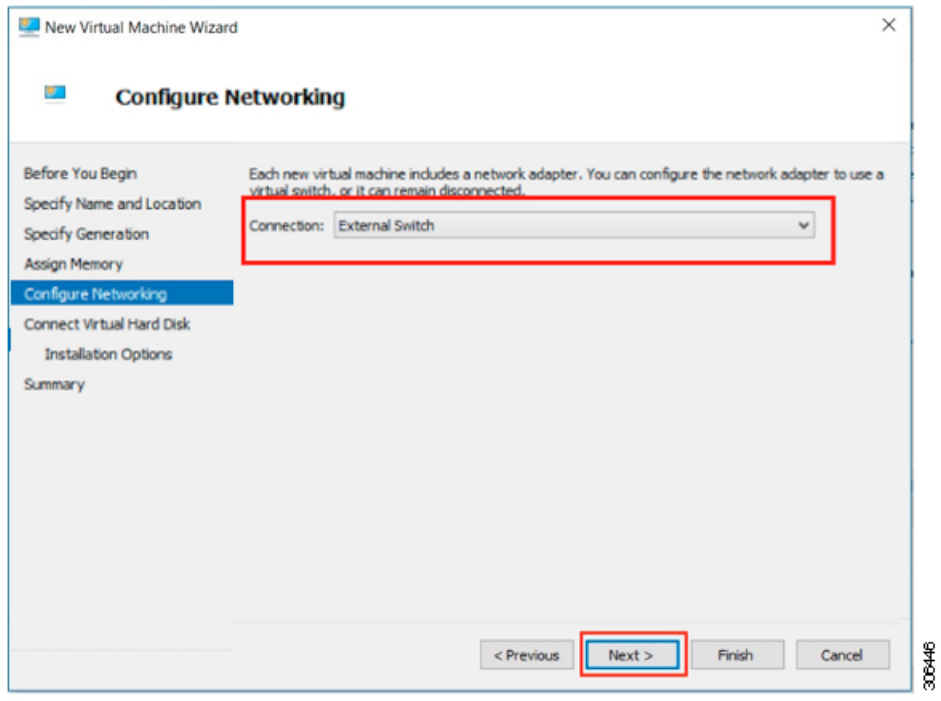

**Step 10** In the **Connect Virtual Hard Disk** page, select **Use an existing virtual hard disk**, and browse to the folder on your Hyper-V host that contains the .vhdx file. Click **Next**.

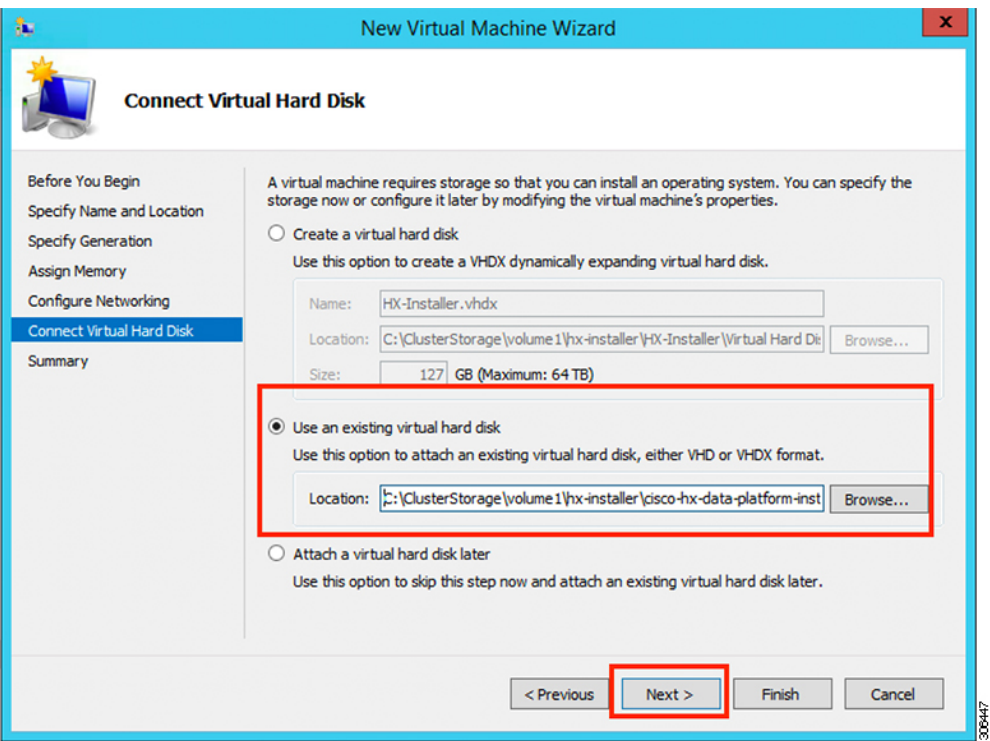

**Step 11** In the **Summary** page, verify that the list of options displayed are correct. Click **Finish**.

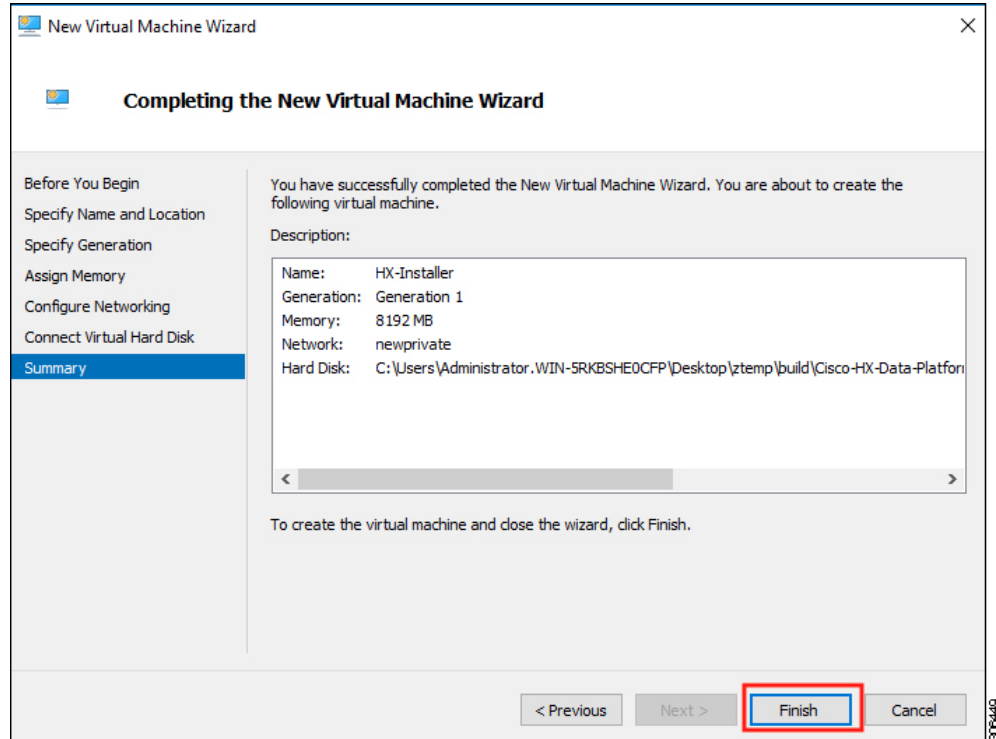

- **Step 12** After the VM is created, power it ON, and launch the GUI.
	- a) Right-click on the VM and choose **Connect**.
	- b) Choose **Action** > **Start (Ctrl+S)**.
	- c) When the VM is booted, make a note of the URL (IP address of the VM). You will need this information in the following steps in the installation.
	- d) Log in using the HX Installer default credentials **Cisco123**.

## **Configuring a Static IP Address on HX Data Platform Installer**

During a default installation of the VM, the HX Installer will try and automatically obtain an IP address using DHCP. To ensure that you have the same IP address at every boot, you can assign a static IP address on the VM

Use the following commands to configure your network interface (/etc/network/interfaces) with a static IP address. Make sure you change the relevant settings to suit your network.

Network guidelines are: **Note**

- Should be able to connect to the Active Directory (AD).
- Use the network to stream OS media from Hyper-V Installer to Hyper-V host for Windows Install.

#### **Step 1** Run the following command: **ifdown eth0**.

This step ensures that the interface is down before performing the static IP configuration. Failure to do so could lead to issues during the installation process that may require TAC support. **Warning**

**Step 2** Using your favorite editor, edit the /etc/network/eth0.interface file to match your environment. For example, add the following lines in the file:

auto eth0 # eth0 interface iface eth0 inet static # configures static IP for the eth0 interface metric 100 address XX.XX.XX.XX # Static IP address fr the installer VM netmask 255.255.0.0 # netmask for the Static IP address gateway XX.XX.X.X # gateway for the Static IP address dns-nameservers XX.XX.X.XXX #DNS name servers used by the HX installer dns-search <DNS Search Name>.local # DNS search domain name used by the installer

- **Step 3** Save the file so that the changes take effect.
- **Step 4** Run the following command: **ifup eth0**
- **Step 5** Reboot the installer VM.

Ш

## <span id="page-24-0"></span>**Deploying a Hyper-V Cluster**

After downloading and deploying Cisco HX Data Platform Installer, perform the following procedure to deploy your Hyper-V cluster. The following subtasks are also completed as part of this procedure.

- Cisco UCS Manager configuration
- Hyper-V installation
- Windows OS Installation
- Initial cluster creation

### **Before you begin**

Prior to deploying your Hyper-V cluster, ensure that you have the **Windows 2016 Datacenter edition ISO** or the **Windows Server 2019 Datacenter-Desktop Experience ISO** available.

- **Step 1** Launch HX Data Platform Installer and log in.
- **Step 2** In the **Select a Workflow** screen, click **Cluster Creation with HyperFlex (FI)**, complete information for the UCS Manager, Domain Information and Hypervisor Credentials.

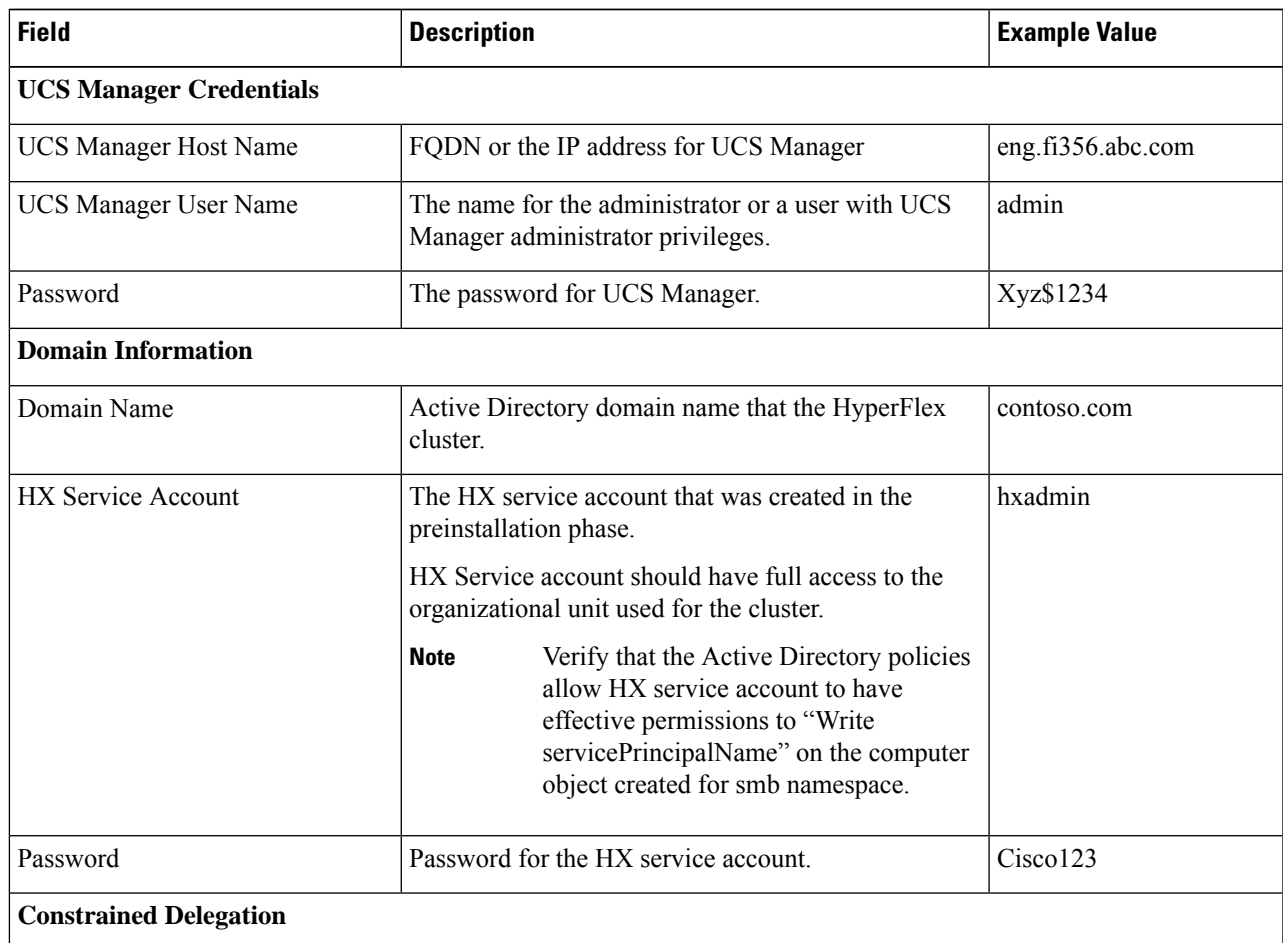

I

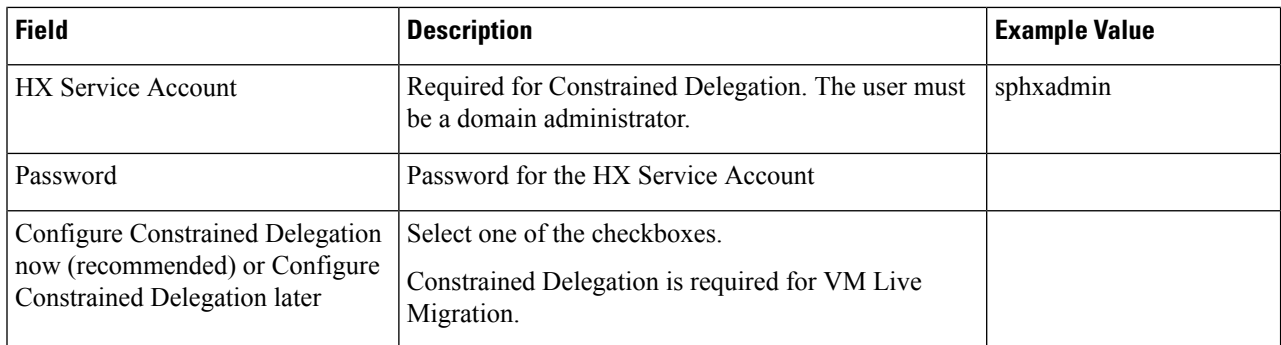

Use the following screenshot as a reference to complete the fields in this page.

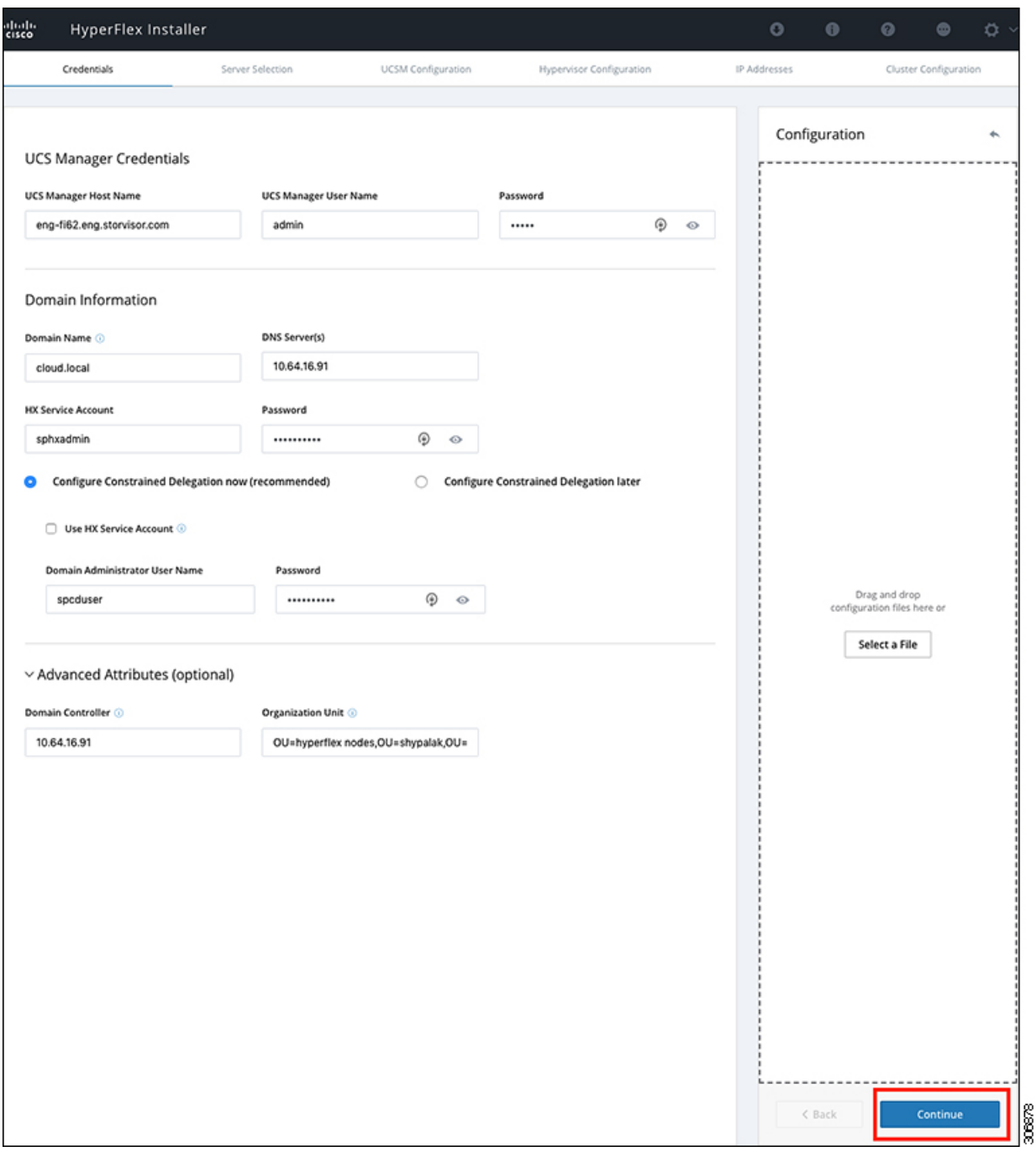

The HX Data Platform Installer now connects to UCS Manager and fetches the lists the relevant servers for the HX cluster. The HX Data Platform Installer now validates UCS Firmware.

### Click **Continue**.

**Step 3** On the **Server Selection** page, view all the associated and unassociated servers under the **Associated** and **Unassociated** tabs respectively.

Under the **Unassociated** tab, you can choose to add any nodes to the existing cluster.

Under the **Associated** tab, you can choose to unassociate servers from the existing cluster.

Use the following screenshot as a reference to complete the fields in this page.

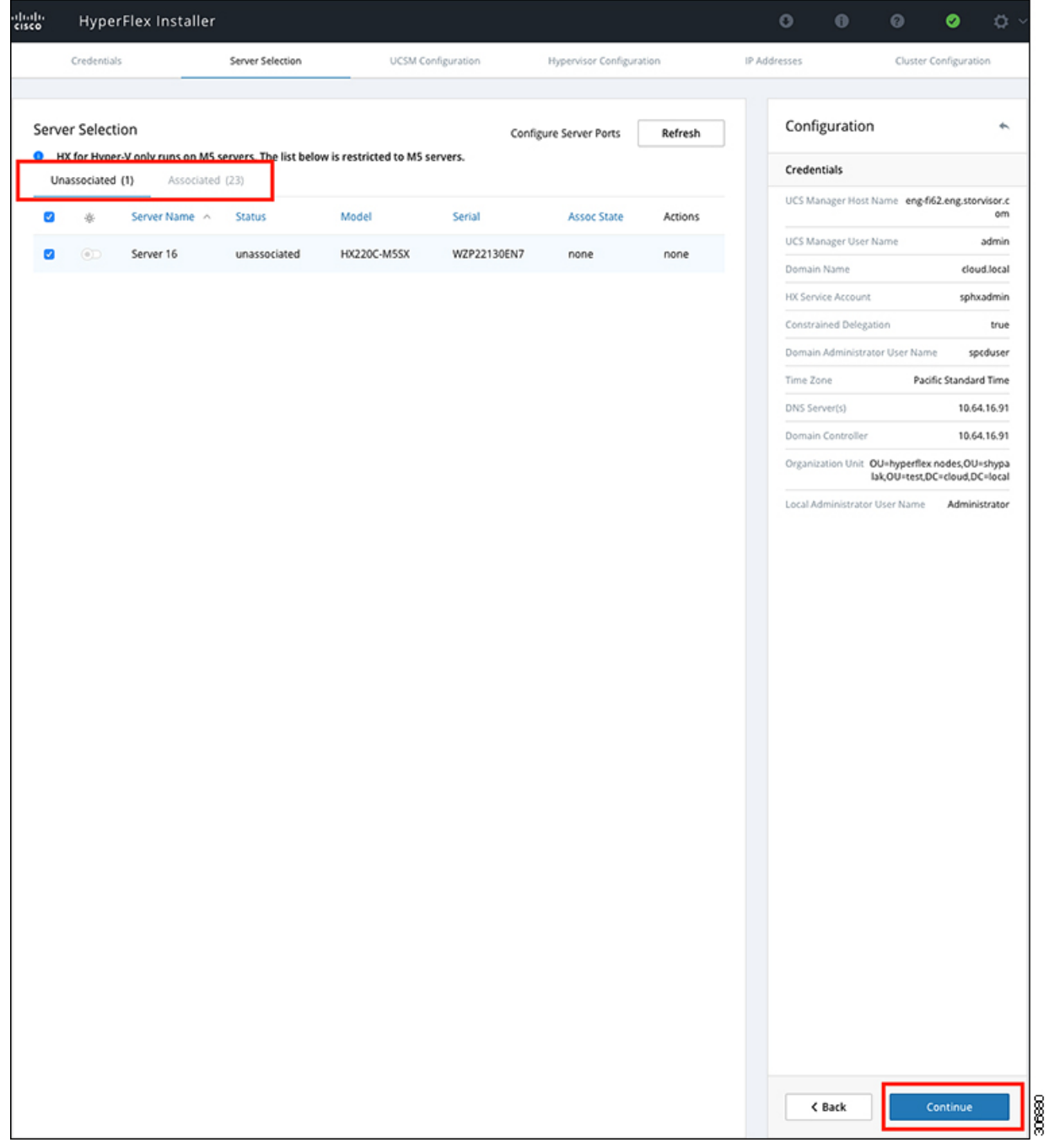

Click **Continue**.

**Step 4** On the **UCSM Configuration** page, use the guidance below to complete the VLAN Configuration, Mac Pool, Cisco IMC access management (Out-of-band or in band) sub-sections.

a) **VLAN Configuration**—A minimum of 4 VLANs are required, and each VLAN needs to be on a different IP subnet and extended from the fabric interconnects to the connecting uplink switches. This will ensure that traffic can flow from the Primary Fabric Interconnect (Fabric A) to the Subordinate Fabric Interconnect (Fabric B).

Use the following table and illustration as reference for entering values in this screen.

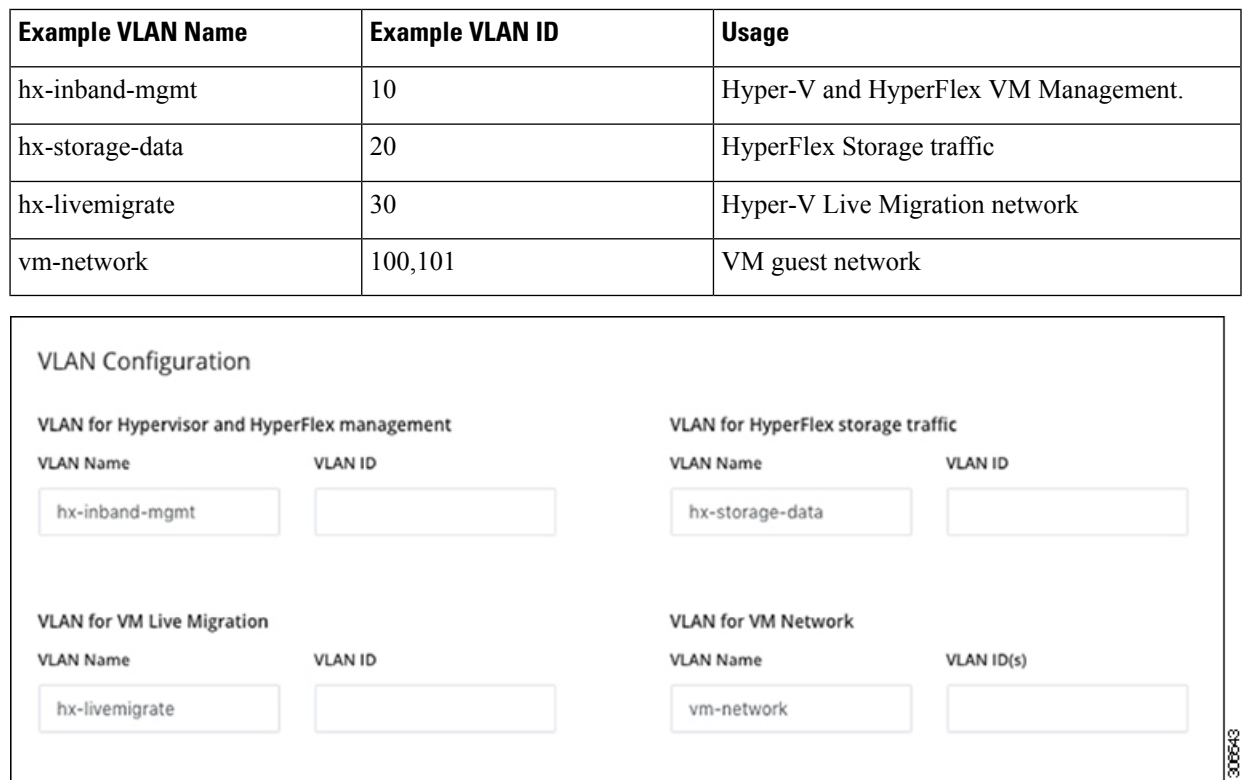

**Note**

The use of VLAN 1 may cause issues with disjoint layer 2.

The vm-network can be multiple VLANs added as a comma separated list.

b) **MAC Pool**— Use the following table and illustration to complete the remaining network configuration settings.

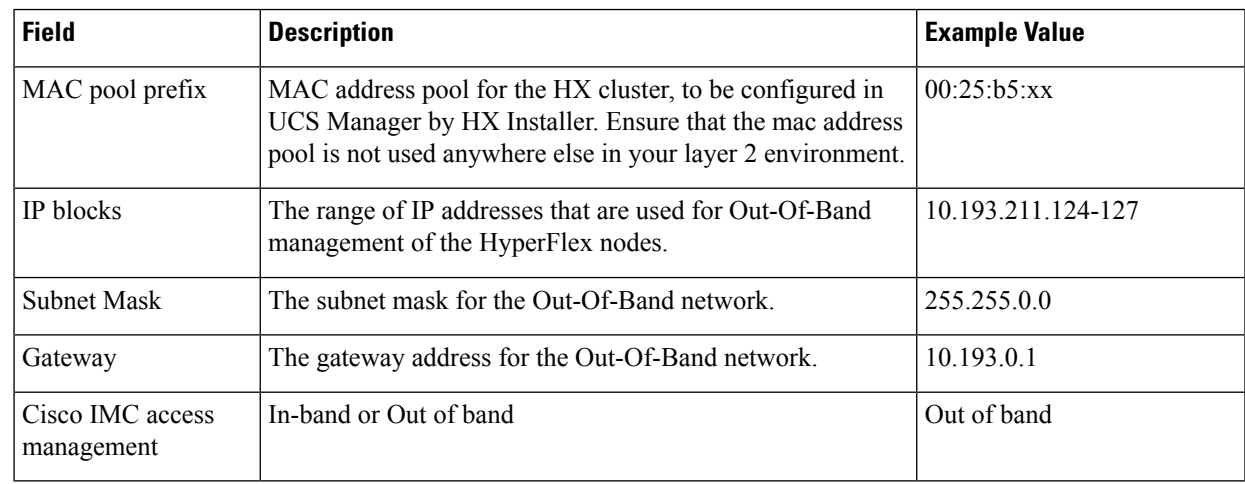

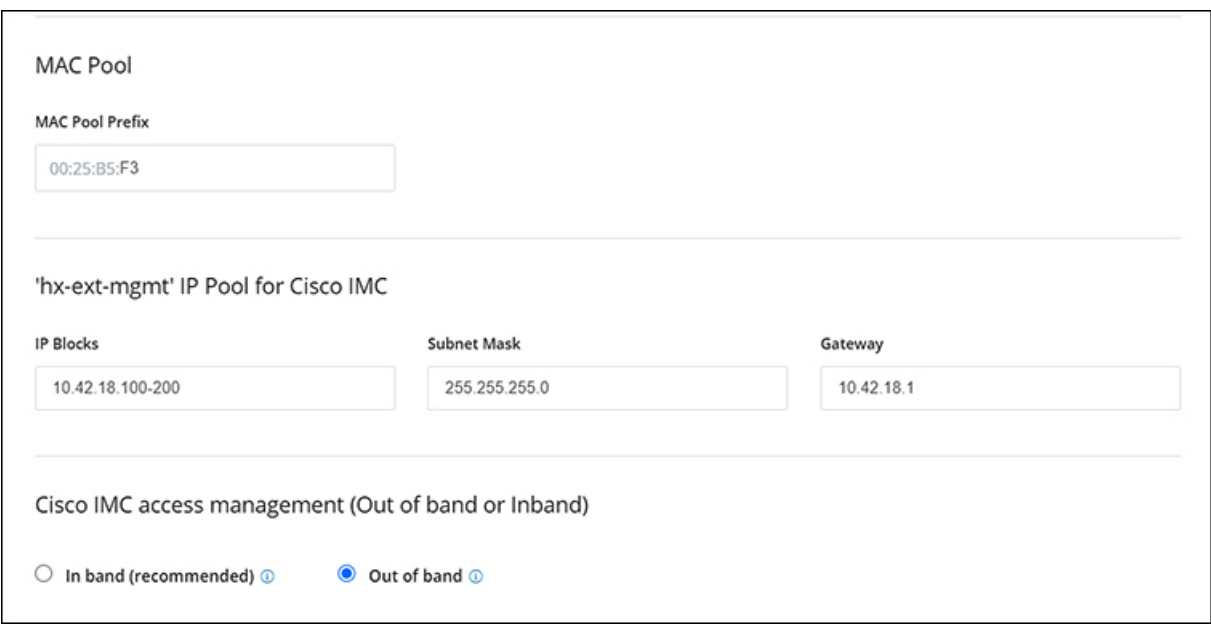

- **Step 5** If you want to add external storage, use the guidance below:
	- a) Configure **iSCSI Storage** by completing the following fields:

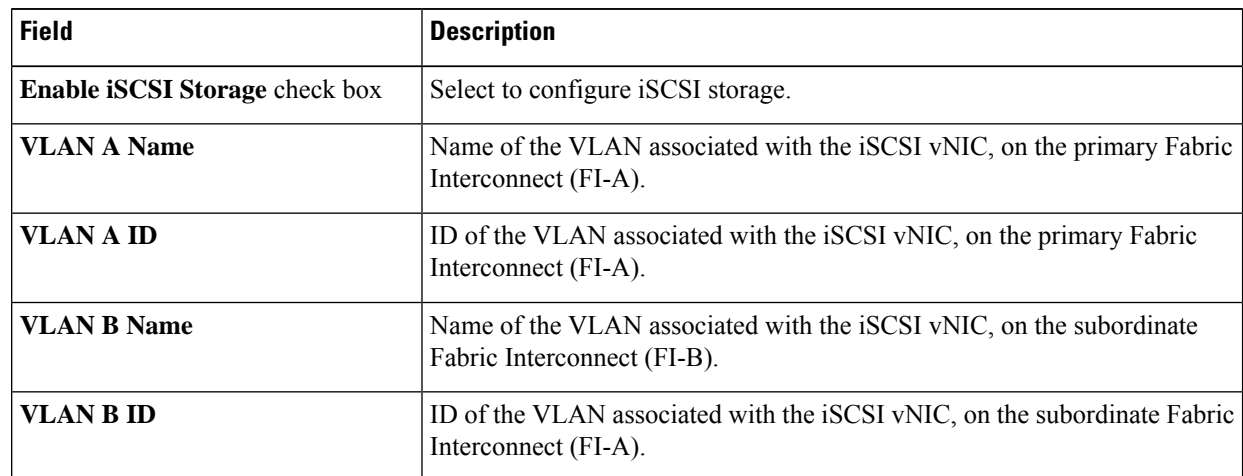

b) Configure **FC Storage** by completing the following fields:

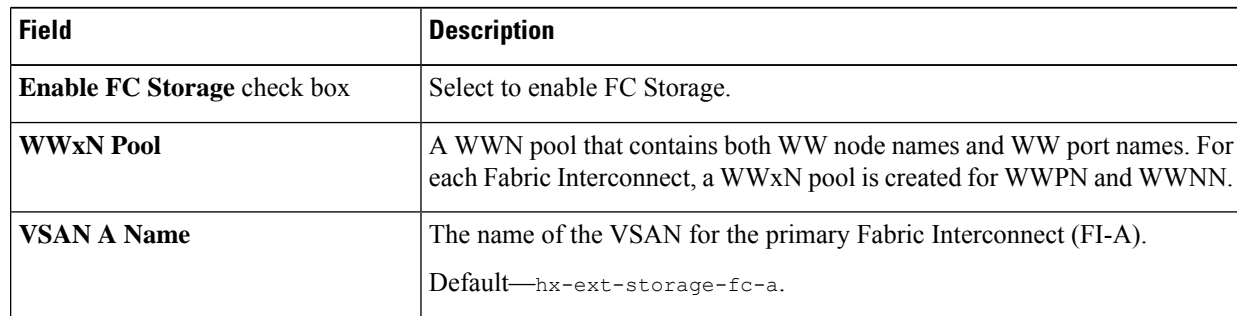

 $\mathbf l$ 

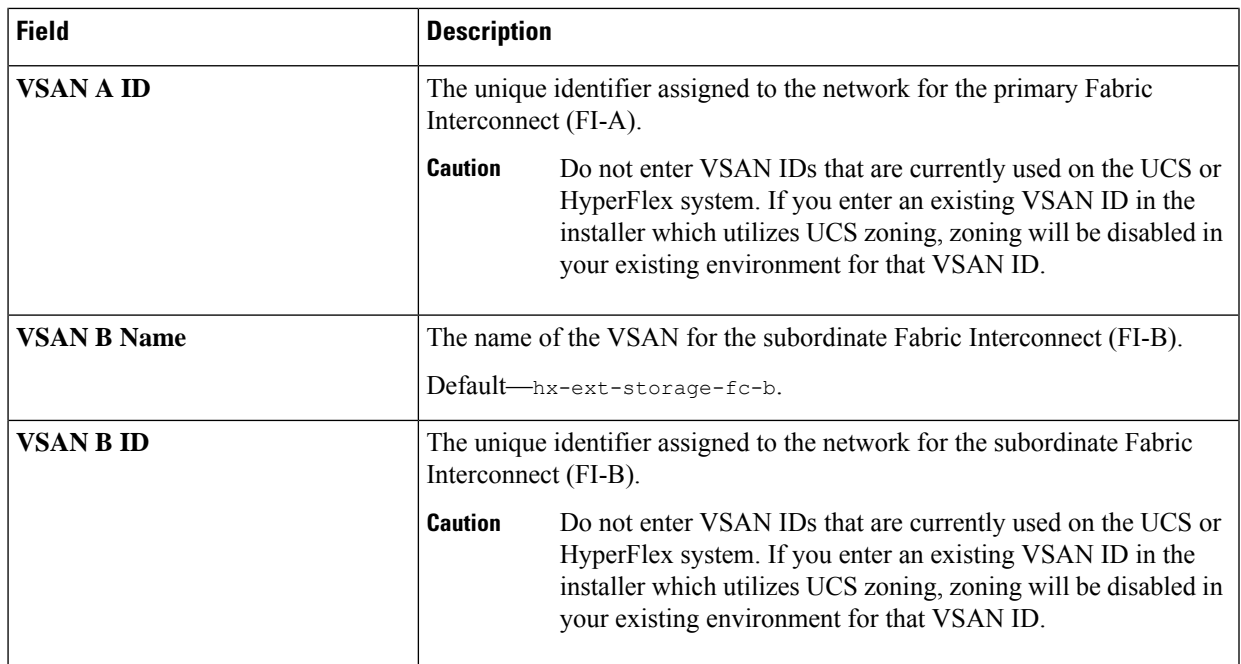

**Step 6** On the **Hypervisor Configuration** page, complete the following fields.

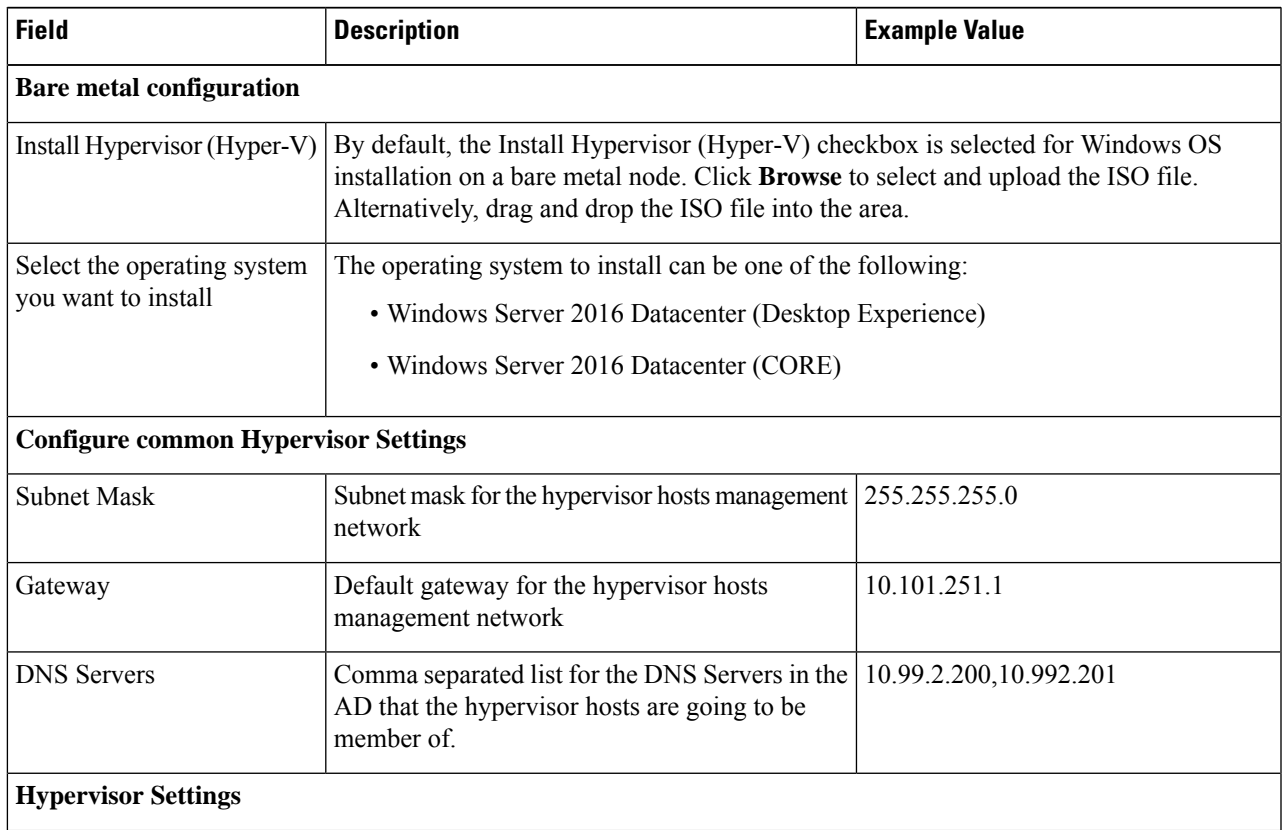

 $\mathbf I$ 

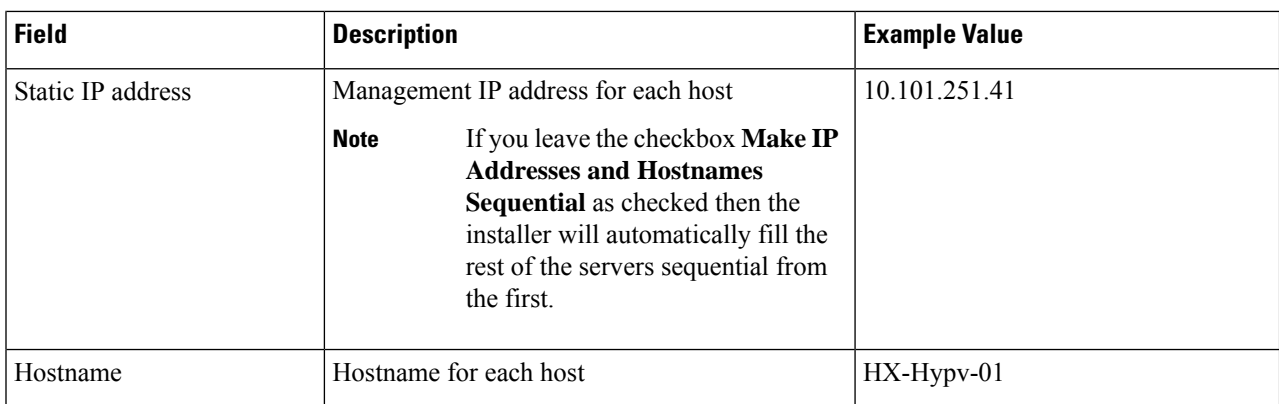

Click **Continue**.

## **Step 7 HX Data Platform Deployment**

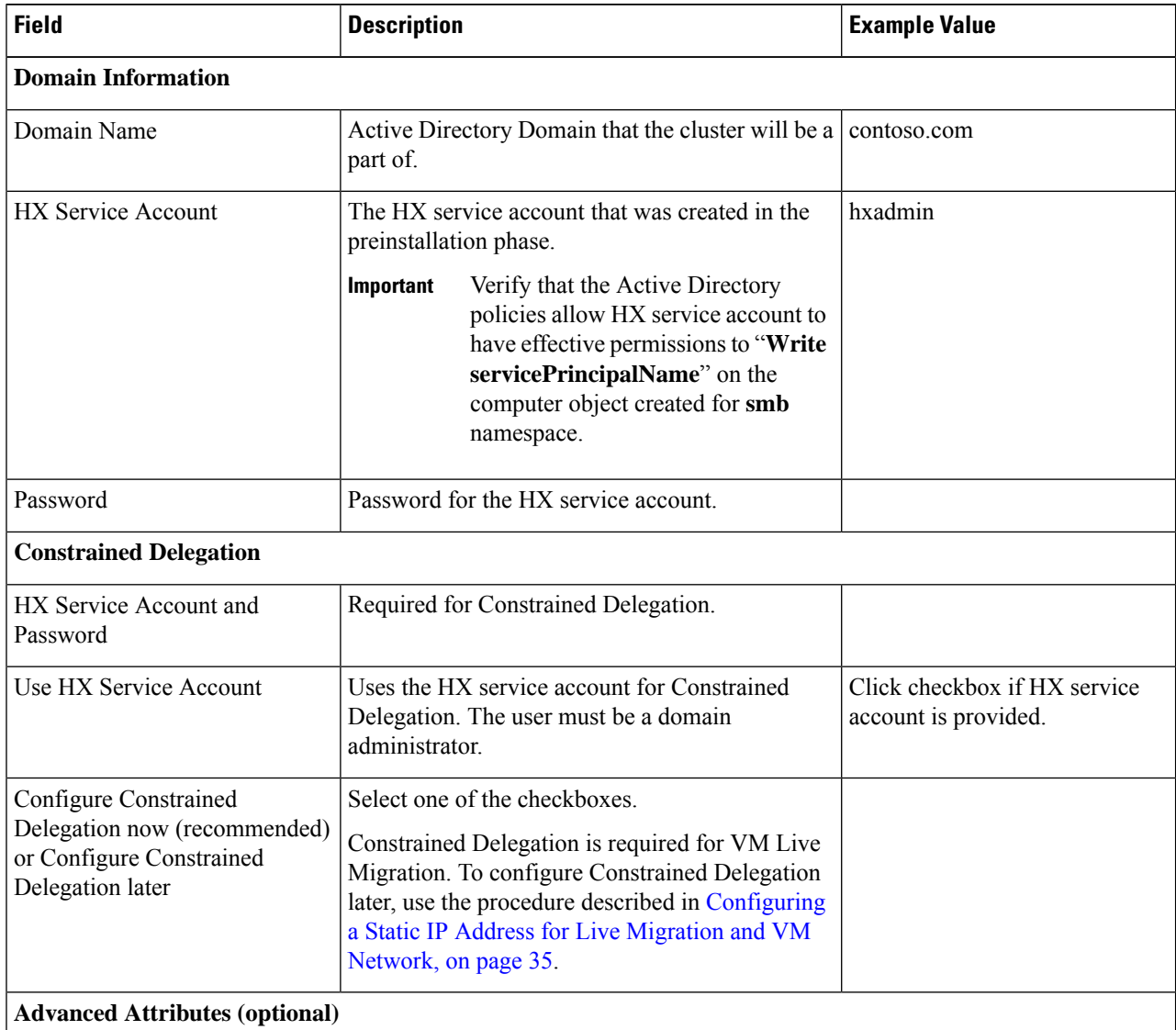

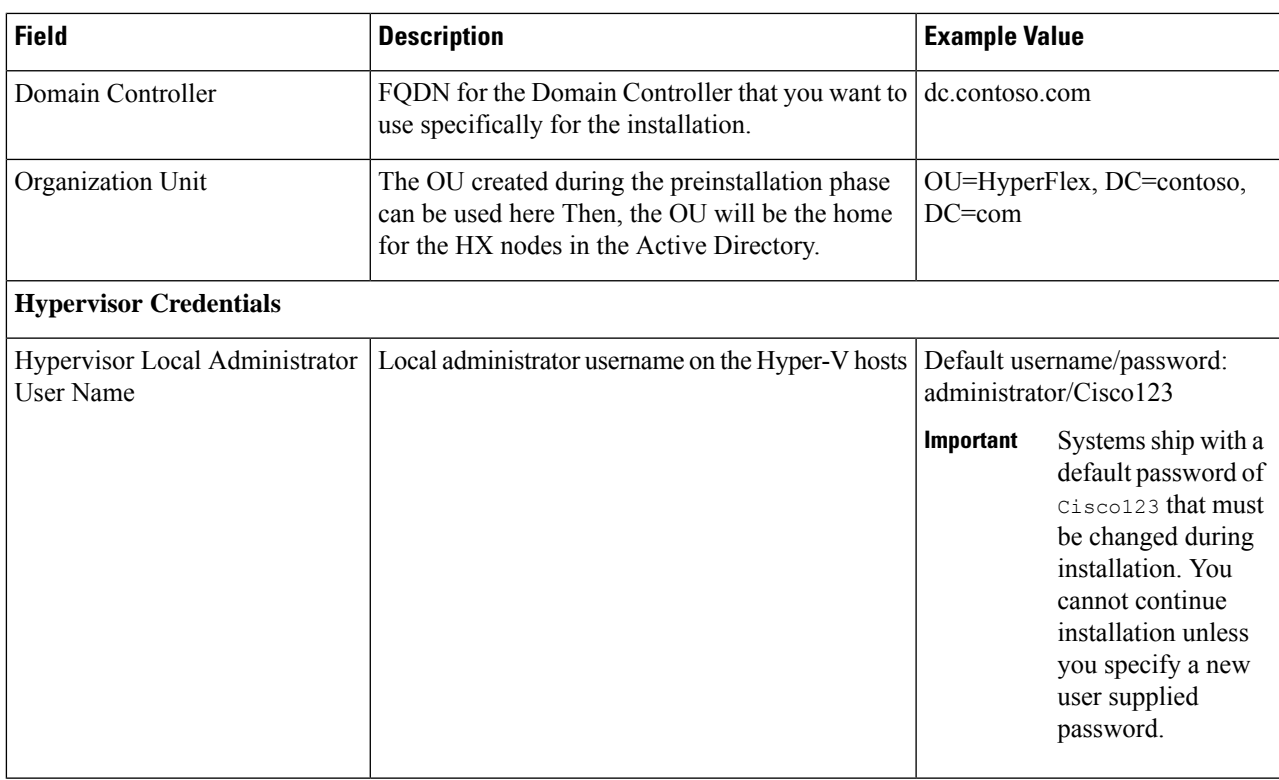

### Click **Continue**.

## **Step 8** On the **IP Addresses** page, use the table below to complete the fields in this page.

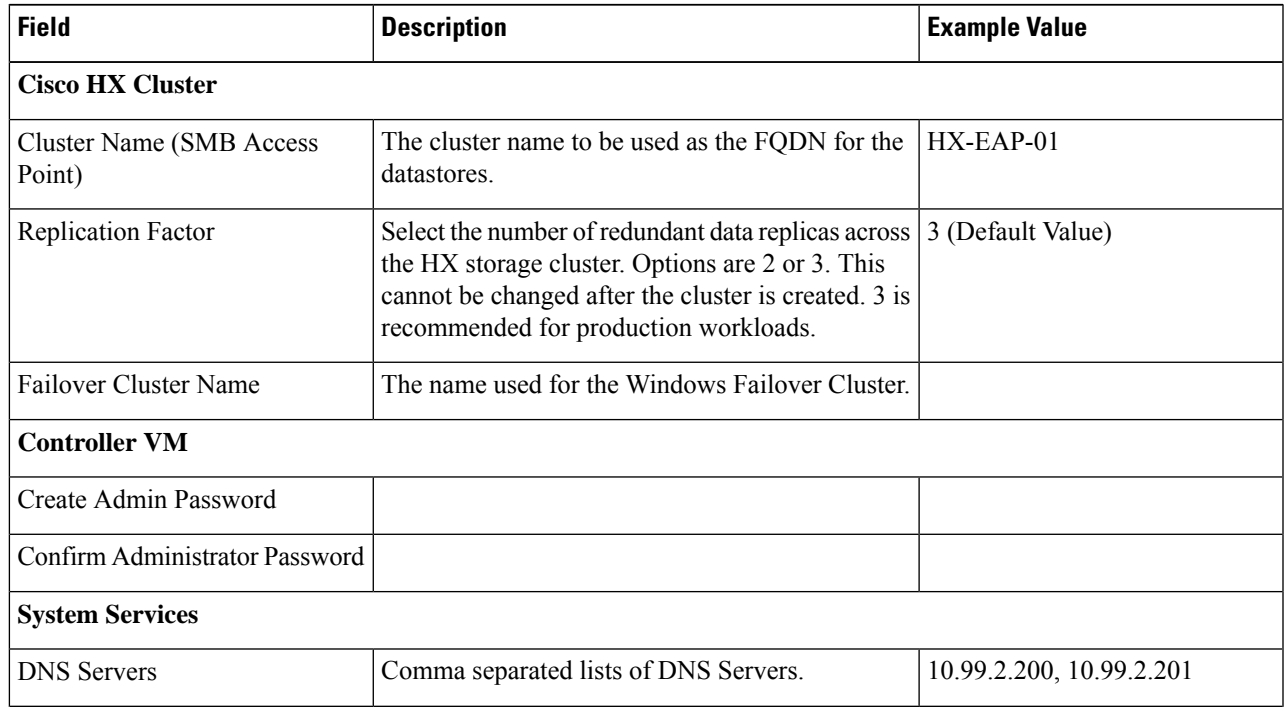

 $\mathbf I$ 

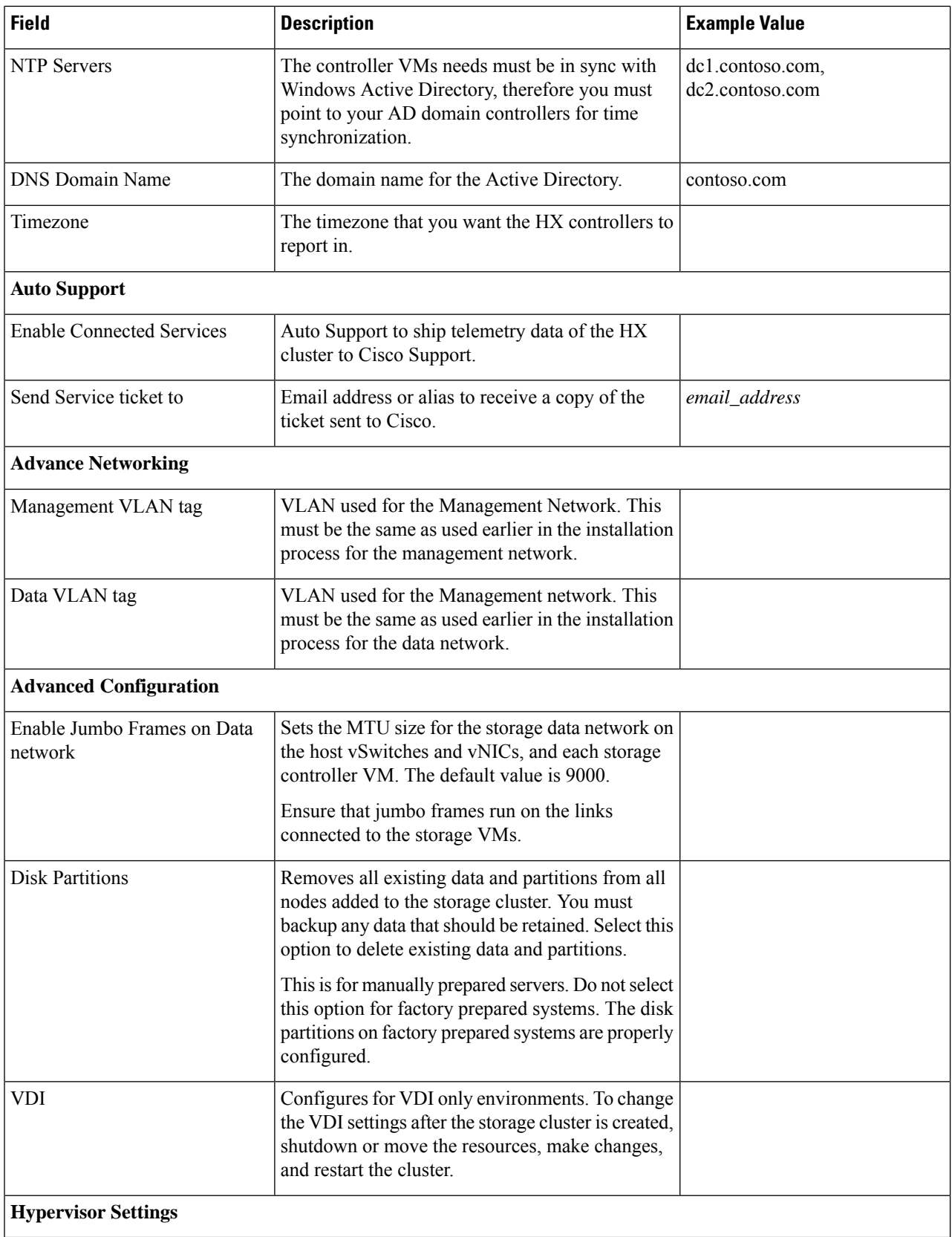

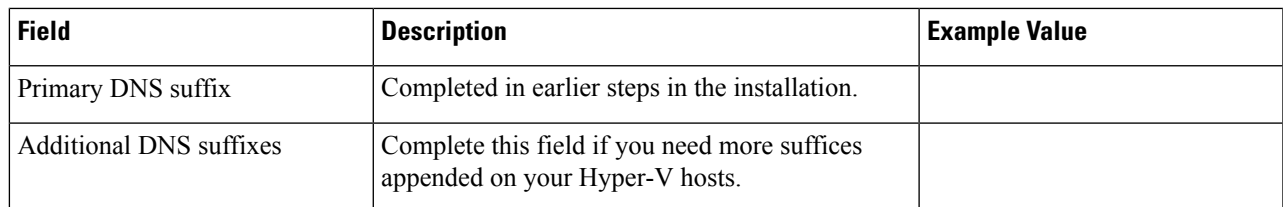

Refer to the illustration below as a sample entries for the various fields in this page.

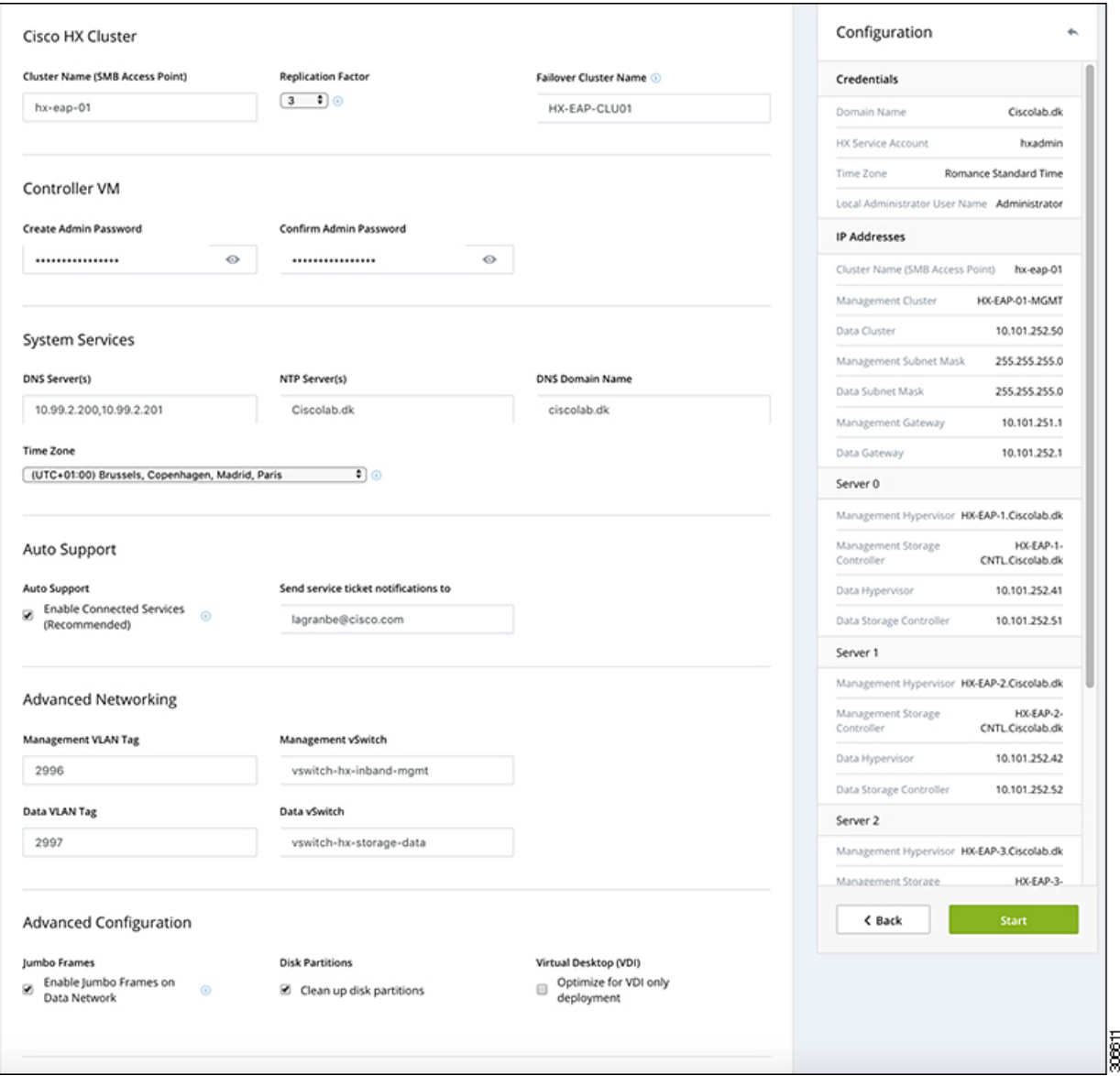

**Step 9** Click **Start** to begin the deployment. The **Progress** page displays the progress of the configuration tasks: Start, Deploy Validation, Deploy, Create Validation, Cluster Creation.

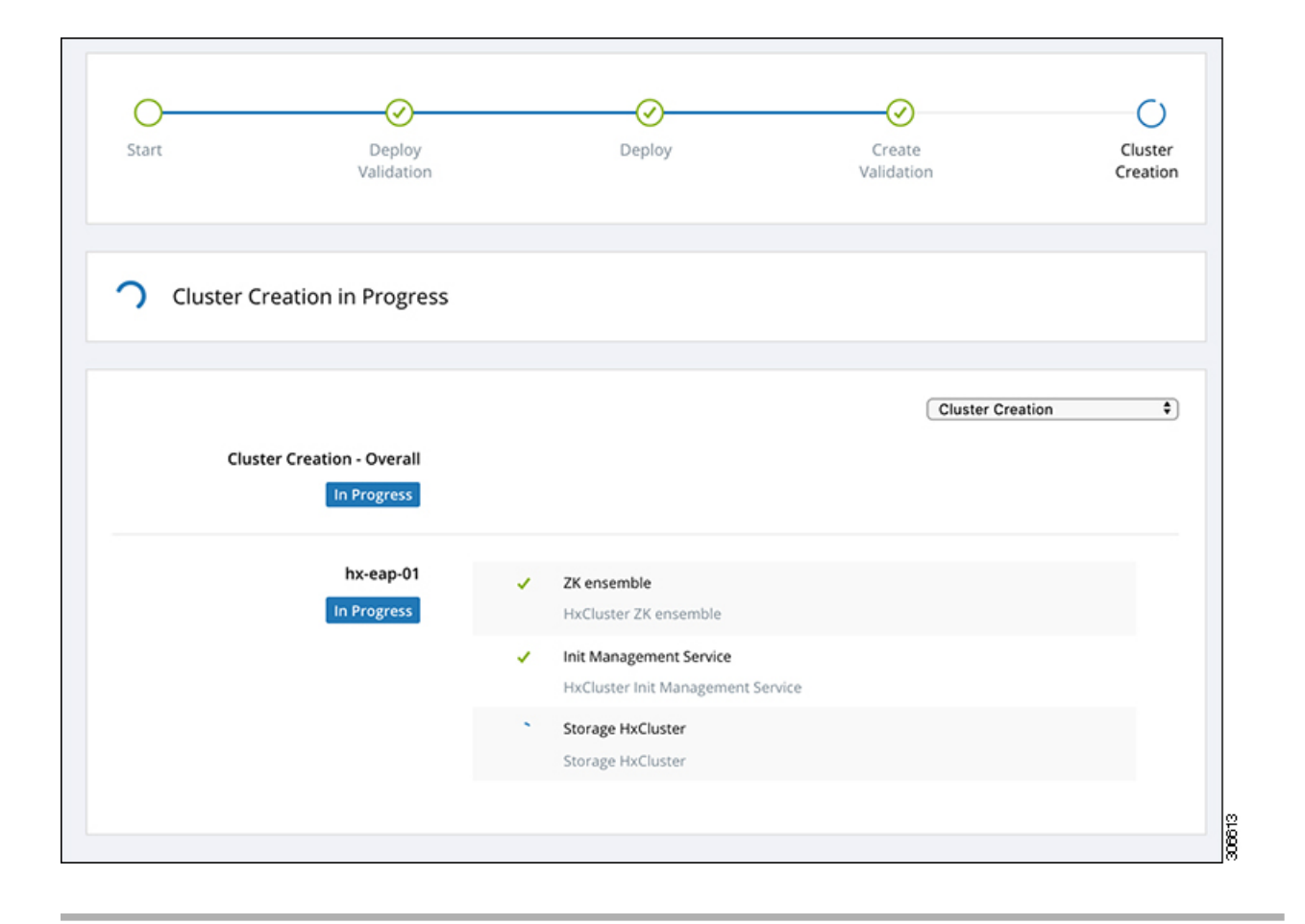

## **Best Practices**

Common best practices for Cisco HyperFlex with Microsoft Hyper-V installations are listed below.

- Do not perform updates to your Windows system out of band with regards to Cisco HyperFlex.
- If you are using Group Policy settings to configure the behavior of Windows Update (WU), ensure that they do not override the default settings configured by Cisco HyperFlex. Do not configure policies that specify downloading updates automatically and installing them on a schedule.

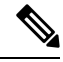

By default, Cisco HyperFlex disables automatic updates. The AU Options value is set to **2**: Notify of download and installation. For more information about Windows update settings, see Manage [additional](https://docs.microsoft.com/en-us/windows/deployment/update/waas-wu-settings) Windows Update settings. **Note**
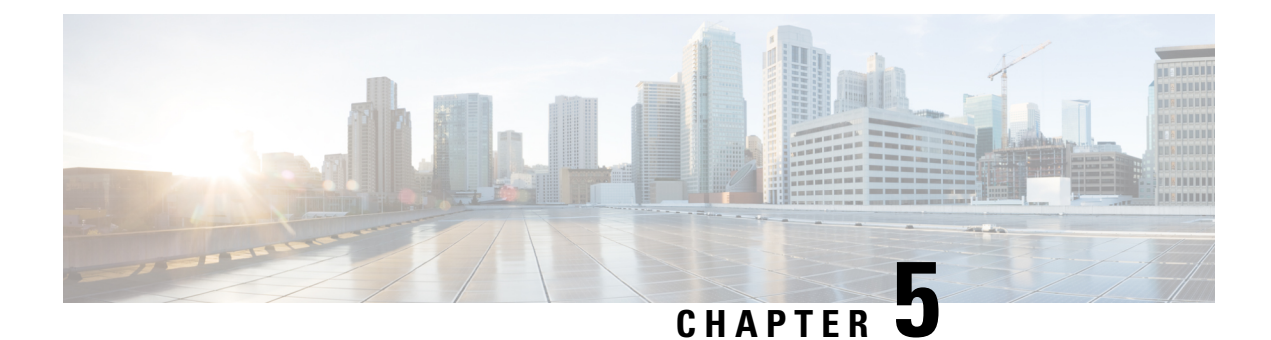

# **Post Installation**

• Post [Installation](#page-36-0) Tasks Summary, on page 33

# <span id="page-36-0"></span>**Post Installation Tasks Summary**

After successful cluster configuration, perform the following additional post installation tasks to ensure that the cluster is ready to serve VMs.

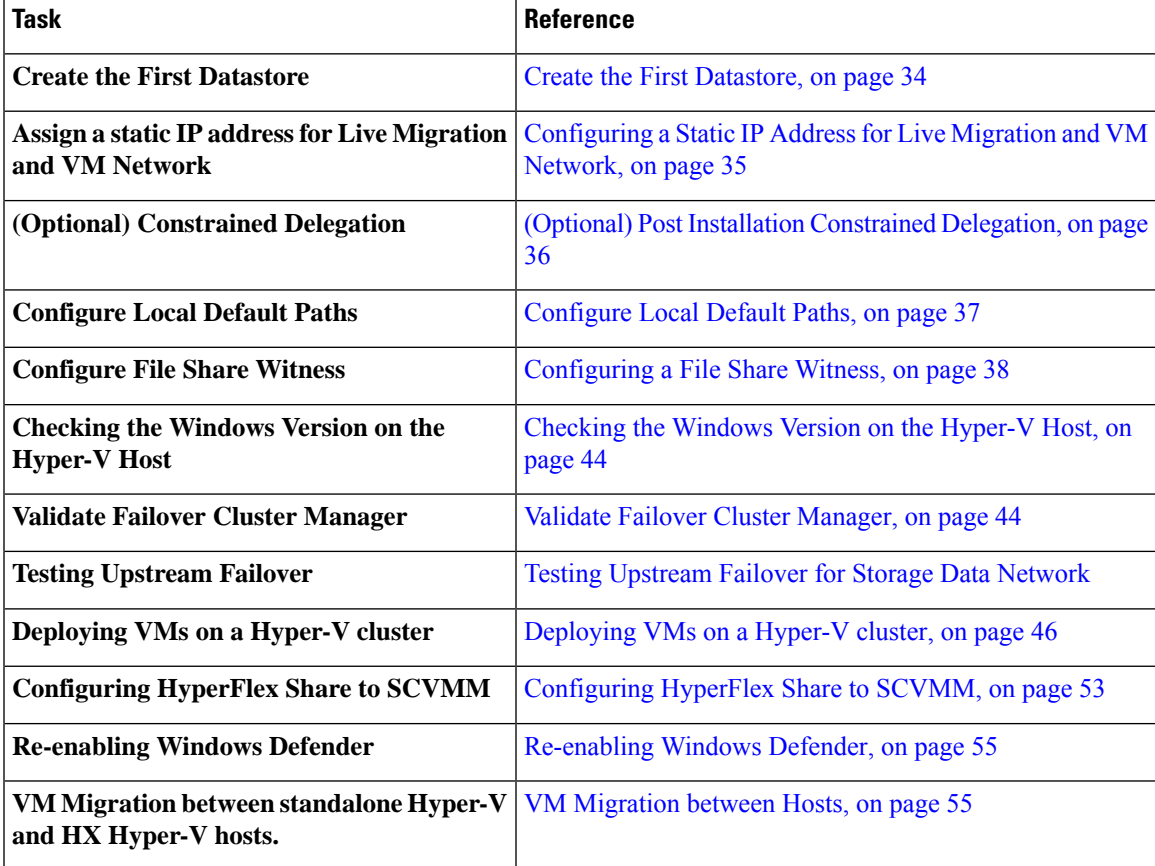

### <span id="page-37-0"></span>**Create the First Datastore**

Before you begin using the cluster, you must create a datastore. The datastore can be created in HX Connect UI.

**Step 1** Launch HX Connect UI from a browser of your choice from *https://Cluster\_IP/* or *https://FQDN*.

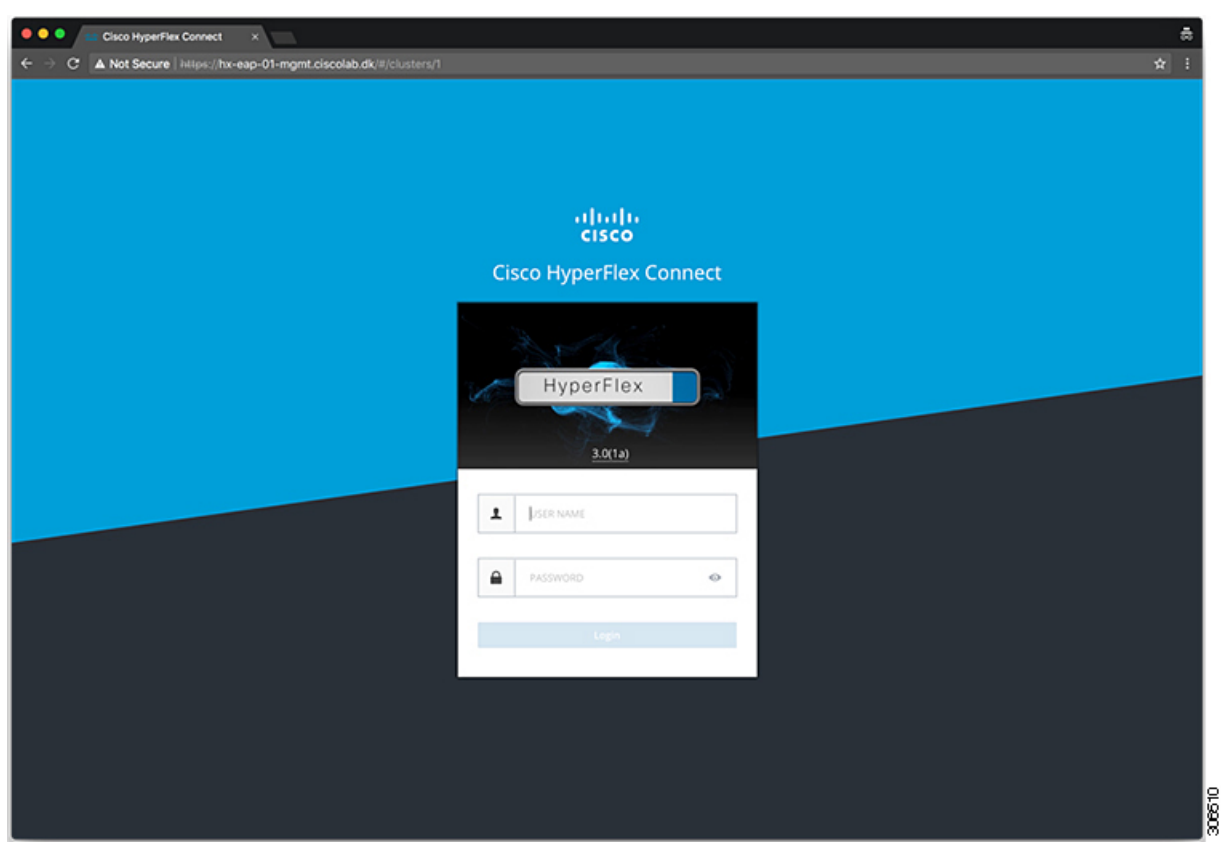

- **Step 2** Log in with the following credentials:
	- **Username**—**hxadmin**
	- **Password**—Use the password set during cluster installation.
- **Step 3** In the Navigation pane, select **Datastores**.

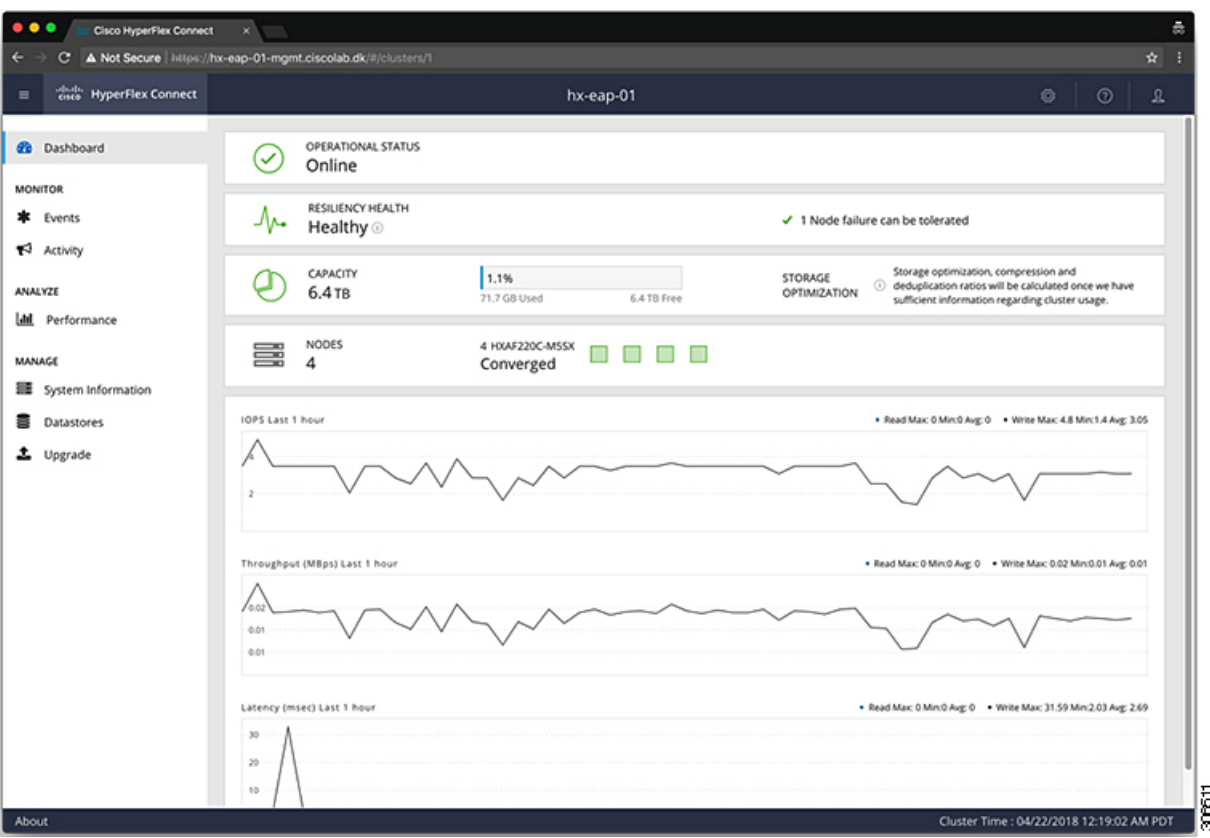

**Step 4** In the Work pane, click **Create Datastore**.

**Step 5** In the **Create Datastore** dialog box, complete the following fields:

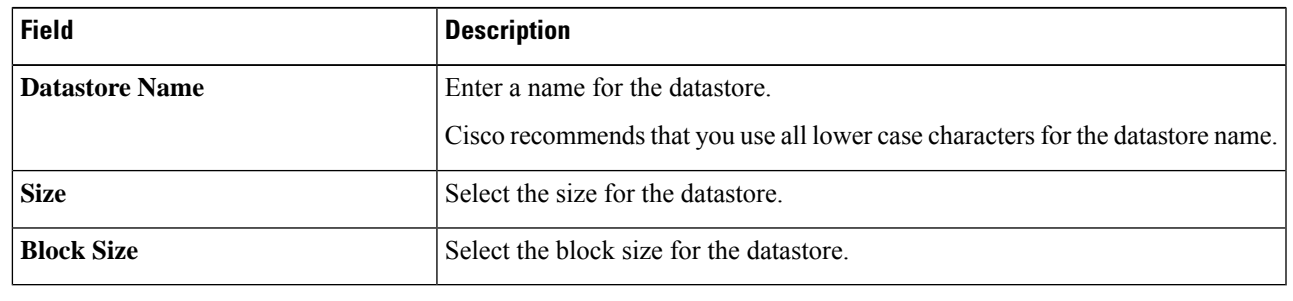

<span id="page-38-0"></span>**Note** Cisco recommends 8K block size and as few datastores as possible to ensure the best performance.

### **Configuring a Static IP Address for Live Migration and VM Network**

Log into each Hyper-V node and execute the following commands in Power Shell to assign a static IP address for Live Migration and VM Network.

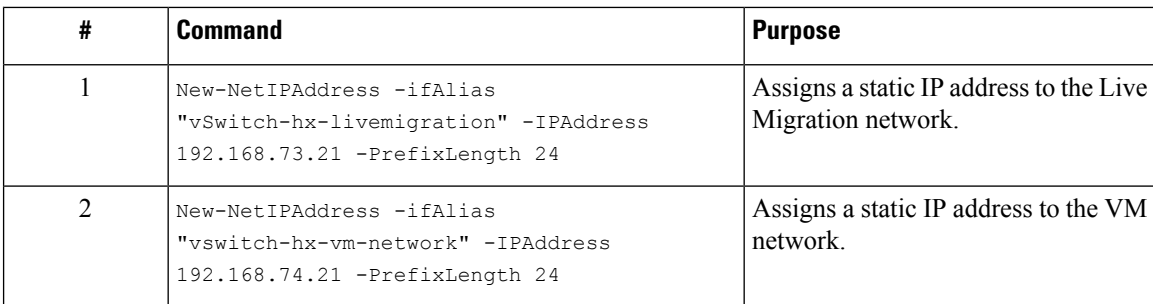

### <span id="page-39-0"></span>**(Optional) Post Installation Constrained Delegation**

#### $\triangle$

This step must be performed only if Constrained Delegation was not configured during initial installation. It is recommended that you perform this procedure using the HX Installer and not as part of post-installation. **Attention**

Constrained Delegation gives granular control over impersonation. When the remote management requests are made to the Hyper-V hosts, it needs to make those requests to the storage on behalf of the caller. This is allowed if that host is trusted for delegation for the CIFS service principal of HX Storage.

Constrained Delegation requires that the option for the security setting **User Account Control: Behavior of the elevation prompt for Administrators in Admin Approval Mode** is set to **Elevate without Prompting**. This will prevent the global AD policy from overriding policy on HX OU.

Perform the following procedure *on each Hyper-V hostin the HX Cluster* to configure using **Windows Active Directory Users and Computers**.

- **Step 1** Click **Start**, click **Administrative Tools**, and then click **Active Directory Users and Computers**.
- **Step 2** Expand domain, and then expand the Computers folder.
- **Step 3** In the right pane, right-click on the computer name (for example, HX-Properties), and then click **Properties**.
- **Step 4** Click on the **Delegation** tab.
- **Step 5** Select **Trust this computer for delegation to specified services only**.
- **Step 6** Ensure that **Use any authentication protocol** is selected.
- **Step 7** Click **Add**. In the **Add Services** dialog box, click **Users or Computers**, and then browse or type the name of the Service Type (such as CIFS). Click OK. The following illustration can be used as an example.

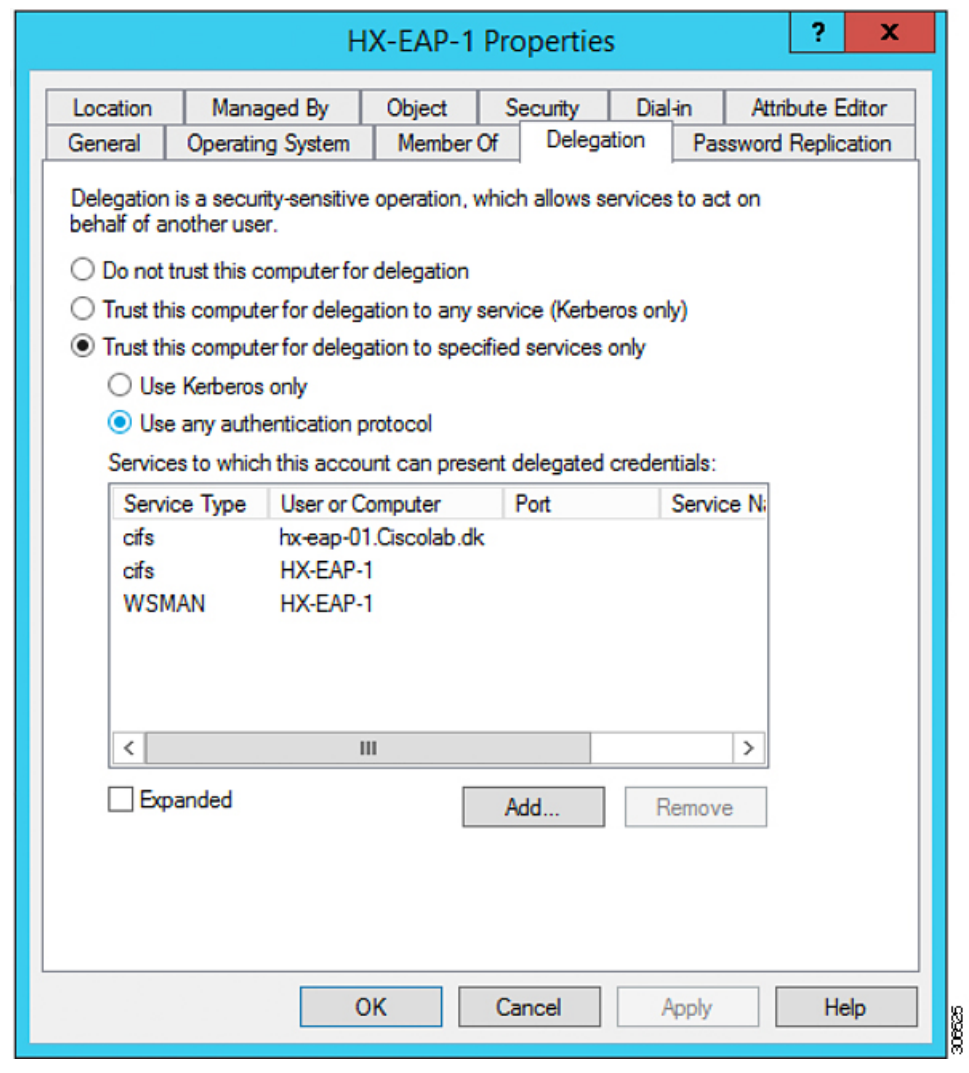

<span id="page-40-0"></span>**Step 8** Repeat these steps for all nodes.

### **Configure Local Default Paths**

Configure the default local path for the VMs to ensure that they will be on the HX cluster datastore.

Run the following commands in PowerShell:

```
$Creds = Get-Credential -Message "User Credentials" -UserName <<current logon username>>
$hosts = ("hostname1","hostname2","hostname3","hostname4")
Invoke-Command -ComputerName $hosts -Credential $Creds -ScriptBlock {Set-VMHost
-VirtualHardDiskPath
"\\HX-EAP-01.ciscolab.dk\DS1_8K" -VirtualMachinePath "\\HX-EAP-01.ciscolab.dk\DS1_8K"}
```
The username should either be a Domain admin account or the HX service account. The local Administrator on the Hyper-V host will not work. **Note**

**Note** Remember to change the variables to suit your environment.

### <span id="page-41-0"></span>**Configuring a File Share Witness**

As a Microsoft best practice, ensure that you configure a Quorum witness datastore. Use the following procedure to configure a File Share Witness using **Failover Cluster Manager** (FCM). A File Share Witness ensures high availability of the failover cluster when nodes on the network fail. Specifically, a File Share Witness is needed to maintain a failover cluster quorum, which is designed to prevent split-brain scenarios that may happen when a partition in the network and subsets of nodes cannot communicate with each other. For more information, see "[Understanding](https://docs.microsoft.com/en-us/windows-server/storage/storage-spaces/understand-quorum) cluster and pool quorum".

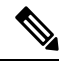

In an HX cluster, the storage is designed to be highly available and no host should lose access to the storage. In the event that one host does stop writing to the datastore, Microsoft's storage resiliency behavior kicks in. The host repeatedly retries to establish a connection with the storage for 30 mins by default. During this time, the user VMs may be paused. If it cannot connect after 30 mins, the VM moves to a 'stopped' state. **Note**

**Step 1** Launch FCM.

**Step 2** In the navigation pane, select your cluster. Then, in the **Actions** pane, select **More Actions** > **Configure Cluster Quorum Settings...**.

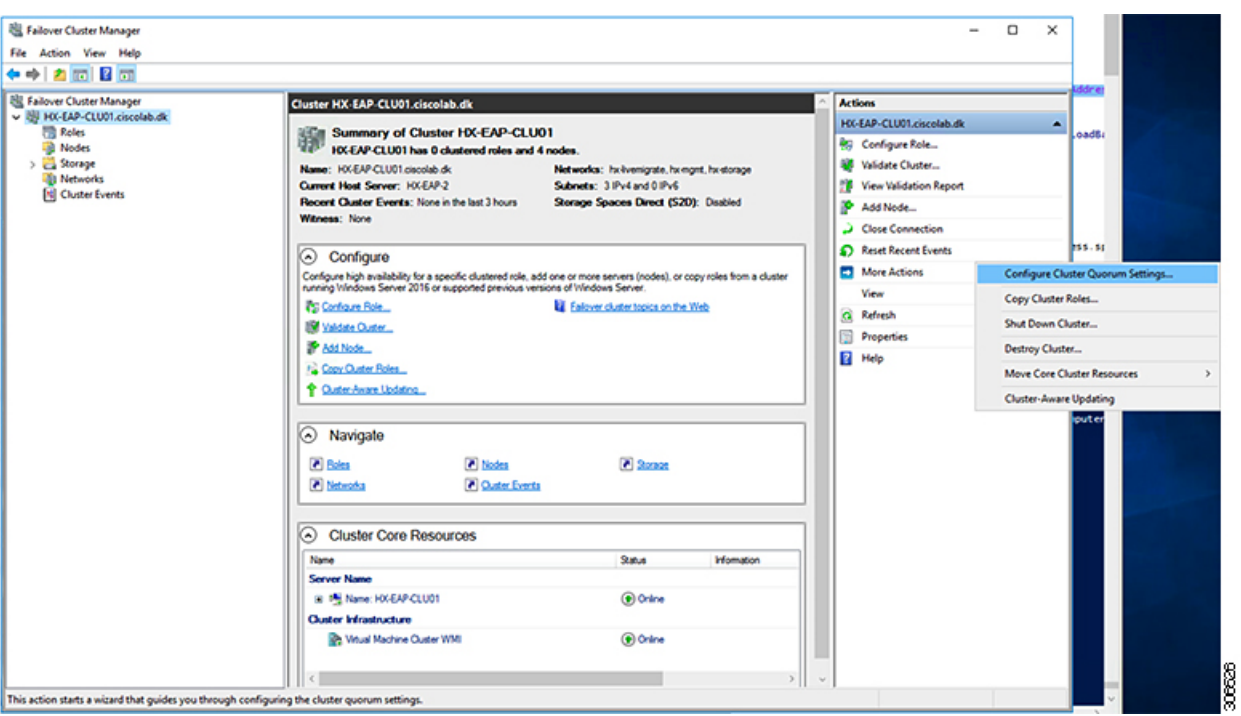

**Step 3** The **Configure Cluster Quorum** wizard is launched. Click **Next**.

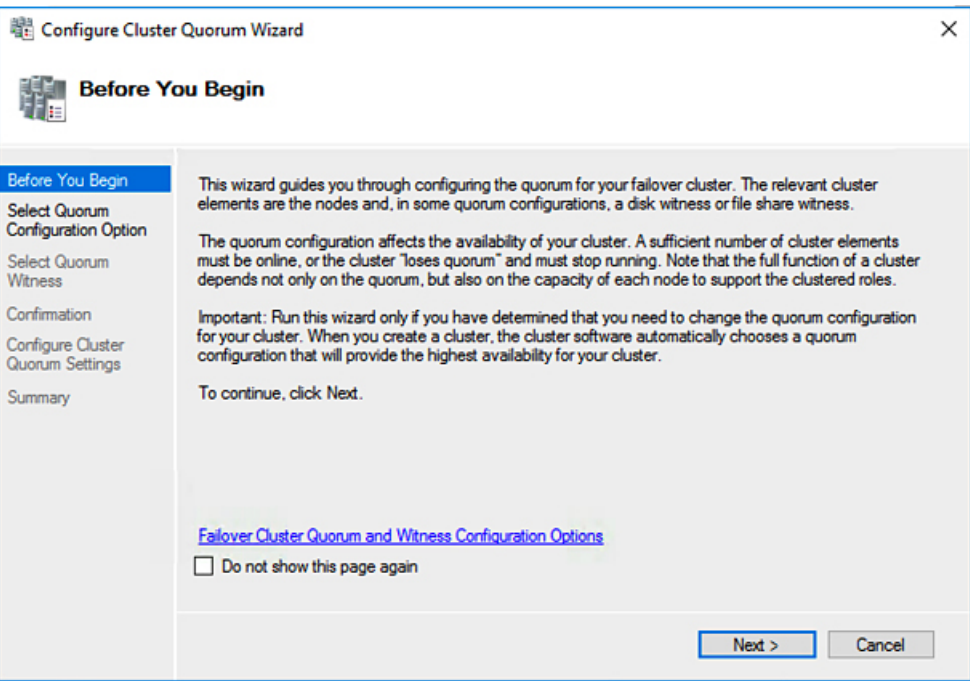

**Step 4** In the **Select Quorum Configuration Option** screen, choose **Select the quorum witness**. Click **Next**.

I

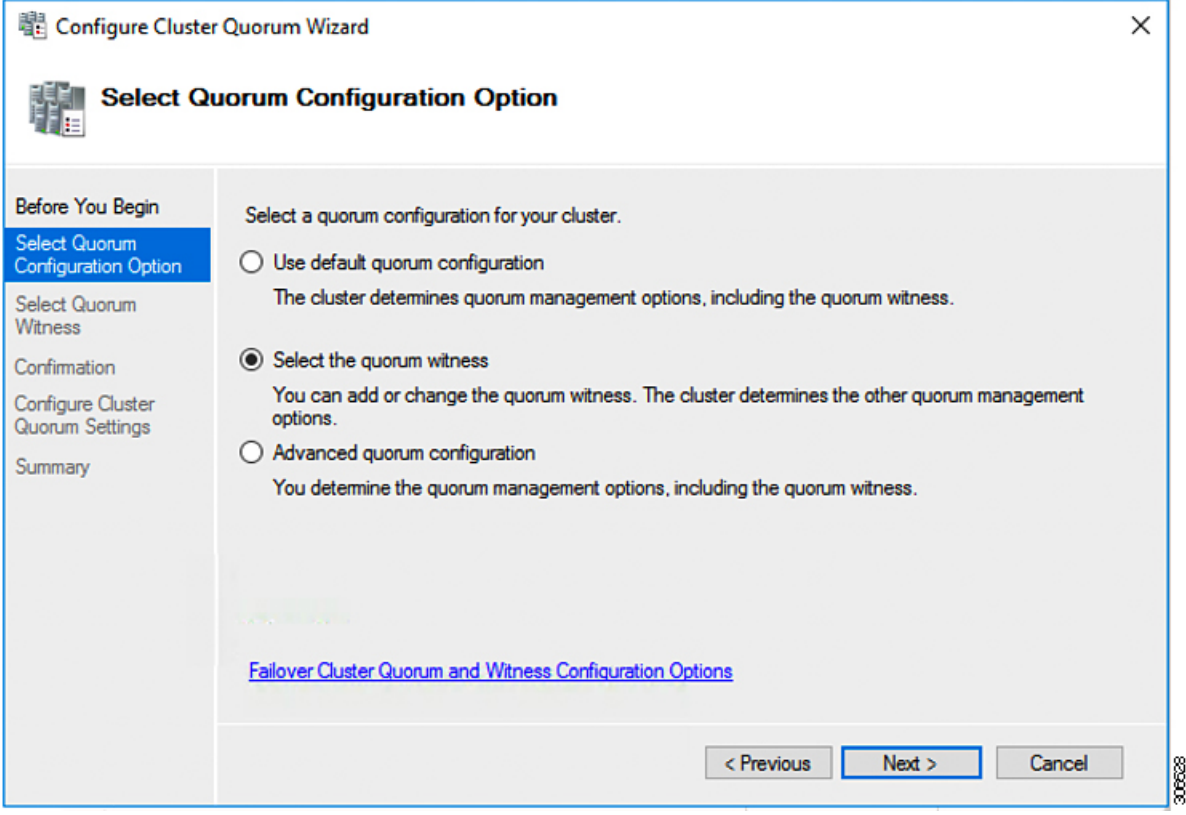

**Step 5** In the **Select Quorum Witness** screen, choose **Configure a file share witness**. Click **Next**.

 $\mathbf l$ 

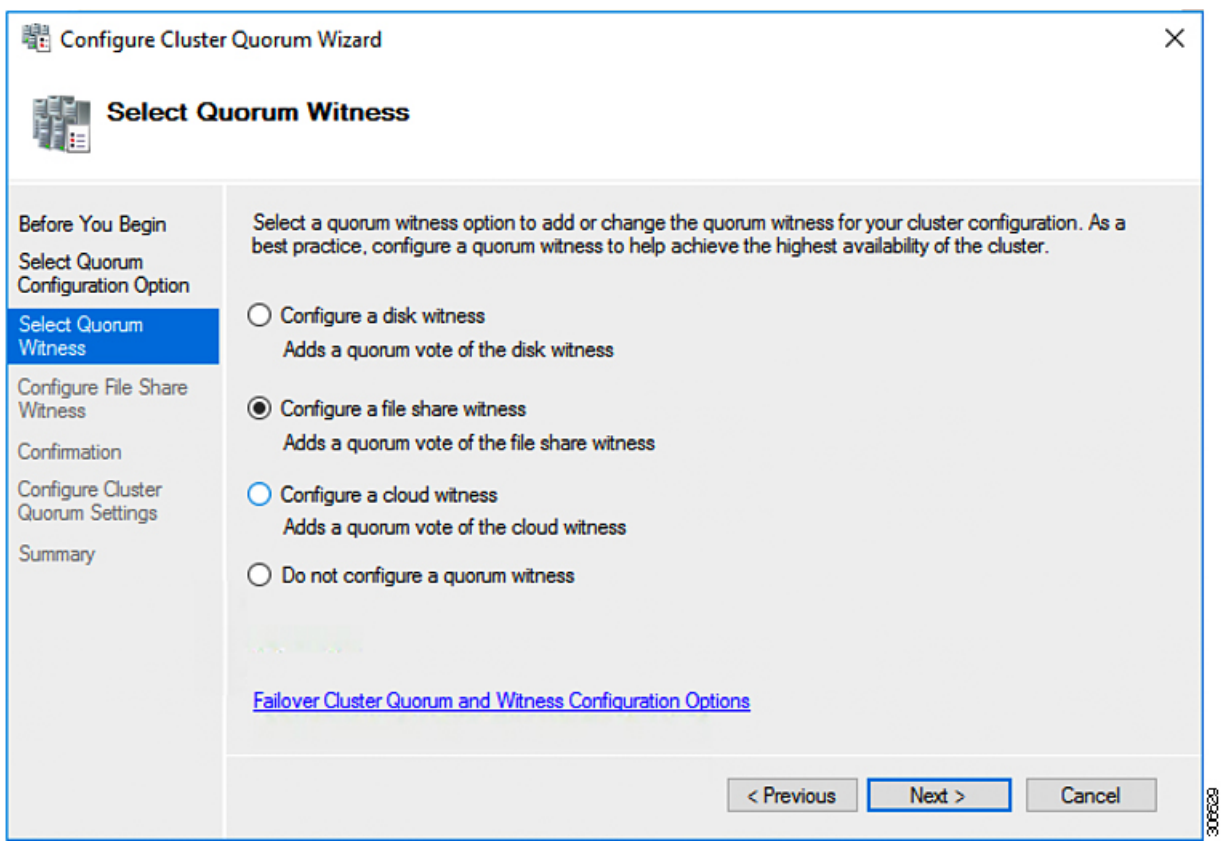

**Step 6** In the **Configure File Share Witness** screen, specify the path to the File Share. Click **Next**.

 $\mathbf I$ 

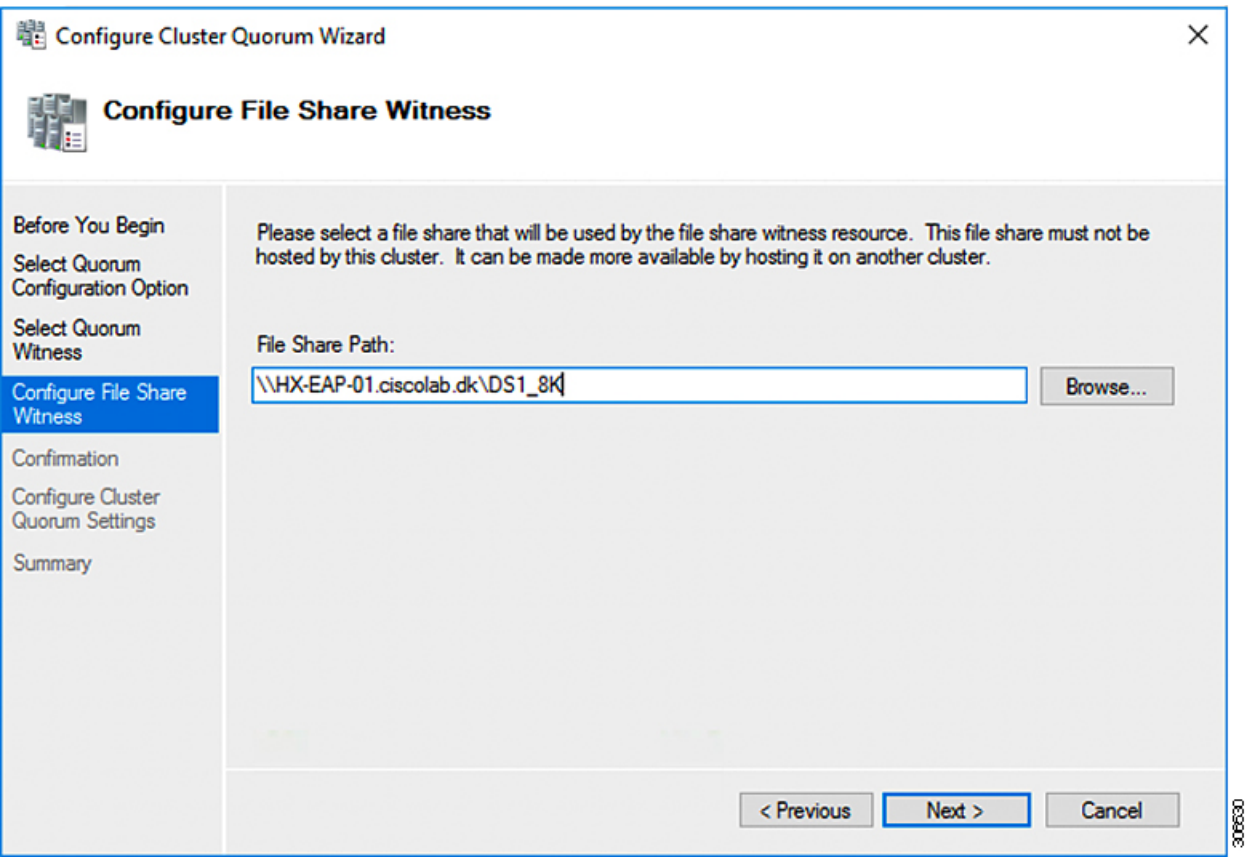

**Step 7** In the **Confirmation** screen, click **Next**.

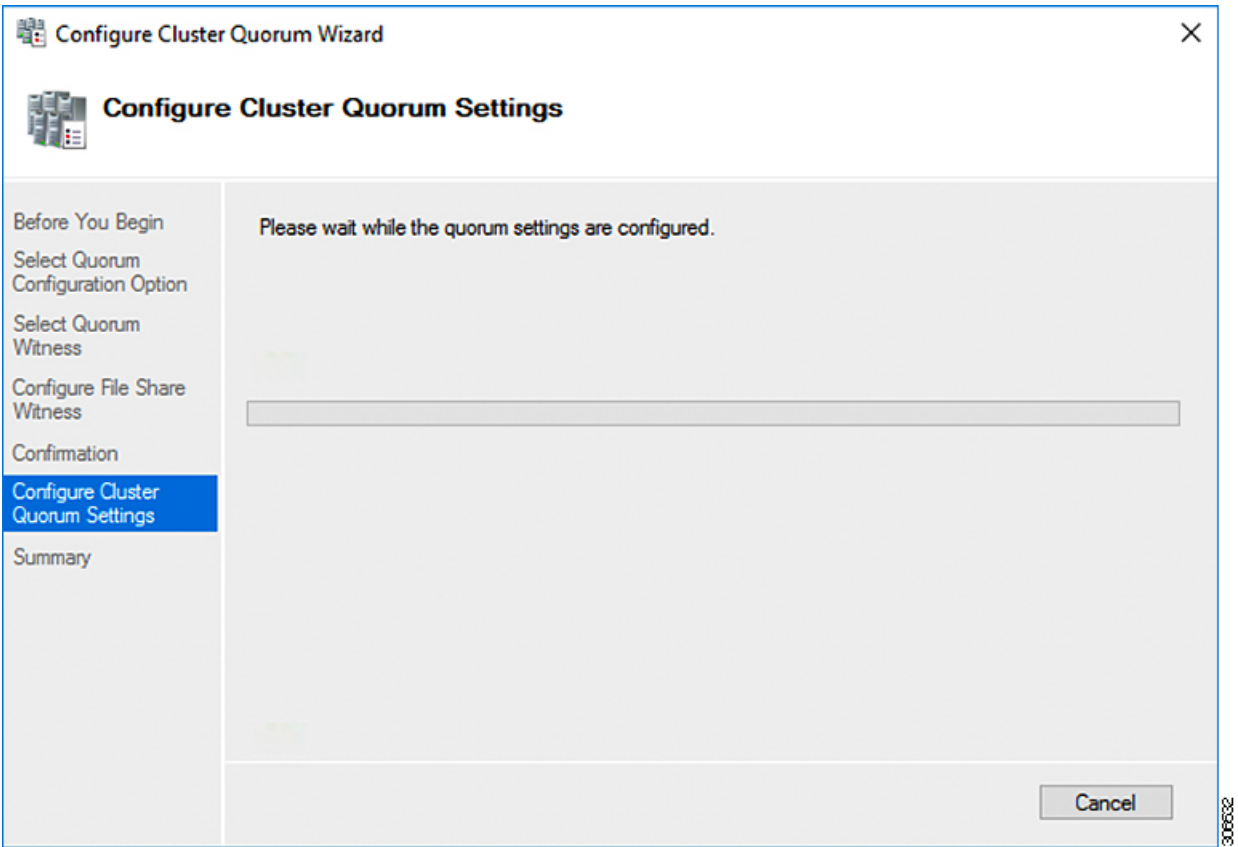

**Step 8** In the **Summary** screen, click **Finish** to close the wizard.

**Step 9** Alternatively, you can configure a file share witness using Windows PowerShell.

- a) Open a Windows PowerShell console as an administrator.
- b) Type **Set-ClusterQuorum -FileShareWitness <File Share Witness Path>**
- c) You should now see the File Share Witness configured for your cluster. When you navigate to your File Share Witness share you will see a folder created for your cluster.

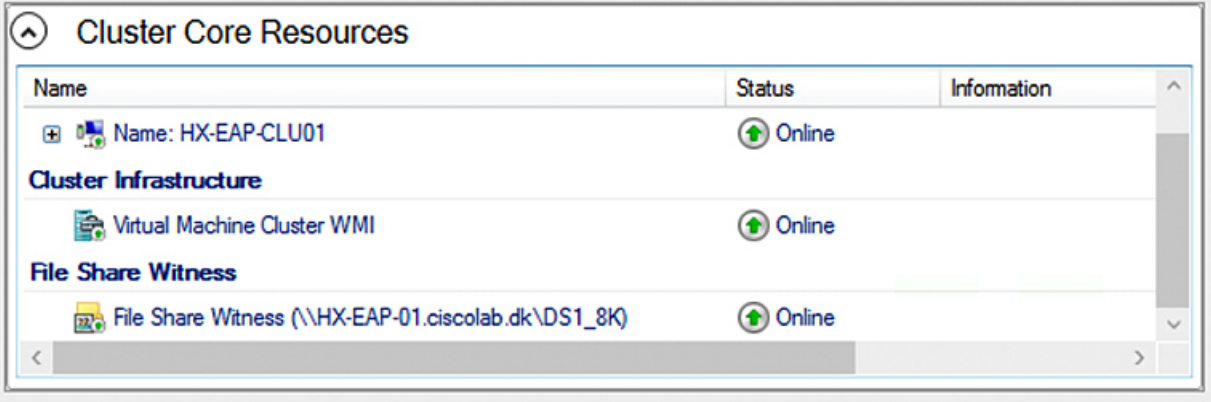

30663

#### <span id="page-47-0"></span>**Checking the Windows Version on the Hyper-V Host**

Follow the steps below to check the version of Windows installed.

- **Step 1** Log into the Hyper-V server as an administrator or HX Service Administrator account.
- **Step 2** In Powershell, run the following command:

**C:\Users\adminhyperflex> Get-ItemProperty 'HKLM:\SOFTWARE\Microsoft\Windows NT\CurrentVersion'**

**Step 3** Verify the installed Windows version in the result of the command output.

Following is a sample output if you have installed Windows Server 2016.

```
ProductName : Windows Server 2016 Datacenter
ReleaseId : 1607
SoftwareType : System
UBR : 447
```
Following is a sample output if you have installed Windows Server 2019.

```
ProductName : Windows Server 2019 Datacenter
ReleaseId : 1809
SoftwareType : System
UBR : 107
```
- **Step 4** In addition, verify the following:
	- For WindowsServer 2016 Datacenter Core and Desktop Experience, the Windows 2016 ISO image should be Update Build Revision (UBR) 1884 at a minimum. If not, upgrade the HyperV servers to the latest update. Refer to the *Microsoft Knowledge Base article: KB4467691*.
	- If you are using a standalone Hyper-V manager outside HX nodes, then the Hyper-V management server should have a version UBR number greater than 1884. You must upgrade the Hyper-V management server if the version is 1884 or earlier.
	- For Windows Server 2019 Desktop Experience, the Windows 2019 ISO image should be Update Build Revision (UBR) 107 at a minimum.

### <span id="page-47-1"></span>**Validate Failover Cluster Manager**

**Step 1** Open the Failover Cluster Manager and click **Validate Cluster** and then click **Next**.

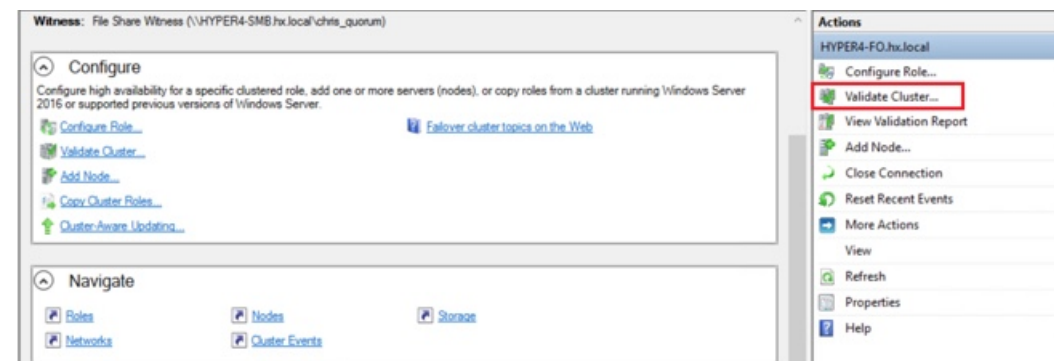

**Step 2** Select **Run all tests (recommended)** and then click **Next**.

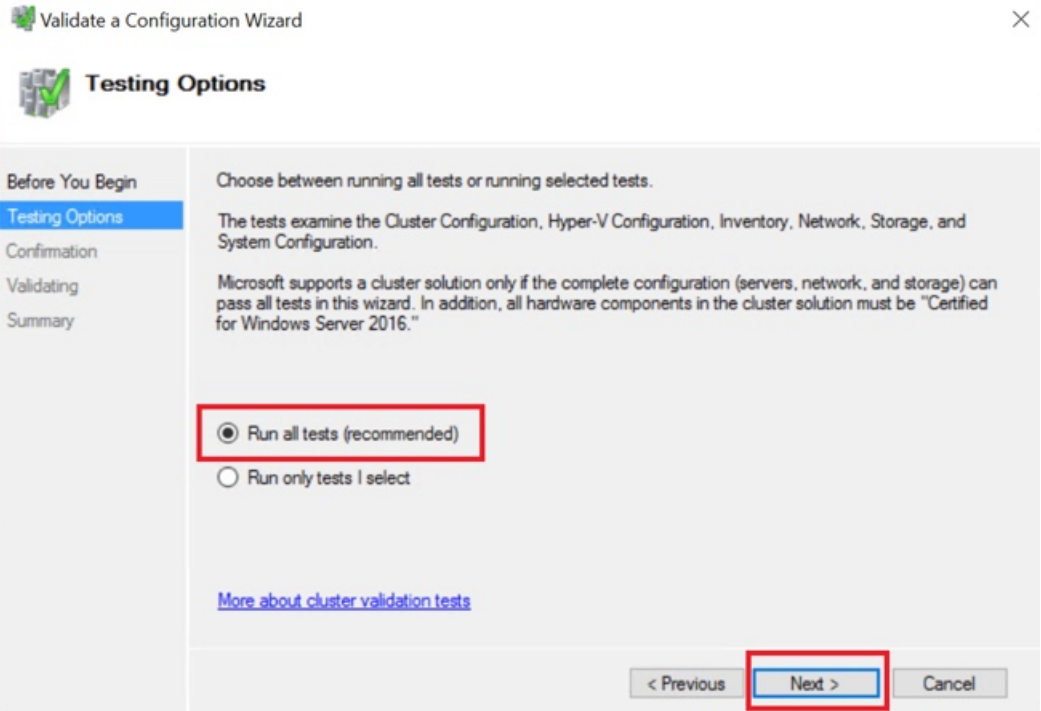

After clicking **Next**, the validation procedure starts running.

**Step 3** Verify that there are no validation failures. If there are any validation failures, click **View Report** and address any results that show **Failed**.

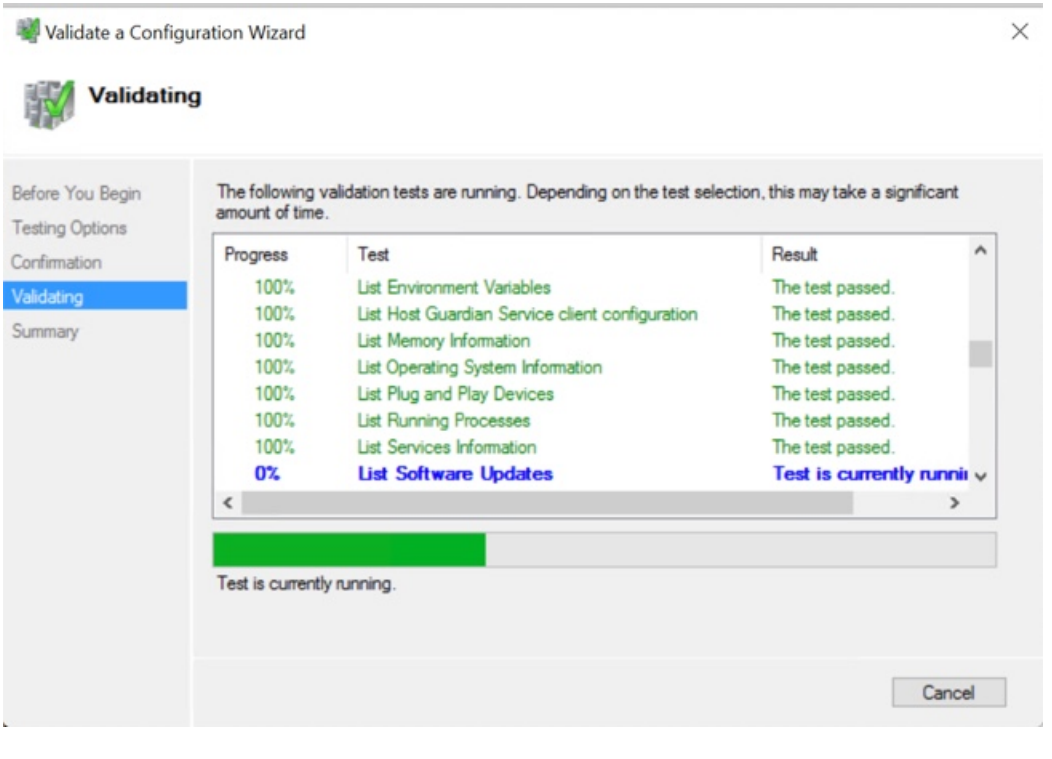

### <span id="page-49-0"></span>**Deploying VMs on a Hyper-V cluster**

Deploying VMs on a Hyper-V cluster is a multi-step process as described below:

- **Install Remote Server Administration Tools (RSAT) on the management station/host**—You must install administrator tools such as Hyper-V Manager and Failover Cluster Manager as features Server Manager. For more information see, Install RSAT tools on the [Management](#page-49-1) Station or Host, on page [46](#page-49-1).
- **Manage VMs**—Connecting to all the Hyper-V nodes in the HX cluster and creating new VMs can be accomplished using either Hyper-V Manager or Failover Cluster Manager. For more information see, Creating VMs using Hyper-V [Manager,](#page-54-0) on page 51.

#### <span id="page-49-1"></span>**Install RSAT tools on the Management Station or Host**

To install RSAT, complete the following steps:

#### **Before you begin**

RSAT tool installation requires the following:

- A server from which you can install, manage, monitor the VMs on the Hyper-V HX cluster.
- Administrator tools such as Hyper-V Manager, FCM, PowerShell, SCVMM.

#### **Step 1** InServer Manager, click **Manage** and then select **Add Roles and Features**. The **Add Roles and Features** wizard appears.

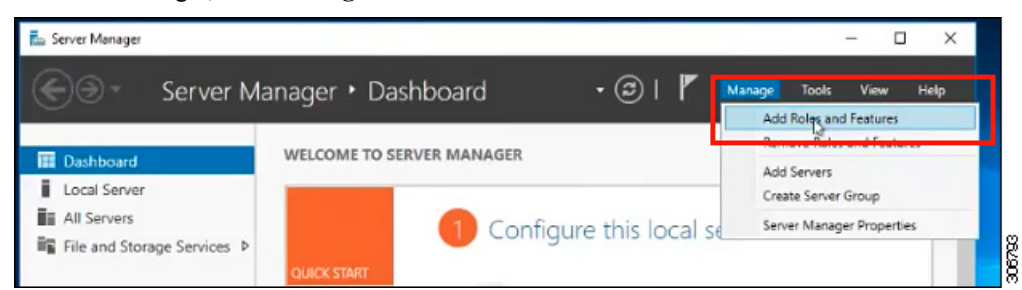

**Step 2** In the **Before you begin** page, click **Next**.

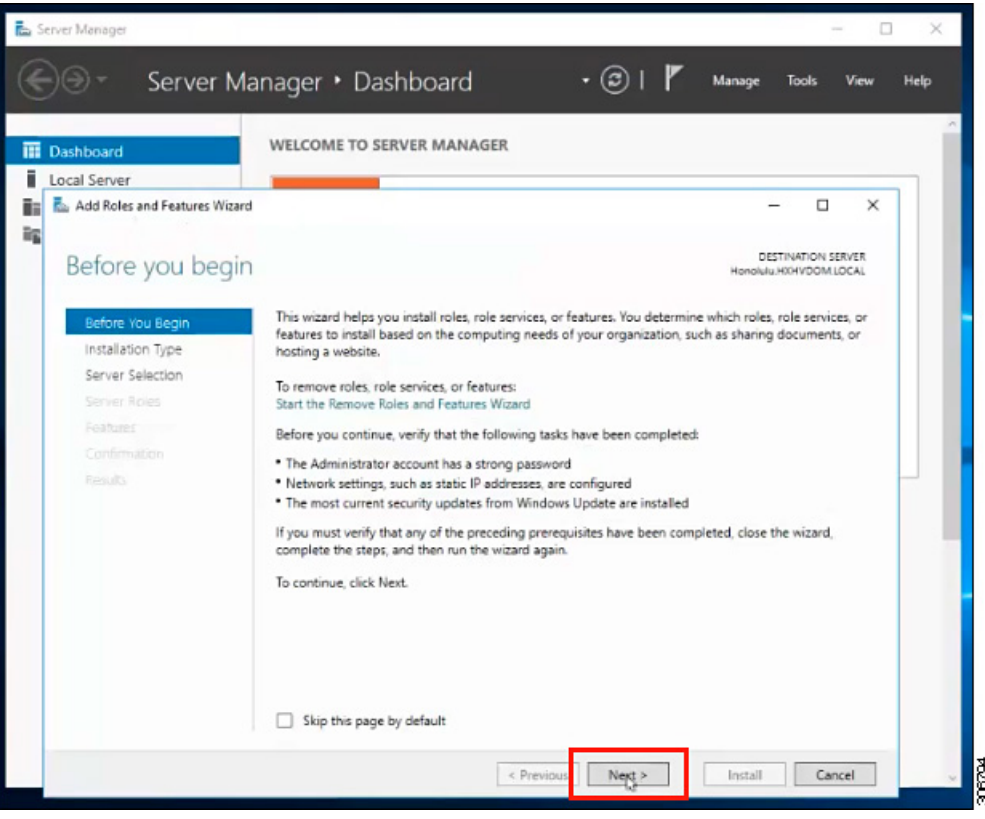

- **Step 3** In the **Select installation type** page, select **Role-based or feature-based installation**. Click **Next**.
- **Step 4** In the **Server Selection** page, select your server from the list. This server belongs to the same domain as the HX cluster. Click **Next**.

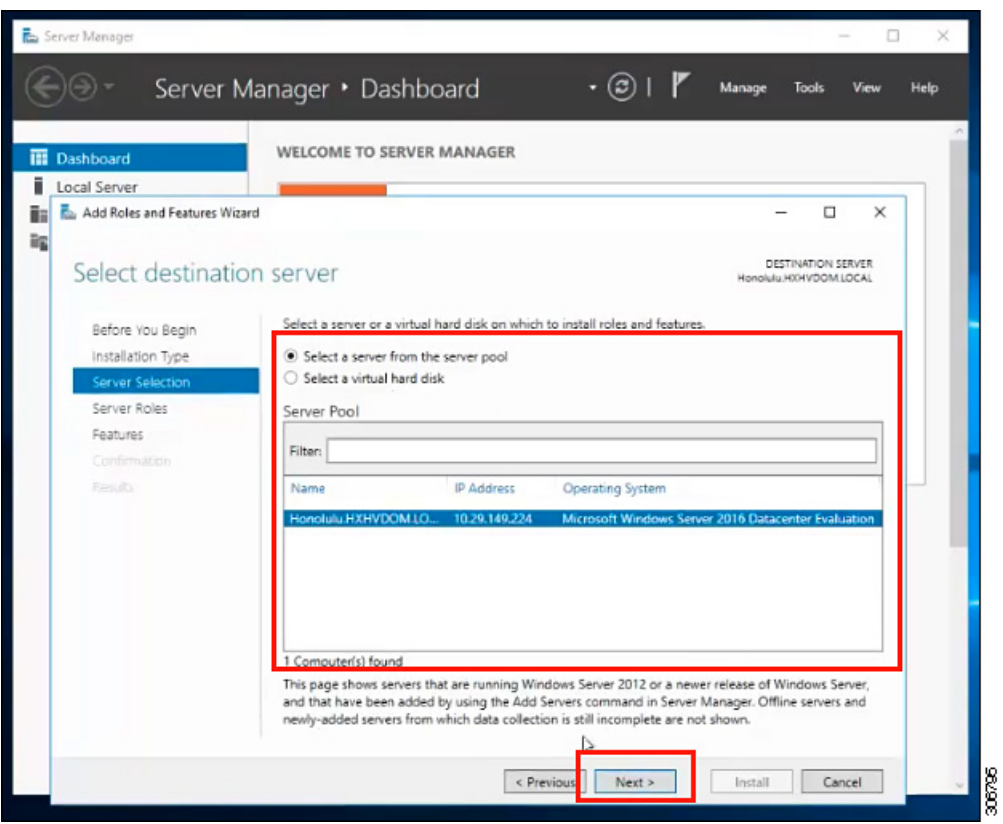

- **Step 5** In the **Select Roles** page, click **Next**.
- **Step 6** In the **Features** page, select **Remote Server Administration Tools** > **Feature Administration Tools** > **Failover Clustering Tools**, and **Role Administration Tools** > **Hyper-V Management Tools** > **Failover Clustering Tools**. Click **Next**.

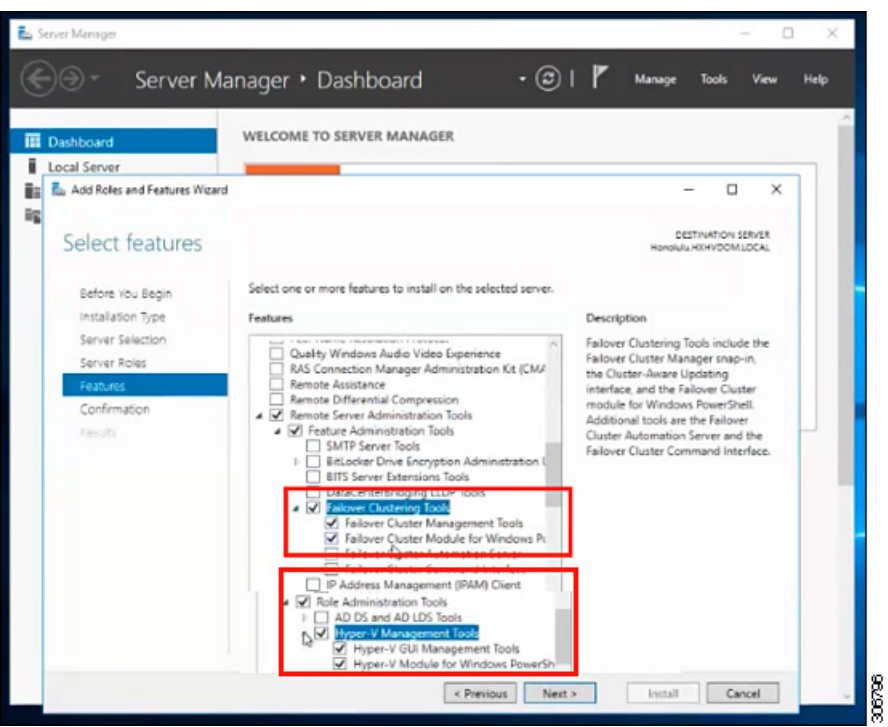

**Step 7** In the **Confirmation** page, click **Install**. Leave the **Restart the destination server if required** checkbox unchecked.

**Step 8** The **Installation Progress** page displaysinstallation progress. When installation completes, click **Close** to exit the wizard.

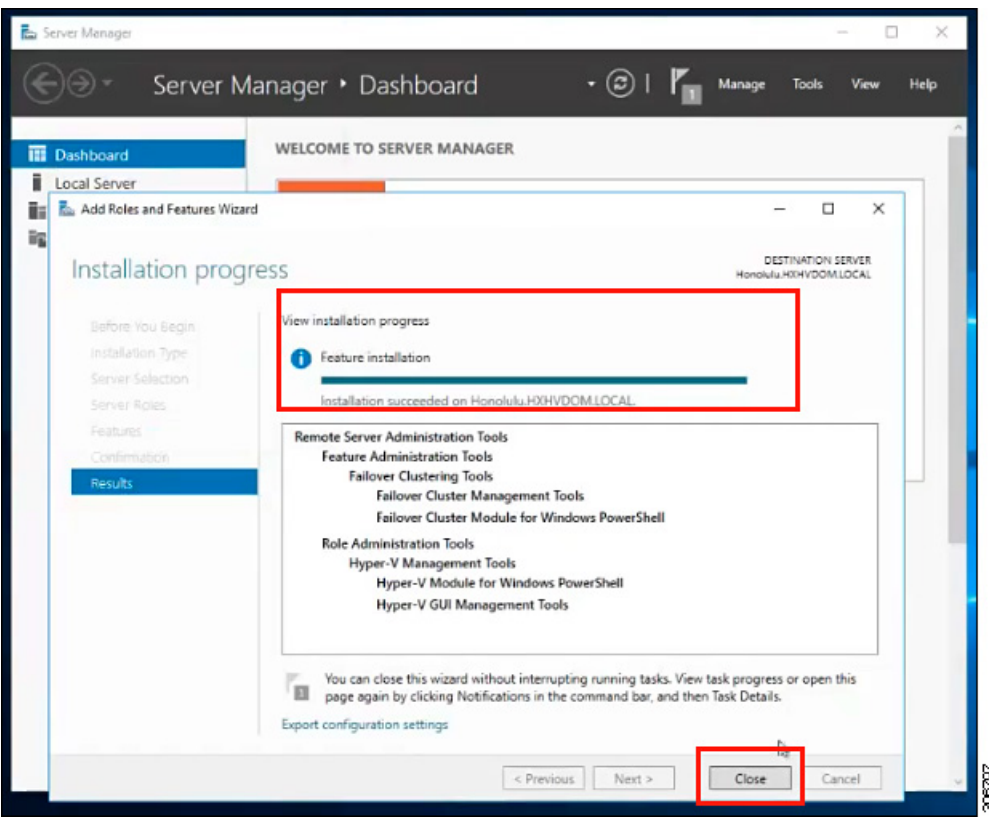

#### **Managing VMs using Hyper-V Manager**

#### **Connecting to Hyper-V Nodes**

Complete the following steps to connect to all the Hyper-V nodes in the Hyper-V HX Cluster.

- **Step 1** Open the **Server Manager** dashboard and click **Tools**. Then, click **Hyper-V Manager**. The **Hyper-V Manager** console appears.
- **Step 2** In the left pane, select **Hyper-V Manager** and click **Connect to Server...**.
- **Step 3** In the **Select Computer** dialog box, select **Another computer** and type in the name of the Hyper-V node (for example, HXHV1) that belongs to the Hyper-V cluster. Click **OK**.
- **Step 4** Repeat all of the above steps for each node in the Hyper-V HX cluster.
	- For a fresh installation, the storage controller virtual machine (StCtlVM) in the only virtual machine that appears in **Virtual Machines** pane in the **Hyper-V Manager** console. Virtual machines appear in the list under this pane as they are added in each node. For more information on how to create VMs using Hyper-V Manager, see: Creating VMs using Hyper-V [Manager,](#page-54-0) on page 51 **Note**

#### <span id="page-54-0"></span>**Creating VMs using Hyper-V Manager**

Complete the following steps to create VMs using Hyper-V Manager.

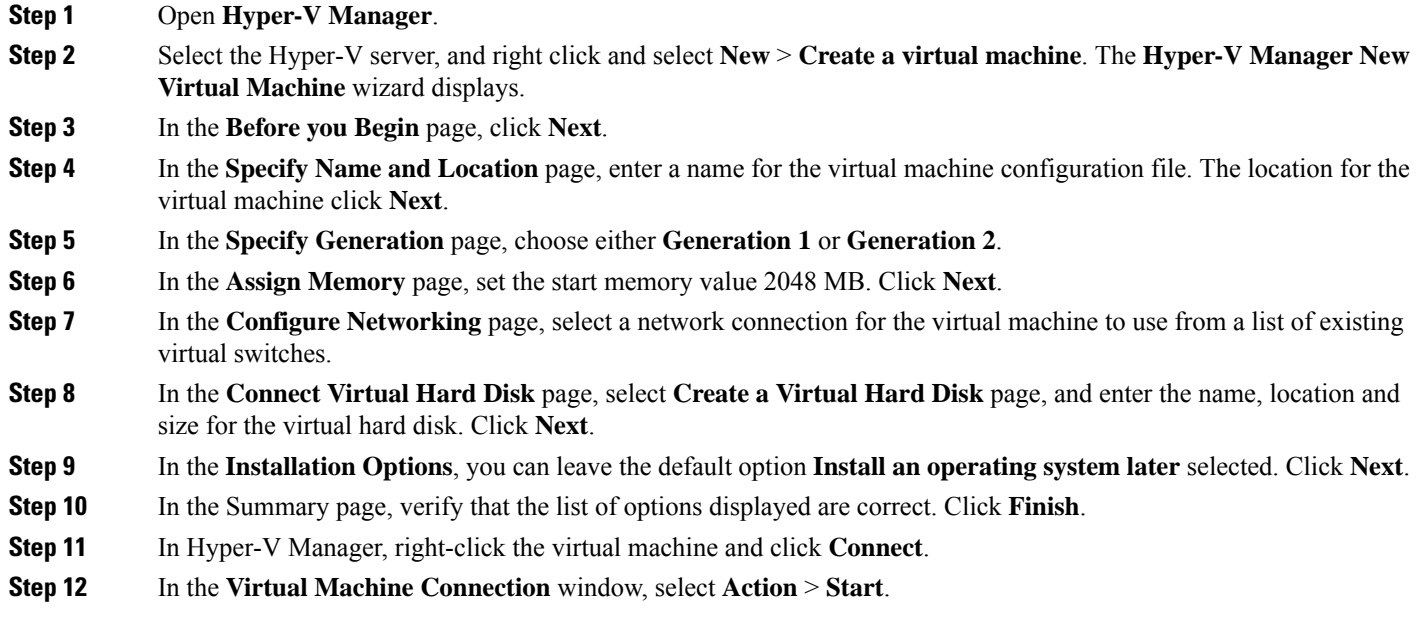

#### **Managing VMs using Failover Cluster Manager**

#### **Creating VMs using Failover Cluster Manager**

Complete the following steps to connect to the Windows Failover cluster (installed along with the Hyper-V HX cluster) and create new VMs using Failover Cluster Manager.

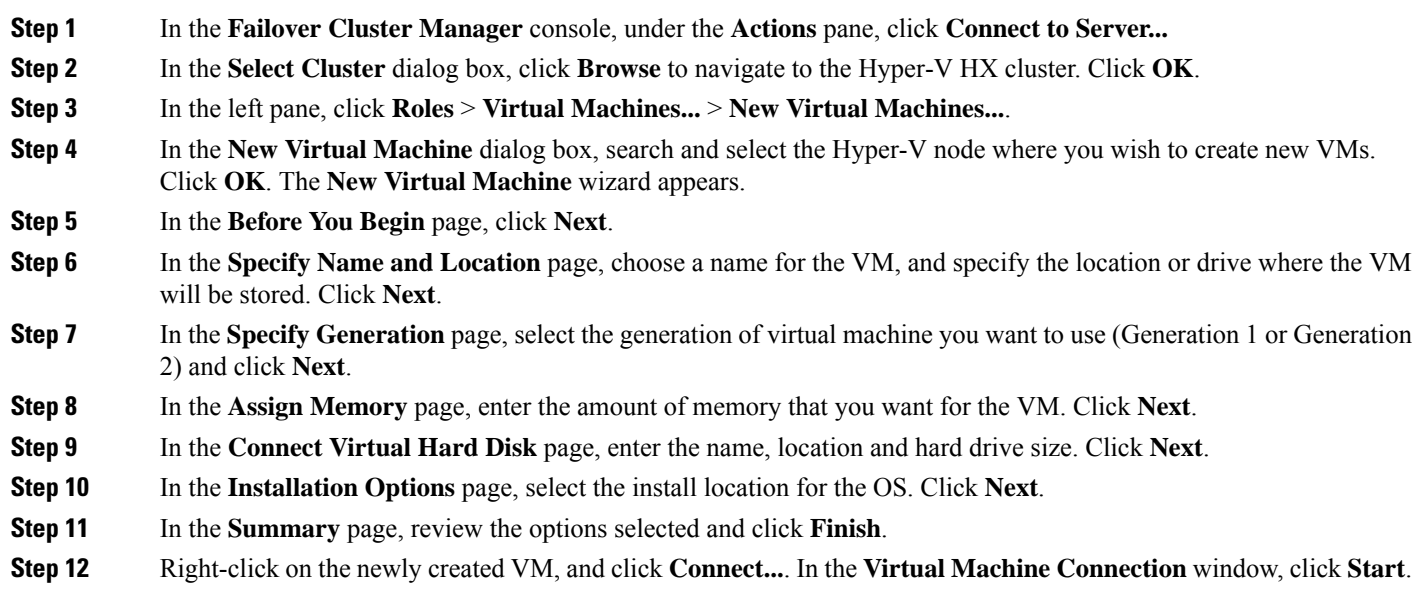

By default, the Failover Cluster Manager will assign a default name for the 4 networks created. It is recommended to rename these network names. **Note**

#### **What to do next**

To enable redirection of datastore access requests from outside the HX cluster boundary through the management path, add the following entry to the hostsfile on the (remote) machine running Hyper-V manager, Failover Cluster Manager, or SCVMM Console. For example, edit C:\Windows\System32\drivers\etc\hosts and add:

```
cluster_mgmt_ip \\smb_namespace_name\datastore_name
```

```
10.10.10.100 \\hxcluster.company.com\ds1
```
### **Opening Data Path Access to the SCVMM Host**

To open data path access to the SCVMM host, complete the following steps:

#### **Before you begin**

Beginning with Cisco HX Release 4.5 the  $FixScum<sub>ACC</sub>$ ess. py script must be invoked with python3.

**Note** FixScvmmAccess.py requires root access.

**Step 1** Launch a secure shell login session to the cluster management IP address.

**Step 2** Determine the ensemble members in the cluster by reviewing the following information:

```
root@ucs900scvm:~# cat /etc/springpath/storfs.cfg | grep crmZKEnsemble
crmZKEnsemble=10.107.48.14:2181,10.107.48.15:2181,10.107.48.16:2181
root@ucs900scvm:~#
```
- **Step 3** From the current SSH login session, launch an SSH session to any of the IP addresses displayed for the **crmZKEnsemble** parameter.
- **Step 4** Run the following script without any additional parameters: python3 /opt/springpath/storfs-hyperv/FixScvmmAccess.py The script prompts you to enter the SCVMM IP address.
- **Step 5** Add the SCVMM IP address and exit the SSH session.

П

### <span id="page-56-0"></span>**Configuring HyperFlex Share to SCVMM**

#### **Before you begin**

Edit the /etc/hosts file on the host running the VMM admin console to resolve the **smb** access point to the cluster management IP address of HyperFlex cluster. This IP address is typically used to launch Cisco HX Connect.

```
The complete path is : C:\Windows\System32\drivers\etc
Open the "hosts" file in the above directory in Notepad or any other text editor and add
the following entry in the bottom :
<CMIP> <smb share namespace>
CMIP will be the Cluster Management IP which is usually used to open HX connect UI.
For example,
10.10.10.1 hxhvsmb.example.com
```
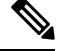

For SCVMM Run As account, it is recommended to use **hxadmin** (or any other Domain Admin account which has **FULL** permissions) for the corresponding HyperFlex Organization Unit (OU) in the Active Directory (AD). **Note**

- **Step 1** Add the cluster to **System Center - Virtual Machine Manager (VMM)**.
- **Step 2** In the VMM console, go to **Fabric** > **Servers** > **All Hosts**.
- **Step 3** Right-click on the cluster and select **Properties**.

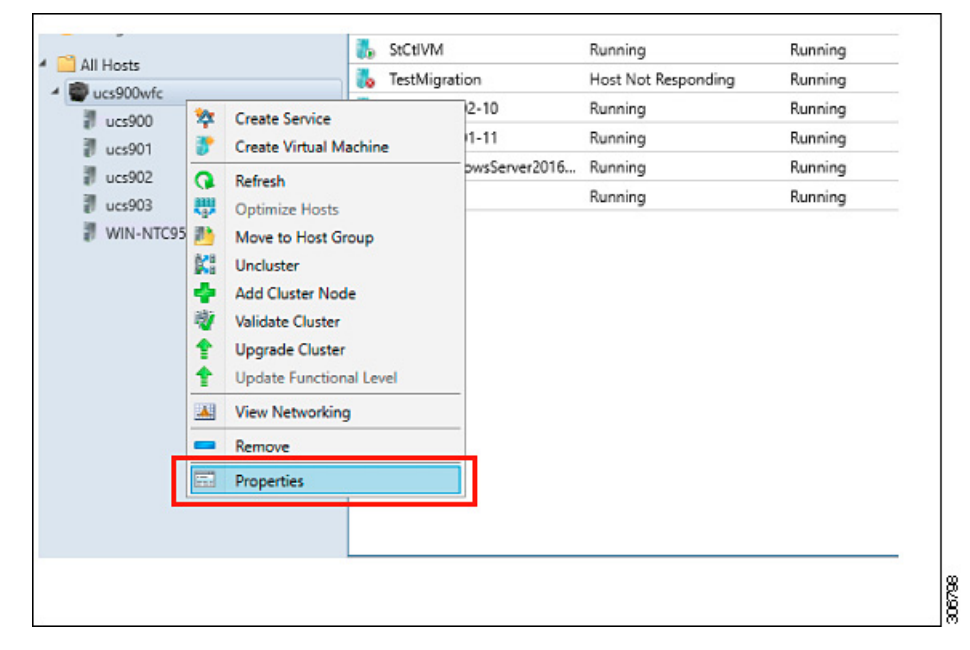

**Step 4** In the **Properties** window, right-click **File Share Storage** > **Add File Storage**.

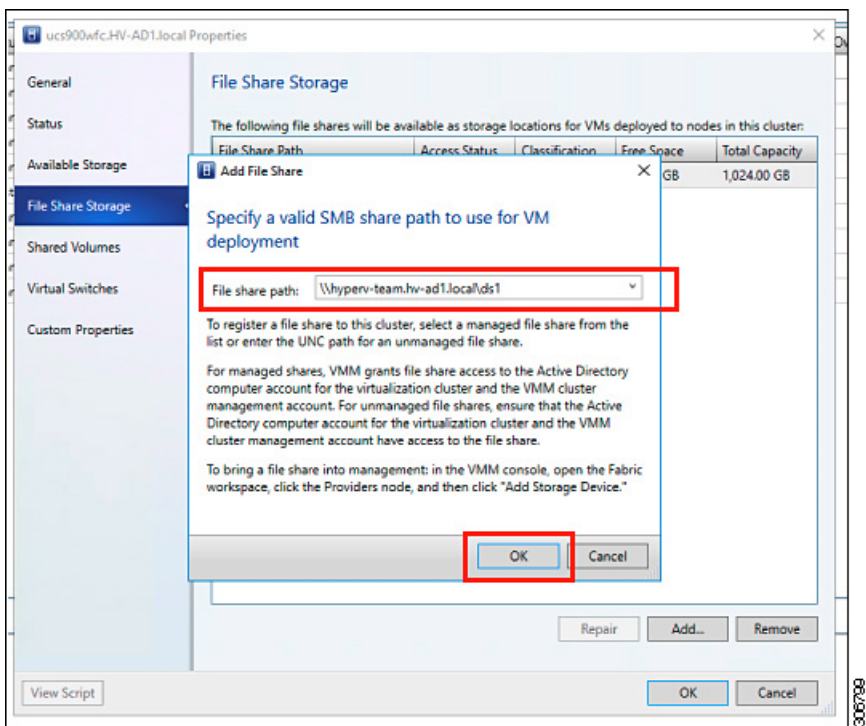

**Step 5** When mapping completes, the share is added as shown in the screenshot below.

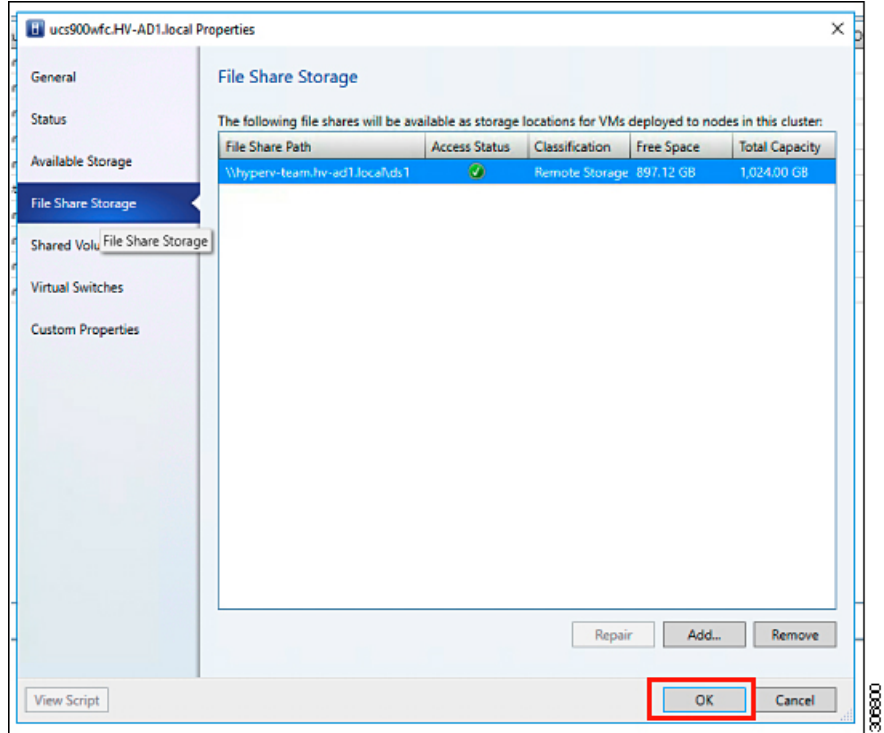

**Step 6** Click **OK** and exit VMM. The HyperFlex Share is now mapped and VMs can be created on this share using SCVMM.

### <span id="page-58-1"></span>**Re-enabling Windows Defender**

Run the following commands to re-enable Windows Defender.

#### **Install Defender from PowerShell**

Install-WindowsFeature -Name Windows-Defender

#### **(Optional) Install Defender GUI from PowerShell**

Install-WindowsFeature -Name Windows-Defender-GUI

### <span id="page-58-2"></span>**VM Migration between Hosts**

#### **Before you begin**

Follow the steps below to perform VM migration between a standalone host and an HX Hyper-V host. Prior to performing this procedure, make sure that your environment meets the following prerequisites:

- The source and destination computers either belong to the same Active Directory domain or belong to domains that trust each other.
- In Failover Cluster Manager, configure Live Migration settings on both the source and destination Hyper-V hosts.
- **Step 1** Open **Hyper-V Manager**.
- **Step 2** In the navigation pane, select, **HXHVINFRA2**.
- **Step 3** In the **Action** pane, click **Hyper-V Settings** > **Live Migrations**.
- **Step 4** In the **Live Migrations** pane, check **Enable incoming and outgoing live migrations**.
- **Step 5** Under **Incoming live migrations**, select **Use the IP addresses for live migration**. Click **Add**, and then click **OK**. This opens the Move Wizard.
- <span id="page-58-0"></span>**Step 6** Use the wizard pages to choose the type of move, destination server, and options.
- **Step 7** On the **Summary** page, review your choices and then click **Finish**.

### **Testing Upstream Failover for Storage Data Network**

Configure upstream (top-of-rack (ToR)) so storage data network jumbo frames communicate between FI-A and FI-B.

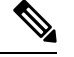

In some cases 1500 based frames are used because you are not able to configure ToR for jumbo frames as the cluster was previously configured to use 1500 sized frames. The ping test enables you to test basic 1500 frame connectivity across the ToR. **Note**

**Step 1** Log into a single Hyper-V Host as HX Service account.

- **Step 2** Open **Server Manager** > **Local Server**.
- **Step 3** Click on **Enabled** for NIC Teaming.

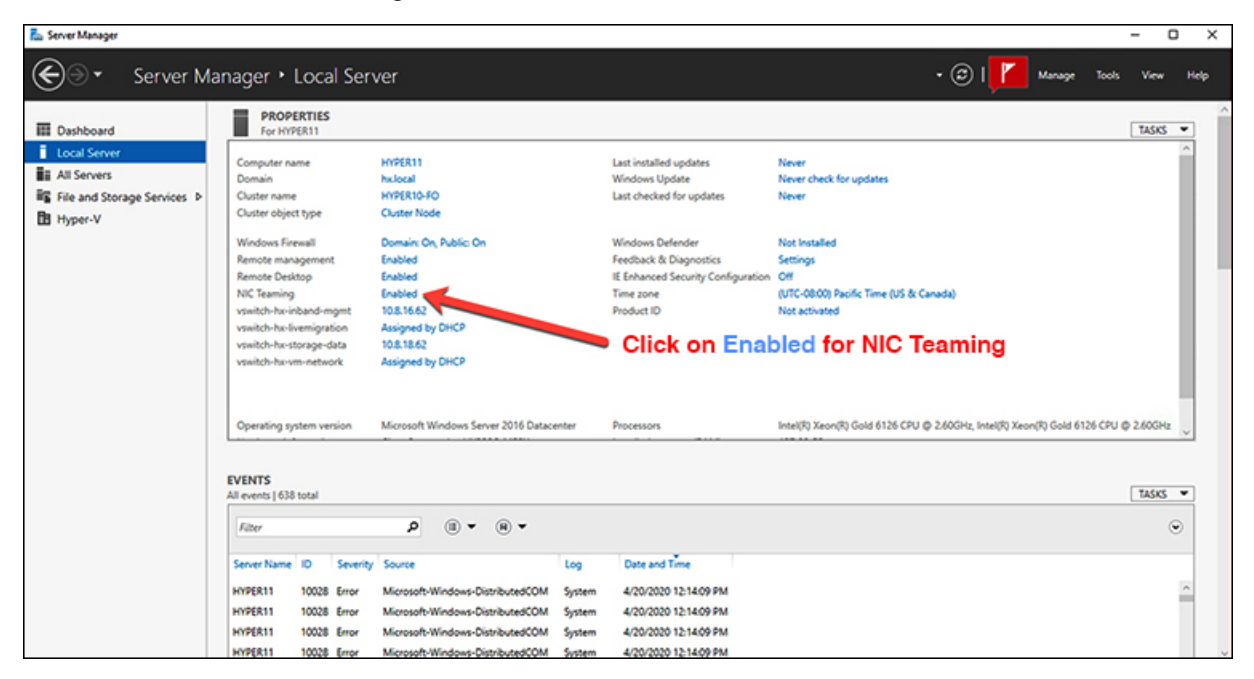

**Step 4** Right mouse click on storage-data-a and select **Disable**.

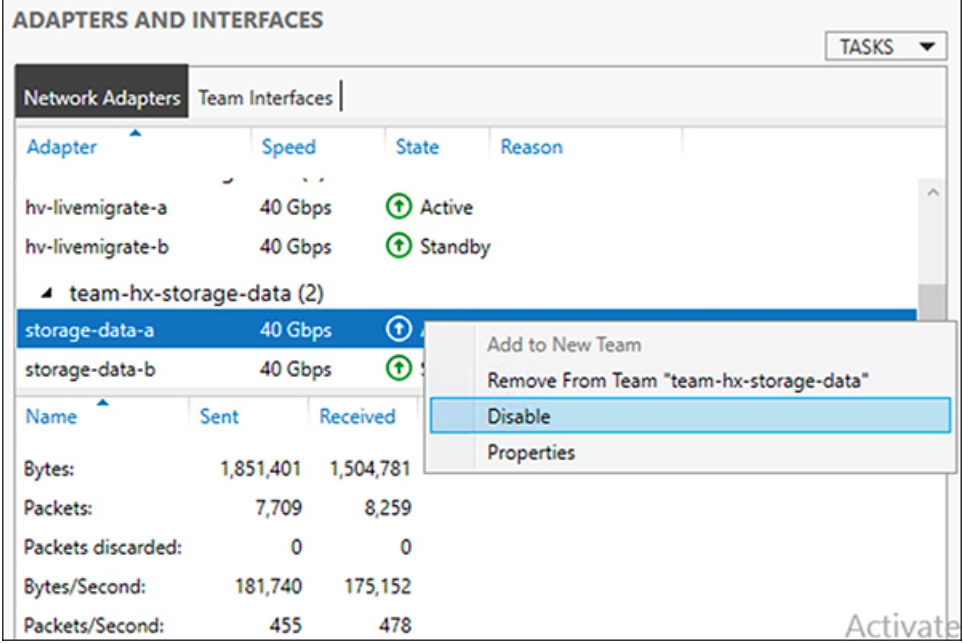

This forces the storage-data-b interface on FI-B to become the active path for data.

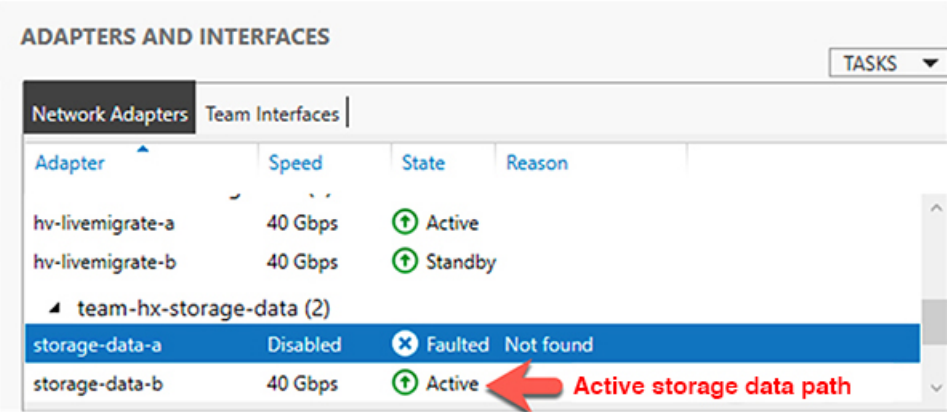

**Step 5** Test jumbo pings from local powershell window to remote host storage data ip addresses. For example:

# ping -f -1 8000 <data ip address of other hosts>

```
PS C:\Users\administrator.HXDC-DOMAIN> ping -f -1 8000 10.8.18.63
Pinging 10.8.18.63 with 8000 bytes of data:<br>Reply from 10.8.18.63: bytes=8000 time<1ms TTL=128<br>Reply from 10.8.18.63: bytes=8000 time<1ms TTL=128<br>Reply from 10.8.18.63: bytes=8000 time<1ms TTL=128<br>Reply from 10.8.18.63: by
```
**Step 6** Reset the storage-data-a team interface to Active by right mouse-clicking and selecting **Enable**.

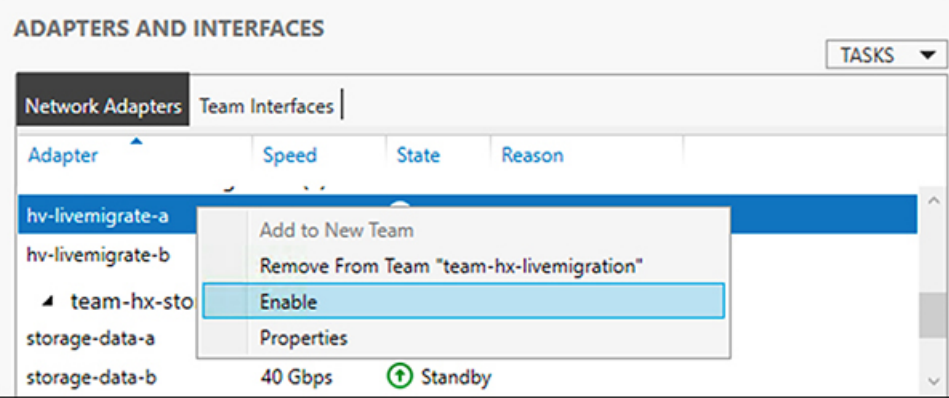

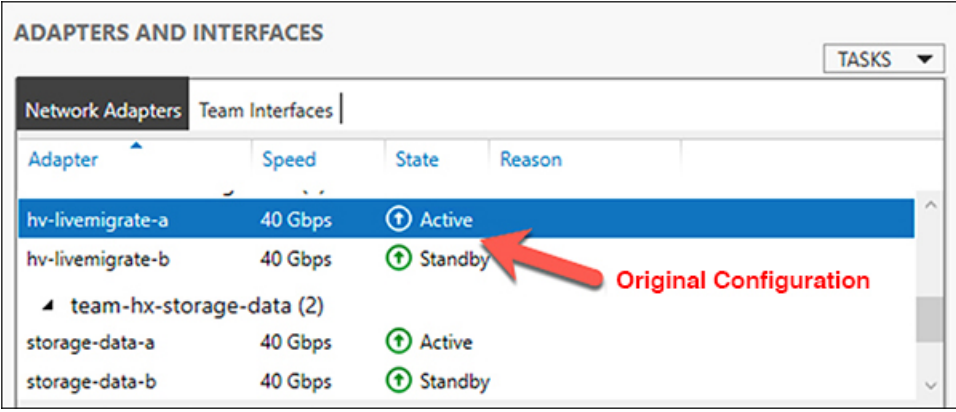

## **Adding VLANs after Installation**

To add a VLAN to your cluster after installation is complete, perform the following:

**Step 1** In Cisco UCS Manager, navigate to **LAN** > **LAN Cloud** > **VLANs**:

|          | cute UCS Manager                                                                                                    |                                               |                       |                       | 15 945                                        |                                                                                                    |                     |                                                                                                    |                                               | 000000                |            |
|----------|----------------------------------------------------------------------------------------------------|-----------------------------------------------|-----------------------|-----------------------|-----------------------------------------------|----------------------------------------------------------------------------------------------------|---------------------|----------------------------------------------------------------------------------------------------|-----------------------------------------------|-----------------------|------------|
| 界<br>H   | $_{\rm Al}$<br>$\alpha$<br>$= 1.6N$                                                                                                    | LAN / LAN Cloud / VLANs<br>VLANs              |                       |                       |                                               |                                                                                                    |                     |                                                                                                    |                                               |                       |            |
| s.       | * LAN Cloud<br>* Tabric A                                                                                                    | 1. Advanced Filter + Export + @ Print<br>Name | $\mathfrak{S}^{\ast}$ |                       | Type                                          | Transport                                                                                                    | Native              | VLAN Sharing                                                                                       | Primary VLAN Name                             | Multicast Policy Name | $^{\circ}$ |
|          | * Fabric B                                                                                                    | VLAN default (10)                             | <b>W.</b>             |                       | Lan                                           | Difuse                                                                                                    | <b>Vas</b>          | None                                                                                               |                                               |                       |            |
| π        | * Ocli System Class                                                                                                    | VLAN he inband-cim 570                        |                       |                       | Lan.                                          | Ether                                                                                                    | No                  | <b>None</b>                                                                                        |                                               | HyperFlex             |            |
| ۰        | * LAN Pin Groups                                                                                                    | VLAN for informd-clim 570                     |                       |                       | Lan.                                          | Ether                                                                                                    | No                  | None                                                                                               |                                               | HyperFlex             |            |
|          | * Threshold Policies                                                                                                    | VLAN he inband-mg., 240                       |                       |                       | <b>Cart</b>                                   | Diffuer                                                                                                    | No                  | None                                                                                               |                                               | HyperFlex             |            |
| $\equiv$ | * VLAN Groups<br><b>MAN</b>                                                                                                    | VLAN he inband-mg 240                         |                       |                       | Lan                                           | Ditwar                                                                                                    | No                  | None                                                                                               |                                               | HyperFiex             |            |
| ◼        | VLAN default (1)                                                                                                    | 18. AW has independent of                     | <b>State</b>          |                       | E.m.                                          | Ethan<br>B Ast                                                                                                    | Mrs.<br>Donnie O Ma | <b>Nicona</b>                                                                                      |                                               | Monedlies:            |            |
| ÷        | VLAN he-inband-cimc-570 (570)<br>VLAN hx-inband-mgmt (240)<br>VLAN hx-inband-mgmt-1024 (240)                                                                                                    | Ceneral<br>Org-Permissions<br>Fault Summary   |                       | VLAN Group Membership | Faults<br>Events<br>Properties<br>-           |                                                                                                    |                     |                                                                                                    |                                               |                       |            |
|          | VLAN hx-inband-mgmt-210 (210)<br>VLAN hx-inband-mgmt-240 (240)<br>VLAN hx-inband-mgmt-ucs1021 (<br>VLAN hx-inband-regi-810 (810)                                                                                                  | ⊗<br>$\theta$<br>Actions                      |                       | о                     | Name<br>Native VLAN<br>Network Type<br>Locale | default<br>Yes<br>Lan<br>External                                                                                                    |                     | 1.11<br><b>ULAN ID</b><br><b>Tabric ID</b><br>Dual<br>If Type<br>Writish<br>Transport Type : Ether |                                               |                       |            |
|          | (D/10) D/4-loand-model-wild(AAJV)<br>VLAN he-Svenigrate (540)<br>VLAN he-fuernigrate-442 (442)<br>VLAN hx-Svemigrate-540 (540)<br>VLAN hx-storage-data (340)<br>VLAN hx-storage-data-1024 (340)<br>VLAN hx-storage-data-310 (310) | Modify VLAN Drg Permissions<br>Delaine        |                       |                       | Owner<br>Sharing Type                         | Local<br>Multicast Policy Name<br><b>HNOT BATH #</b><br>Multicast Policy Instance<br>arg-rootine-policy-default<br>: Williams C Primary C Bolisted C Community |                     |                                                                                                    | Create Multicast Policy<br>College and Street |                       |            |

**Step 2** To add a new VLAN, click on the **Add** sign at the bottom of the VLAN table:

 $\overline{\phantom{a}}$ 

| $\sim$<br>A de les amarias en conservamento en el primer | LAN / LAN Cloud / VLANs<br>VLANs                                                        |             |                    |                       |        |                       |                   |                       |  |  |
|----------------------------------------------------------|-----------------------------------------------------------------------------------------|-------------|--------------------|-----------------------|--------|-----------------------|-------------------|-----------------------|--|--|
| VLAN ucs1110-hx-inband-cimc (570)                        |                                                                                         |             |                    |                       |        |                       |                   |                       |  |  |
| VLAN ucs1110-hx-inband-mgmt (240)                        | To Advanced Filter<br>4 Doort @ Port                                                    |             |                    |                       |        |                       |                   |                       |  |  |
| VLAN ucs1110-hx-livemigrate (540)                        | <b>Name</b>                                                                             | $\bullet$ 0 | Type:              | Transport             | Native | <b>VLAN Sharing</b>   | Primary VLAN Name | Multicast Policy Name |  |  |
| VLAN ucs1110-hx-storage-data (340)                       | VLAN ups 1118-hx-inband-cimc (570)                                                      | 570         | Lan                | Ether                 | No     | None                  |                   | HyperFlex.            |  |  |
| VLAN uca1110-wm-network (440)                            | VLAN ucs1118-hx-inband-mgmt (240)                                                       | 240         | Lan                | Ether                 | No     | Nove                  |                   | HyperFies             |  |  |
| VLAN ucs1110-sm-network440 (440)                         | VLAN ucs1118-hx-Svemigrate (540)                                                        | 540         | Lan                | Ether                 | No     | None                  |                   | HyperFlex             |  |  |
| VLAN ucs1110-um-network441 (441)                         | VLAN ucs1118-hx-storage-data (340)                                                      | 540         | Lan.               | Ether                 | No     | None                  |                   | HyperFlex             |  |  |
| VLAN ucs1118-hx-inband-cimc (570)                        | VLAN ucs1118-ha whollon (540)                                                           | 540         | Lan                | Ether                 | No     | None                  |                   | HyperFlex             |  |  |
| VLAN ucs1118-for-inband-mgmt (240)                       | VLAN ucs1118-ym-natwork (AAS)                                                           | 440         | Lan                | Ether                 | No     | None                  |                   | HyperFlex             |  |  |
| VLAN ucs1118-fw-livenigrate (S40)                        | (G&S) C&S/coatten-mu-STT1sta WAV                                                        | 440         | Lan.               | Ether                 | No     | Nine                  |                   | HyperFlex             |  |  |
| VLAN ucs1118-hx-storage-data (340)                       | VLAN ups1115-ym-network441 (441)                                                        | AET:        | Lan.               | Ether                 | No     | None                  |                   | <b>HuberFlex</b>      |  |  |
| VLAN ucs1118-hx-ymotion (540)                            | GLASS III Delete 10 lets                                                                |             |                    |                       |        |                       |                   |                       |  |  |
| VLAN ucs1118-wm-network (440)                            |                                                                                         |             |                    |                       |        |                       |                   |                       |  |  |
| VLAN ucs1118-um-network440 (440)                         | Details                                                                                 |             |                    |                       |        |                       |                   |                       |  |  |
| VLAN ucs1118-wm-network441 (441)                         | Coneral<br><b>Crg Permissions</b><br><b>VLAN Group Membership</b><br>Faults<br>Eustenna |             |                    |                       |        |                       |                   |                       |  |  |
| VLAN ym-network (440)                                    |                                                                                         |             |                    |                       |        |                       |                   |                       |  |  |
| VLAN vm-network-1021 (440)                               | Fault Summary                                                                           |             | Properties         |                       |        |                       |                   |                       |  |  |
| VLAN wm-network-1024 (440)                               | ⊗                                                                                       |             | Name               | ucs1118-um-network441 |        | VLAN ID<br>441        |                   |                       |  |  |
| VLAN ym-network-410 (410)                                |                                                                                         |             | Native VLAN        | No.                   |        | Fabric ID<br>Dool     |                   |                       |  |  |
| VLAN ym-network-440 (AAD)                                |                                                                                         |             |                    |                       |        |                       |                   |                       |  |  |
| VLAN ym-network410 (410)                                 | Actions                                                                                 |             | Network Type       | $:$ Lan               |        | If Type<br>Virtual    |                   |                       |  |  |
| VLAN um-network440 (440)                                 |                                                                                         |             | Locale<br>Pleasear | External              |        | Transport Type: Ether |                   |                       |  |  |
| VLAN vm-network57 (57)                                   | Modify VLAN Ora Permissions                                                             |             |                    | - Round               |        |                       |                   |                       |  |  |
|                                                          |                                                                                         |             |                    |                       |        |                       |                   |                       |  |  |

**Step 3** Enter the **VLAN Name/Prefix** and **VLAN IDs**:

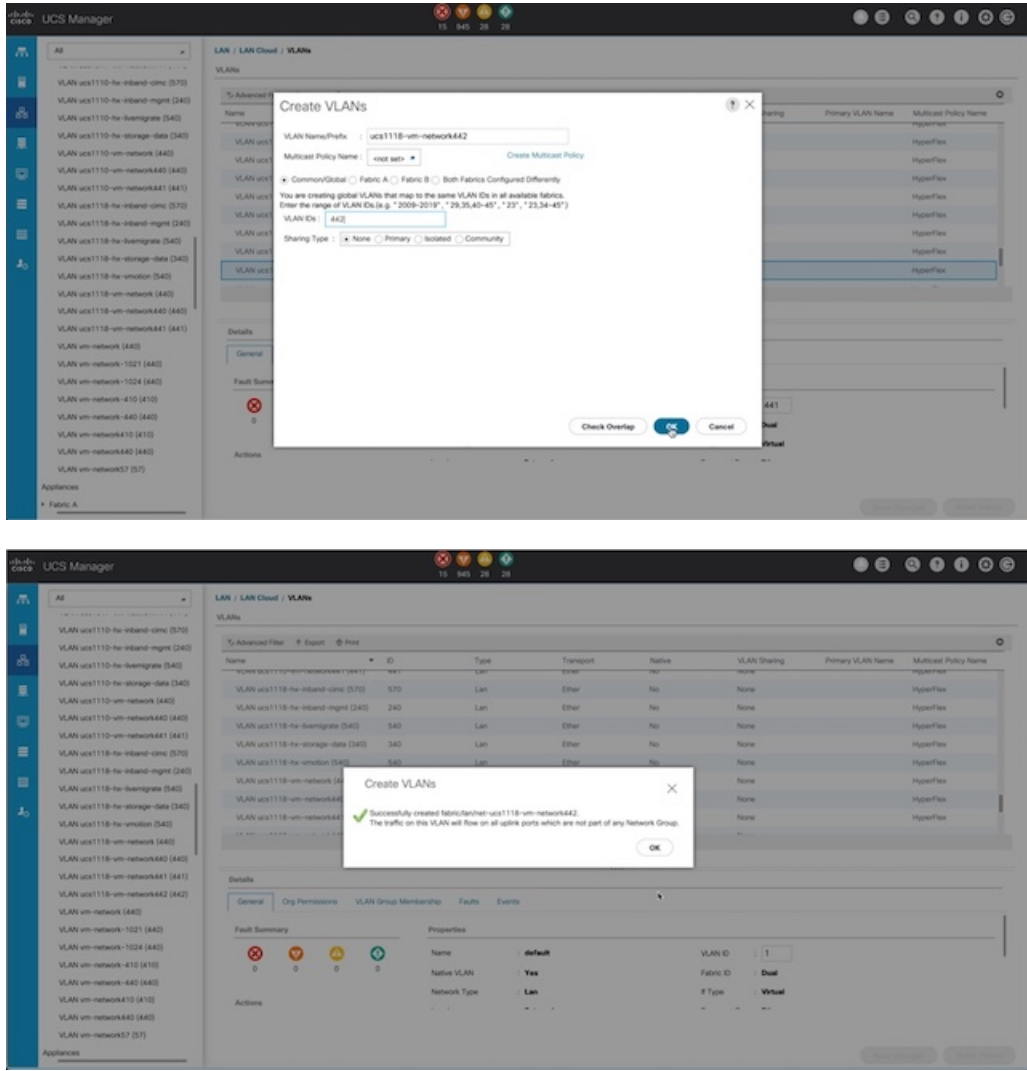

**Step 4** Tag the new VLAN on the required Hyper-V VMs.

**Note** • There is no additional Hyper-V networking configuration needed.

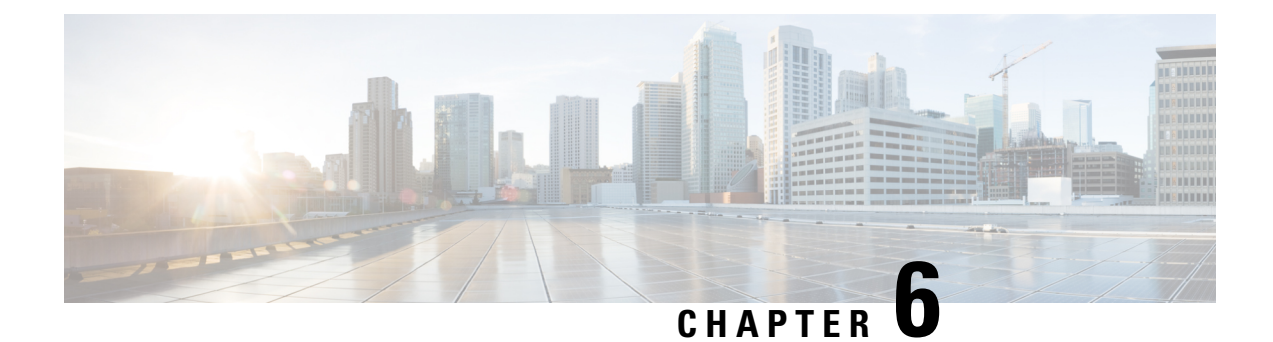

# **Cluster Expansion—Compute-only Nodes**

- [Overview,](#page-64-0) on page 61
- [Pre-expansion](#page-64-1) Checklist, on page 61
- Cluster [Expansion](#page-67-0) M5 Blade Servers (M.2 SATA) or M4 Blade Servers (Local SAS Drives), on page [64](#page-67-0)
- Cluster [Expansion](#page-90-0) M4 Blade Servers (Fibre Chanel SAN), on page 87

## <span id="page-64-0"></span>**Overview**

You can add converged or compute-only nodes to expand a Hyper-V cluster. Below is the list of supported converged and compute-only nodes in Hyper-V clusters.

- **Converged Nodes**—HX220c M5, HX240c M5, HX220c AF M5, HX240c AF M5
- **Compute-only Nodes**—B200 M5, B200 M4 Blade Servers, and C220 M5 C-Series Rack Servers

The following procedure describes adding **compute-only** nodes to expand a Hyper-V cluster. This expansion workflow includes Windows OS installation and is not performed as part of cluster creation using HX Installer. To expand Hyper-V clusters with converged nodes, refer to Cluster [Expansion—Converged](#page-102-0) Nodes, on page [99](#page-102-0).

## <span id="page-64-1"></span>**Pre-expansion Checklist**

To add **compute-only** nodes to expand your Hyper-V cluster, complete the following pre-expansion checklist that summarizes key requirements, considerations and tasks.

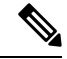

**Note** The following checklist applies to Cisco HX Release 4.5(x) and later.

 $\mathbf I$ 

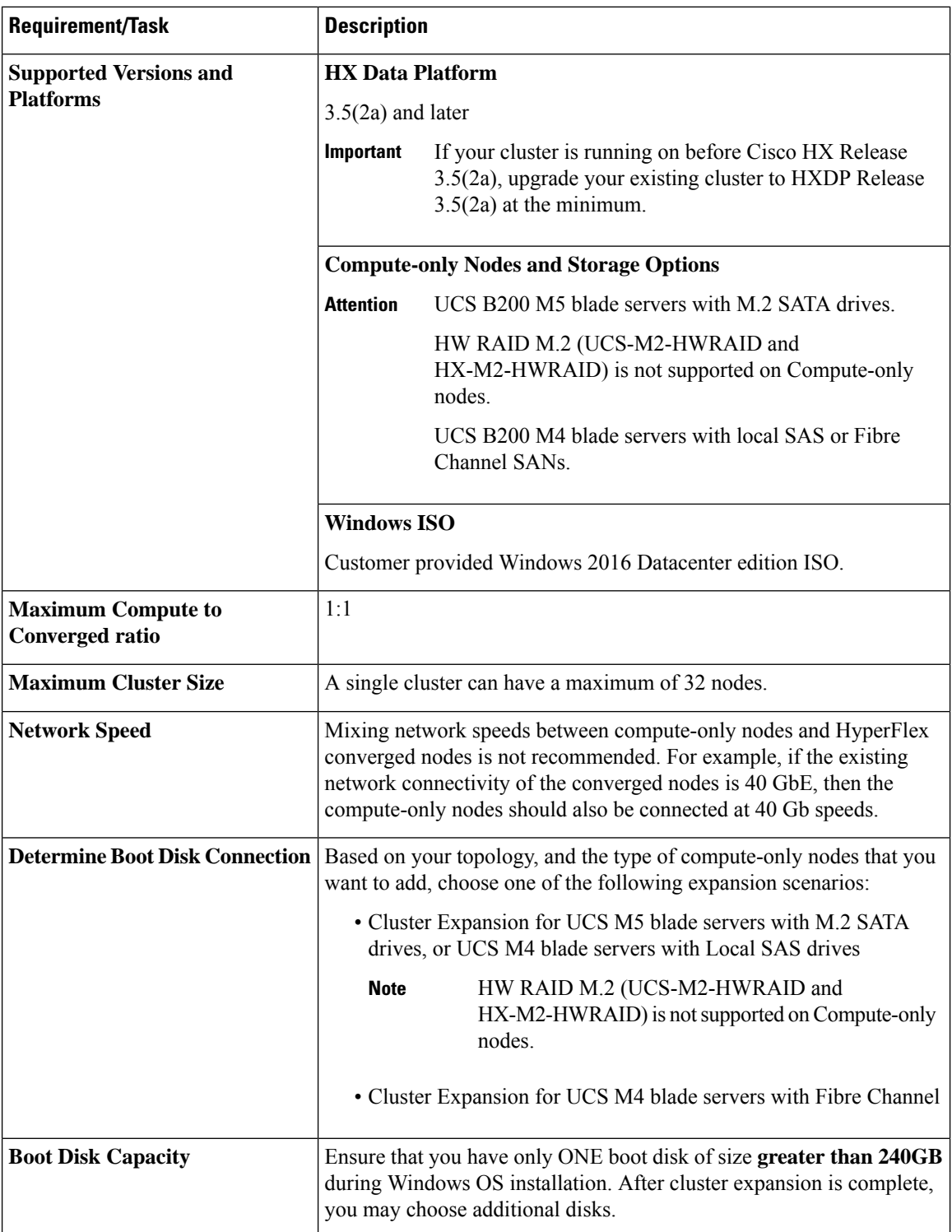

i.

 $\mathbf l$ 

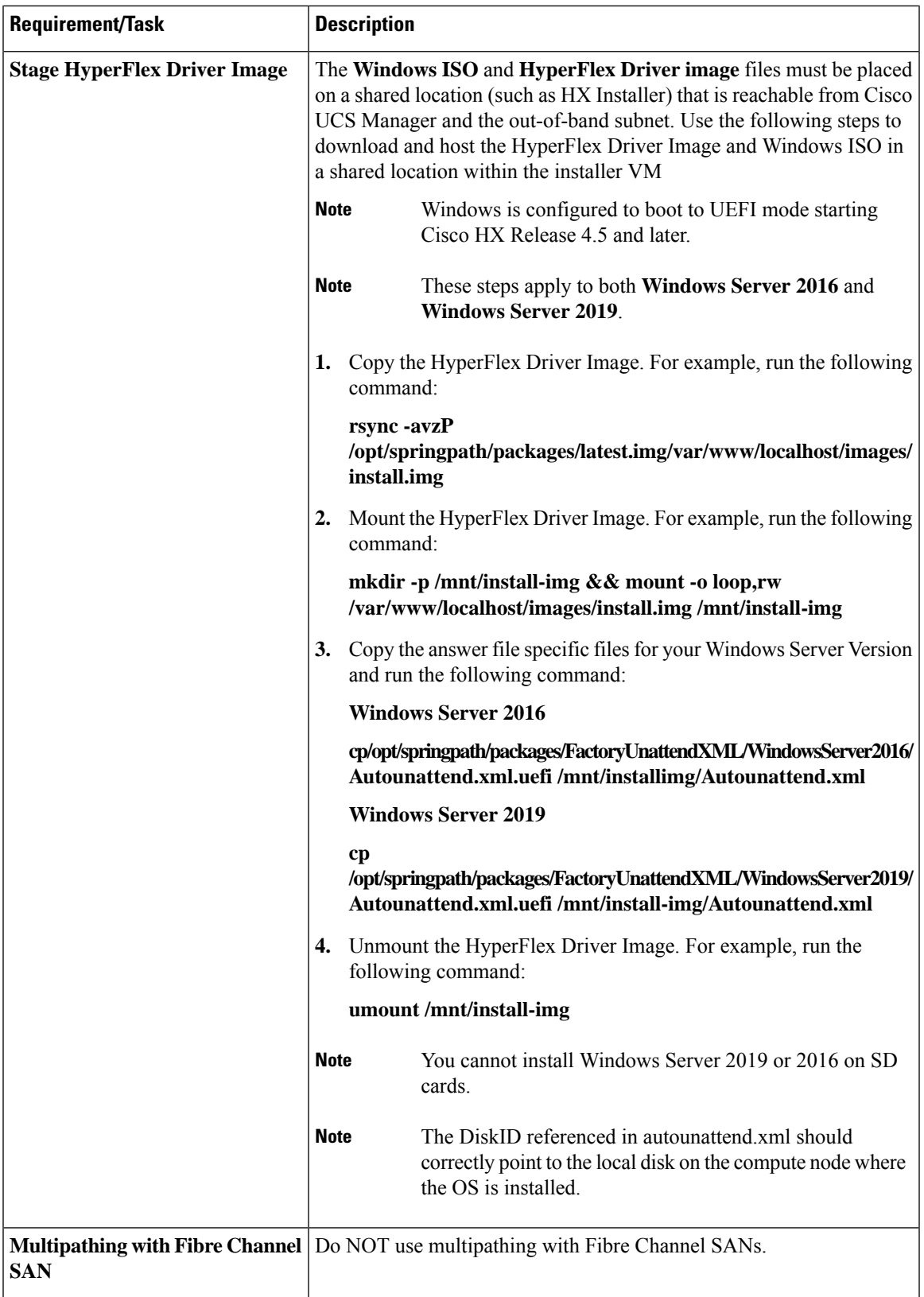

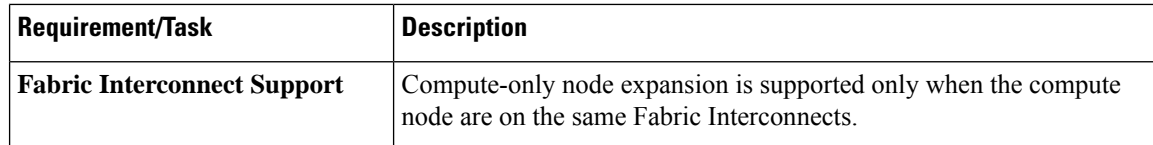

## <span id="page-67-0"></span>**Cluster Expansion - M5 Blade Servers (M.2 SATA) or M4 Blade Servers (Local SAS Drives)**

#### **Procedure Overview**

The Hyper-V cluster expansion procedure for adding **UCS M5 Blade Servers (M.2 SATA) Or M4 Blade Servers (Local SAS Drives)** consists of the following sequence of tasks:

- **1.** [Pre-expansion](#page-64-1) Checklist
- **2.** Cisco UCS Manager [Configuration,](#page-67-1) on page 64
- **3.** Microsoft OS [Installation,](#page-73-0) on page 70
- **4.** Hypervisor [Configuration,](#page-82-0) HXDP Software Installation and Cluster Expansion, on page 79
- **5.** Perform the following post installation steps:
	- [Configuring](#page-38-0) a Static IP Address for Live Migration and VM Network, on page 35
	- (Optional) Post Installation [Constrained](#page-39-0) Delegation, on page 36
	- [Configure](#page-40-0) Local Default Paths, on page 37
	- [Checking](#page-47-0) the Windows Version on the Hyper-V Host, on page 44

#### <span id="page-67-1"></span>**Cisco UCS Manager Configuration**

The following procedure describes configuring Cisco UCS Manager using HX Installer.

**Step 1** Log into the HX Data Platform Installer using the following steps:

- a) In a browser, enter the URL for the VM where HX Data Platform Installer was installed.
- b) Use the credentials: username: root, password: Cisco123
	- Systems ship with a default password of Cisco123 that must be changed during installation. You cannot continue installation unless you specify a new user supplied password. **Important**
- c) Read the EULA. Click **I accept the terms and conditions**. Click **Login**.
- **Step 2** In the **Select a Workflow** page, select **Expand Cluster** > **Compute Node**.

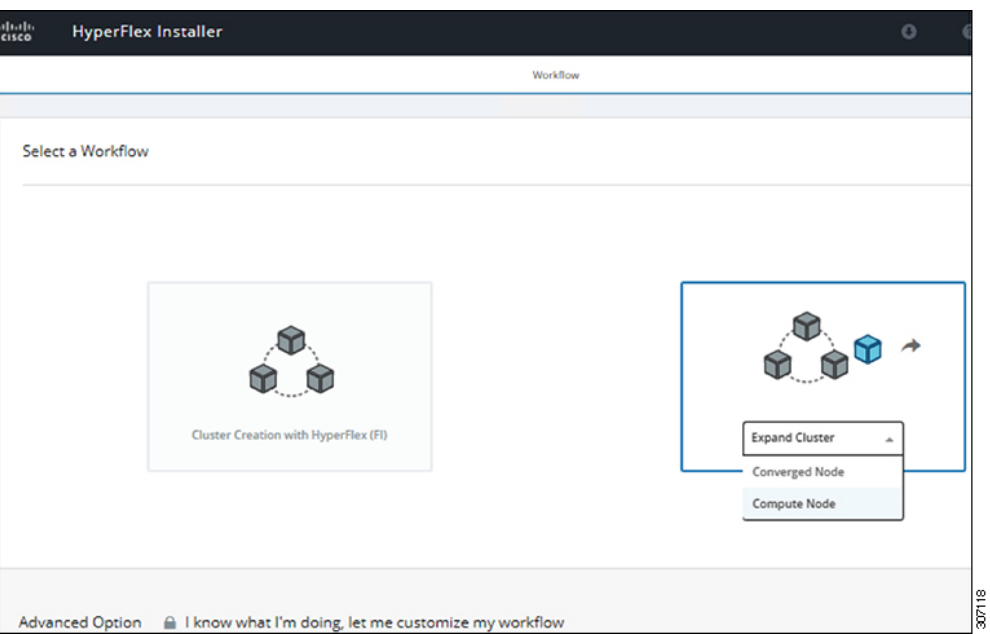

**Step 3** In the next screen, click **Run UCS Manager Configuration** and then **Continue**.

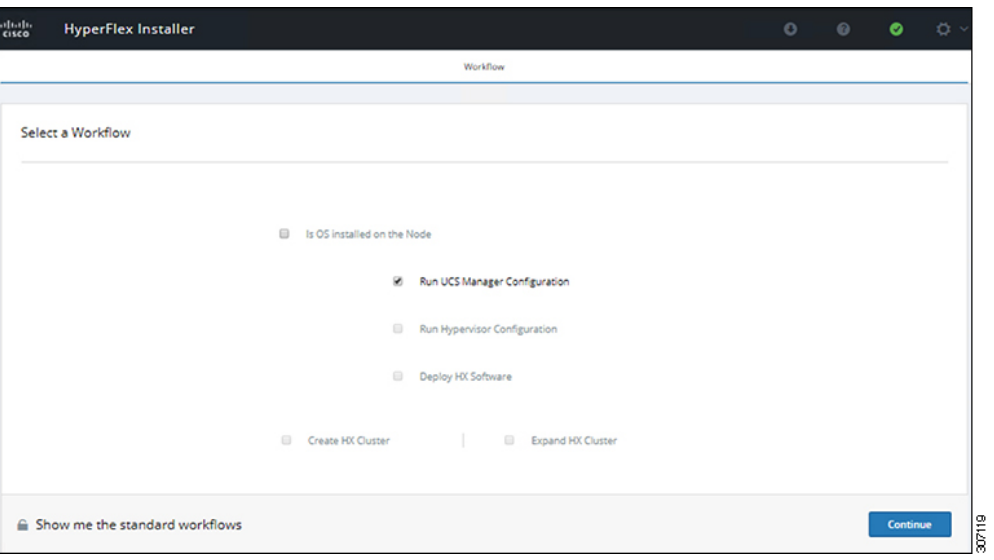

**Caution** Do not choose any other workflow option at this point.

**Step 4** Click **Confirm** in the pop-up that displays.

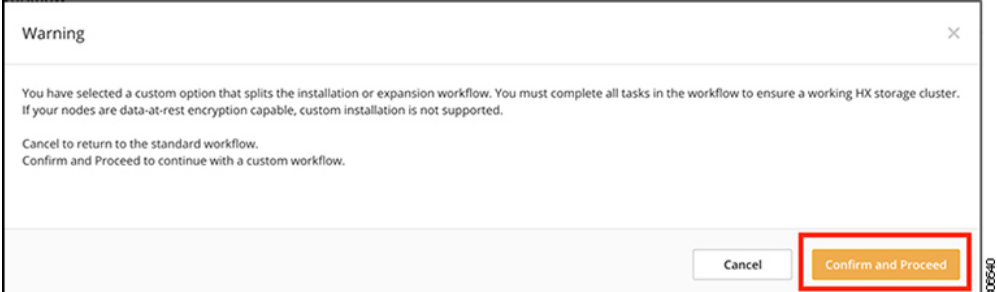

**Step 5** In the **Credentials** page, complete the following fields for UCS Manager.

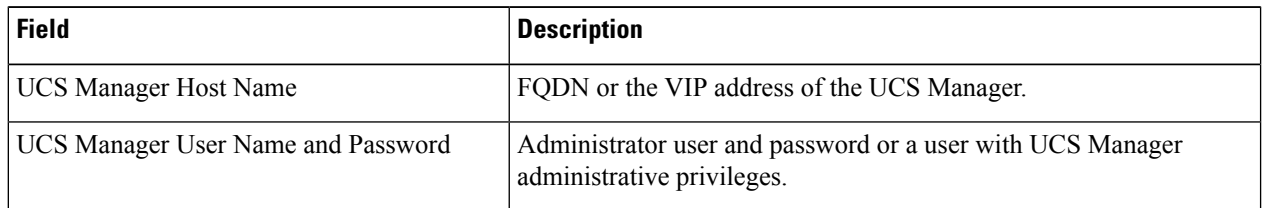

Use the following illustration as a reference for entering values in this page.

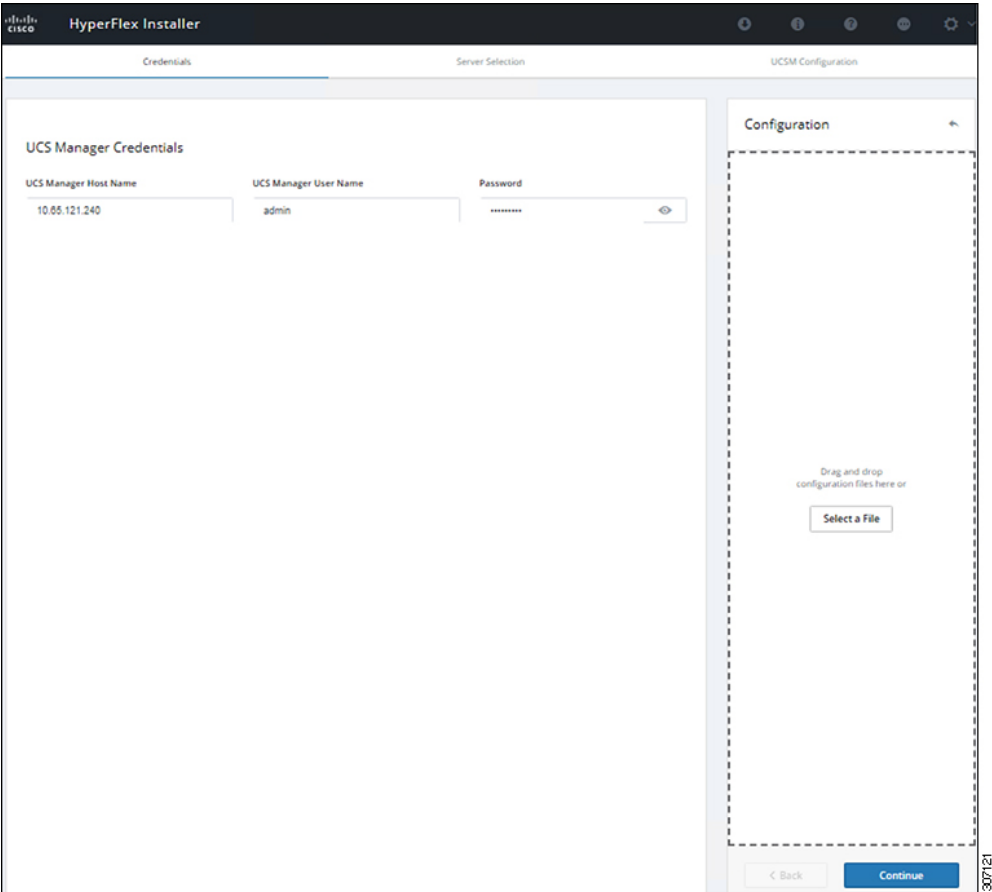

Click **Continue** to proceed. The installer will now try to connect to the UCS Manager and query for available servers. The configuration pane will be populated as the installer progresses. After the query finishes a screen with the available servers is displayed.

**Step 6** In the **Server Selection** page, choose all the servers that you want to install in the cluster and click **Continue**.

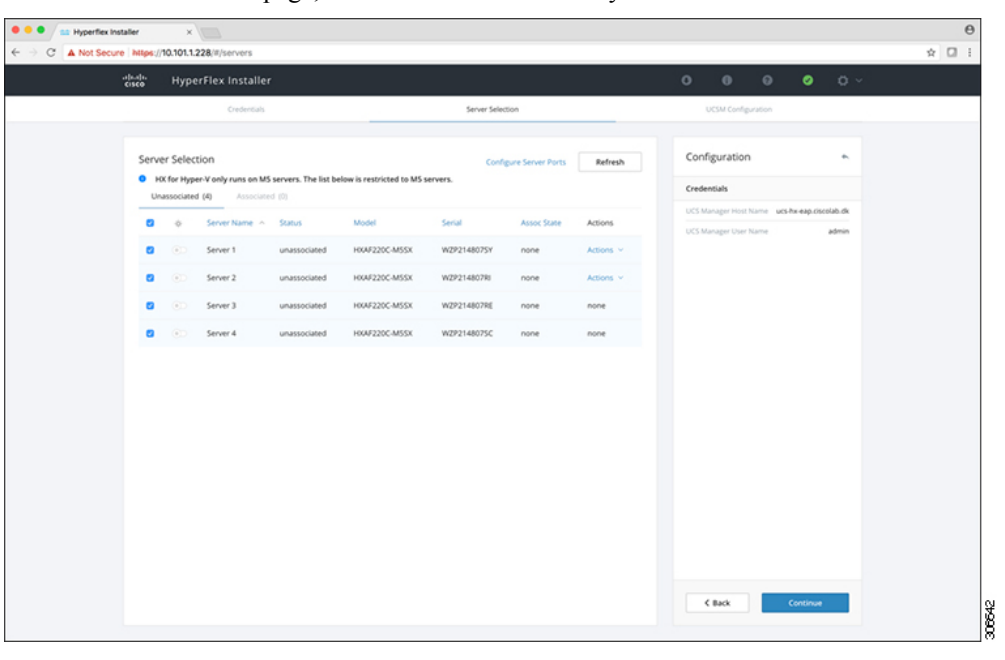

**Step 7** In the **UCSM Configuration** page, complete the following fields for **VLAN Configuration**.

HyperFlex needs to have at least 4 VLANs to function, each needs to be on different IP subnets and extended from the fabric interconnects to the connecting uplink switches, to ensure that traffic can flow from the Primary Fabric Interconnect (Fabric A) to the Subordinate Fabric Interconnect (Fabric B).

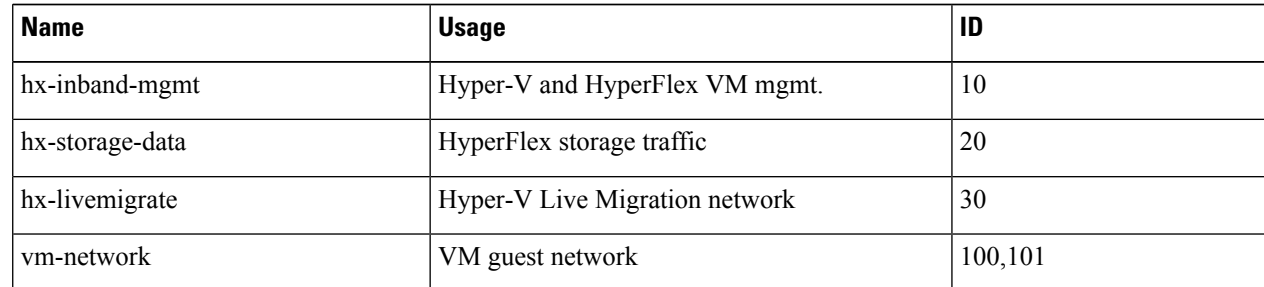

Use the following illustration as a reference for entering values in this page.

18

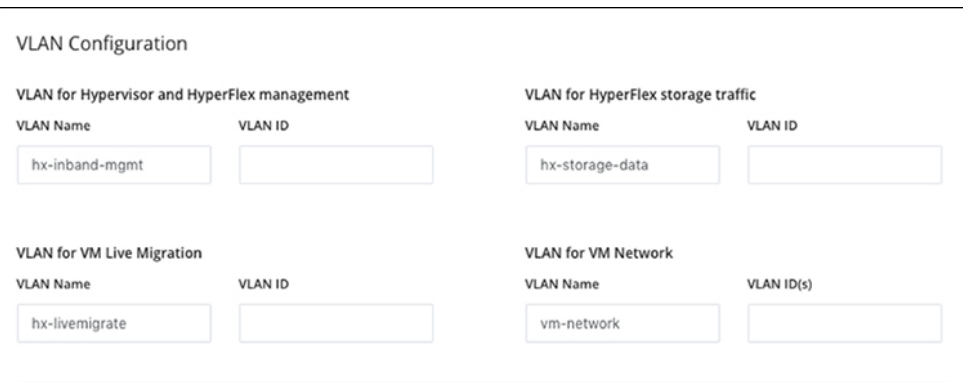

**Note**

• Do not use VLAN 1 as it is not best practice and can cause issues with disjoint layer 2.

• vm-network can be multiple VLANs added as a comma separated list.

- **Caution** Renaming the 4 core networks is not supported.
- **Step 8** Enter the remaining network configuration for MAC Pool, 'hx' IP Pool for Cisco IMC, Cisco IMC access management (Out of band or in band)

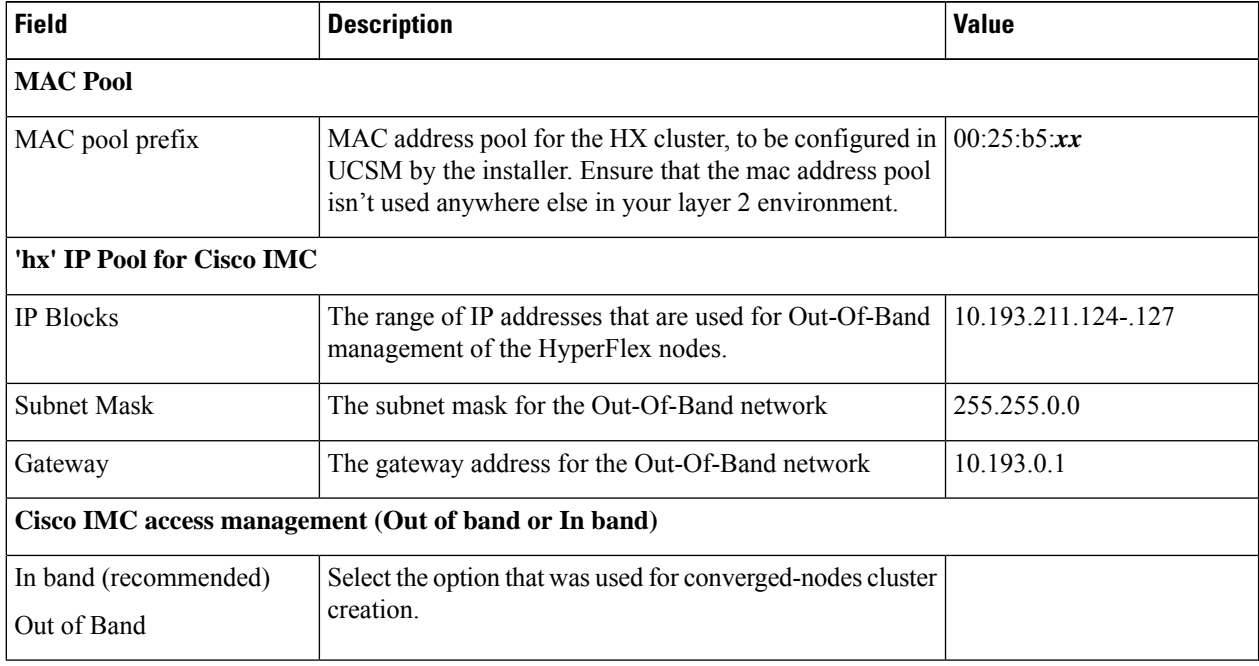
**Note**

• The Out-Of-Band network needs to be on the same subnet as UCS Manager.

• You can add multiple blocks of addresses as a comma separated line.

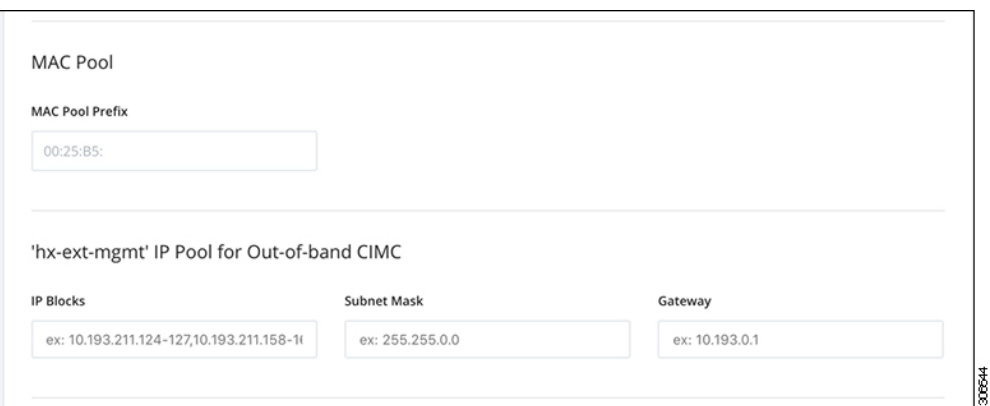

If you choose to expand your Hyper-V cluster using **M4 blade servers with FC SAN** boot option, you must enable FC Storage. Complete the fields for FC Storage. **Important**

### **Table 12: (Optional) Applicable for M4 blade servers with FC SAN**

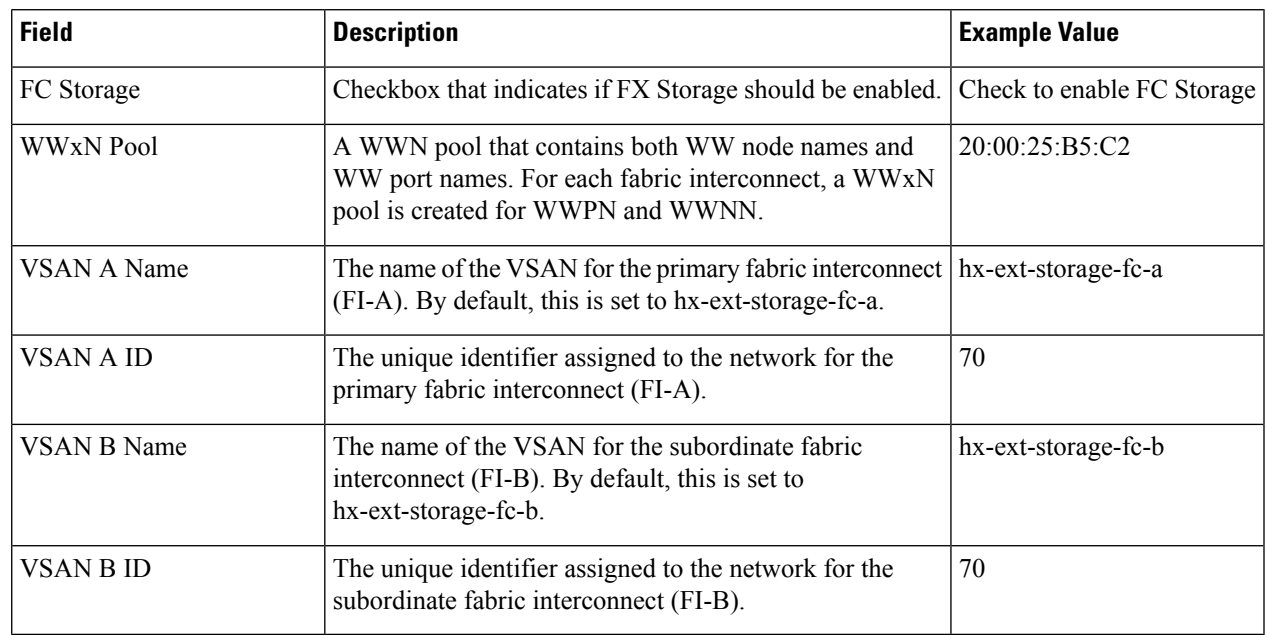

### **Step 9 Advanced Section**

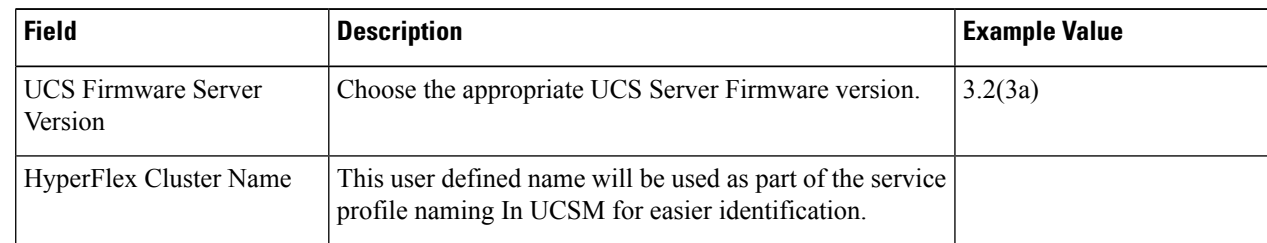

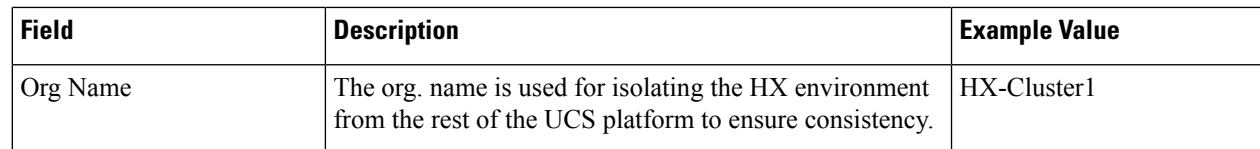

**Step 10** When you click **Start**, the installer validates your input and then begins configuring UCS Manager.

**Step 11** When the HX Data Platform Installer is finished, then you are ready to proceed to next step.

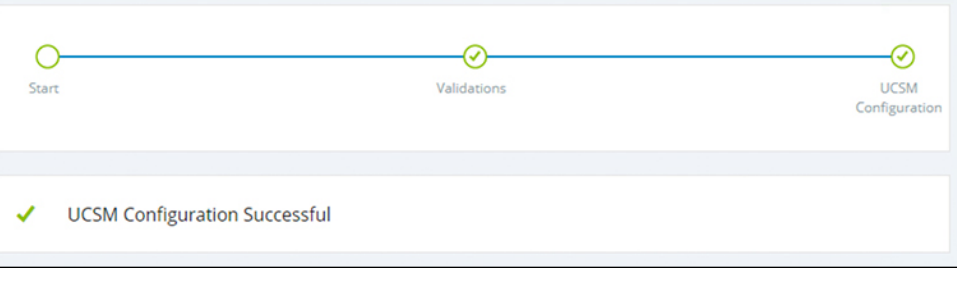

### **Microsoft OS Installation**

For Microsoft OS installation, you will need to first configure a vMedia policy in Cisco UCS Manager to map the following two image files:

- Customer provided **Windows 2016 Datacenter edition ISO** or **Windows Server 2019 Datacenter-Desktop Experience ISO**, and
- Cisco provided **Cisco HyperFlex Driver image**.

**Note** Ensure network connectivity exists between the fileshare and all server management IP addresses.

### **Step 1 Launch Cisco UCS Manager**:

- a) In your web browser, type the **Cisco UCS Manager** IP address.
- b) Click **Launch UCS Manager**.
- c) In the login screen, enter the with the username as **admin** and the password set in the beginning of the installation. Click **Log in**.
- **Step 2 Create a vMedia policy for the Windows OS and Cisco driver images:**
	- a) In the Navigation pane, click **Servers**.
	- b) Expand **Servers** > **Policies** > **root** > **Sub-Organizations** > *hx-cluster\_name* > **vMedia Policies**
	- c) Right-click **vMedia Policies** and select **Create vMedia Policy HyperFlex**.

I

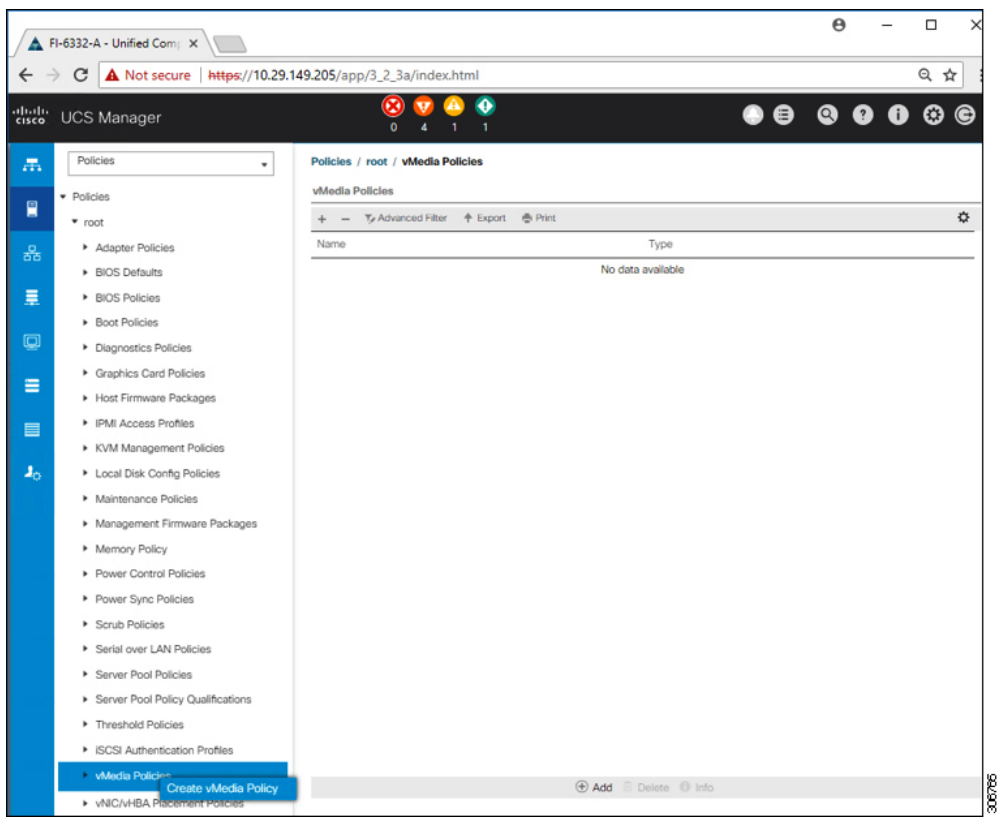

d) In the **Create vMedia Policy** dialog box, complete the following fields:

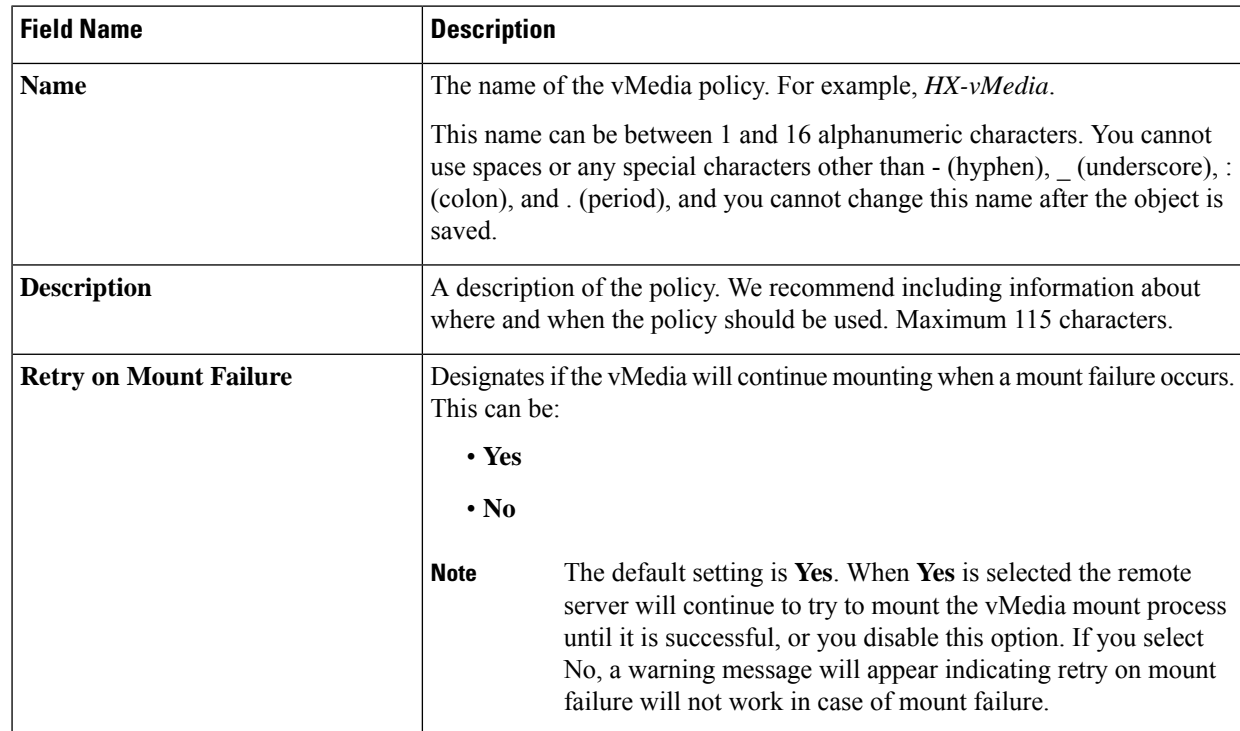

Refer to the following screenshot as an example:

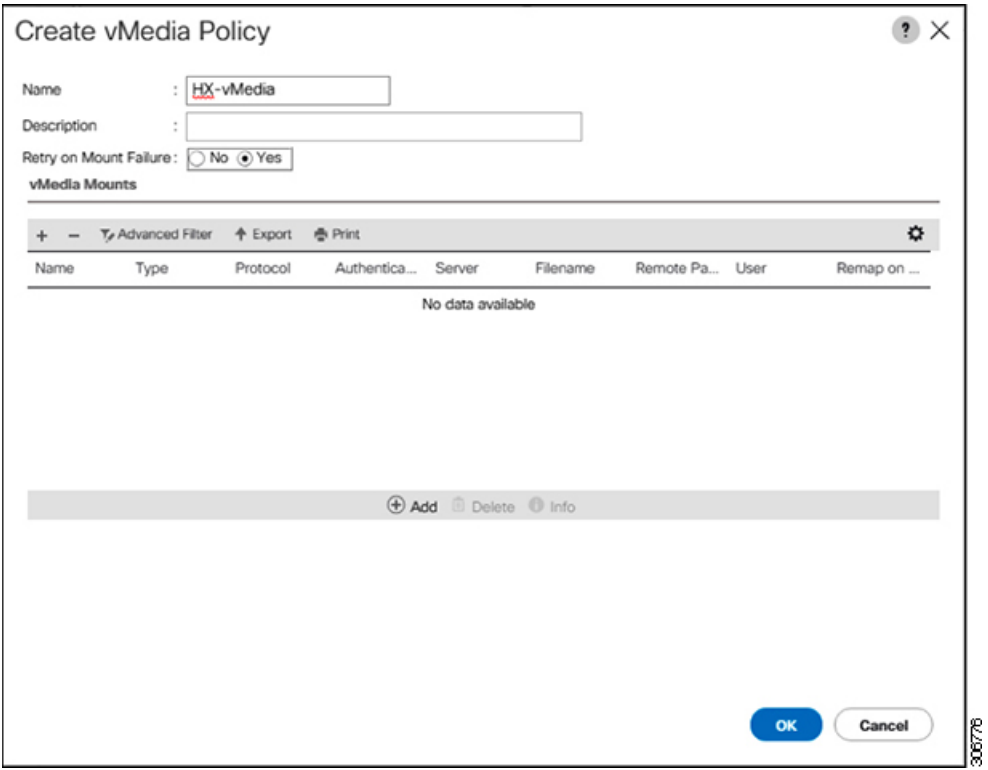

e) On the icon bar under the **vMedia Mounts** pane, click **+ Add**. In the **Create vMedia Mount** dialog box, complete the following fields:

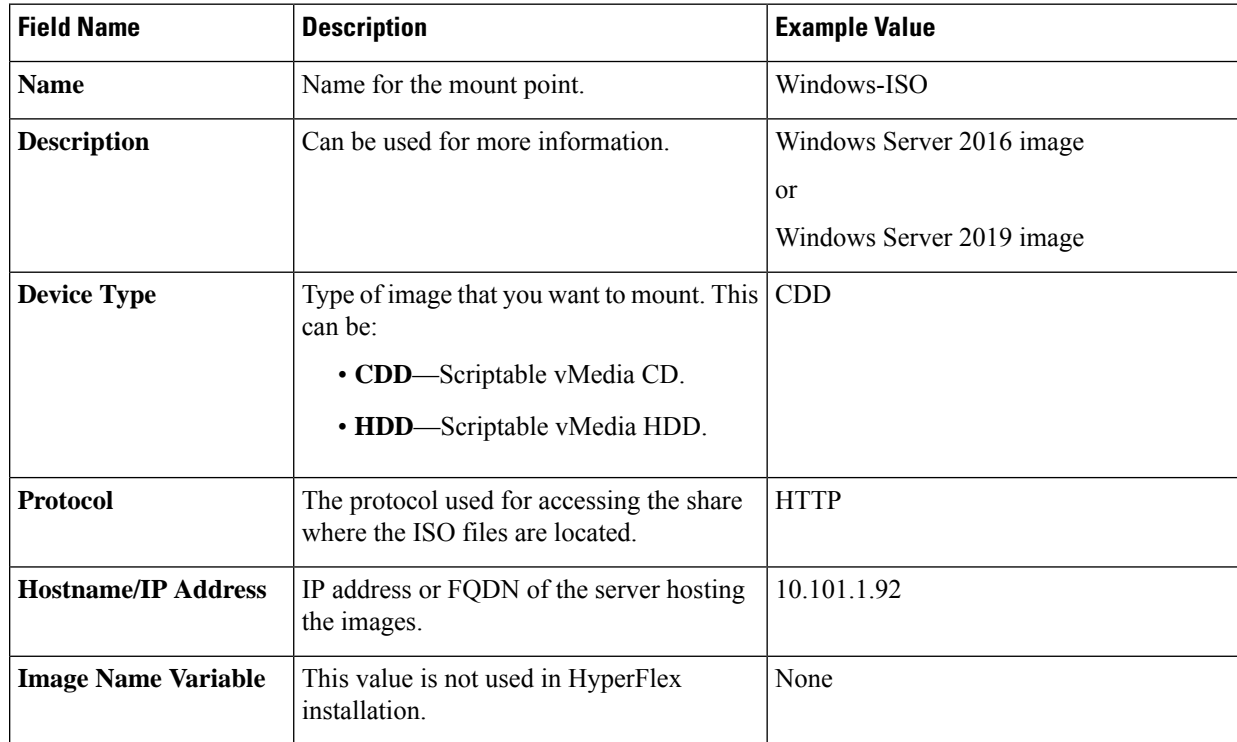

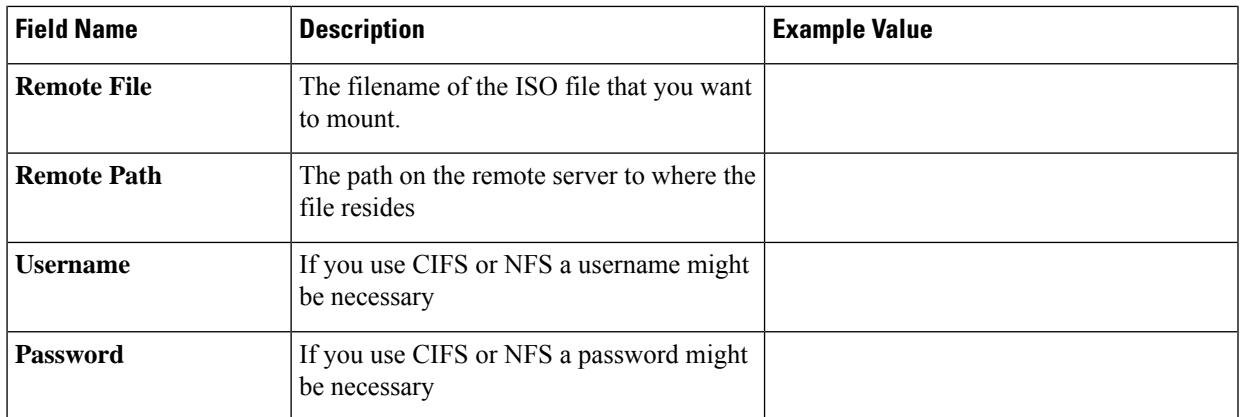

Refer to the screenshot below as an example:

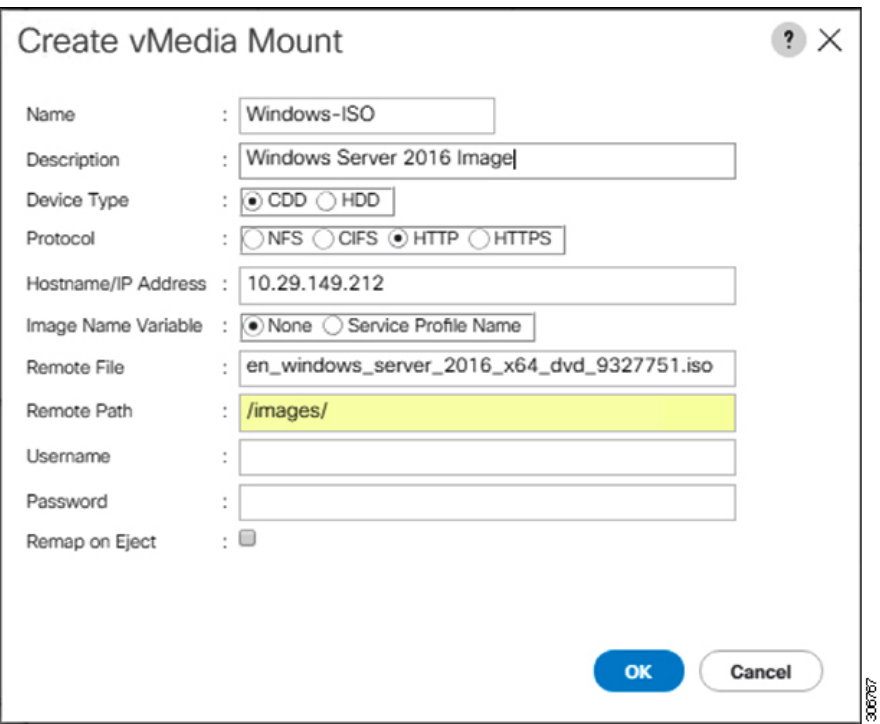

f) Click **OK**. When you click **OK**, you will now be returned to the **vMedia Policies** screen, and you should see the information that you just submitted.

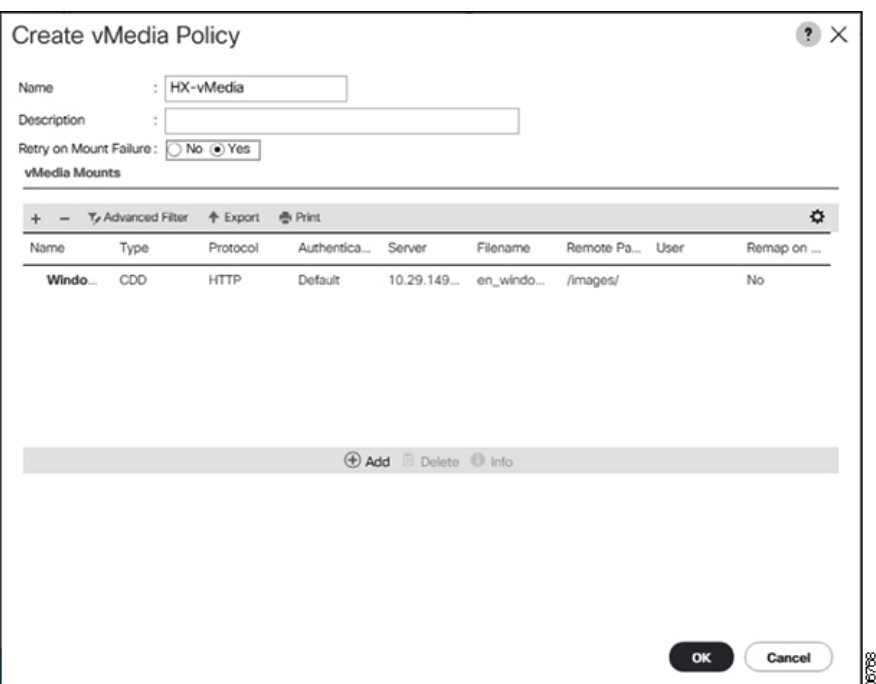

- g) Repeat **Steps 2e and 2f**, however, change the type to **HDD** and the remote file name to the **Cisco HyperFlex driver image**.
- h) At the end of this step, the two vMedia mounts will be listed in the Create vMedia Policy screen as shown in the following screenshot:

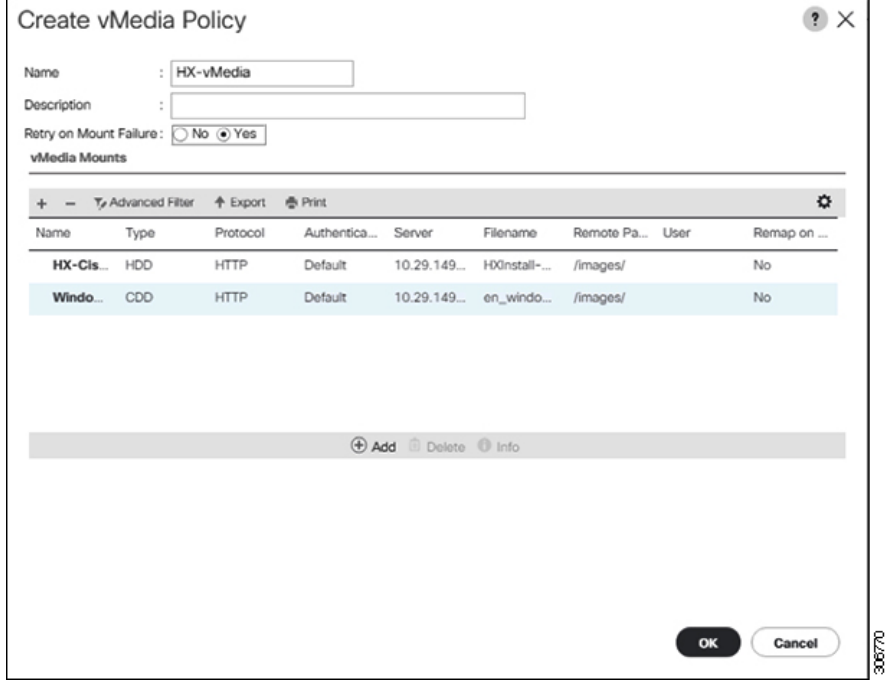

**Step 3 Associate the vMedia Policy to a Service Profile**:

a) In the Navigation pane,select**Servers** > **Service Profile Templates** > **root** > **Sub-Organizations** > *hx-cluster\_name* > **Service Template** *compute-nodes, or compute-nodes-m5*

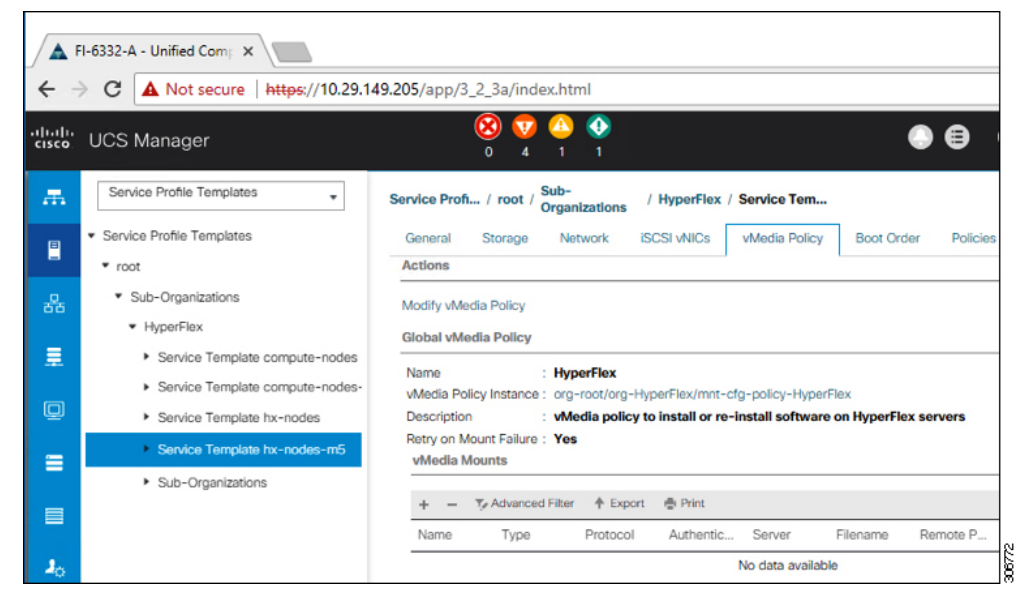

- b) Click the **vMedia Policy** tab. Then, click **Modify vMedia Policy**
- c) Choose the **vMedia Policy** that you created earlier from the drop-down selection, and click **OK** twice.

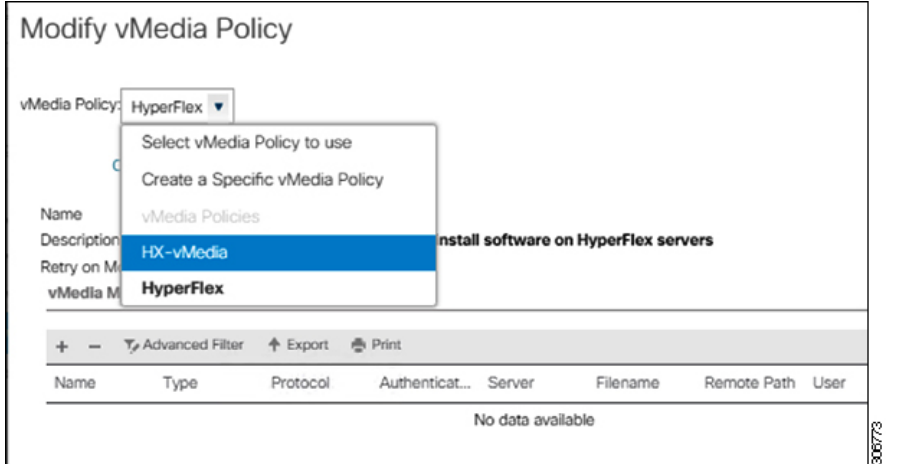

d) Under the **General** tab, verify that the vMedia policy is added to the Service Profile.

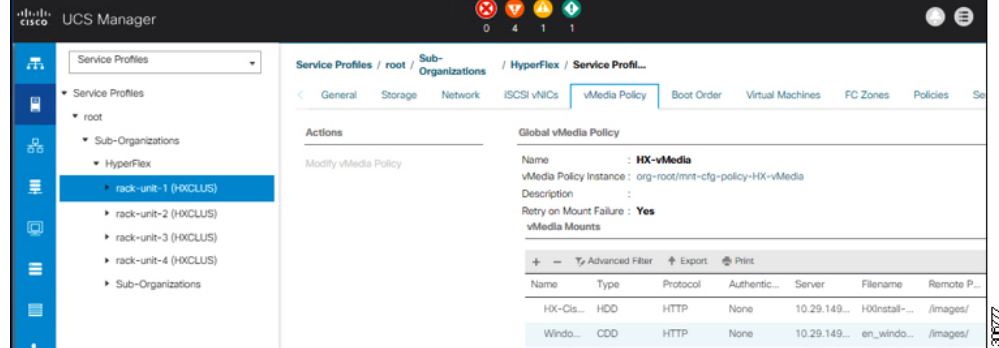

### **Step 4 Modify Boot Policy and set the boot order to have CIMC CD/DVD to the list:**

- a) In the Navigation pane, click the **Servers** tab.
- b) Expand **Servers** > **Policies** > **root** > > **Boot Policies** > *hx-compute, or hx-compute-m5*

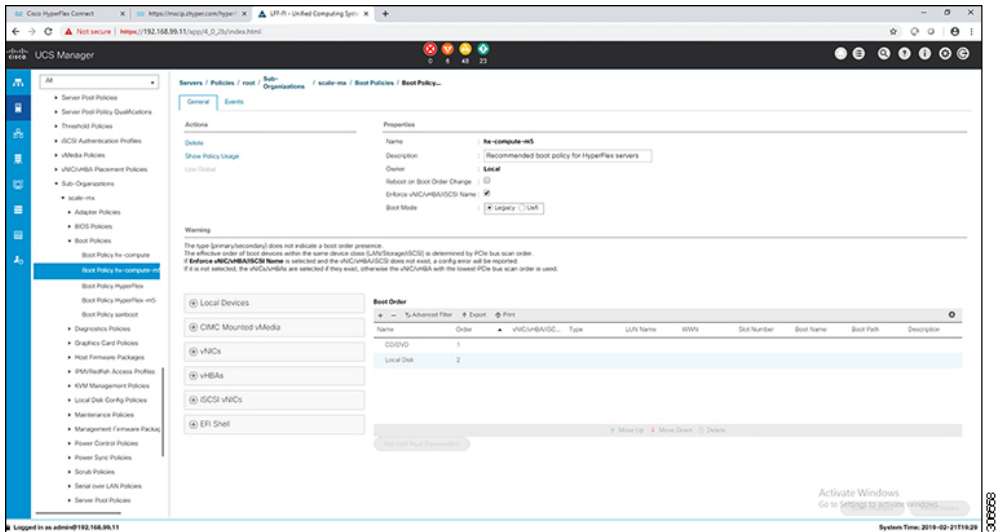

c) In the **Boot Order** configuration pane, click **CIMC Mounted CD/DVD** . Then, click **Add CIMC Mounted CD/DVD** to add this to the boot order. Move it to the top of the boot order using the **Move up** button.

As shown in the screenshot below, the **CIMC Mounted CD/DVD** option must be highest in the boot order preceding the other options, **Embedded Local Disk** and **CD/DVD**. **Important**

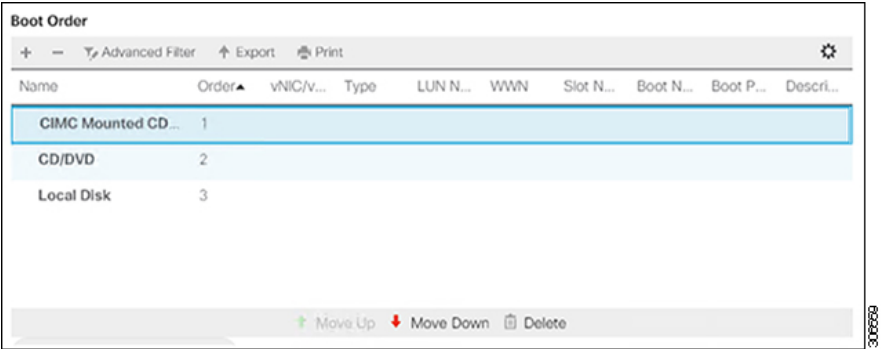

d) Click **Save Changes**, and click **OK** in the **Success** dialog box. The modified boot policy is saved.

### **Step 5 Verify successful vMedia mounting:**

- a) On the **Equipment** tab, select one of the servers.
- b) Click **Inventory** > **CIMC**, scroll down and ensure for mount entry #1(OS image) and mount entry #2 (Cisco HyperFlex driver image) you see status as **Mounted** and there are no failures.

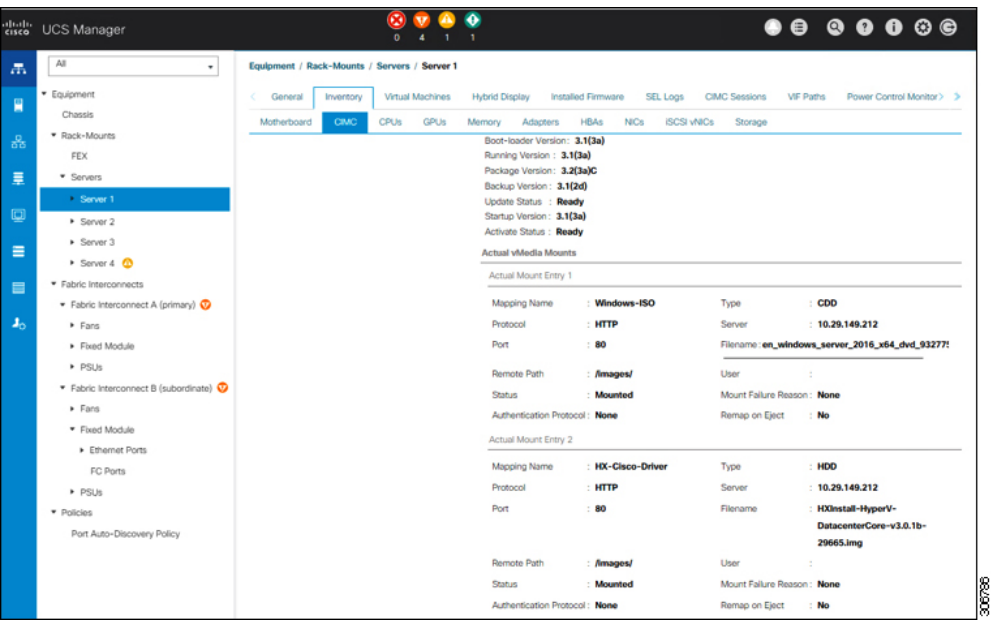

- c) In the menu bar, click **Servers** and choose the first HyperFlex service profile.
- d) Click the **General tab** and choose **Actions** > **KVM Console>>**.
	- The KVM console will try to open in a new browser. Be aware of any pop-up blockers. Allow the pop-ups and re-open the KVM **Note**

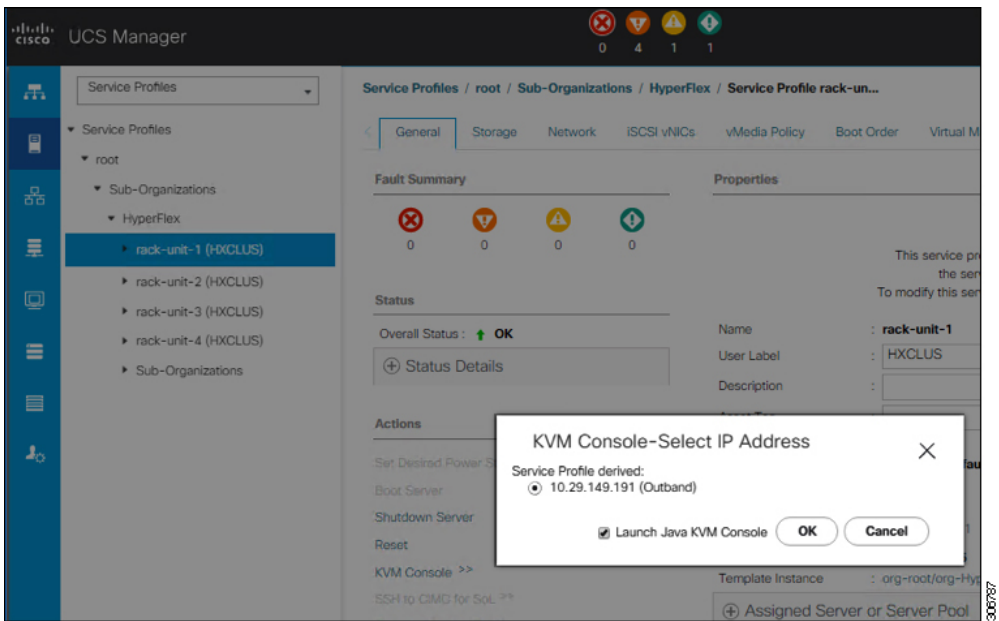

- e) Reboot the host, launch the KVM Console, and power on the server to monitor the progress of the Windowsinstallation. You should see the **Loading Files** screen appear. Windows should install automatically without user intervention.
	- The option to install Windows automatically without user intervention is applicable for fresh or first-time installations only. For reinstallations, or if the node already contains a Windows partition, you will need to respond to the prompt to "Press any key to boot from CD/DVD". **Note**

You should see a blue screen and within a few moments you should see the **Setup is starting** message. The host will reboot a few times. If automated installation does not begin, double-check that both images are mounted to the server.

- f) The installation is complete when you get a clear command prompt at  $c:\text{administrator}>$ . This is applicable for both Windows Core and Desktop Experience installations. It may take several minutes for the Driver Image to be copied and installed.
	- **Note** Ignore the prompt with the **The system cannot find the file specified** message.
	- **Important** Ensure that you have completed **Steps e and f,** on ALL servers that will be part of the HX cluster.
	- If Microsoft Windows OS is already installed on the node, you must click **any** key to continue when the node boots back up so that the fresh OS installation can happen. **Note**

If you haven't clicked **any** key to continue, and an existing node with a previous OS installed is used to expand, then the new installation is skipped causing further expansion to fail.

g) Log into each server and verify the following:

Run the powershell command: Get-ScheduledTask -TaskName HXInstallbootstraplauncherTask. Verify that the HX Install Bootstrap Launcher task is running. Sample output as follows:

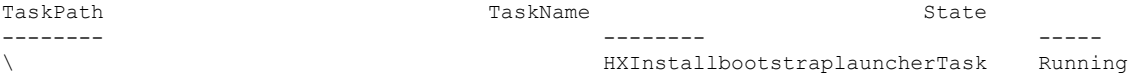

Validate that the log line "Done with HX PostSysPrepSetup" exists in C:\ProgramData\Cisco\HyperFlex\Install\Log\PostSysprepSetup.log.

Run powershell command: Get-Command Get-VMSwitch. Verify that the command runs successfully (no exception). Sample output as follows:

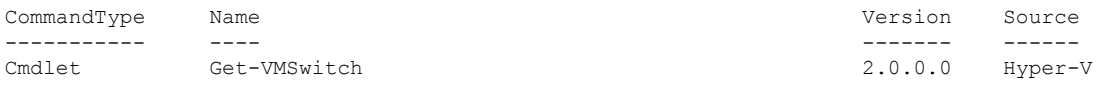

**Step 6 Reset the vMedia policy back to the default HyperFlex policy:**

- a) Update the vMedia policy for compute nodes. Go to **Servers** > **Service Profile Templates** > **root** > **Sub-Organizations** > *hx-cluster\_name* > **Service Template** *compute-nodes, or compute-nodes-m5*. Then, click on **Modify vMedia Policy**.
- b) Under the vMedia Policy drop-down selection, choose "HyperFlex" policy.

#### **Step 7 Restore the boot order to the one before installation:**

- a) In the Navigation pane, click the **Servers** tab.
- b) Expand **Servers** > **Policies** > **root** > > **Boot Policies** > *hx-compute, or hx-compute-m5*
- c) In the **Boot Order** configuration pane, use the **Move Down** button to move **CIMC Mounted CD/DVD** option to the bottom of the list.

### **Step 8 Change the local Administrator password to match the password on the existing cluster.**

- a) Log into the newly-installed compute node.
- b) Open a command prompt.
- c) Run the following command: net user Administrator <password>.

### **Step 9 Update the password for HXInstallbootstraplauncherTask and verify that it is Running:**

a) Stop the scheduled task "HXInstallbootstraplauncherTask" if it is running.

For example:

Ш

Get-ScheduledTask -TaskName "HXInstallbootstraplauncherTask" | Stop-ScheduledTask

b) Update task credentials.

#### For example:

```
Get-ScheduledTask -TaskName "HXInstallbootstraplauncherTask" | Set-ScheduledTask -User
"Administrator" -Password <password>
```
c) Start the scheduled task and verify that it is Running.

#### For example:

```
Get-ScheduledTask -TaskName "HXInstallbootstraplauncherTask" | Start-ScheduledTask
Get-ScheduledTask -TaskName "HXInstallbootstraplauncherTask"
```
### <span id="page-82-0"></span>**Hypervisor Configuration, HXDP Software Installation and Cluster Expansion**

After the installation of Windows OS is completed, perform the following steps to configure the hypervisor, install the HX Data Platform Software and expand the cluster.

- **Step 1 Re-open** the HX Data Platform Installer and log in.
- **Step 2** You might need to "start over" because the previous workflow was finished. Click on the gear icon in the top right corner and select **Start Over**.

### **Step 3** In the **Select a Workflow** page, select **Expand Cluster** > **Compute Node**.

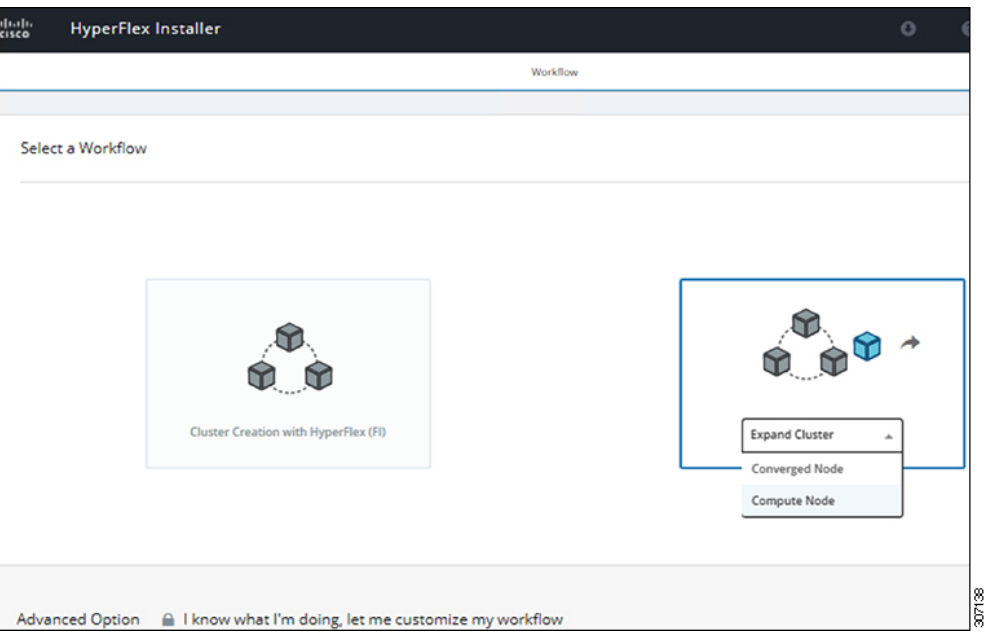

Step 4 In the Select a Workflow page, select Expand HX Cluster. Leave the Is OS installed on the Node, Run Hypervisor **Configuration** and **Deploy HX Software** checkboxes selected.

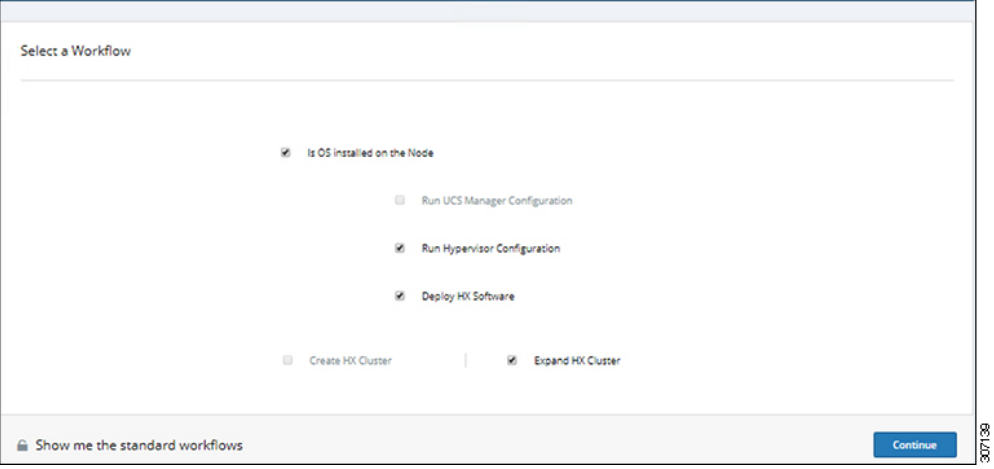

### **Step 5** In the **Warning** dialog box, click **Confirm and Proceed**.

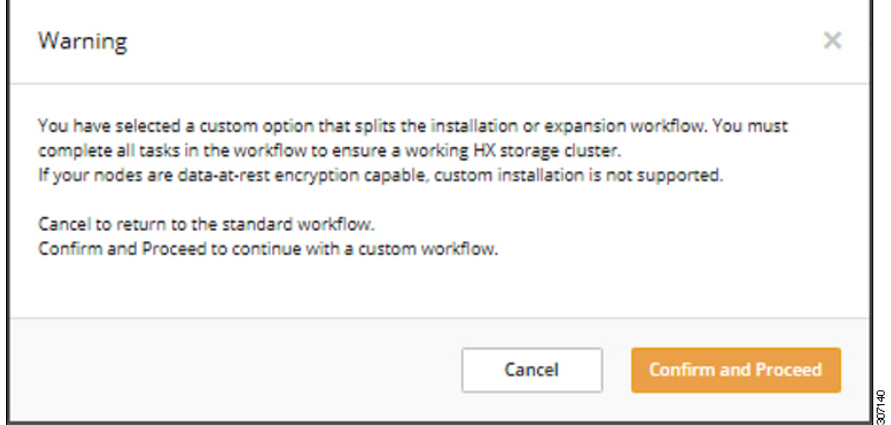

### **Step 6** In the **Cluster** page, complete the following fields:

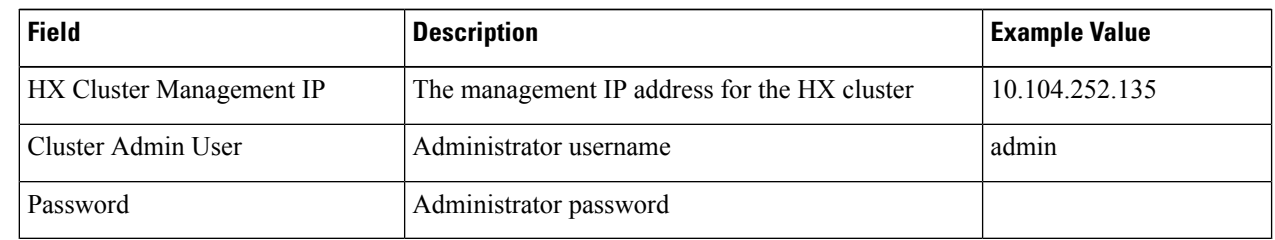

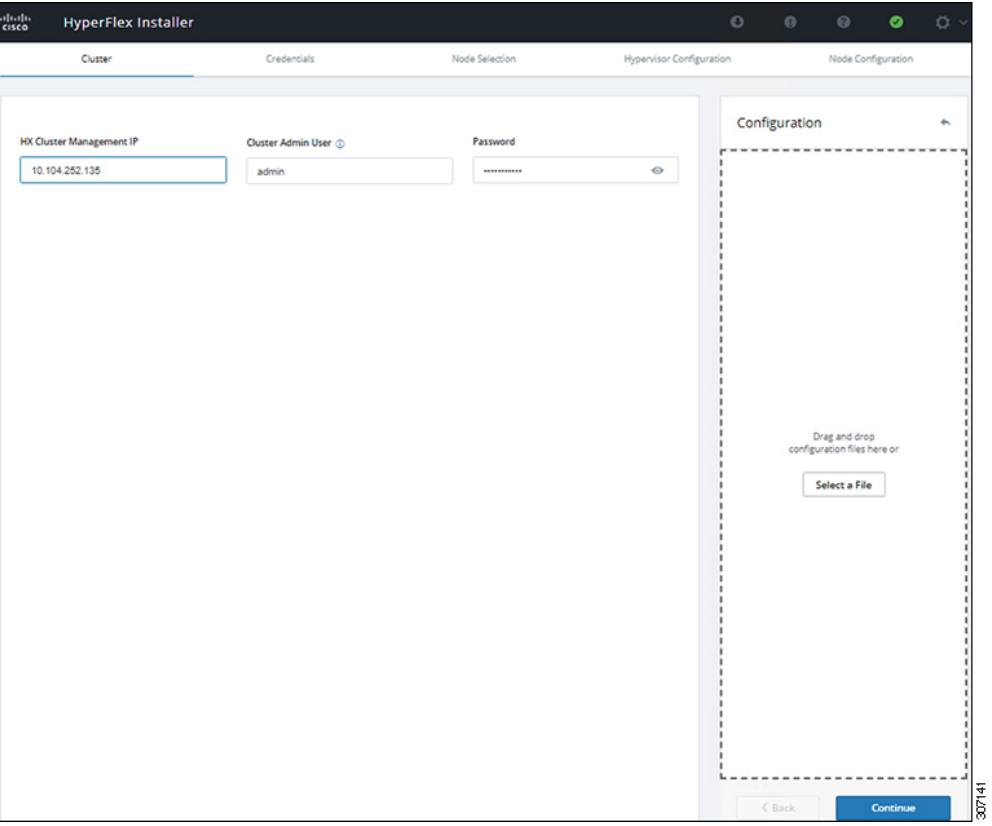

**Step 7** In the **Credentials** page, complete the following fields:

### **Table 13: UCS Manager Credentials**

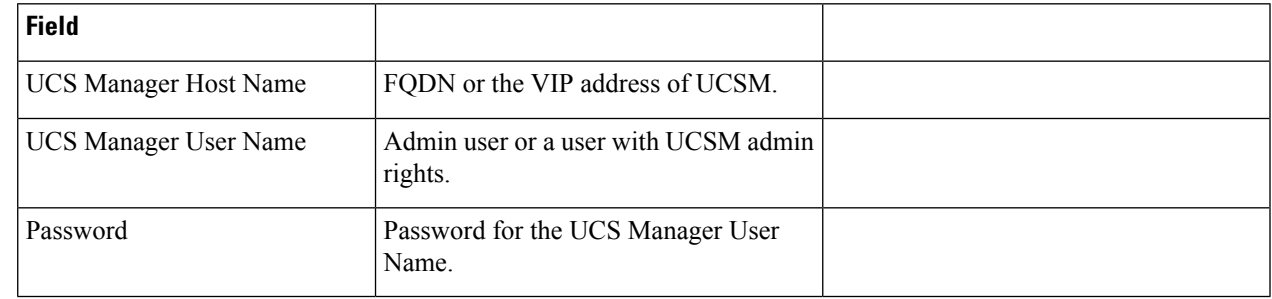

### **Table 14: Domain Information**

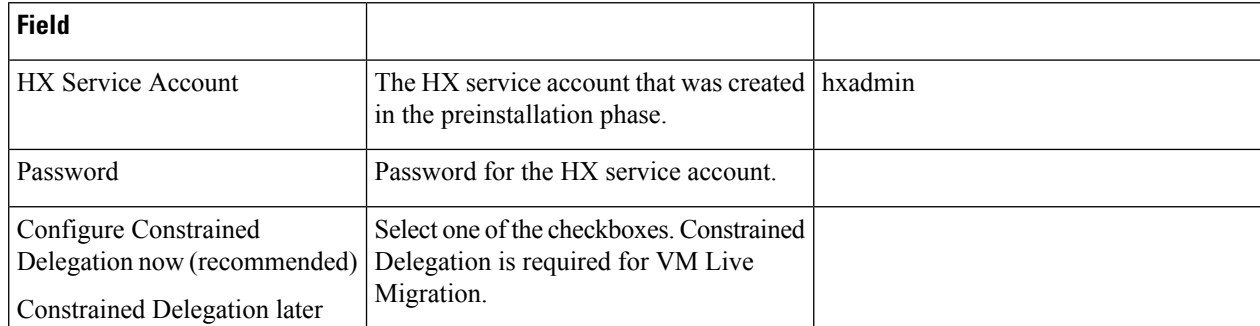

Use the following illustration as a reference for entering values in this screen.

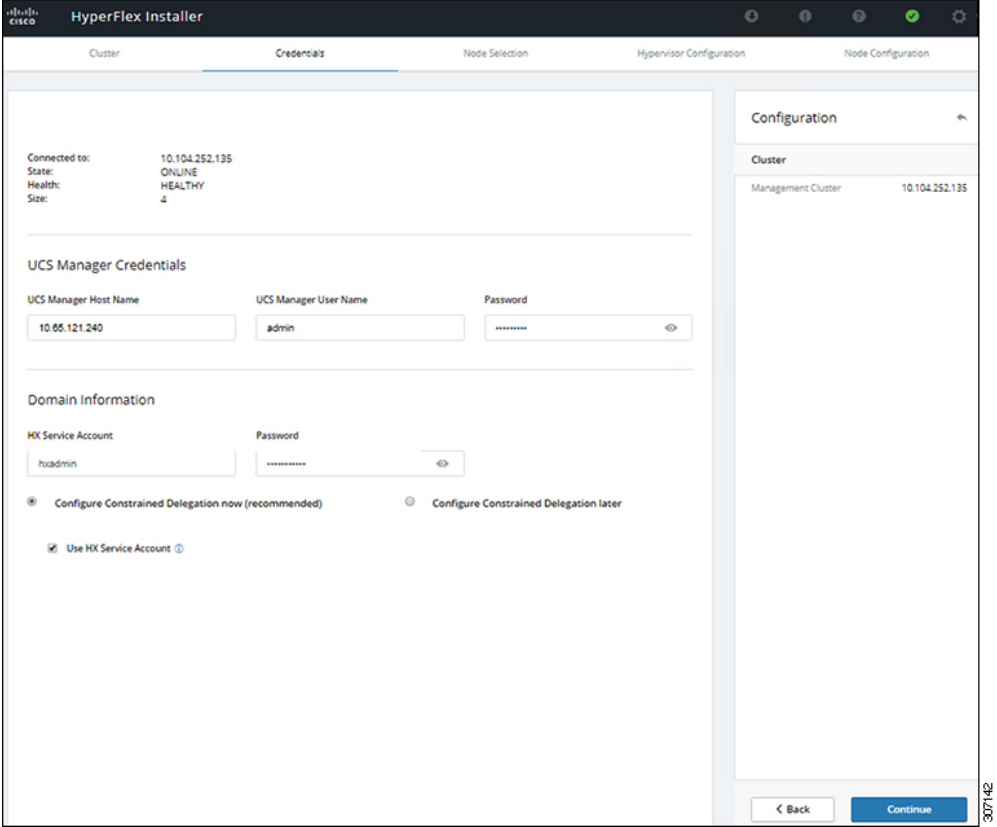

**Step 8** In the **Node Selection** page, choose all the servers that you want to install in the cluster and click **Continue.**

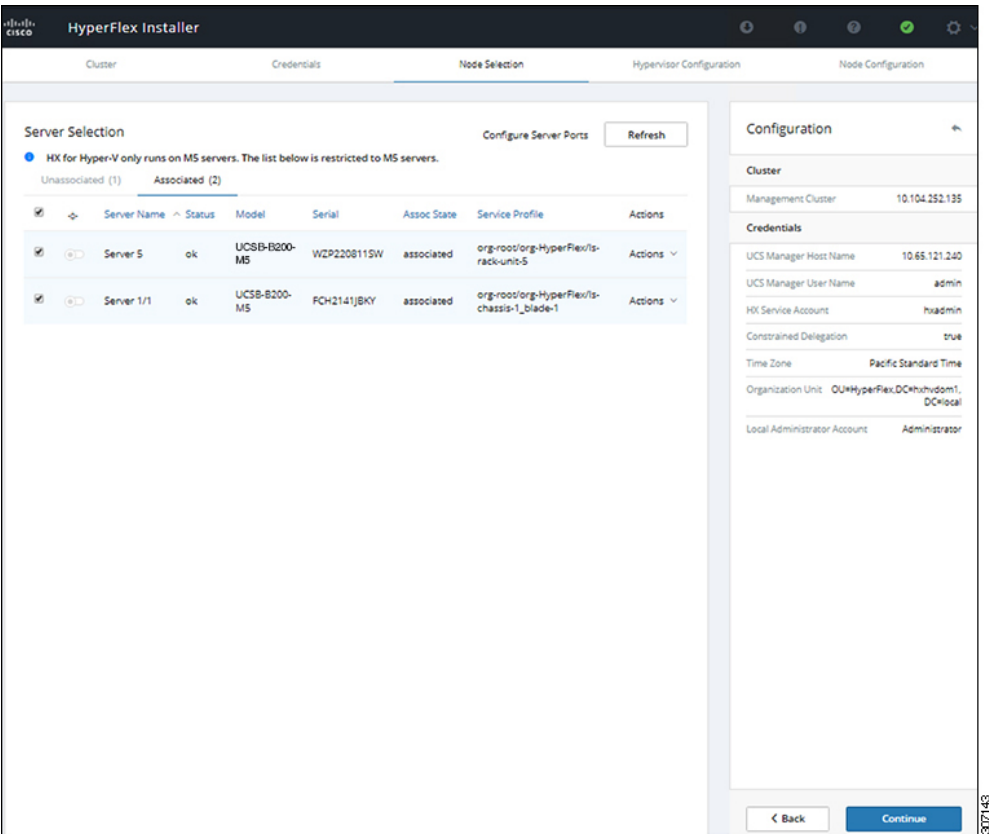

**Step 9** In the **Hypervisor Configuration** page, complete the following fields for **VLAN** Configuration, **Hypervisor Settings**, and **Hypervisor Credentials**.

> **VLAN Configuration**—HyperFlex needs to have at least 4 VLANs, each needs to be on different IP subnets and extended from the fabric interconnects to the connecting uplink switches, to ensure that traffic can flow from the Primary Fabric Interconnect (Fabric A) to the Subordinate Fabric Interconnect (Fabric B).

Use the following illustration as a reference for entering values in this screen.

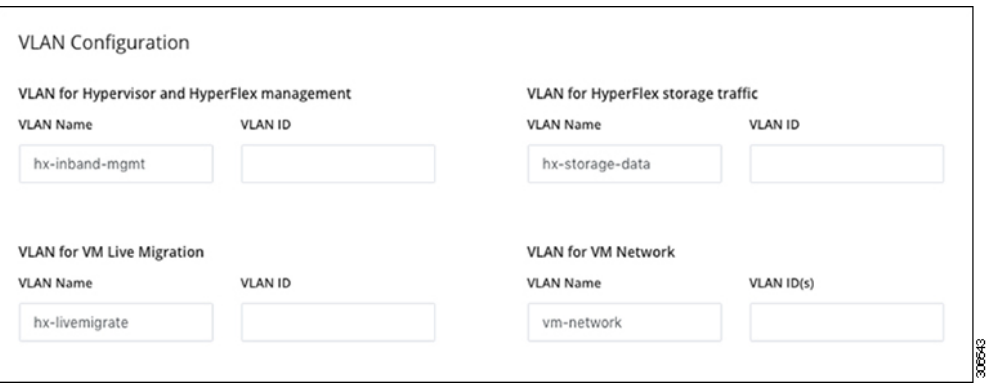

**Hypervisor Settings**—If you leave the checkbox Make IP Addresses and Hostnames Sequential as checked then the installer will automatically fill the rest of the servers sequential from the first.

**Hypervisor Credentials**— Enter the Local administrator username on the Hyper-V hosts. Click **Continue**.

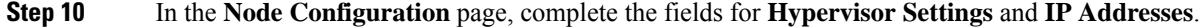

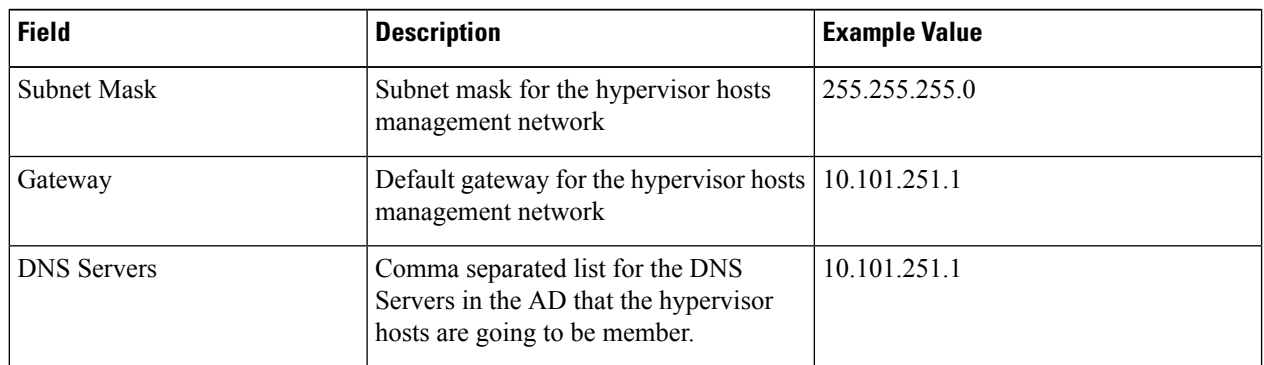

Use the following illustration as reference for entering values in this screen.

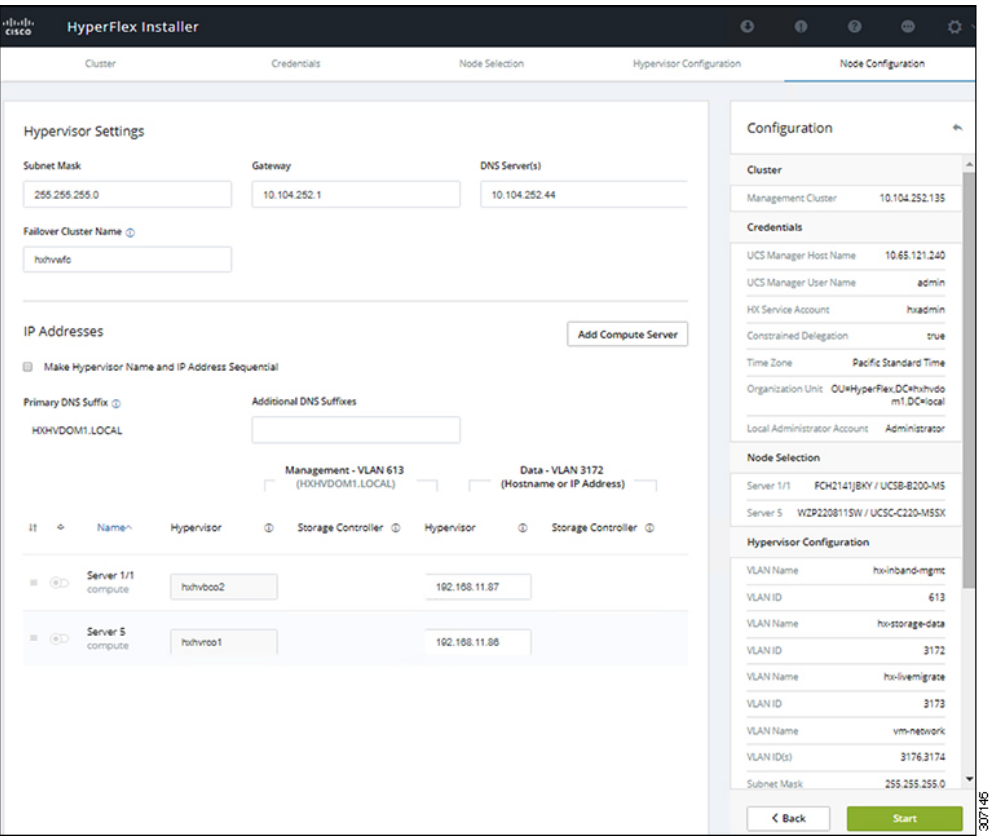

Click Start to begin the Hypervisor Configuration. The installation now continues and configures the Hypervisor hosts.

**Step 11** In the **Warning** dialog box, click **Confirm and Proceed**.

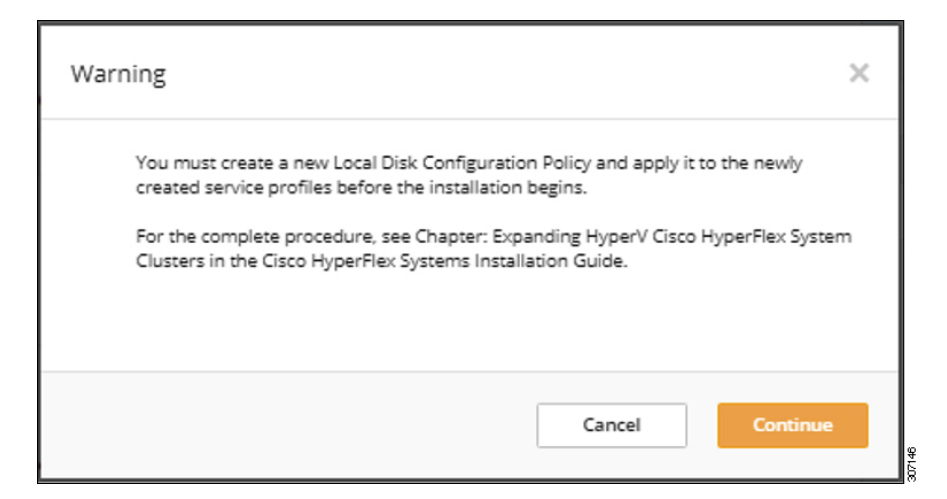

**Step 12** The **Progress** screen displays the status of the hypervisor configuration and cluster expansion.

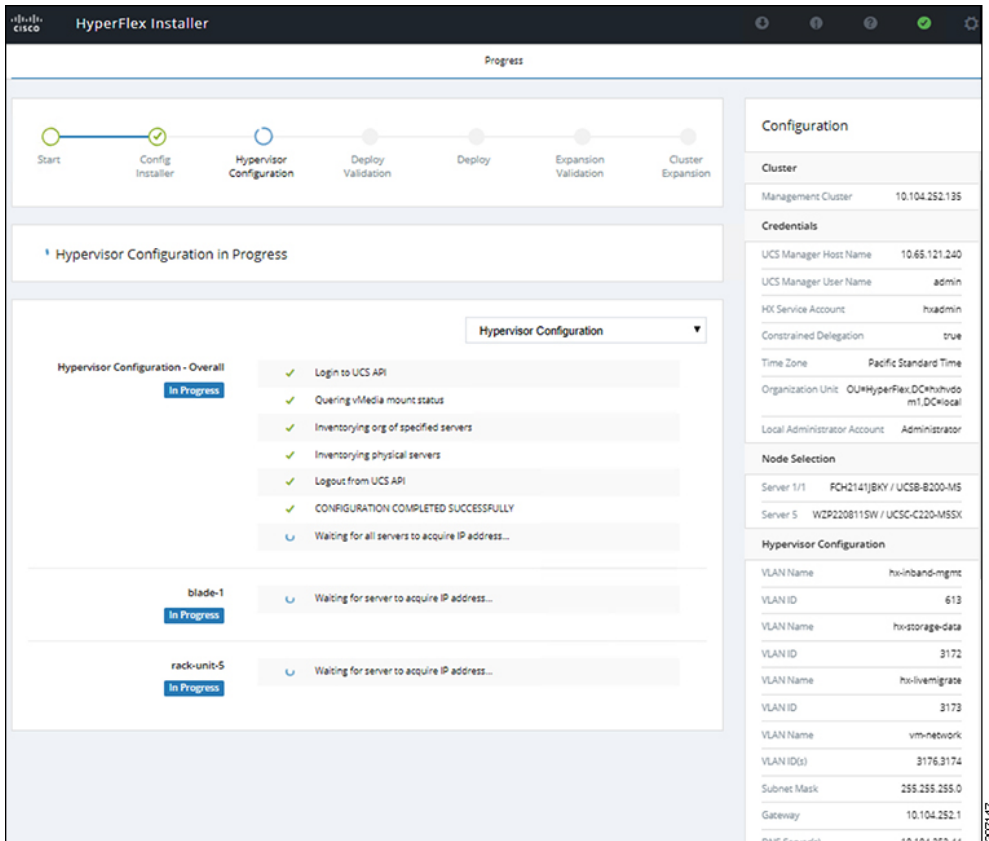

**Step 13** When the process finishes successfully, the **Summary** page displays the completion status.

I

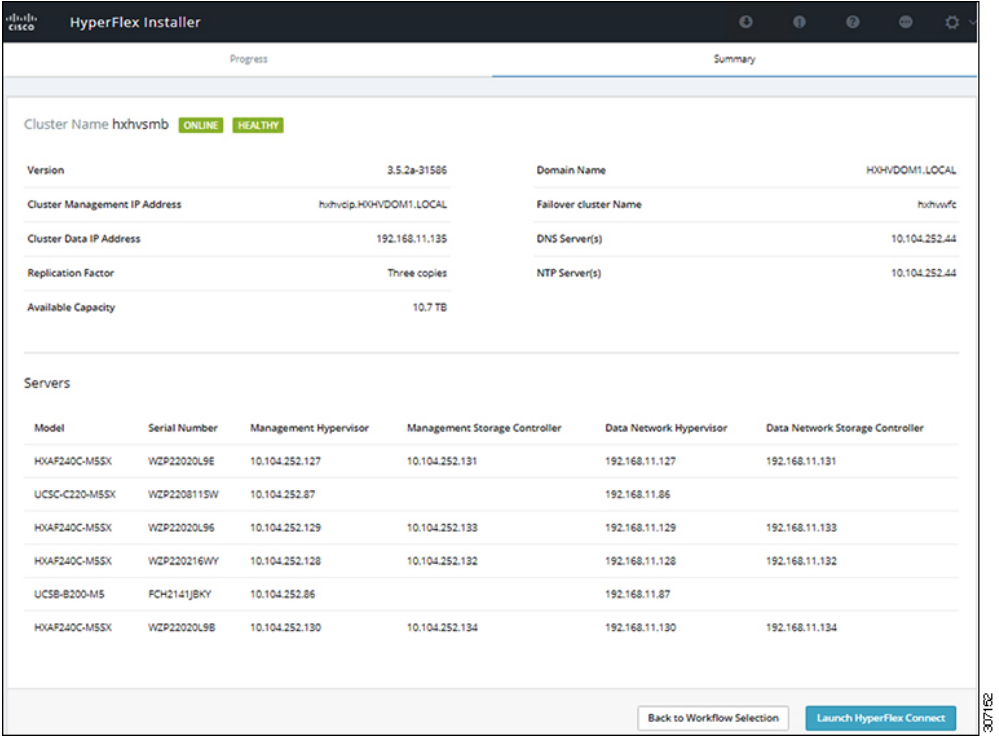

To log into HX Connect, click **Launch HX Connect**. The HX Connect **Dashboard** page displays cluster health, operational status and information for the newly added compute-only nodes in the cluster.

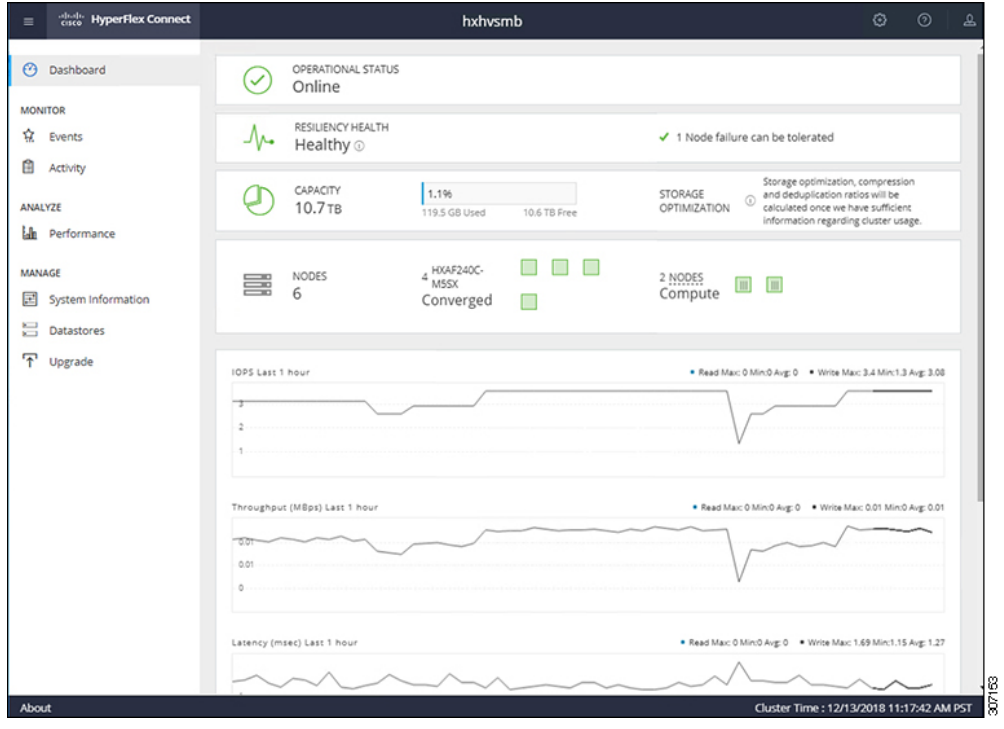

## **Cluster Expansion - M4 Blade Servers (Fibre Chanel SAN)**

### **Overview**

The Hyper-V cluster expansion procedure for **UCS B200 M4 blade servers with Fibre Channel** storage boot option consists of the following sequence of tasks:

- **1.** [Pre-expansion](#page-64-0) Checklist
- **2.** Cisco UCS Manager [Configuration](#page-67-0)
- **3.** Microsoft Windows OS [Installation,](#page-90-0) on page 87
- **4.** Hypervisor [Configuration,](#page-82-0) HXDP Software Installation and Cluster Expansion
- **5.** Perform the following post installation steps:
	- [Configuring](#page-38-0) a Static IP Address for Live Migration and VM Network, on page 35
	- (Optional) Post Installation [Constrained](#page-39-0) Delegation, on page 36
	- [Configure](#page-40-0) Local Default Paths, on page 37
	- [Checking](#page-47-0) the Windows Version on the Hyper-V Host, on page 44

## <span id="page-90-0"></span>**Microsoft Windows OS Installation**

This procedure is when you wish to expand your Hyper-V cluster by adding **UCS B200 M4 Blade servers (compute-only nodes)** and enable **Fibre Channel SAN** boot option.

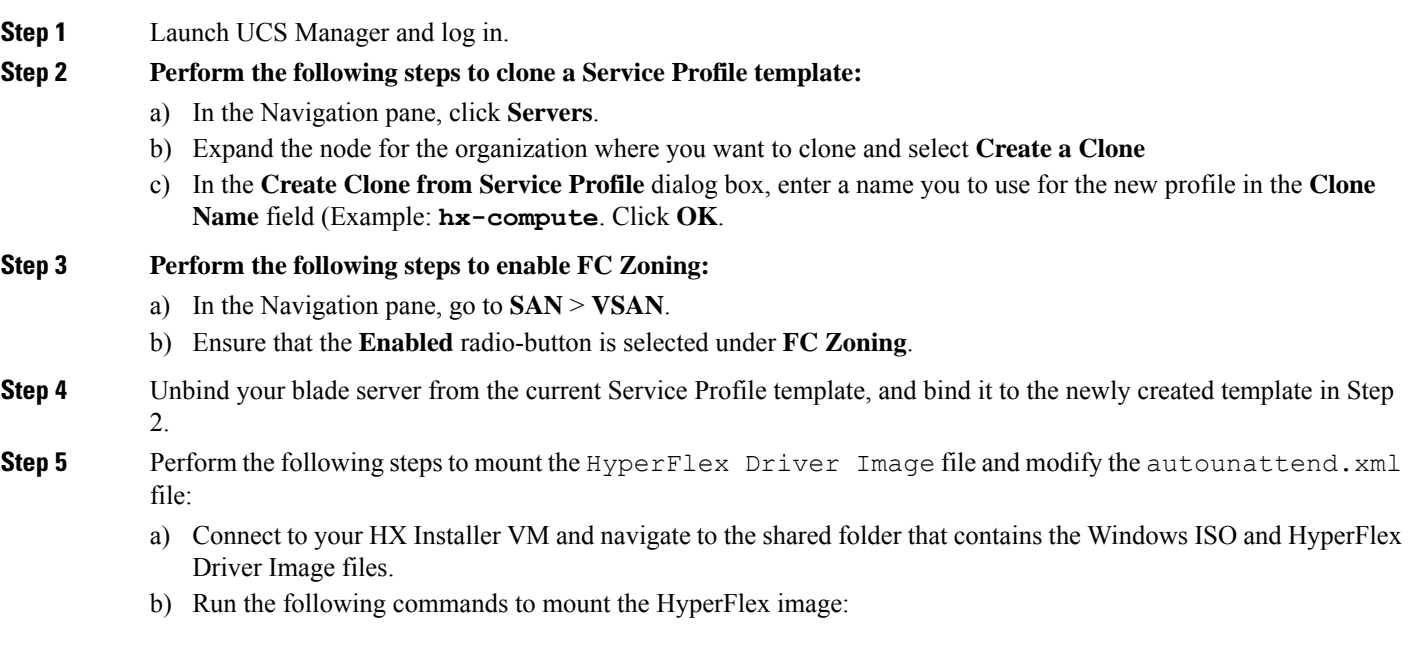

```
mkdir /mnt/hx-img
mount /var/www/localhost/images/latest.img /mnt/hx-img
```
- c) Open the autounattend.xml file, search for DiskID and change the value from 0 to the value in Windows PE ( WinPE).
- **Step 6** Perform the following steps to configure a SAN boot policy:
	- a) Select the newly created Service Profile Template from Step 2 and go to the **Boot Order** tab. Click **Modify Boot Policy**. In the **Modify Boot Policy** page, click **Create Boot Policy**.
	- b) Expand vHBAs, select **Add SAN Boot**, and in the name field, type the name of the vHBA(Example: hx-ext-fc-a).
	- c) Select **Primary** and click **OK**.
	- d) In the **Add SAN Boot Target**, leave the **Boot Target LUN** set to **0**. In the **Boot Target WWPN** field, type the WWPN from your storage array. Verify **Type** is set to **Primary** and click **OK**.

### **Step 7 Create a vMedia policy for the Windows OS and Cisco driver images:**

- a) In the Navigation pane, click **Servers**.
- b) Expand **Servers** > **Policies** > **root** > **Sub-Organizations** > *hx-cluster\_name* > **vMedia Policies**
- c) Right-click **vMedia Policies** and select **Create vMedia Policy HyperFlex**.

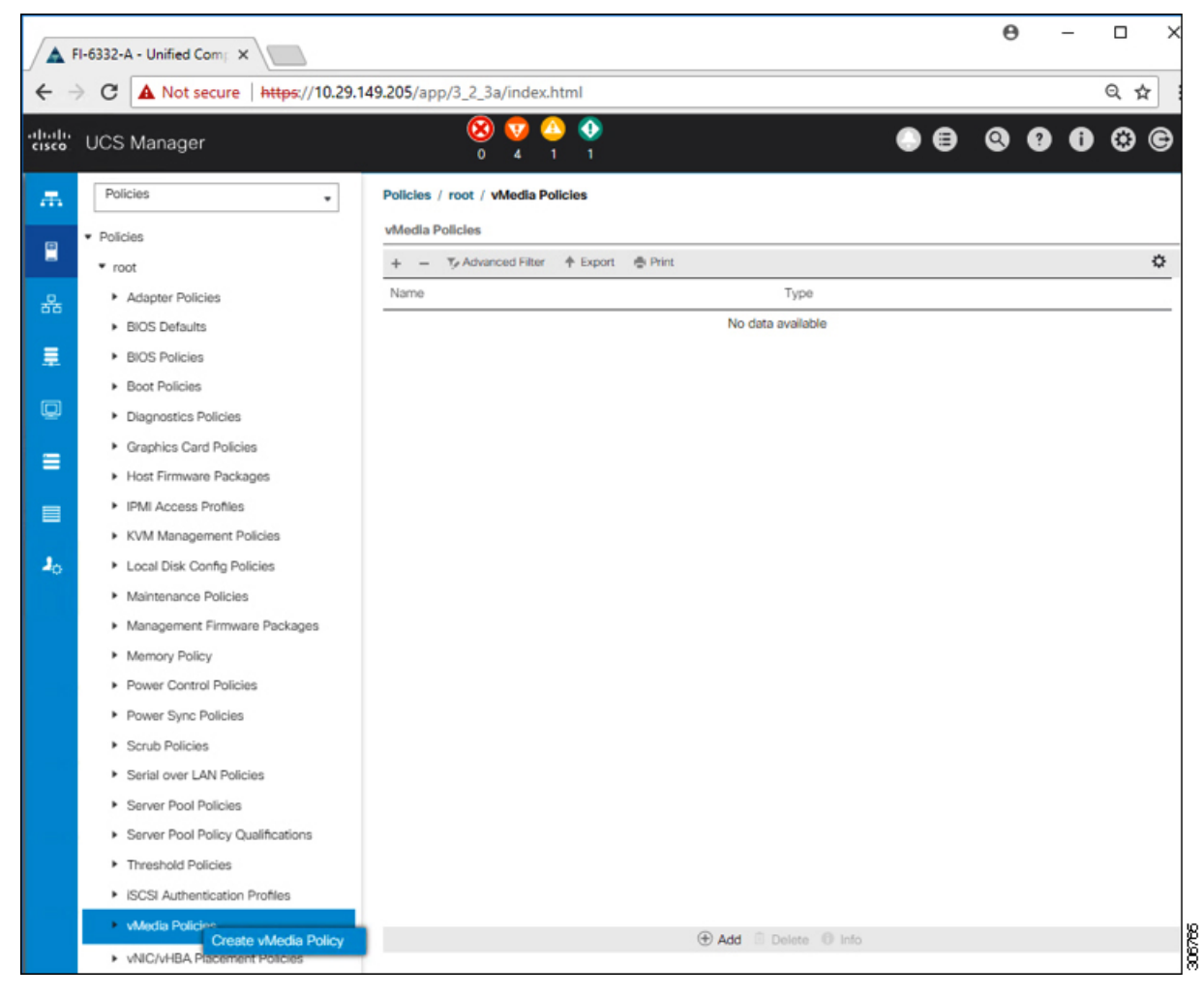

d) In the **Create vMedia Policy** dialog box, complete the following fields:

I

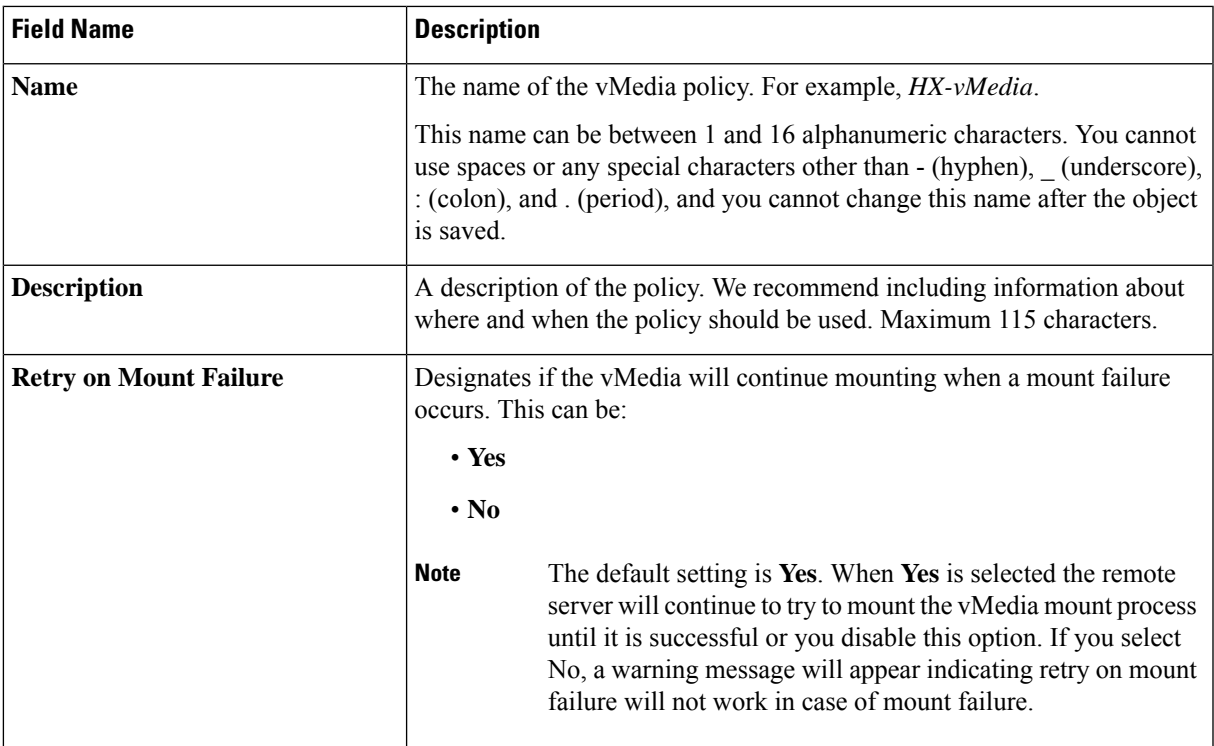

Refer to the following screenshot as an example:

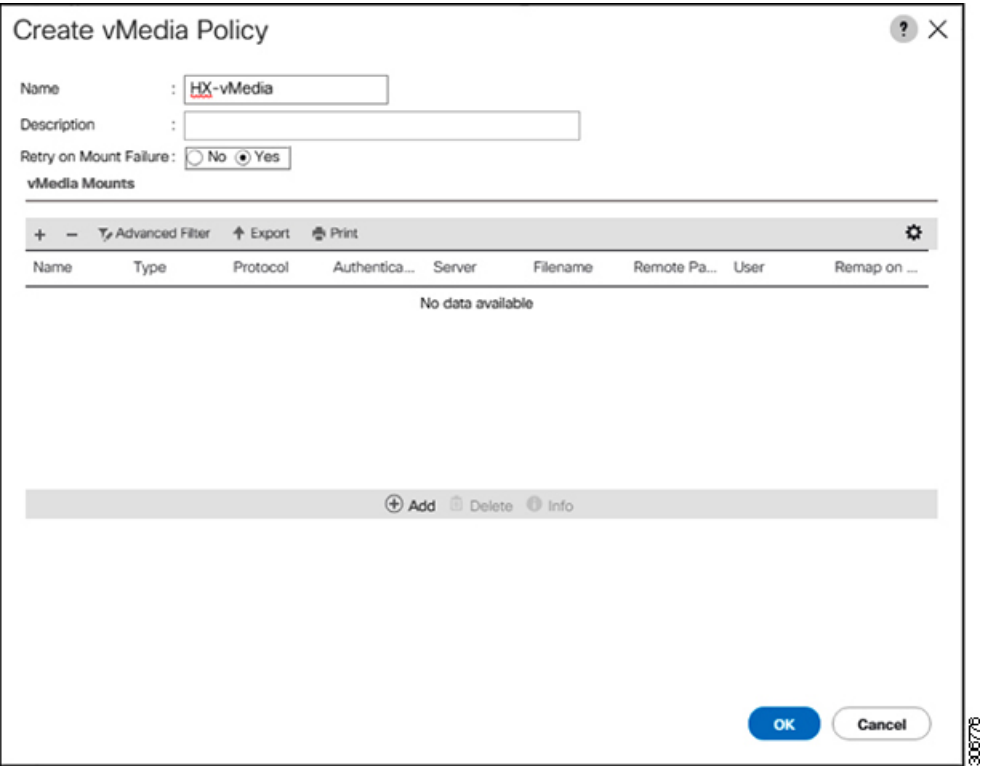

e) On the icon bar under the **vMedia Mounts** pane, click **+ Add**. In the **Create vMedia Mount** dialog box, complete the following fields:

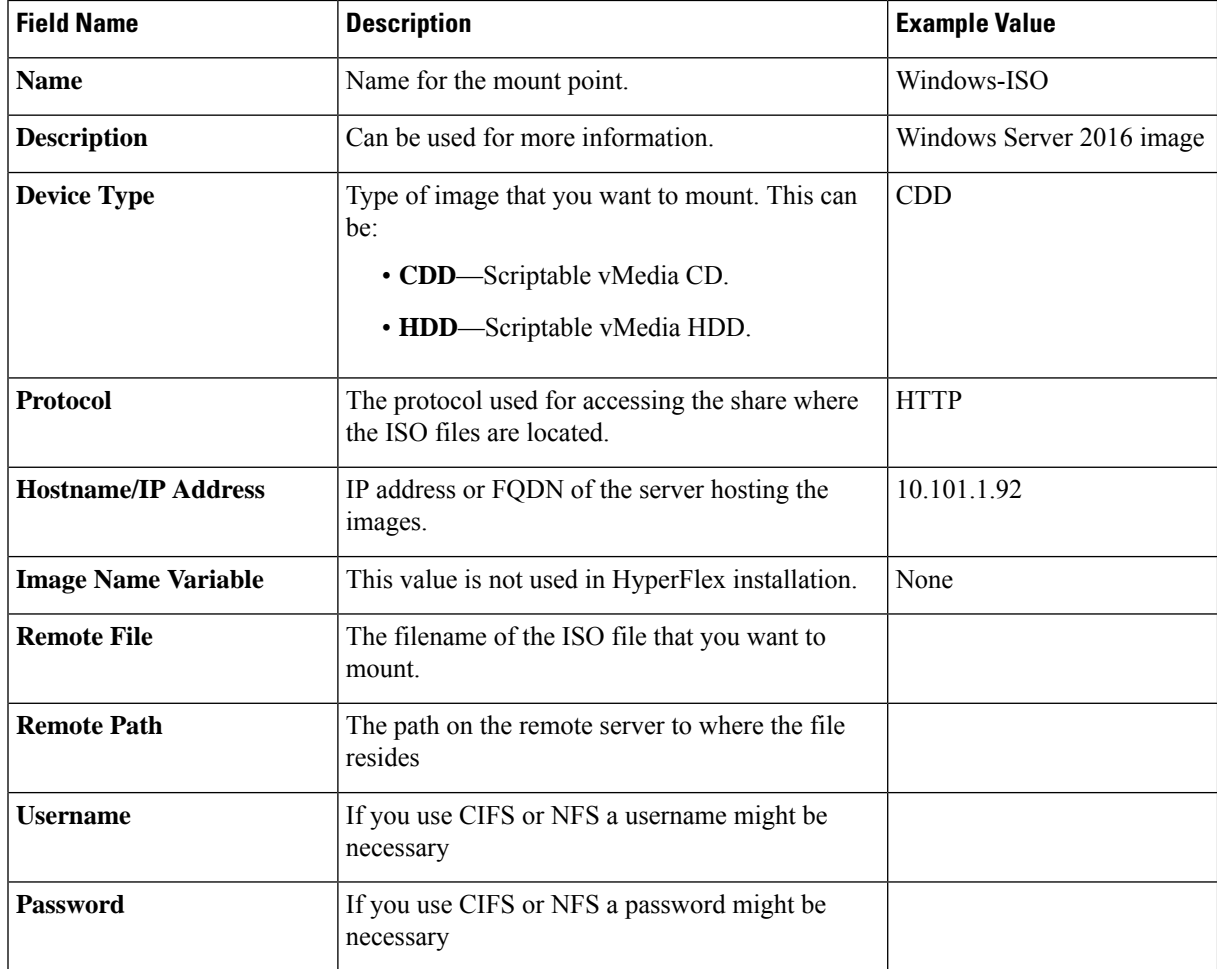

Refer to the screenshot below as an example:

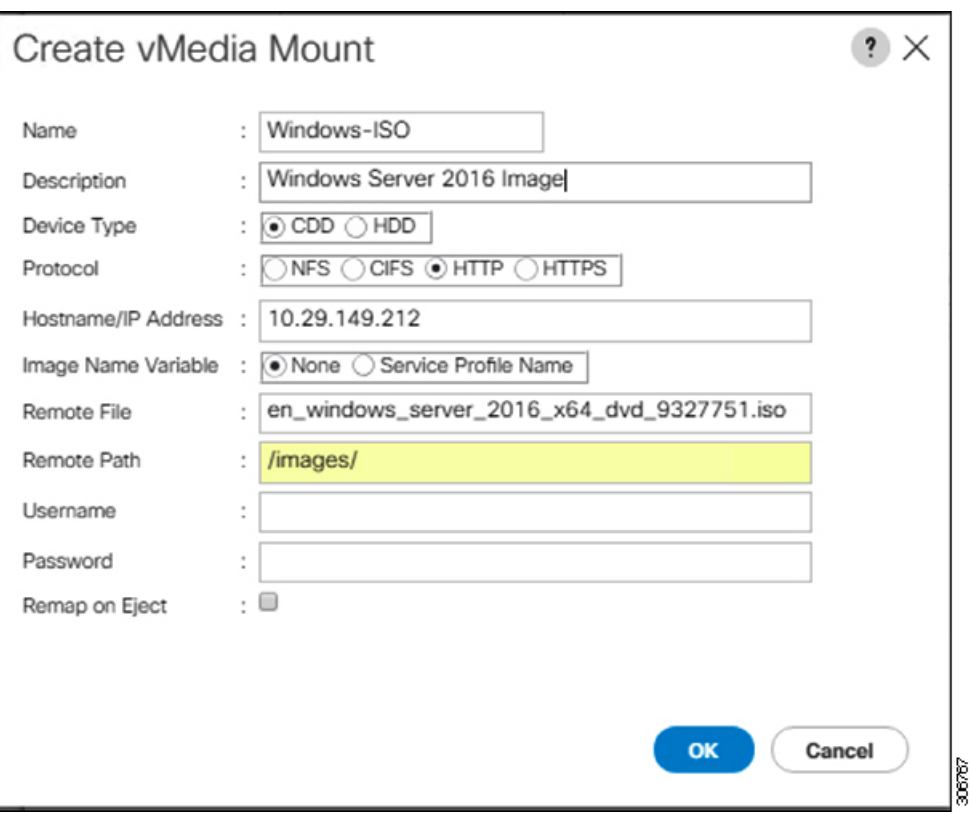

f) Click **OK**. When you click **OK**, you will now be returned to the **vMedia Policies** screen, and you should see the information that you just submitted.

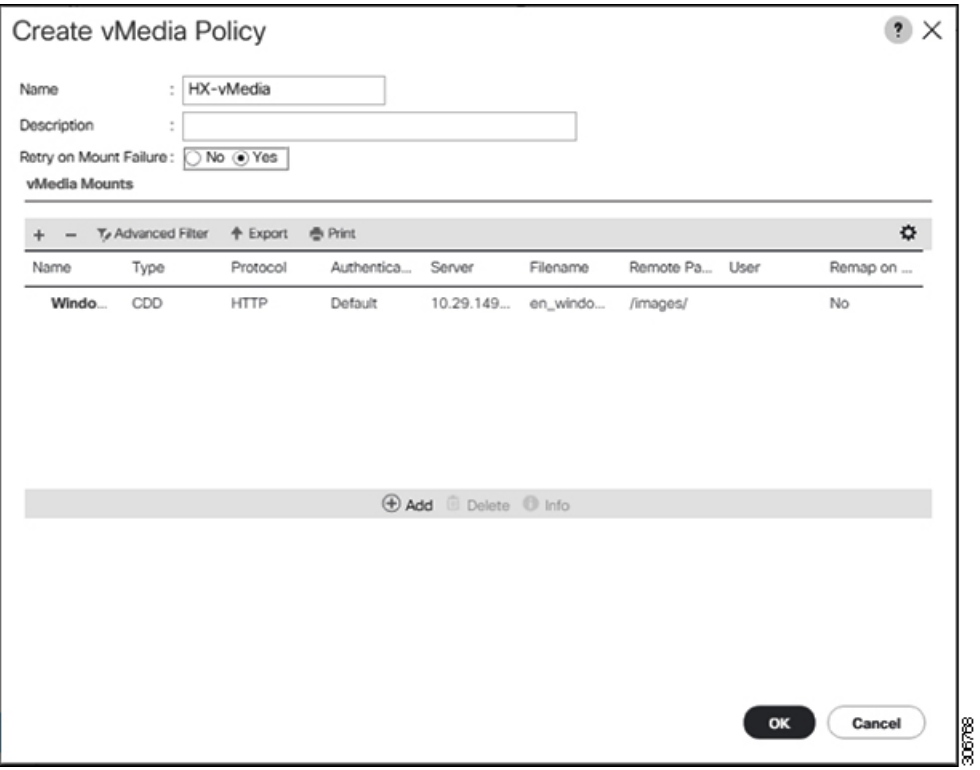

- g) Repeat**Steps 2e and2f**, however, change the type to **HDD** and the remote file name to the **Cisco HyperFlexdriver image**.
- h) At the end of this step, the two vMedia mounts will be listed in the Create vMedia Policy screen as shown in the following screenshot:

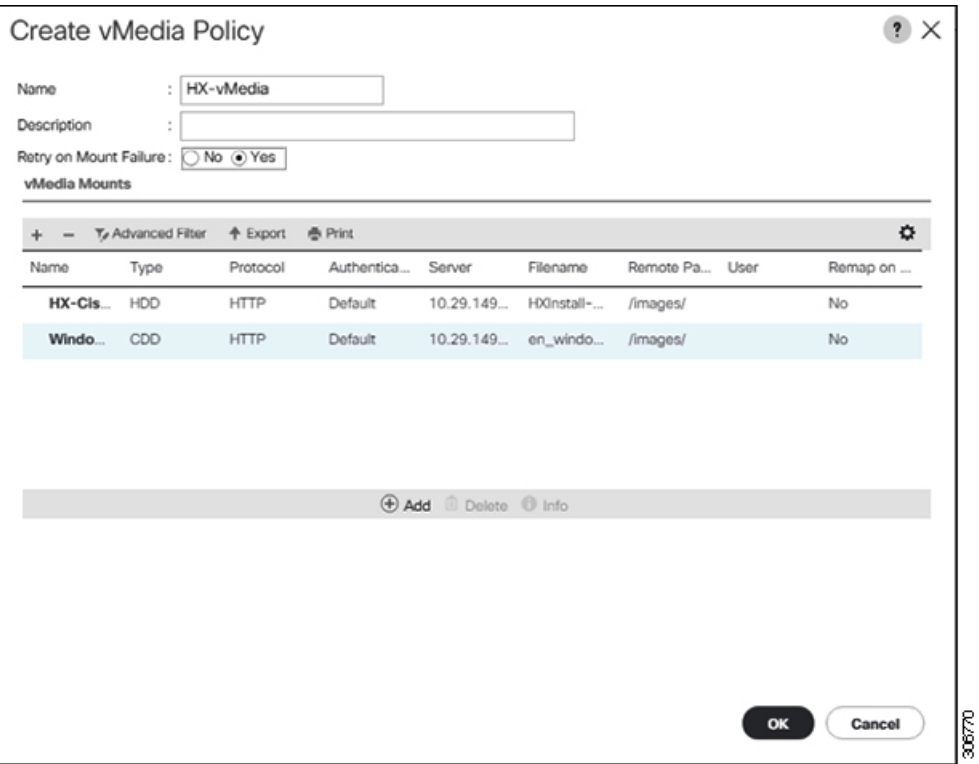

**Step 8 Associate the vMedia Policy to a Service Profile**:

a) In the Navigation pane, select **Servers** > **Service Profile Templates** > **root** > **Sub-Organizations** > *hx-cluster\_name* > **Service Template** *compute-nodes, or compute-nodes-m5*

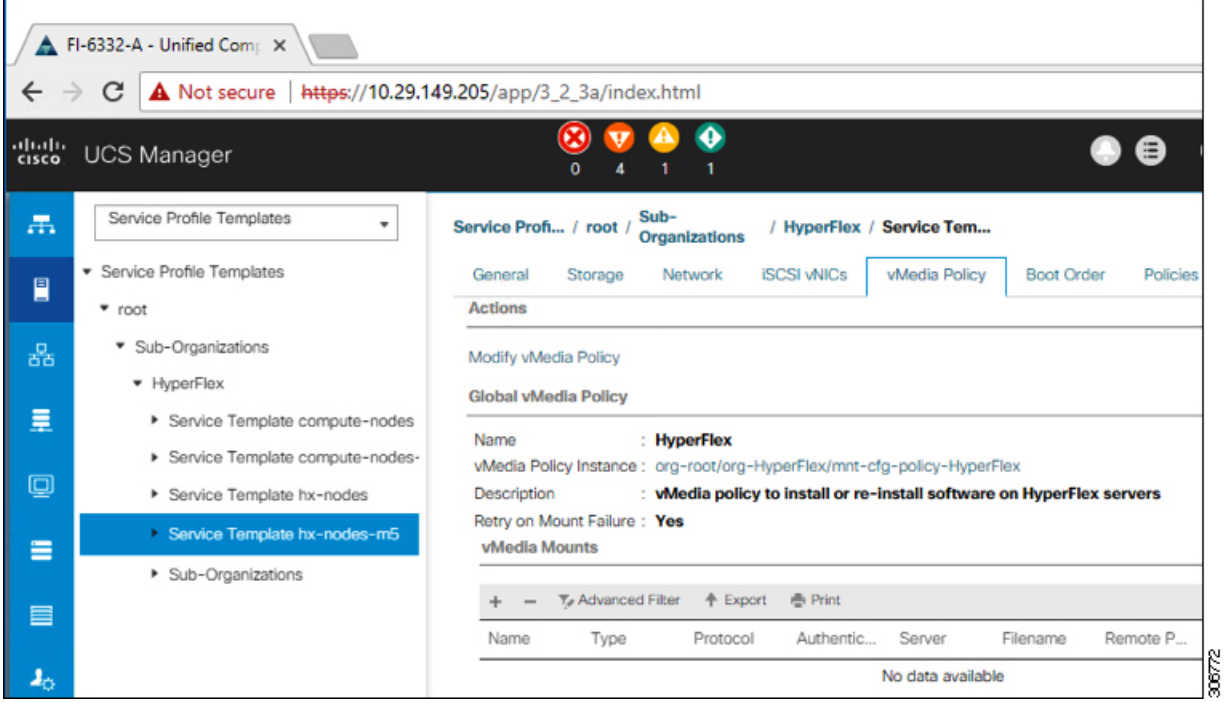

- b) Click the **vMedia Policy** tab. Then, click **Modify vMedia Policy**
- c) Choose the **vMedia Policy** that you created earlier from the drop-down selection, and click **OK** twice.

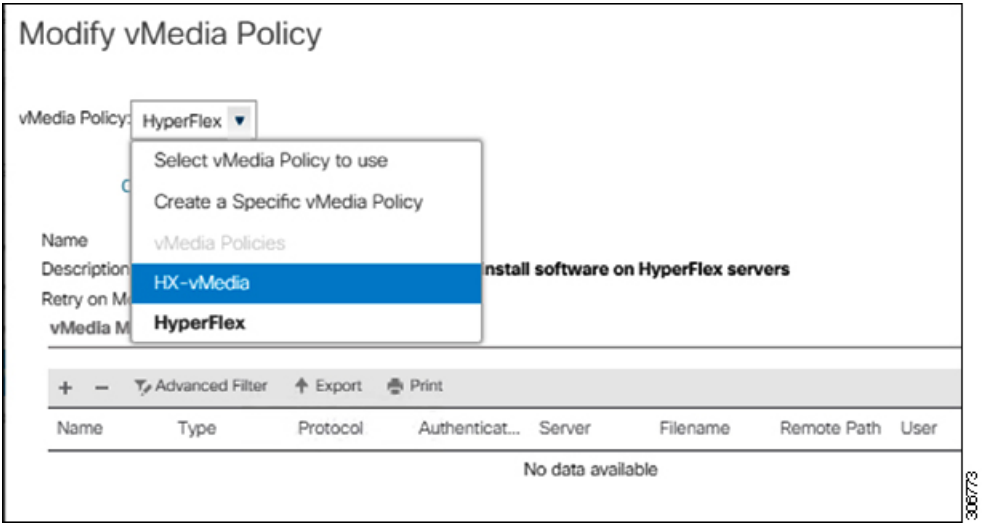

d) Under the **General** tab, verify that the vMedia policy is added to the Service Profile.

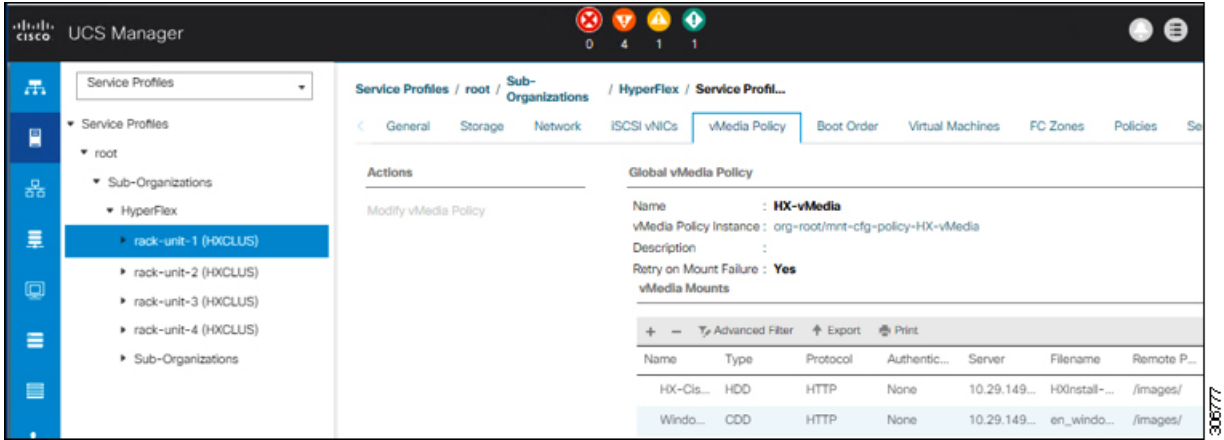

### **Step 9 Modify Boot Policy and set the boot order to have CIMC CD/DVD to the list:**

- a) In the Navigation pane, click the **Servers** tab.
- b) Expand **Servers** > **Policies** > **root** > > **Boot Policies** > *hx-compute, or hx-compute-m5*

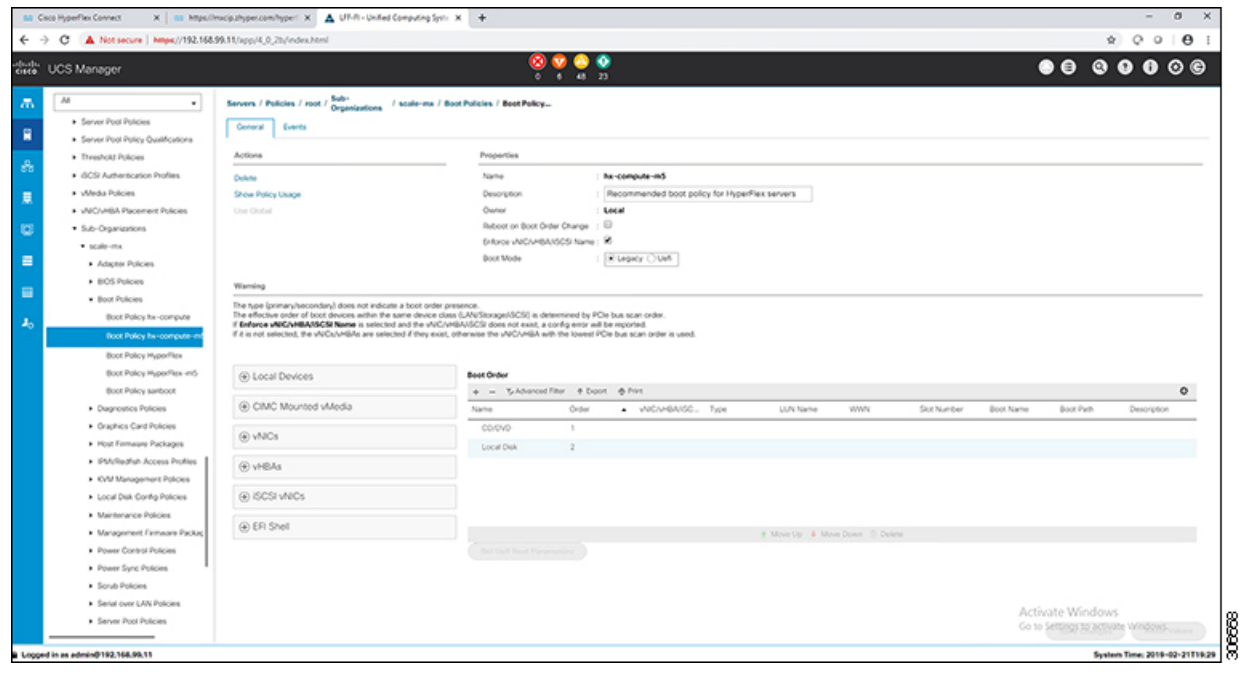

- c) **( For M5 Servers only)** In the **Boot Order** configuration pane, click **CIMC Mounted CD/DVD** . Then, click **Add CIMC Mounted CD/DVD** to add this to the boot order. Move it to the top of the boot order using the **Move up** button.
	- The **CIMC Mounted CD/DVD** option must be highest in the boot order preceding the other options, **Embedded Local Disk** and **CD/DVD**. **Important**

**(For M4 Servers with Local SAS Drivers)** In the **Boot Order** configuration pane, click **vHBAs**. Then, click **Add SAN Boot** to add this to the boot order.

d) Click **Save Changes**, and click **OK** in the **Success** dialog box. The modified boot policy is saved.

### **Step 10 Verify successful vMedia mounting:**

- a) On the **Equipment** tab, select one of the servers.
- b) Click **Inventory** > **CIMC**, scroll down and ensure for mount entry #1(OS image) and mount entry #2 (Cisco HyperFlex driver image) you see status as **Mounted** and there are no failures.

88

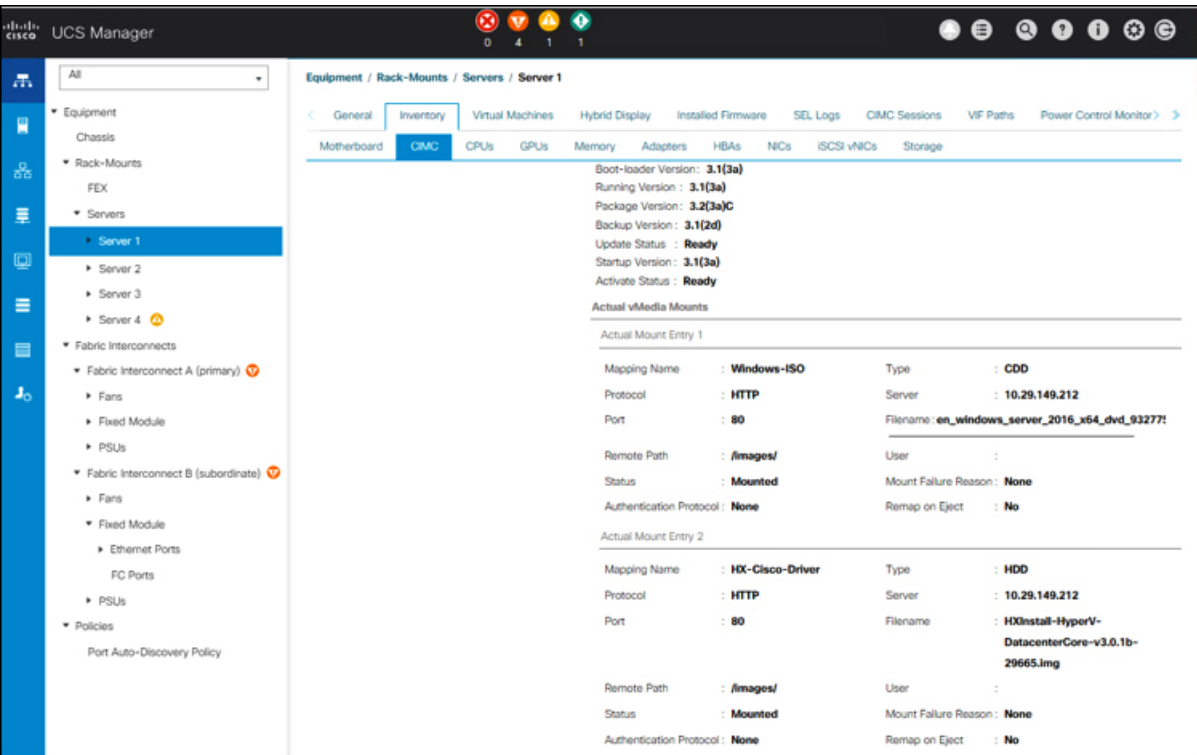

- c) In the menu bar, click **Servers** and choose the first HyperFlex service profile.
- d) Click the **General tab** and choose **Actions** > **KVM Console>>**.
	- The KVM console will try to open in a new browser. Be aware of any pop-up blockers. Allow the pop-ups and re-open the KVM **Note**

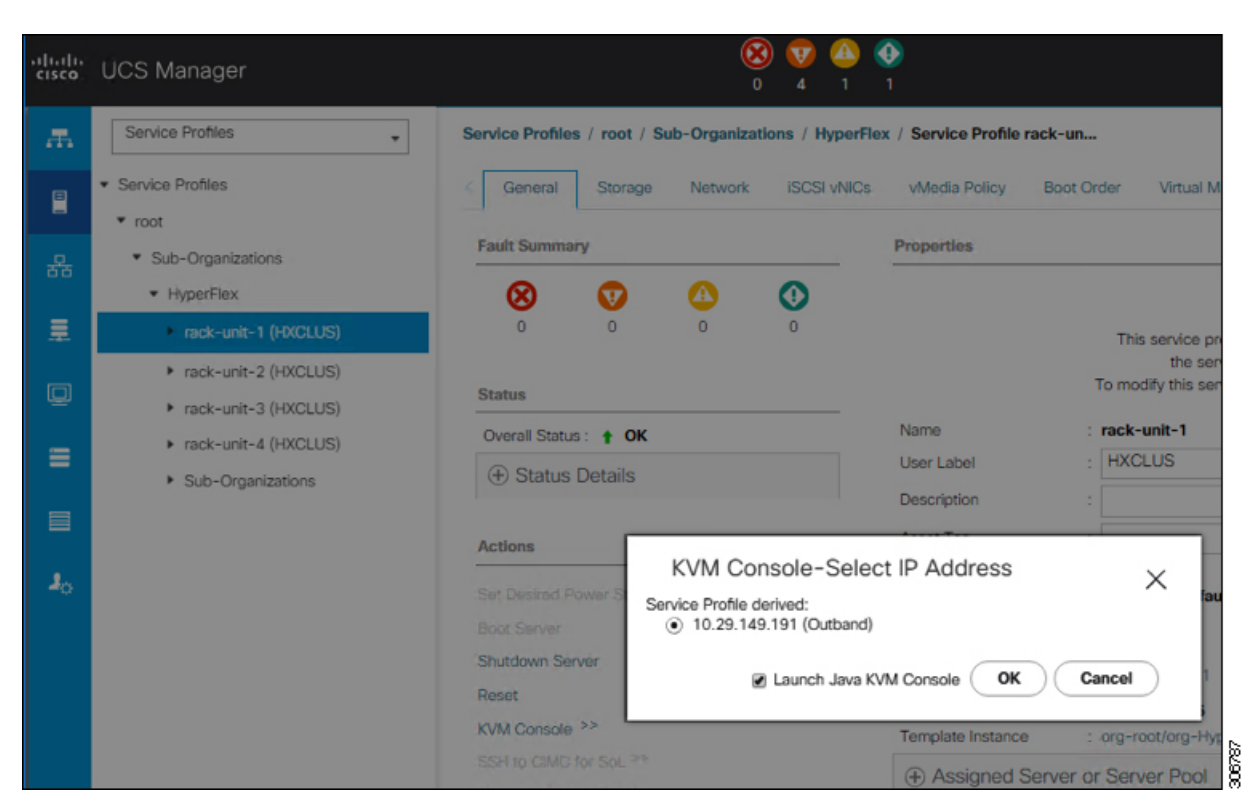

- e) Reboot the host, launch the KVM Console, and power on the server to monitor the progress of the Windows installation. You should see the **Loading Files** screen appear. Windows should install automatically without user intervention. You should see a blue screen and within a few moments you should see the**Setupisstarting** message. If automated installation does not begin, double-check that both images are mounted to the server.
- f) Once Windows installation completes, a command prompt will show up. Wait for the installation to complete. The host will then reboot a few times. The installation is complete when you get a clear command prompt at c:\users\administrator>. It may take several minutes and reboot operations for the Driver Image to be copied and installed.
	- **Note** Ignore the prompt with the **The system cannot find the file specified** message.

**Important** Ensure that you have completed **Steps e and f,** on ALL servers that will be part of the HX cluster.

g) Log into each server, enter the command C>Users>Administrator>Get-ScheduledTask and verify that the HX Install Bootstrap Launcher task is running.

### **Step 11 Remove the vMedia policy from the service profile:**

- a) To un-map the vMedia policy from the service profile, go to **Servers** > **Service Profile Templates** > **root** > **Sub-Organizations** > *hx-cluster\_name* > **Service Template** *compute-nodes, or compute-nodes-m5*. Then, click on **Modify vMedia Policy**.
- b) Under the vMedia Policy drop-down selection, deselect the vMedia policy (*HX-vMedia*) previously used to map the two images.
- **Step 12 Restore the boot order to the one before installation:**
	- a) In the Navigation pane, click the **Servers** tab.
	- b) Expand **Servers** > **Policies** > **root** > > **Boot Policies** > *hx-compute, or hx-compute-m5*
	- c) In the **Boot Order** configuration pane, use the **Move Down** button to move **CIMC Mounted CD/DVD** option to the bottom of the list.

Refer to the screenshot below for the boot order after it is restored in this step:

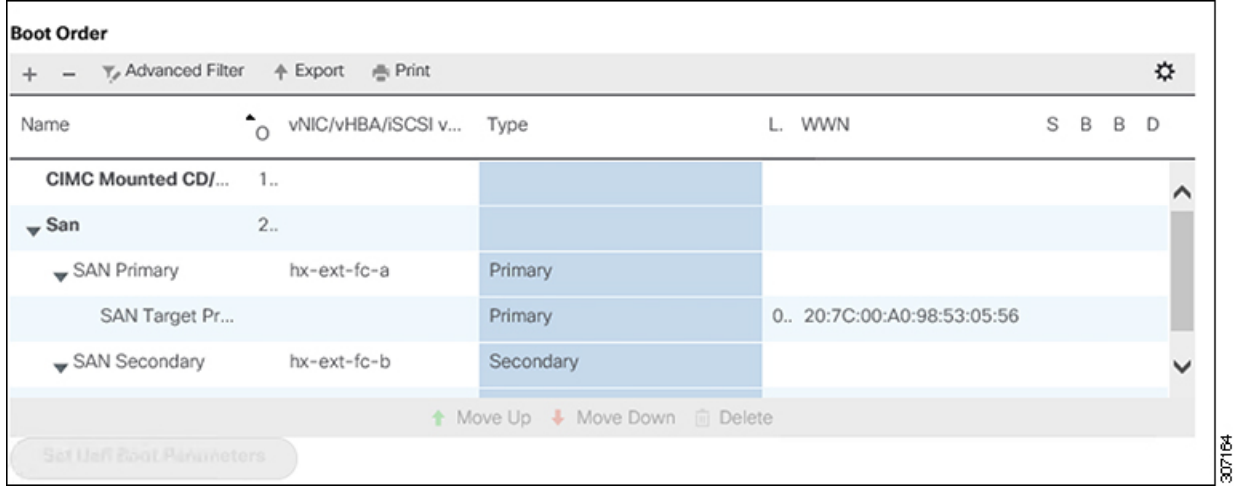

### **What to do next**

At the end of this procedure, Windows OS is successfully installed. Then, continue to ["Hypervisor](#page-82-0) [Configuration,](#page-82-0) HXDP Software Installation and Cluster Expansion" to complete the remaining steps in the cluster expansion workflow.

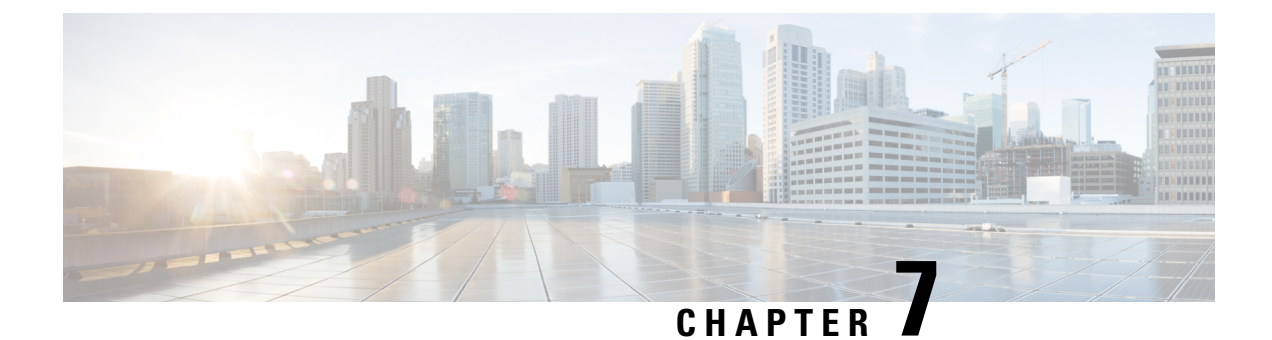

# **Cluster Expansion—Converged Nodes**

• Cluster [Expansion—Converged](#page-102-0) Nodes, on page 99

## <span id="page-102-0"></span>**Cluster Expansion—Converged Nodes**

### **Before you begin**

- Converged nodes can be added after cluster creation.
- This procedure includes Windows Operating System installation.
- Prior to cluster expansion, ensure that the Windows ISO file is available.
- For Hyper-V clusters running on releases earlier than 3.5(2a), cluster expansion is supported for **converged nodes** only.
- **Step 1** Launch the **Cisco HX Data Platform Installer**.
- **Step 2** In the login page, enter the following credentials:

**Username**: root

**Password (Default)**: Cisco123

Systems ship with a default password of Cisco123 that must be changed during installation. You cannot continue installation unless you specify a new user supplied password. **Note**

**Step 3** Check the **I accept the terms and conditions** checkbox, and click **Login**.

**Step 4** On the **Select a Workflow** page, select **Cluster Expansion**.

**Step 5** On the **Cluster** page, complete the following fields and click **Continue**.

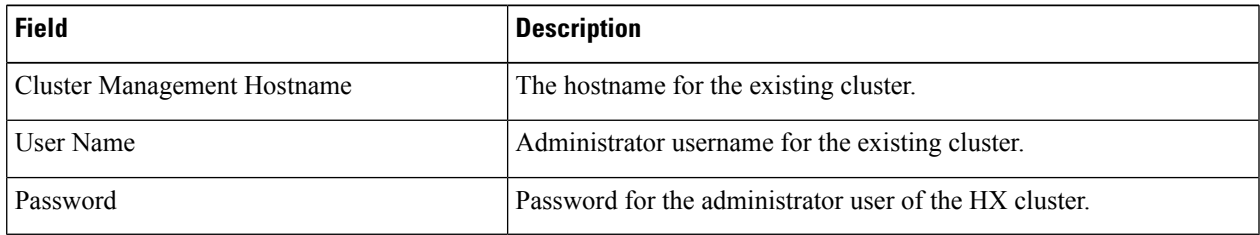

**Step 6** On the **Credentials** page, complete the following fields and click **Continue**.

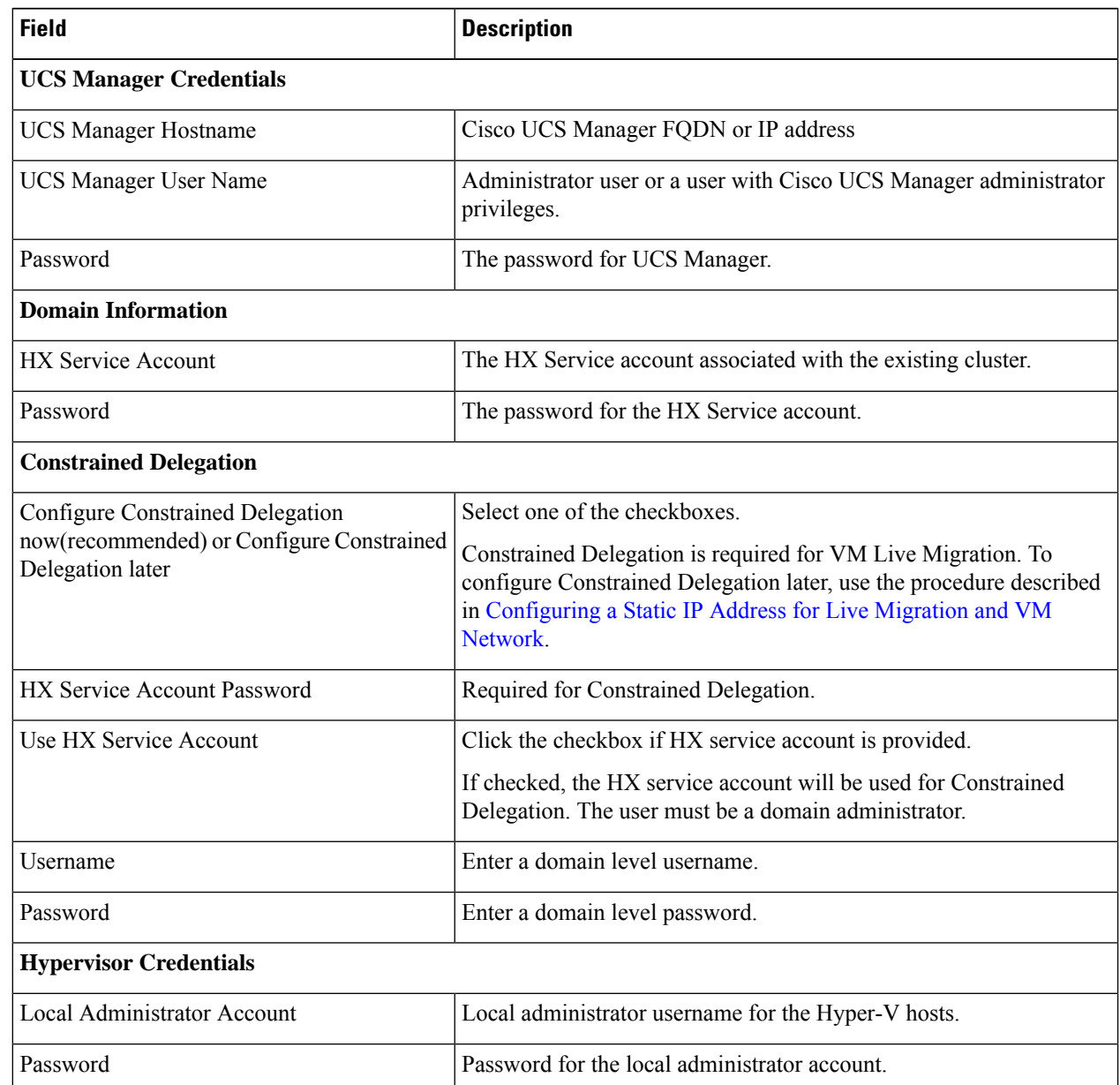

**Step 7** On the **Node Selection** page, view all the associated and unassociated servers under the **Associated** and **Unassociated** tabs respectively.

Under the **Unassociated** tab, you can choose to add any nodes to the existing cluster.

Under the **Associated** tab, you can choose to unassociate servers from the existing cluster.

- **Step 8** On the **UCSM Configuration** page, view or modify the auto-populated details for the VLAN configuration and MAC Pool information for the existing cluster. Then, click **Continue**.
- **Step 9** On the **Hypervisor Configuration** page, complete the following fields:

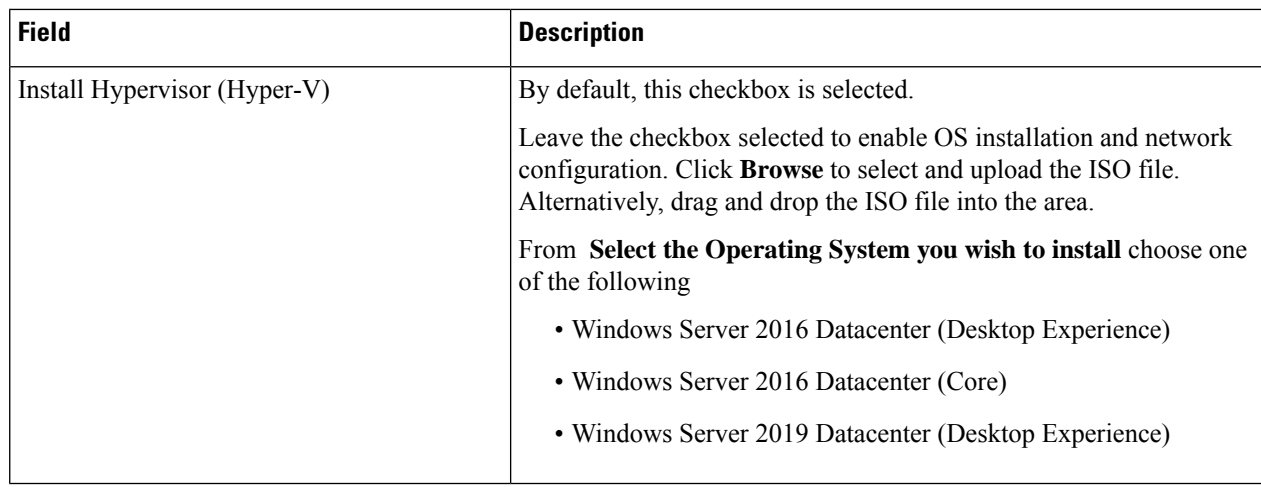

### Click **Continue**.

**Step 10** On the **Node Configuration** page, click **Add Converged Server** to add the servers to your existing cluster.

- **Step 11** Click **Start** to begin the expansion. The **Progress** page displays the progress of the configuration tasks
- **Step 12** Perform the following post installation steps:
	- [Configuring](#page-38-0) a Static IP Address for Live Migration and VM Network, on page 35
	- (Optional) Post Installation [Constrained](#page-39-0) Delegation, on page 36
	- [Configure](#page-40-0) Local Default Paths, on page 37
	- [Checking](#page-47-0) the Windows Version on the Hyper-V Host, on page 44

 $\mathbf I$ 

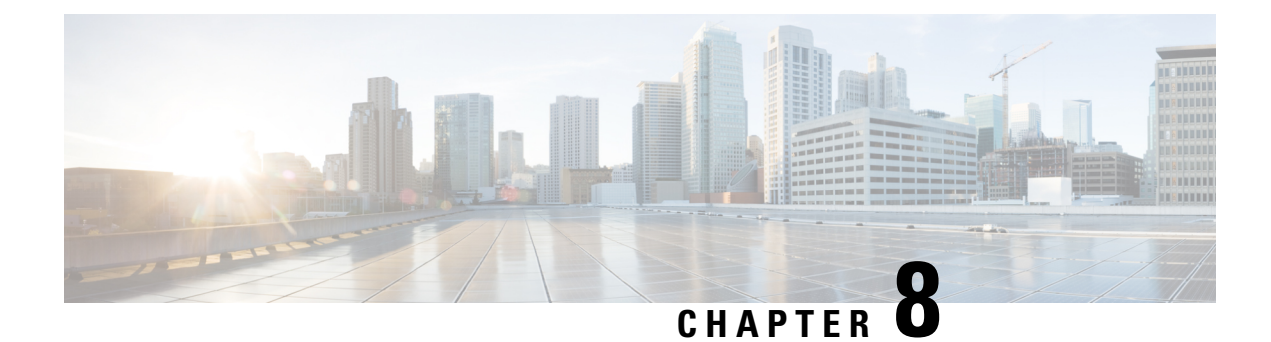

# **Troubleshooting Information**

• [Troubleshooting,](#page-106-0) on page 103

## <span id="page-106-0"></span>**Troubleshooting**

This section contains troubleshooting information for issues seen during Hyper-V deployment.

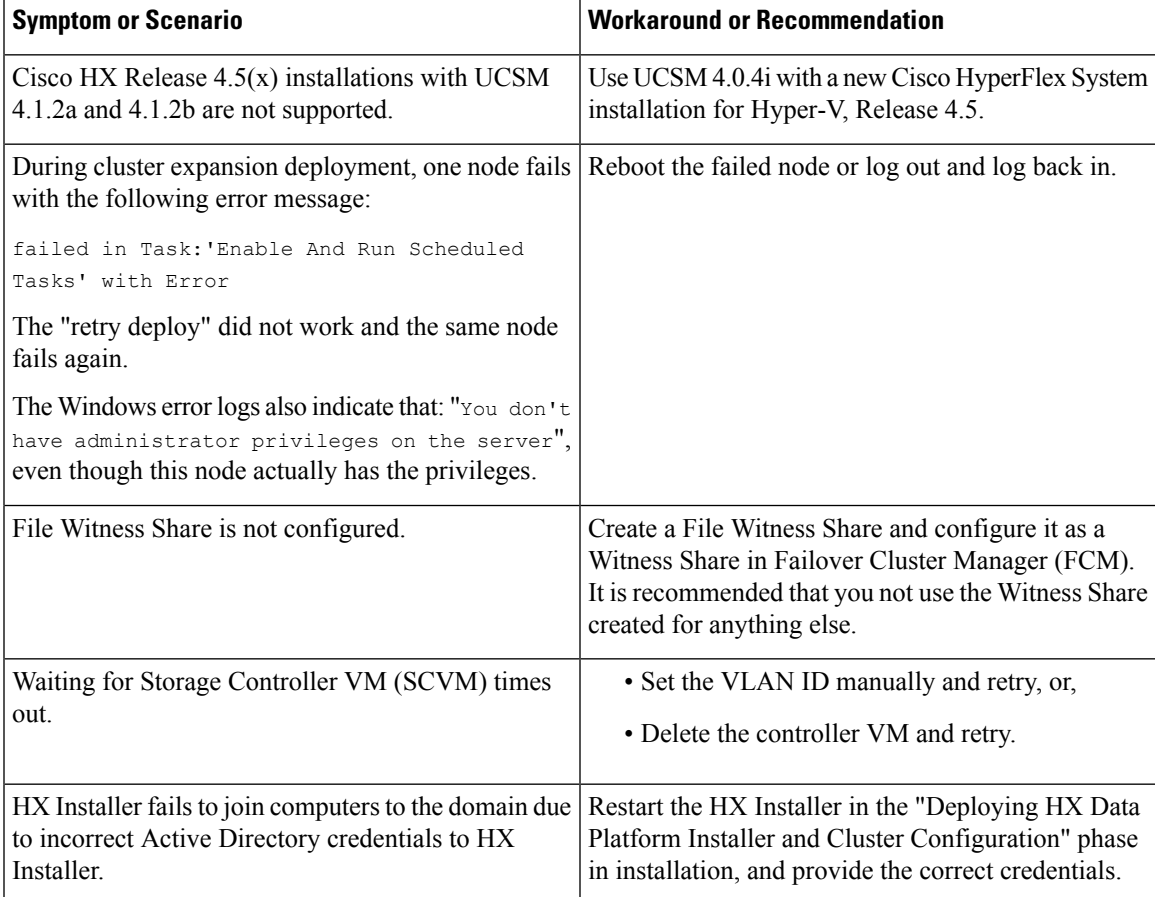

I

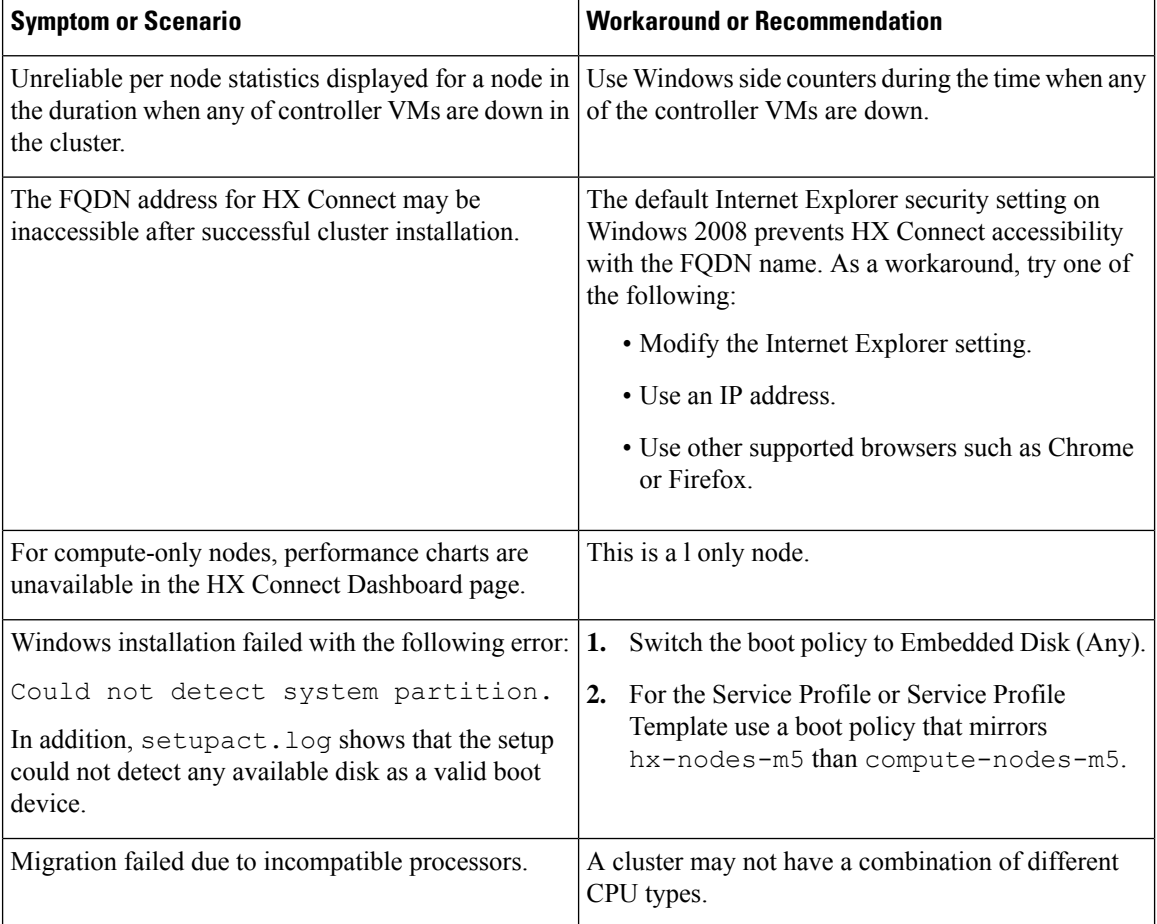
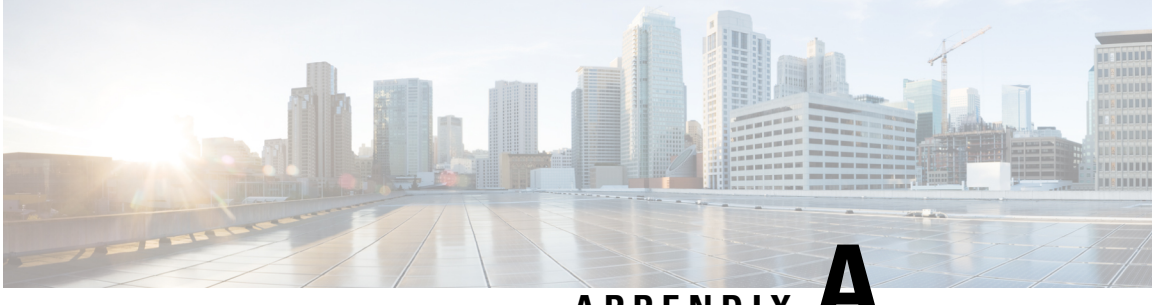

### **APPENDIX A**

# **Appendix**

- Rack Cisco [HyperFlex](#page-108-0) Nodes, on page 105
- Setting Up the Fabric [Interconnects,](#page-108-1) on page 105
- How to upload the iso and img file to the installer VM using [WinSCP,](#page-112-0) on page 109
- DNS [Records,](#page-113-0) on page 110
- Updating HX Service Account Username and [Password,](#page-114-0) on page 111

## <span id="page-108-0"></span>**Rack Cisco HyperFlex Nodes**

For details on the HyperFlex cluster and node limits, see **Cisco HX Data Platform Storage Cluster Specifications** in the latest version of the Release Notes for Cisco HX Data [Platform](https://www.cisco.com/c/en/us/support/hyperconverged-systems/hyperflex-hx-data-platform-software/products-release-notes-list.html).

For details on the installation of Cisco HyperFlex nodes, refer to respective links from the following table:

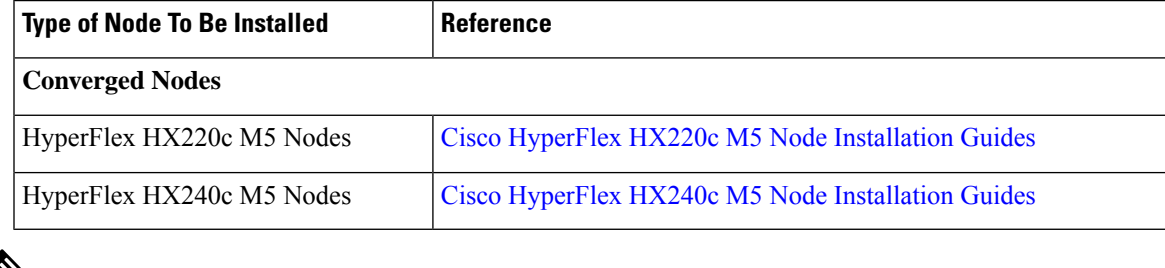

**Note** Hyper-V is only supported on M5 servers.

## <span id="page-108-1"></span>**Setting Up the Fabric Interconnects**

Configure a redundant pair of fabric interconnects for high availability. Connect the two fabric interconnects directly using Ethernet cables between the L1 and L2 high availability ports. Connect Port L1 on fabric interconnect A to port L1 on fabric interconnect B, and Port L2 on fabric interconnect A to port L2 on fabric interconnect B. This allows both the fabric interconnects to continuously monitor the status of each other.

Verify and obtain the following information before connecting the fabric interconnects.

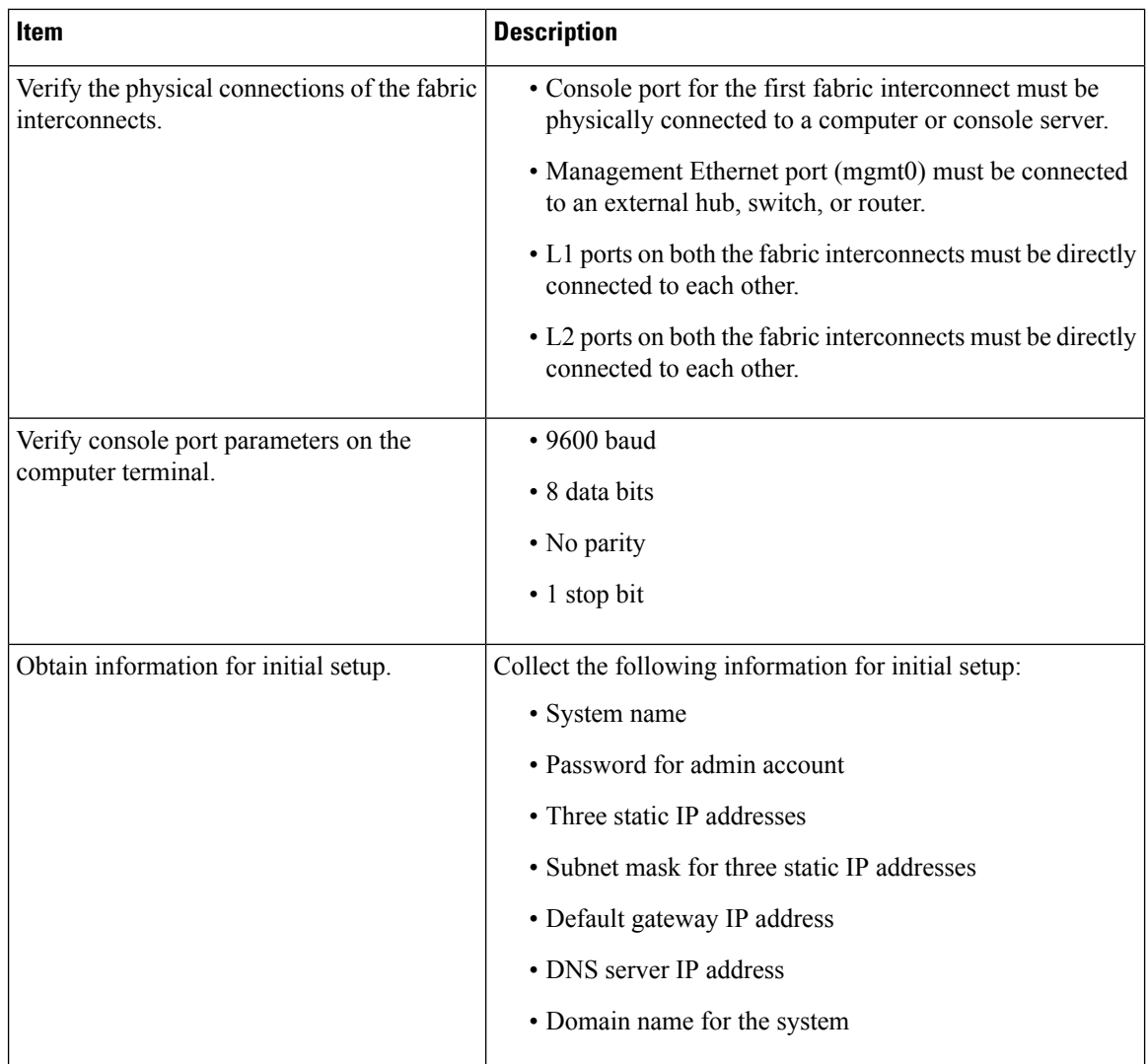

Both fabric interconnects must go through the same setup process. Set up the primary fabric interconnect and enable for cluster configuration. When you use the same process to set up the secondary fabric interconnect, it detects the first fabric interconnect as a peer.

#### **Configure the Primary Fabric Interconnect Using GUI**

You can either follow the procedure below for configuring the primary fabric interconnect or watch [Cisco](http://www.cisco.com/c/en/us/td/docs/unified_computing/ucs/ucs-manager/videos/3-1/cisco_ucs_manager_initial_setup.html) UCS [Manager](http://www.cisco.com/c/en/us/td/docs/unified_computing/ucs/ucs-manager/videos/3-1/cisco_ucs_manager_initial_setup.html) Initial Setup part 1.

**Attention** IPv4 addressing is required for HyperFlex.

**Step 1** Power up the fabric interconnect.

You will see the power on self-test messages as the fabric interconnect boosts.

**Step 2** If the system obtains a lease, go to step 6, otherwise, continue to the next step.

- **Step 3** Connect to the console port.
- **Step 4** At the installation method prompt, enter **gui**.
- **Step 5** If the system cannot access a DHCP server, you are prompted to enter the following information:
	- IPv4 address for the management port on the fabric interconnect.
	- IPv4 subnet mask for the management port on the fabric interconnect.
	- IPv4 address for the default gateway assigned to the fabric interconnect.
- **Step 6** Copy the web link from the prompt into a web browser and go to the Cisco UCS Manager GUI launch page.
- **Step 7** On the Cisco UCS Manager GUI launch page, select **Express Setup**.
- **Step 8** On the **Express Setup** page, select **Initial Setup** and click **Submit**.
- **Step 9** In the **Cluster and Fabric Setup** area:
	- a) Click the **Enable Clustering** option.
	- b) For the **Fabric Setup** option, select **Fabric A**.
	- c) In the **Cluster IP Address** field, enter the IPv4 address that Cisco UCS Manager will use.
- **Step 10** In the **System Setup** area, complete the following fields:

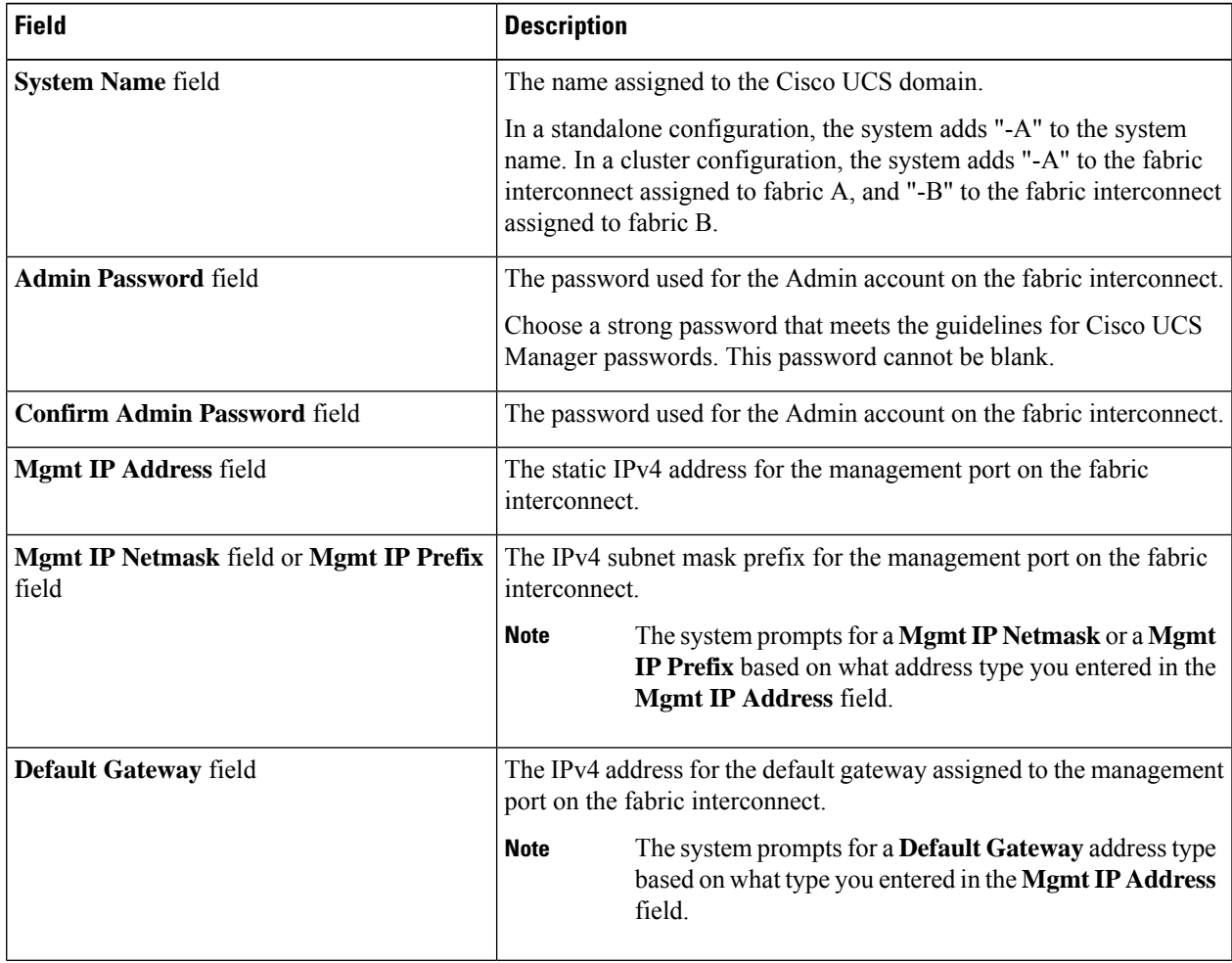

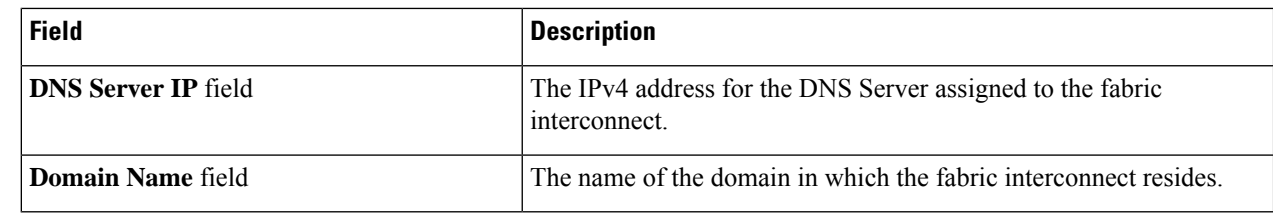

#### **Step 11** Click **Submit**.

A page displays the results of your setup operation.

#### **Configure the Subordinate Fabric Interconnect Using GUI**

You can either follow the procedure below for configuring the subordinate fabric interconnect or watch [Cisco](http://www.cisco.com/c/en/us/td/docs/unified_computing/ucs/ucs-manager/videos/3-1/cisco_ucs_manager_initial_setup.html) UCS [Manager](http://www.cisco.com/c/en/us/td/docs/unified_computing/ucs/ucs-manager/videos/3-1/cisco_ucs_manager_initial_setup.html) Initial Setup part 2.

**Step 1** Power up the fabric interconnect. You will see the power-up self-test message as the fabric interconnect boots. **Step 2** It the system obtains a lease, go to step 6, otherwise, continue to the next step. **Step 3** Connect to the console port. **Step 4** At the installation method prompt, enter **gui**. **Step 5** If the system cannot access a DHCP server, you are prompted to enter the following information: • IPv4 address for the management port on the fabric interconnect • IPv4 subnet mask for the management port on the fabric interconnect • IPv4 address for the default gateway assigned to the fabric interconnect **Step 6** Copy the web link from the prompt into a web browser and go to the Cisco UCS Manager GUI launch page. **Step 7** On the Cisco UCS Manager GUI launch page, select **Express Setup**. **Step 8** On the **Express Setup** page, select **Initial Setup** and click **Submit**. The fabric interconnect should detect the configuration information for the first fabric interconnect. **Step 9** In the **Cluster and Fabric Setup** Area: a) Select the **Enable Clustering** option. b) For the **Fabric Setup** option, make sure **Fabric B** is selected. **Step 10** In the **System Setup** Area, enter the password for the Admin account into the **Admin Password of Master** field. The **Manager Initial Setup** Area is displayed. **Step 11** In the **Manager Initial Setup** Area, complete the following: **Field Description** Enter an IPv4 address for the Mgmt0 interface on the local fabric interconnect. **Peer FI is IPv4 Cluster enabled. Please Provide Local Fabric Interconnect Mgmt0 IPv4 Address** field

**Step 12** Click **Submit**.

A page displays the results of your setup operation.

### <span id="page-112-0"></span>**How to upload the iso and img file to the installer VM using WinSCP**

You may choose to use the Installer VM as host for the ISO and IMG files to install Hyper-V. To accomplish that you need to upload the Windows ISO and the Cisco HyperFlex driver image to the installer.

For the purpose of this guide we will use WinSCP, you can use whatever SCP client you have available.

- **Step 1** Download a SCP client for Windows. It could be WinSCP [\(https://winscp.net/eng/download.php\)](https://winscp.net/eng/download.php) and install it on your workstation.
- **Step 2** Connect to your installer VM from WinSCP. Username **root** and password **Cisco123**

Systems ship with a default password of Cisco123 that must be changed during installation. You cannot continue installation unless you specify a new user supplied password. **Important**

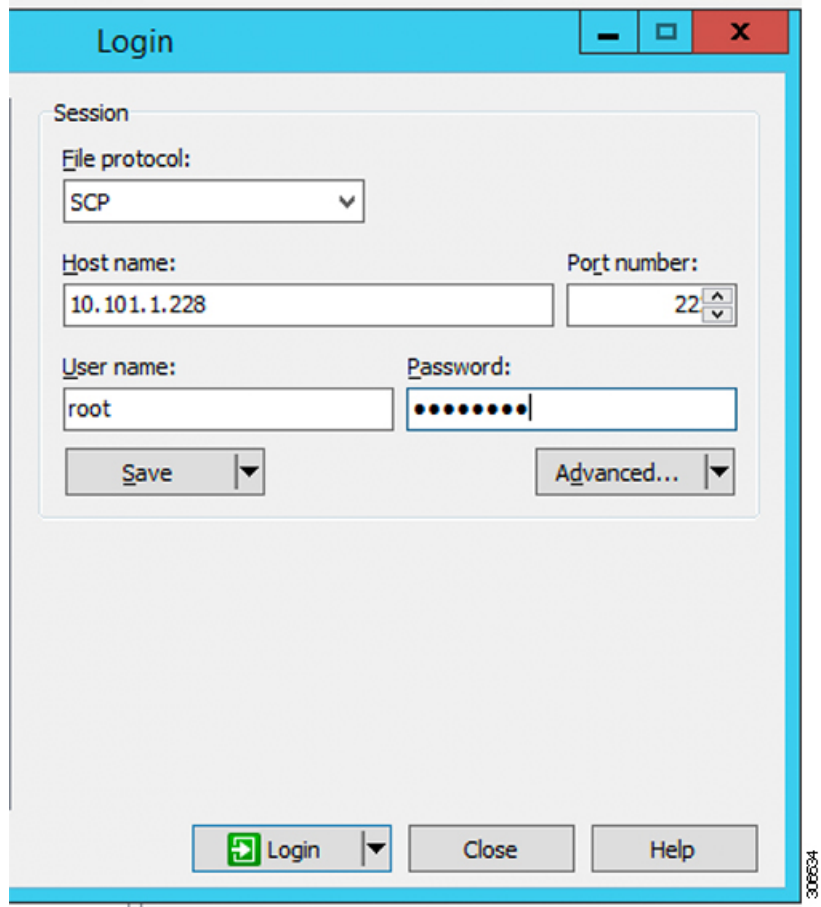

**Step 3** Accept the key and add to the cache.

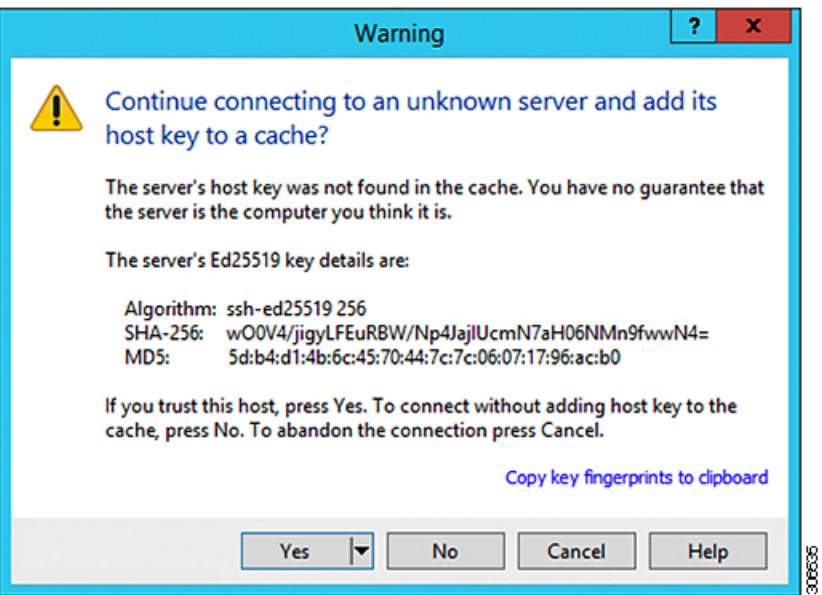

- **Step 4** Once connected browse to the folder **/var/www/localhost/images/** on the installer. Browse to where to local files are located on your machine.
- **Step 5** Transfer the files. File names can be copied if you access the URL in a browser: *http://<controller\_IP>/images/*

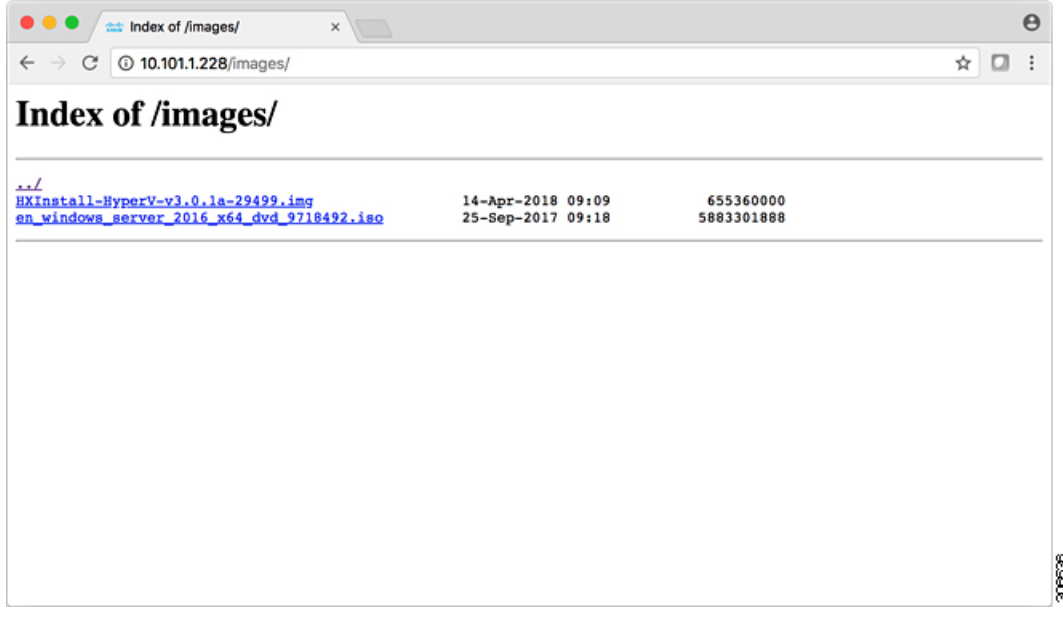

### <span id="page-113-0"></span>**DNS Records**

Refer to the list below for the DNS records that must be added to your environment.

Add-DnsServerResourceRecordA -Name "" -ZoneName "Ciscolab.dk" -AllowUpdateAny -IPv4Address "" -TimeToLive 01:00:00 -CreatePtr -computername

Add-DnsServerResourceRecordA -Name "" -ZoneName "Ciscolab.dk" -AllowUpdateAny -IPv4Address "" -TimeToLive 01:00:00 -CreatePtr -computername

Add-DnsServerResourceRecordA -Name "" -ZoneName "Ciscolab.dk" -AllowUpdateAny -IPv4Address "" -TimeToLive 01:00:00 -CreatePtr -computername

Add-DnsServerResourceRecordA -Name "" -ZoneName "Ciscolab.dk" -AllowUpdateAny -IPv4Address "" -TimeToLive 01:00:00 -CreatePtr -computername

Add-DnsServerResourceRecordA -Name "" -ZoneName "Ciscolab.dk" -AllowUpdateAny -IPv4Address "" -TimeToLive 01:00:00 -CreatePtr -computername

Add-DnsServerResourceRecordA -Name "" -ZoneName "Ciscolab.dk" -AllowUpdateAny -IPv4Address "" -TimeToLive 01:00:00 -CreatePtr -computername

Add-DnsServerResourceRecordA -Name "" -ZoneName "Ciscolab.dk" -AllowUpdateAny -IPv4Address "" -TimeToLive 01:00:00 -CreatePtr -computername

Add-DnsServerResourceRecordA -Name "" -ZoneName "Ciscolab.dk" -AllowUpdateAny -IPv4Address "" -TimeToLive 01:00:00 -CreatePtr -computername

Add-DnsServerResourceRecordA -Name "" -ZoneName "Ciscolab.dk" -AllowUpdateAny -IPv4Address "" -TimeToLive 01:00:00 -CreatePtr -computername

Add-DnsServerResourceRecordA -Name "" -ZoneName "Ciscolab.dk" -AllowUpdateAny -IPv4Address "" -TimeToLive 01:00:00 -CreatePtr -computername

Add-DnsServerResourceRecordA -Name "" -ZoneName "Ciscolab.dk" -AllowUpdateAny -IPv4Address "" -TimeToLive 01:00:00 -CreatePtr -computername

Add-DnsServerResourceRecordA -Name "-CNTL" -ZoneName "Ciscolab.dk" -AllowUpdateAny -IPv4Address "" -TimeToLive 01:00:00 -CreatePtr -computername

Add-DnsServerResourceRecordA -Name "-CNTL" -ZoneName "Ciscolab.dk" -AllowUpdateAny -IPv4Address "" -TimeToLive 01:00:00 -CreatePtr -computername

Add-DnsServerResourceRecordA -Name "-CNTL" -ZoneName "Ciscolab.dk" -AllowUpdateAny -IPv4Address "" -TimeToLive 01:00:00 -CreatePtr -computername

Add-DnsServerResourceRecordA -Name "-CNTL" -ZoneName "Ciscolab.dk" -AllowUpdateAny -IPv4Address "" -TimeToLive 01:00:00 -CreatePtr -computername

## <span id="page-114-0"></span>**Updating HX Service Account Username and Password**

A new password must be updated within an HX Cluster if the password expired or was changed voluntarily. Perform the following step to update the Cisco HX Service Account Password.

The access to VMs and datastores will still continue to work without the new password. However, the cluster will experience some issues with the Alert, Systems Status, Support Bundle and Datastore Access reporting. **Note**

#### **Before you begin**

Ensure that the Cisco HX Service Account User Name is in the following format:

username@domain.com

**Step 1** Run the resethypervcred -u command from one of the Storage Controller node within the cluster.

#### **Example:**

The following is an example of the command with sample output:

```
root@cvmhv1:~# resethypervcred -u
Enter service admin name:<hx-service-account>@domain.com
Enter service admin passwd:
Enter local admin name:administrator
Enter local admin passwd:
Hyperv creds updated successfully
```
Log into each controller vm as the root user and run **restart hxHyperVSvcMgr**.

After you have completed the reset and service restarts, then log into **HX Connect** as the HX Service Account User to verify your login works and HX Connect is displaying the cluster information.

**Step 2** To change the HX Service Account username, run the resethypervcred -u command.

#### **Example:**

```
root@cvmhv1:~# resethypervcred -u
Enter service admin name:hxadmin@domain.com
Enter service admin passwd:
Enter local admin name:administrator
Enter local admin passwd:
Hyperv creds updated successfully
```